# R&S®Unified Firewalls

User Manual

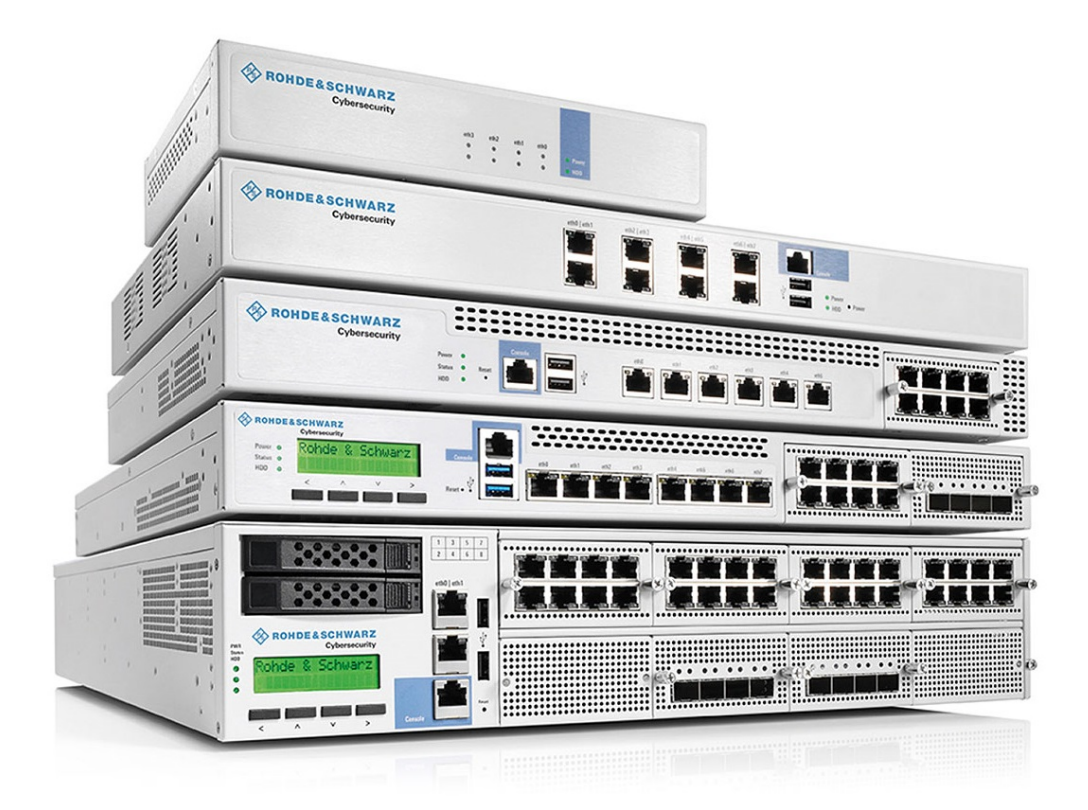

# 3646402602 (T^XJ2)

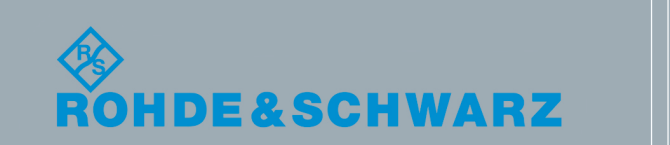

User Manual

Version 03

This document applies to the R&S®Unified Firewalls software version 10.2.1. It describes the following R&S®Unified Firewalls models:

- R&S<sup>®</sup>Unified Firewalls GP-U
- R&S®Unified Firewalls GP-E
- R&S®Unified Firewalls GP-S
- R&S<sup>®</sup>Unified Firewalls GP-T
- R&S<sup>®</sup>Unified Firewalls UF
- R&S<sup>®</sup>Unified Firewalls UF-T

This product uses several valuable open source software packages. For more information, see the *Open Source Acknowledgement* document, which you can obtain separately.

The open source software is provided free of charge. You are entitled to use the open source software in accordance with the respective license conditions as provided in the *Open Source Acknowledgement* document.

Rohde & Schwarz would like to thank the open source community for their valuable contribution to embedded computing.

© 2018 Rohde & Schwarz Cybersecurity GmbH Mühldorfstr. 15, 81671 Munich, Germany Phone: +49 (0) 89 41 29 - 0 Email: [cybersecurity@rohde-schwarz.com](mailto:cybersecurity@rohde-schwarz.com) Internet: [cybersecurity.rohde-schwarz.com](https://cybersecurity.rohde-schwarz.com/en) Subject to change – Data without tolerance limits is not binding. R&S® is a registered trademark of Rohde & Schwarz GmbH & Co. KG. Trade names are trademarks of the owners.

3646.4026.02 | Version 03 | R&S®Unified Firewalls

Throughout this user manual, Rohde & Schwarz products are indicated without the ® symbol, e.g. R&S®Unified Firewalls is indicated as R&S Unified Firewalls.

## **Contents**

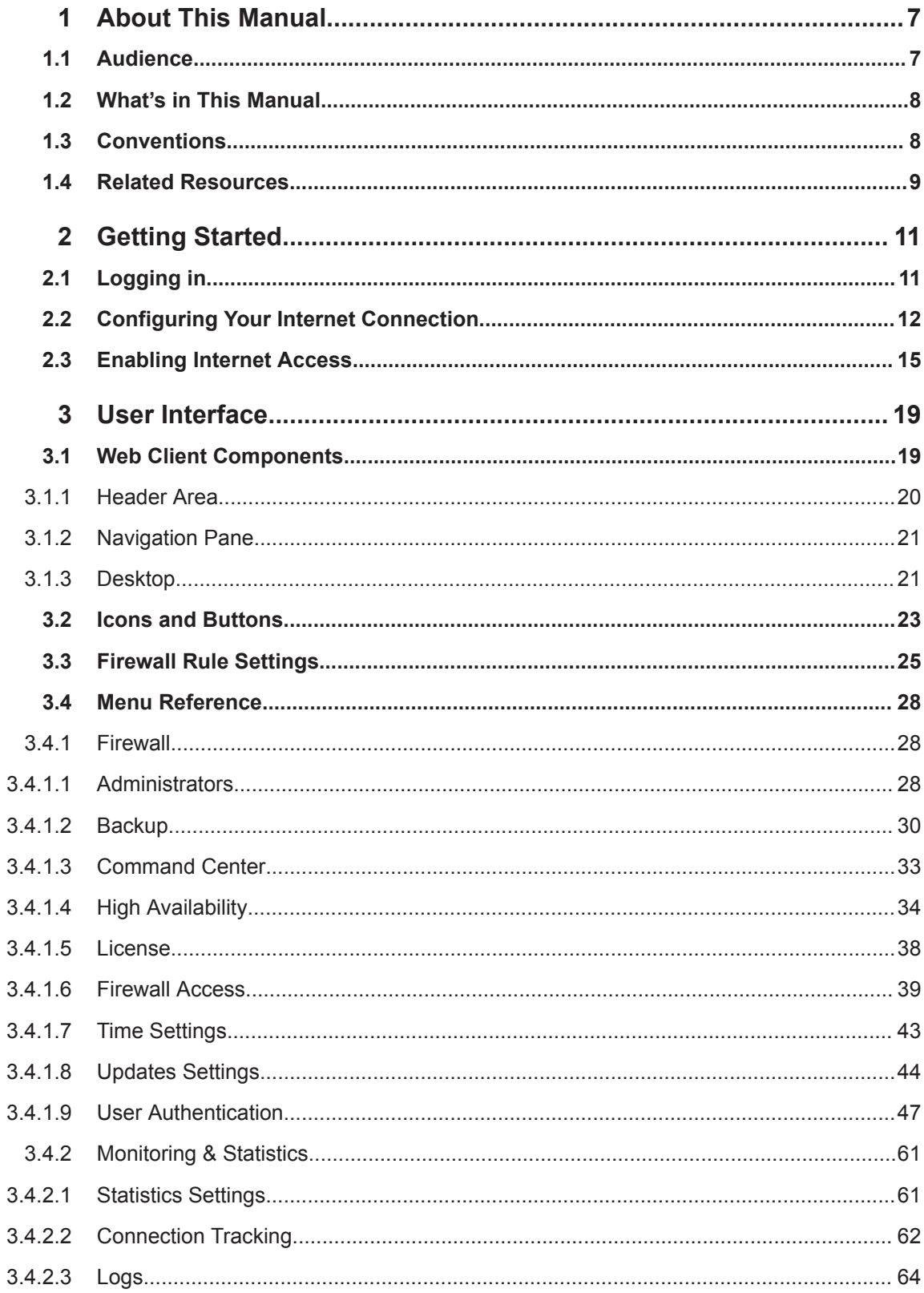

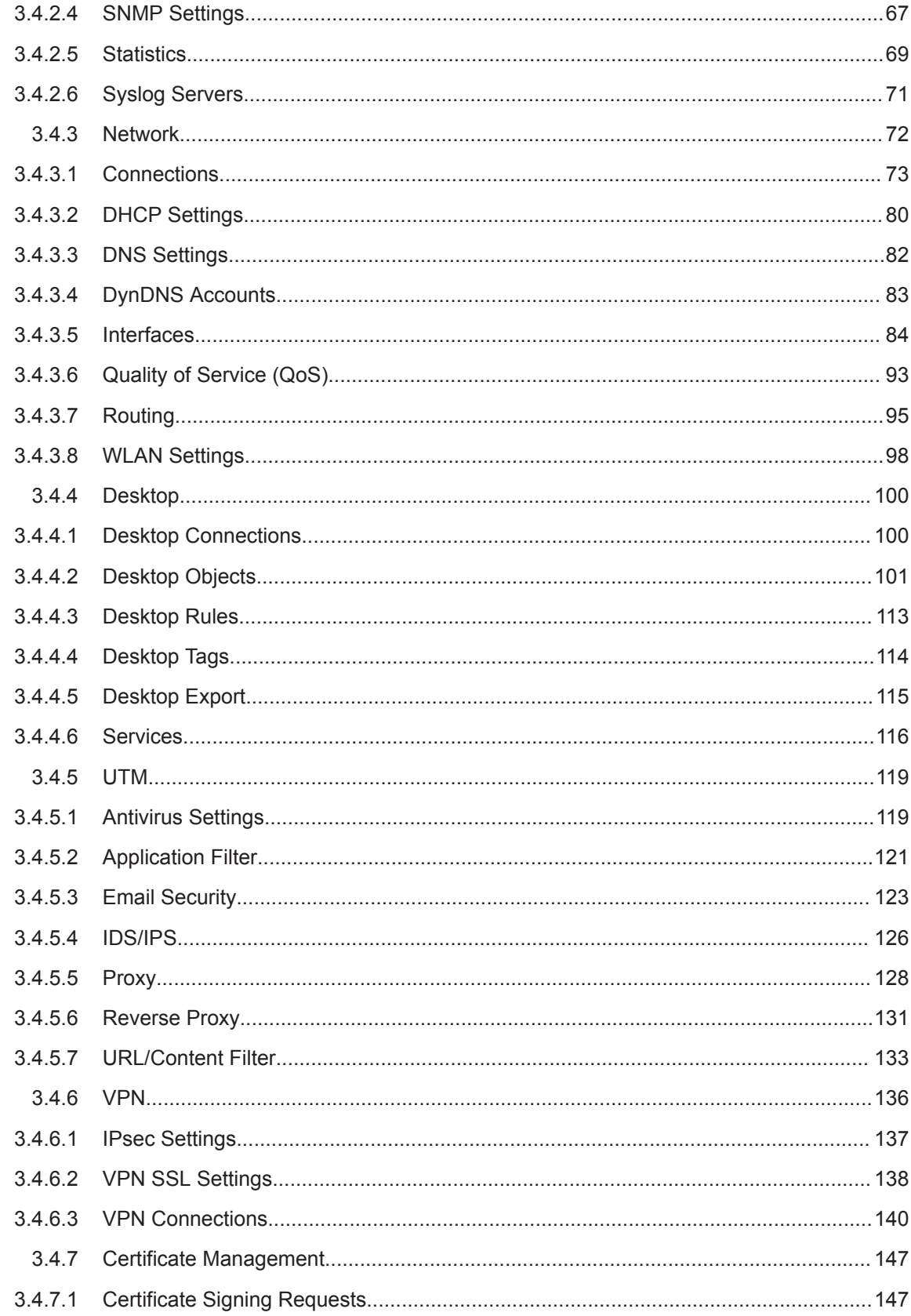

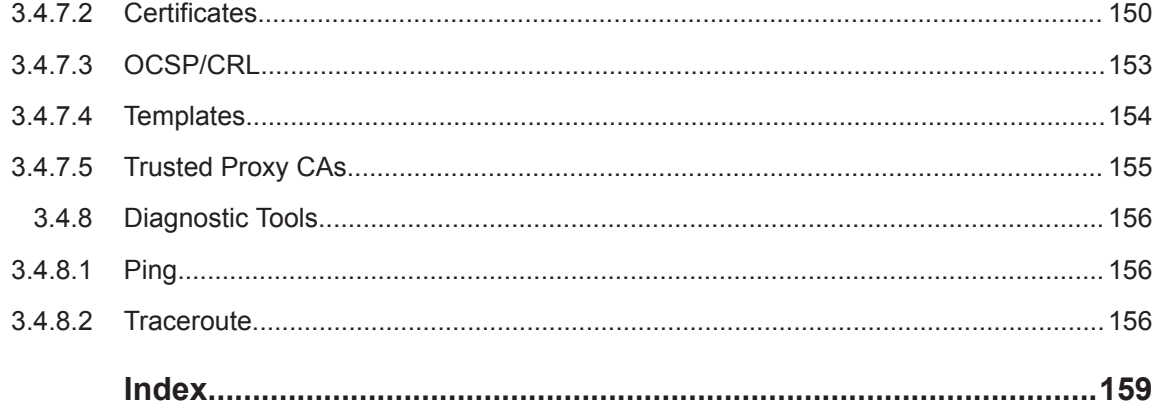

## <span id="page-6-0"></span>1 About This Manual

The *R&S Unified Firewalls User Manual* describes the innovative firewall solution from Rohde & Schwarz Cybersecurity GmbH. R&S Unified Firewalls integrates firewall, intrusion prevention, application control, web filtering, malware protection and many more functions in a single system.

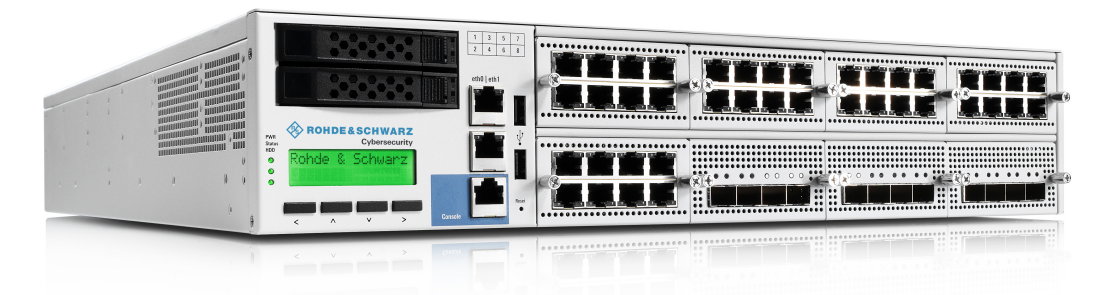

*Figure 1-1: Sample R&S Unified Firewalls UF-2000.*

This document applies to all R&S Unified Firewalls models.

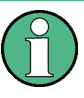

There are license-based features that distinguish individual product models from one another. For further information about your specific model, see the information on the relevant data sheet.

See the topics below for further information about this document.

## **1.1 Audience**

This manual is for the networking or computer technician responsible for installing and configuring R&S Unified Firewalls systems and employees that use the web client to define traffic filtering rules.

To use this document effectively, you must have the following skills depending on your responsibilities:

- To install and configure the hardware, you must be familiar with telecommunications equipment and installation procedures. You also have to have good experience as a network or system administrator.
- To define filtering rules, you need to understand basic TCP/IP networking concepts.

## <span id="page-7-0"></span>**1.2 What's in This Manual**

The contents of this manual are designed to assist you in configuring R&S Unified Firewalls.

This document includes the following chapters:

- [Chapter 2, "Getting Started", on page 11](#page-10-0) Log on to R&S Unified Firewalls to set up the system for your network.
- [Chapter 3, "User Interface", on page 19](#page-18-0) The sections in this chapter describe the components of the user interface of R&S Unified Firewalls.

We are committed to providing documentation that meets your needs. To help us improve the documentation, send any errors, suggestions, or comments to [doc.ipo](mailto:doc.ipoque@rohde-schwarz.com)[que@rohde-schwarz.com](mailto:doc.ipoque@rohde-schwarz.com). When submitting your feedback, include the document title and the document number located at the bottom of each chapter's page.

## **1.3 Conventions**

This chapter explains the typographic conventions and other notations used to represent information in this manual.

Elements of the web-based graphical user interface (GUI, or »web client«) are indicated as follows:

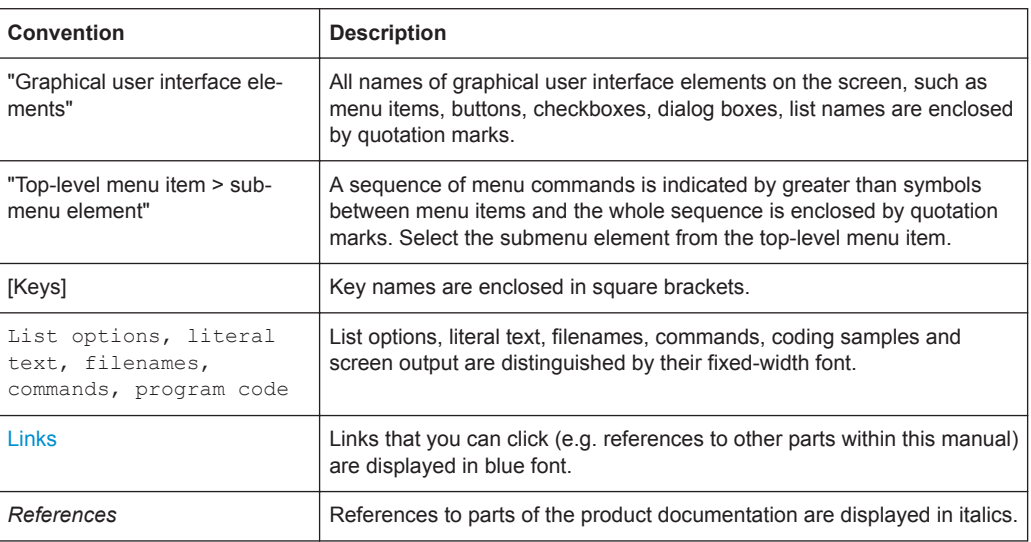

#### **Notes**

The following types of notes are used in this manual to indicate information that expands on or calls attention to a particular point:

<span id="page-8-0"></span>

This note is a little hint that can help make your work easier.

This note contains important additional information.

### **NOTICE**

This note contains information that is important to consider. Non-observance can damage R&S Unified Firewalls or put your network security at risk.

## **1.4 Related Resources**

This section describes additional documentation and other resources for information on R&S Unified Firewalls.

Refer to the following related documents and resources:

- *Data Sheets* summarize the technical characteristics of the different R&S Unified Firewalls hardware models.
- *Release Notes* provide the latest information on each release.
- Our website at [cybersecurity.rohde-schwarz.com](https://cybersecurity.rohde-schwarz.com/en) provides a wealth of information about our products and solutions as well as the latest company news and events.

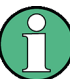

For additional documents such as technical specifications, please visit the *myrscs portal* at [myrscs.rohde-schwarz.com.](https://myrscs.rohde-schwarz.com/)

Related Resources

## <span id="page-10-0"></span>2 Getting Started

This document provides all the required information on how to set up and configure your R&S Unified Firewalls device.

To get started, please follow the steps described below.

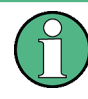

When first started after delivery or a new installation, R&S Unified Firewalls runs as a test version for 30 days. For further information, see [Chapter 3.4.1.5, "License",](#page-37-0) [on page 38](#page-37-0).

## **2.1 Logging in**

- 1. Unpack your preinstalled R&S Unified Firewalls device.
- 2. Connect a patch cable to the port labeled "eth1" on the front of your R&S Unified Firewalls device and to the Ethernet port on your computer.
- 3. Configure your computer with a static IP address in the range from 192.168.1.1/24 to 192.168.1.253/24.
- 4. Power on your R&S Unified Firewalls device.
- 5. Start a web browser on your computer.
- 6. Enter<https://192.168.1.254:3438> in the address bar of your browser.
- 7. Create an exception for the certificate warning.

The R&S Unified Firewalls login page appears.

8. On the login page of the R&S Unified Firewalls web client, enter admin as the "User Name" and the factory default "Password" admin.

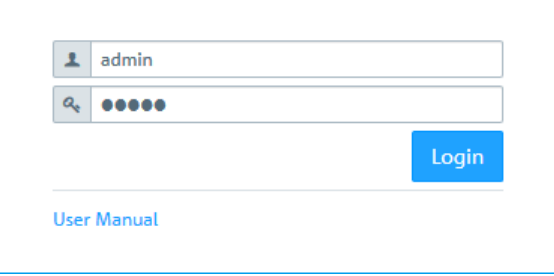

*Figure 2-1: Logging on to the R&S Unified Firewalls web client.*

9. Click "Login".

- <span id="page-11-0"></span>10. After your first login using the standard credentials, the system prompts you to accept the End User License Agreement (EULA) and to change the following two passwords:
	- The *admin* user password You need the user password to log on to the R&S Unified Firewalls web client.
	- The console password You need the console password to log on to R&S Unified Firewalls using SSH.

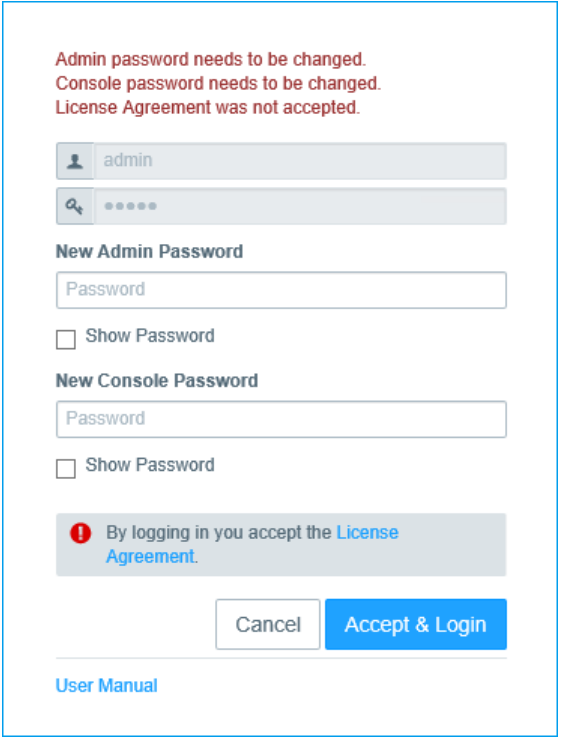

*Figure 2-2: Changing the credentials and accepting the EULA.*

The new user password and the console password must consist of at least six and can have up to 255 characters (allowed are letters of the English alphabet, integers and special characters).

**Note:** This step is mandatory.

11. To save the new passwords and to accept the EULA, click "Accept & Login".

The web client appears.

## **2.2 Configuring Your Internet Connection**

1. Connect a patch cable to the port labeled "eth0" on the front of your R&S Unified Firewalls device and to the LAN port of the device that you received from your provider to access the Internet (e.g. your router, DSL or cable modem).

2. In the navigation pane on the left side of the web client, navigate to "Network > Connections".

The item list bar on the right of the navigation bar opens.

3. Click  $\gg$  in the upper right corner of the item list bar to see which network connection is assigned to which interface.

The item list bar expands.

- 4. Delete the "Default connection on eth0" by clicking for (Click to delete) in the last table column in the same row.
- 5. Depending on the type of your Internet access, proceed corresponding to one of the following three approaches:

#### **Dial-up Connection**

- 1. Navigate to "Network > Interfaces > PPP Interfaces".
- 2. In the item list bar, click  $\bullet$  (Create a new item) to create a new PPP interface. The "PPP Interface" dialog opens, allowing you to configure a PPP interface.
- 3. From the "Master Interface" drop-down list, select "eth0".
- 4. Unless stated otherwise by your provider, leave the other settings on default value.
- 5. Click "Create".

The "PPP Interface" dialog closes. The new interface is added to the list of available PPP interfaces in the item list bar.

- 6. Navigate to "Network > Connections > PPP Connections".
- 7. In the item list bar, click  $\bullet$  (Create a new item) to create a new PPP connection.

The "PPP Connection" dialog opens, allowing you to configure a PPP connection.

- 8. Enter a "Name" for your PPP connection.
- 9. Enter the credentials predefined by your provider.
- 10. Unless stated otherwise by your provider, leave the other settings on default value.
- 11. Click "Create".

The "PPP Connection" dialog closes. The new connection is added to the list of available PPP connections in the item list bar.

12. Click " $\blacktriangleright$  Activate" in the toolbar at the top of the desktop to apply your configuration changes.

You have successfully configured your Internet connection.

#### **Cable or Router Connection with Dynamic IP**

1. Navigate to "Network > Connections > Network Connections".

- 2. In the item list bar, click  $\bullet$  (Create a new item) to create a new network connection. The "Network Connection" dialog opens, allowing you to configure a network connection.
- 3. Enter a "Name" for your network connection.
- 4. Under "Interface", select "eth0" from the drop-down list.
- 5. Under "Type", select "DHCP" from the drop-down list.
- 6. Select the "Obtain DNS Server" checkbox.
- 7. Select the "Obtain Domain" checkbox.
- 8. Click "Create".

The "Network Connection" dialog closes. The new connection is added to the list of available network connections in the item list bar.

9. Click " $\blacktriangleright$  Activate" in the toolbar at the top of the desktop to apply your configuration changes.

You have successfully configured your Internet connection.

#### **Static Internet Connection with Static IP**

- 1. Navigate to "Network > Connections > Network Connections".
- 2. In the item list bar, click  $\bullet$  (Create a new item) to create a new network connection. The "Network Connection" dialog opens, allowing you to configure a network connection.
- 3. Enter a "Name" for your network connection.
- 4. Under "Interface", select "eth0" from the drop-down list.
- 5. Under "Type", select "Static" from the drop-down list.
- 6. Under "IP Addresses", enter the IP address and the subnet mask.
- 7. Click  $\Theta$  on the right of the entry to add it to the list of IP addresses.
- 8. Go to the "WAN" tab.
- 9. Select the "Set Default Gateway" checkbox.
- 10. Under "Default Gateway", enter your default gateway IP address.
- 11. Click "Create".

The "Network Connection" dialog closes. The new interface is added to the list of available network connections in the item list bar.

12. Navigate to "Network > DNS Settings".

The "DNS Settings" dialog opens, allowing you to configure the DNS settings of your R&S Unified Firewalls.

13. Clear the "Acquire DNS server" checkbox.

The "1. Nameserver"/"2. Nameserver" input fields become editable.

- <span id="page-14-0"></span>14. Under "1. Nameserver"/"2. Nameserver", enter the IP addresses of the DNS server(s) provided by your provider.
- 15. Click "Save" to store your settings. The "DNS Settings" dialog closes.
- 16. Click " $\blacktriangledown$  Activate" in the toolbar at the top of the desktop to apply your configuration changes.

You have successfully configured your Internet connection.

## **2.3 Enabling Internet Access**

#### **Creating an Internet Object**

- 1. Navigate to "Desktop > Desktop Objects > Internet Objects".
- 2. In the item list bar, click  $\bullet$  (Create a new item) to create a new Internet object. The "Internet Object" dialog opens, allowing you to configure an Internet object.
- 3. Under "Object Name", enter a name for your Internet object.
- 4. From the "Connections" drop-down list, select your Internet connection.
- 5. Click "Create".

The "Internet Object" dialog closes. The new object is added to the list of available Internet objects in the item list bar.

For more information, see [Chapter 3.4.4.2, "Desktop Objects", on page 101.](#page-100-0)

#### **Configuring Your Local Network Connection**

- 1. Connect a patch cable to one of the ports labeled "ethX" (except "eth0" as it is used for the Internet connection) on the front of your R&S Unified Firewalls device and to one of the Ethernet ports on your network switch.
- 2. Navigate to "Network > Connections > Network Connections".
- 3. In the item list bar, click  $\bullet$  (Create a new item) to create a new network connection. The "Network Connection" dialog opens, allowing you to configure a network connection.
- 4. Enter a "Name" for your network connection.
- 5. Under "Interface", select the port to which you have connected your network switch from the drop-down list.
- 6. Under "Type", select "Static" from the drop-down list.
- 7. Under "IP Addresses", enter the IP address of this connection in CIDR notation (IP address followed by a slash »/« and the number of bits set in the subnet mask, for example 192.168.50.1/24) to match your local network.
- 8. Click "Create".

The "Network Connection" dialog closes.

#### **Creating a Network Object**

- 1. Navigate to "Desktop > Desktop Objects > Networks".
- 2. In the item list bar, click  $\bullet$  (Create a new item) to create a new network object. The "Network" dialog opens, allowing you to configure a network object.
- 3. Enter a "Name" for the network object.
- 4. Select the "Interface" of the network connection that you have just edited.
- 5. Under "Network IP", enter the IP address of your local network.
- 6. Click "Create".

The "Network" dialog closes. The new object is added to the list of available network objects in the item list bar.

For more information, see [Chapter 3.4.4.2, "Desktop Objects", on page 101.](#page-100-0)

#### **Configuring Firewall Rules for Internet Access**

- 1. Set up a connection between the network object and the Internet object that you have just created:
	- a) Click the **1** button in the toolbar at the top of the desktop.

The desktop objects which can be selected for this connection and possible connections between them are highlighted and marked by dotted circles and lines.

- b) Select the network object as the source object of the connection by clicking the corresponding desktop object.
- c) Select the Internet object as the target object of the connection by clicking the corresponding desktop object.

You are automatically navigated to "Desktop > Desktop Connections" and the "Connection" editor panel opens.

Alternatively, you can click the "I button in the circular menu of the source object on the desktop and then select the target object.

2. Set up a firewall rule with HTTP and/or HTTPS, depending on your needs:

a) In the "Rules" tab of the "Connection" editor panel, a list of services to which the firewall rule can be applied are displayed in the service selection list bar on the right side of the browser window. The list bar is subdivided into categories of services which serve a similar purpose. Use the "Filter" input field at the top of the service selection list bar to quickly find HTTP and/or HTTPS. As you type in the input field, R&S Unified Firewalls reduces the list to show only those services and service groups that contain the characters you are typing. Add "HTTP" and "HTTPS" from the "Internet" category by clicking the **O** button in front of the services.

The selected services are removed from the service selection list bar and are displayed in the table in the "Rules" tab.

b) Click "Create". The "Connection" dialog closes. The new desktop connection is added to the list of available desktop connections in the item list bar.

For more information, see [Chapter 3.3, "Firewall Rule Settings", on page 25.](#page-24-0)

#### **Activating the Desktop Configuration**

Click " $\blacktriangleright$  Activate" in the toolbar at the top of the desktop to apply your configuration changes.

You have successfully enabled Internet access from your local network through your R&S Unified Firewalls.

Enabling Internet Access

## <span id="page-18-0"></span>3 User Interface

The sections in this chapter describe the components of the user interface of R&S Unified Firewalls.

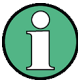

The web client of R&S Unified Firewalls requires a minimum display resolution of 1024 × 786 pixels (XGA).

The following browser versions (or newer) are supported, with JavaScript enabled:

- Google Chrome 10
- Chromium 10
- Mozilla Firefox 12

Chapter 3.1, "Web Client Components", on page 19 provides an overview of the main components of the web client.

[Chapter 3.2, "Icons and Buttons", on page 23](#page-22-0) explains the meaning of the icons and buttons commonly used on the user interface and throughout this manual.

[Chapter 3.3, "Firewall Rule Settings", on page 25](#page-24-0) describes how to set up a firewall rule for a connection between two desktop objects.

[Chapter 3.4, "Menu Reference", on page 28](#page-27-0) reflects the arrangement of the menu items in the navigation bar on the left side of the user interface. For information on the available options, see the corresponding section.

## **3.1 Web Client Components**

The web client of R&S Unified Firewalls uses a standard tri-pane page layout with a common header area, a navigation pane on the left and a main content pane (desktop) on the right.

Web Client Components

<span id="page-19-0"></span>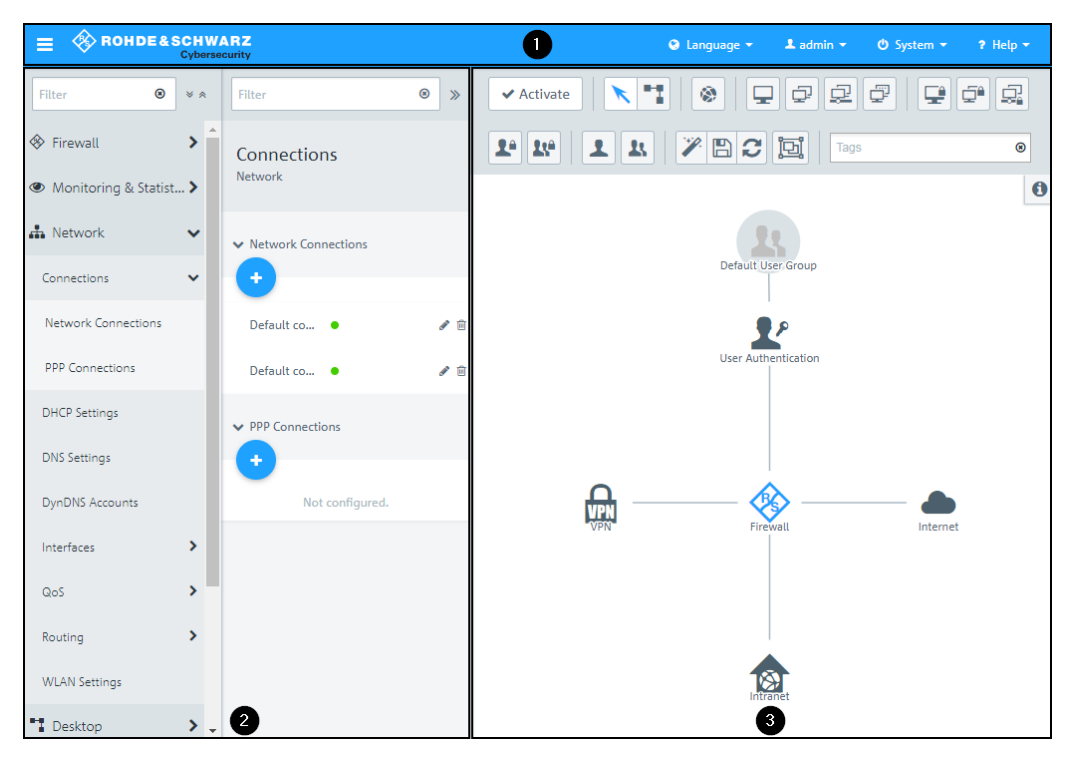

*Figure 3-1: R&S Unified Firewalls web client.*

- 1 = Header area
- 2 = Navigation pane
- 3 = Desktop

The information displayed in each area is described in the following sections.

#### **3.1.1 Header Area**

The header area (1) contains the following elements (from left to right):

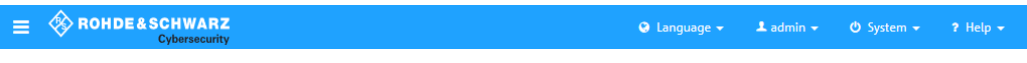

*Figure 3-2: R&S Unified Firewalls web client header area.*

- $\bullet$  the  $\equiv$  button to hide or show the navigation bar (the navigation bar is displayed by default, see [Chapter 3.1.2, "Navigation Pane", on page 21](#page-20-0)),
- the Rohde & Schwarz Cybersecurity GmbH logo,
- a language menu that allows you to select the language to be used in the web client,
- a user menu to end the current user session and return to the logon page,
- a system menu to reboot or shut down / power off R&S Unified Firewalls, and
- a help menu with links that provide access to a PDF version of the R&S Uni*fied Firewalls User Manual* and to the Rohde & Schwarz Cybersecurity GmbH support website. Depending on your browser settings, the PDF file is either displayed in a new tab or window, or downloaded.

<span id="page-20-0"></span>In addition, the header area displays unsaved configuration changes if you close an editor panel by pressing the [Esc] key on your computer keyboard. Unsaved changes are not displayed if you close an editor panel by clicking the  $\bm{\mathsf{X}}$  button in the upper right corner of the panel, however.

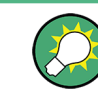

The PDF version of the *R&S Unified Firewalls User Manual* is also available from the logon page. Click the "User Manual" link to access the file.

#### **3.1.2 Navigation Pane**

The navigation pane (2) is on the left side of the web client and consists of two parts. The links in the left navigation bar provide access to the R&S Unified Firewalls settings. The item list bar on the right is used to display information on the current desktop configuration.

Both bars contain a "Filter" input field at the top which helps you quickly find a particular menu item or item list entry. Each input field works for the bar it is part of only. As you type in one of the input fields, R&S Unified Firewalls reduces the corresponding list to show only those menu items or item list entries that contain the characters you are typing. Click  $\odot$  in the input field to delete the search string and display an unfiltered view of the bar.

You can expand all menus in the navigation bar at once by clicking  $\vee$  or collapse them by clicking  $\hat{\mathbf{A}}$  in the upper right corner of the navigation bar. Furthermore, you can hide the navigation bar to maximize the desktop area by clicking  $\equiv$  in the header area. For further information, see [Chapter 3.1.1, "Header Area", on page 20.](#page-19-0)

The information displayed in the item list bar depends on, firstly, the menu item selected in the navigation bar and, secondly, how much information you desire to be displayed. You can unfold more detailed information by clicking  $\gg$  or reduce the amount of information presented by clicking  $\mathcal K$  in the upper right corner of the item list bar.

See [Chapter 3.4, "Menu Reference", on page 28](#page-27-0) for details on the options available in each view.

#### **3.1.3 Desktop**

The desktop (3) fills the main portion of the screen below the header area and to the right of the navigation pane. The nodes and connections highlighted here depend on the item selected in the navigation pane or on the desktop.

Web Client Components

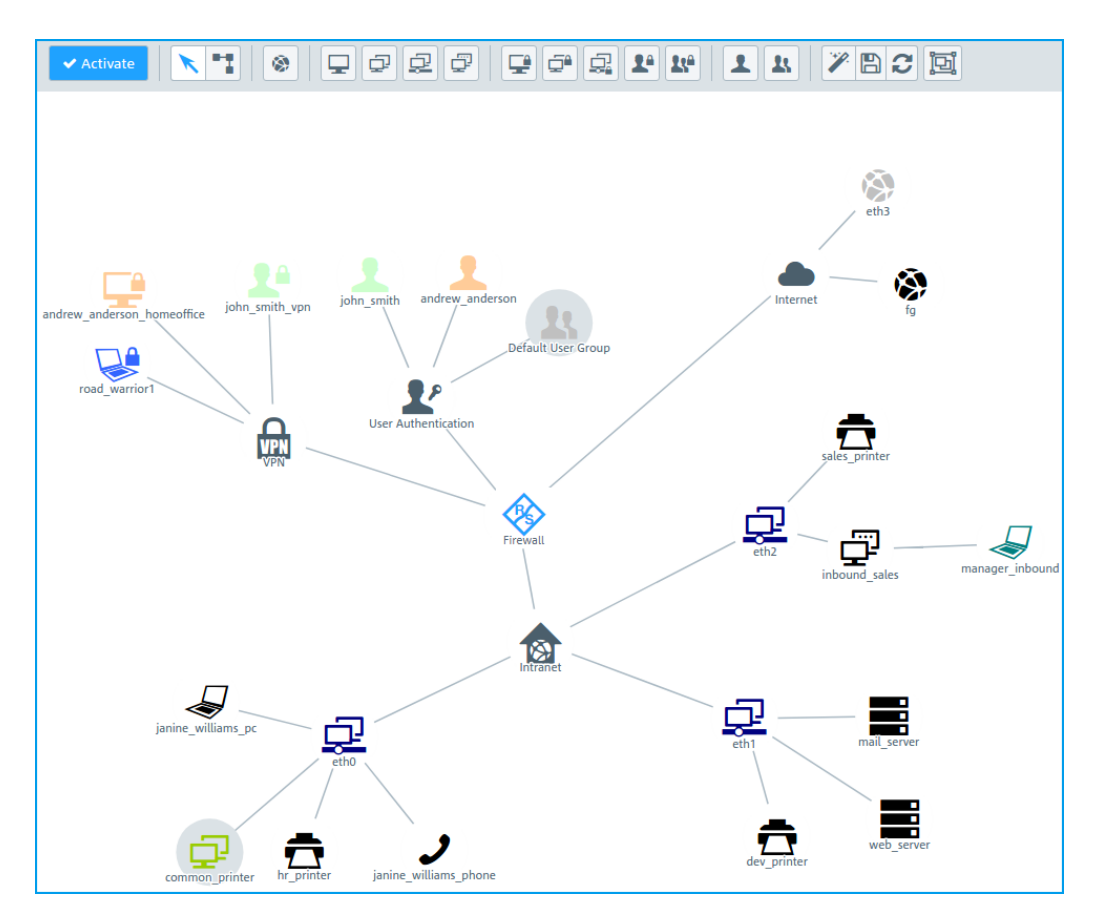

*Figure 3-3: R&S Unified Firewalls web client desktop.*

On the desktop, you always have a complete overview of your entire configured network. You can edit various settings in this pane or view the details of a configuration.

A toolbar at the top of the desktop provides quick access to frequently used functions (from left to right):

- If the system configuration changes, the " $\blacktriangledown$  Activate" button in the first section of the toolbar is highlighted, prompting you to update your configuration. Click this button to save your current desktop configuration changes and to activate them on your R&S Unified Firewalls.
- The two buttons in the second section of the toolbar allow you to switch back and forth between the selection and the connection tool. Use the selection tool for all actions on the desktop, such as moving objects or selecting certain functions. With the connection tool, you can create or edit a connection between two desktop objects. For further information, see [Chapter 3.3, "Firewall Rule Settings",](#page-24-0) [on page 25](#page-24-0).
- You can create an object on the desktop by clicking the respective desktop object button in the next four sections of the toolbar. An editor panel automatically opens where you can enter the data which is required for the object.
- You can customize the desktop layout by dragging the objects to the desired positions where they are automatically pinned. Use the buttons in the seventh section

<span id="page-22-0"></span>of the toolbar to save and restore your customized layout or to arrange the objects automatically.

The "Tags" filter input field in the last section of the toolbar helps you quickly identify desktop objects on the desktop, based on previously assigned desktop tags. Click the input field to open a drop-down list containing the names of previously configured desktop tags. You can either select one if the list items directly to add it to the filter input field or use the input field to search for a particular desktop tag. As you type in the input field, R&S Unified Firewalls reduces the drop-down list to show only those list items that contain the characters you are typing. You can add as many desktop tags as you like to the filter input field. Depending on your selection of desktop tags, R&S Unified Firewalls reduces the number of nodes on the desktop to display only those desktop objects which include at least one of the selected desktop tags. Desktop nodes along the path from the "Firewall" root node to a node matching the selected desktop tags are always displayed, even if their tag set does not match the search criteria. Click  $\odot$  in the input field to delete the search string or all selected desktop tags and display an unfiltered view of the desktop. For further information, see [Chap](#page-113-0)[ter 3.4.4.4, "Desktop Tags", on page 114](#page-113-0).

All toolbar buttons use mouse-over pop-up labels for easy identification.

When you left-click a desktop object, several buttons appear in the circular menu, depending on the kind of desktop object. These buttons allow you to adjust the settings for an existing object and to create or edit a connection between two existing objects. Furthermore, you can hide or display objects attached to an object, unpin an object from a specific location on the desktop or remove an object from the desktop.

For further information, see Chapter 3.2, "Icons and Buttons", on page 23.

## **3.2 Icons and Buttons**

This section explains the icons and buttons commonly used on the user interface and throughout this manual.

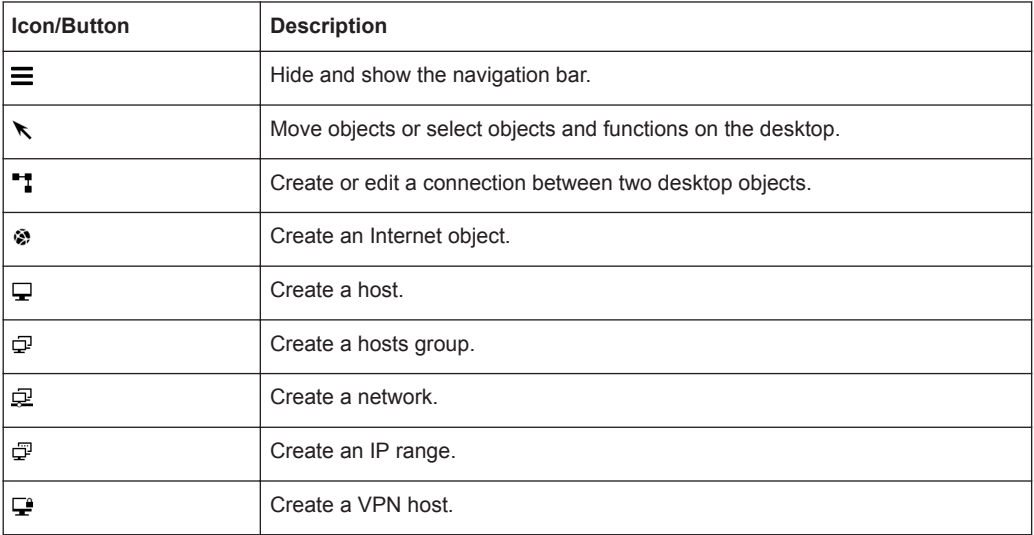

Icons and Buttons

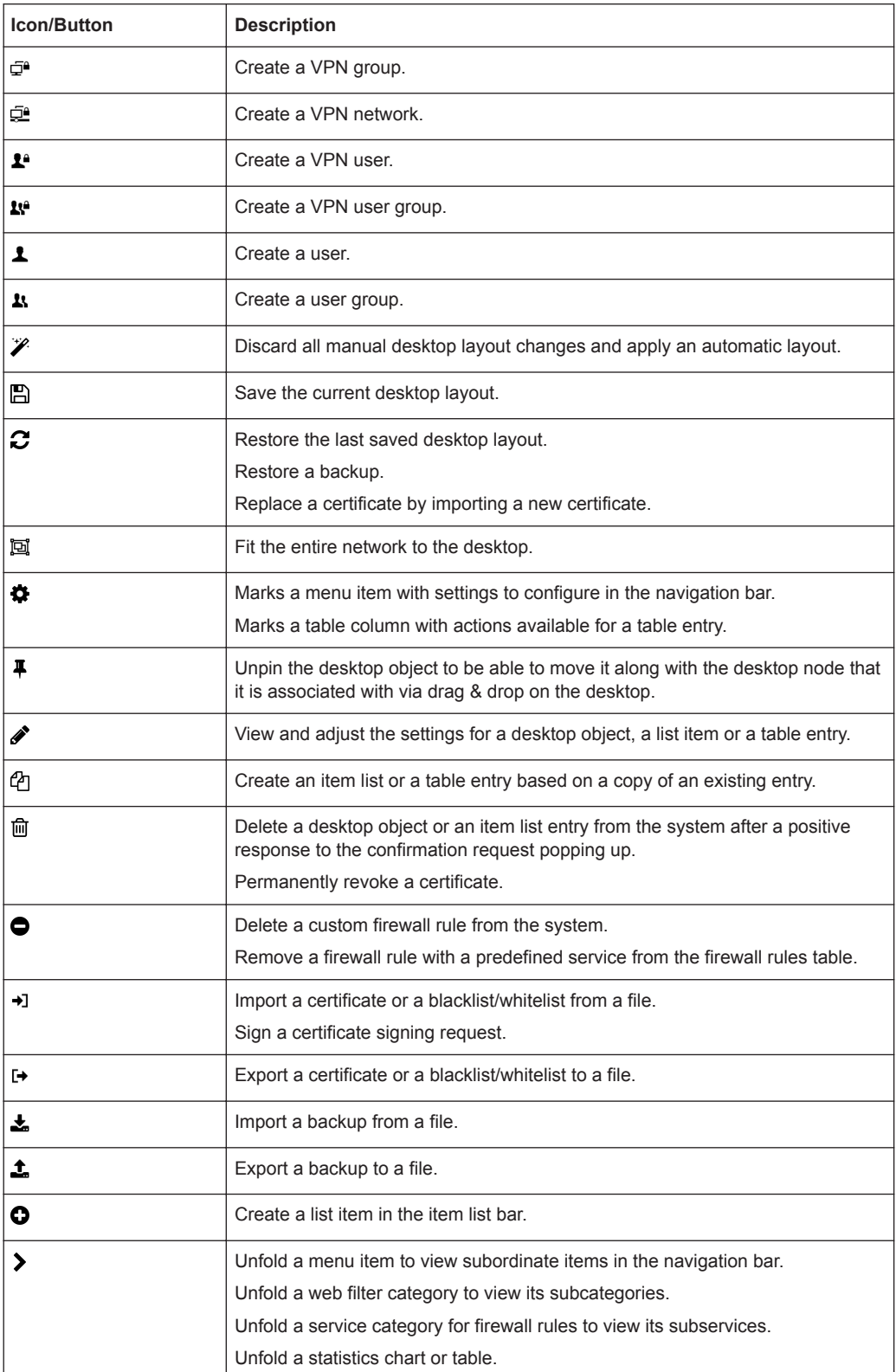

Firewall Rule Settings

<span id="page-24-0"></span>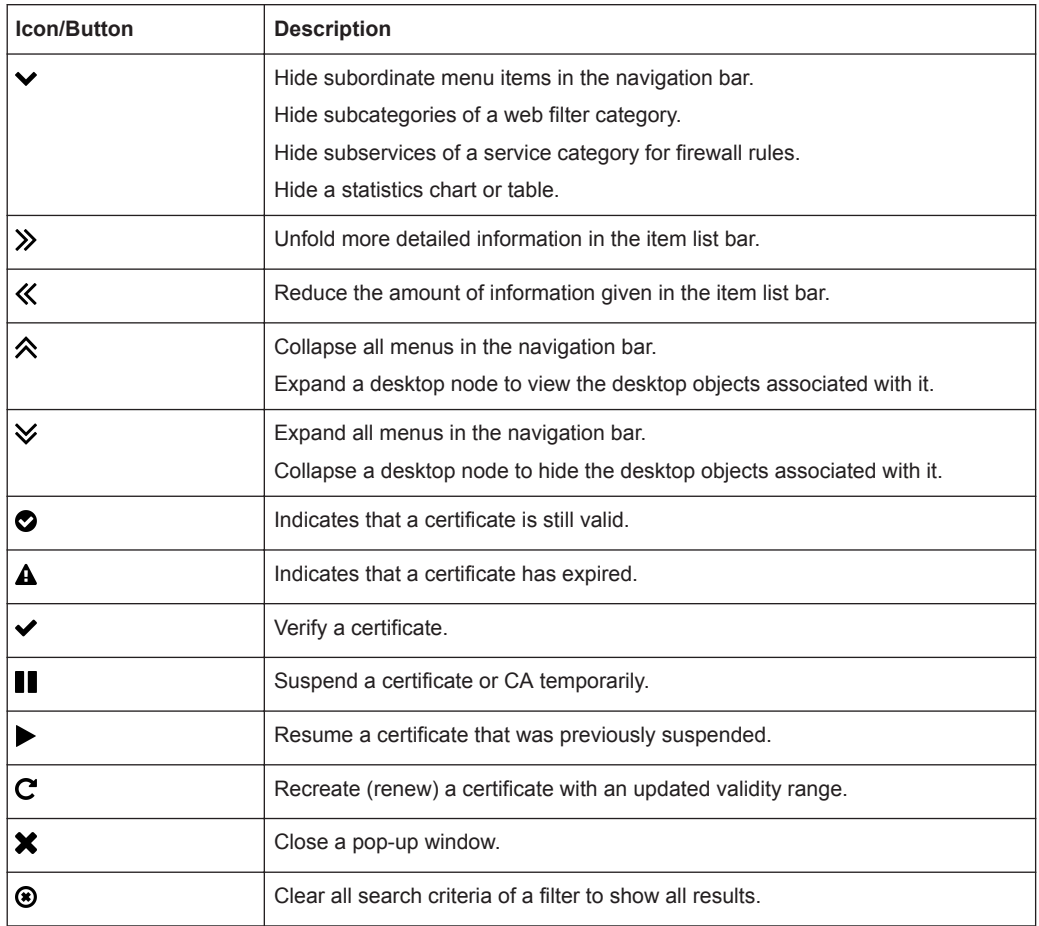

## **3.3 Firewall Rule Settings**

This section describes how to create a firewall rule for a connection between two desktop objects.

#### **Setting Up a Connection**

To set up a connection between two desktop objects, perform the following steps:

1. Click the **the button in the toolbar at the top of the desktop.** 

The desktop objects which can be selected for this connection and possible connections between them are highlighted and marked by dotted circles and lines.

- 2. Select the source object of the connection by clicking the corresponding desktop object.
- 3. Select the target object of the connection by clicking the corresponding desktop object.

The "Connection" editor panel opens, displaying, if applicable, already existing firewall rules for this connection.

Alternatively, you can click the  $\ddagger$  button in the circular menu of the source object on the desktop and then select the target object.

#### **Setting Up a Firewall Rule**

To set up a firewall rule, perform the following steps:

1. In the "Rules" tab of the "Connection" editor panel, select at least one of the services to which you want to apply the firewall rule.

The services that are available for the connection are displayed in the service selection list bar on the right side of the browser window. The list bar is subdivided into categories of services which serve a similar purpose. You can collapse and expand the categories by clicking the corresponding icon.

For further information, see [Chapter 3.2, "Icons and Buttons", on page 23](#page-22-0). The "Filter" input field at the top of the service selection list bar helps you quickly find a particular service or service group. As you type in the input field, R&S Unified Firewalls reduces the list to show only those services and service groups that contain the characters you are typing. Click  $\odot$  in the input field to delete the search string and display an unfiltered view of the list.

- a) There are two ways to add services to a firewall rule:
	- $\bullet$  To add an individual service, click the  $\bullet$  button in front of the corresponding service in the service selection list bar.
	- $\bullet$  To add all services belonging to a category at once, click the  $\bullet$  (Add filtered services) button directly below the header of the respective category.

The selected services are displayed in the table in the "Rules" tab.

b) To adjust the settings of a firewall rule, click the  $\mathcal O$  (Click to edit this rule) button.

An editor panel for the particular service opens.

- 2. The editor panel displays the following information and allows you to configure the following elements of the firewall rule:
	- a) Under "Description", you can enter additional information regarding the firewall rule for internal use.
	- b) In the "Ports/Protocols" tab, you can see which ports and protocols were defined to be used for the service. For further information, see [Chapter 3.4.4.6,](#page-115-0) ["Services", on page 116](#page-115-0).
	- c) In the "Schedule" tab, you can specify the time when the firewall rule is active. The tab provides the following options:
		- Set specific times and weekdays using the sliders.
		- Click "Always On" the rule is always active.
		- Click "Always Off"  $-$  the rule is always inactive.

d) The "Advanced" settings tab provides the following options:

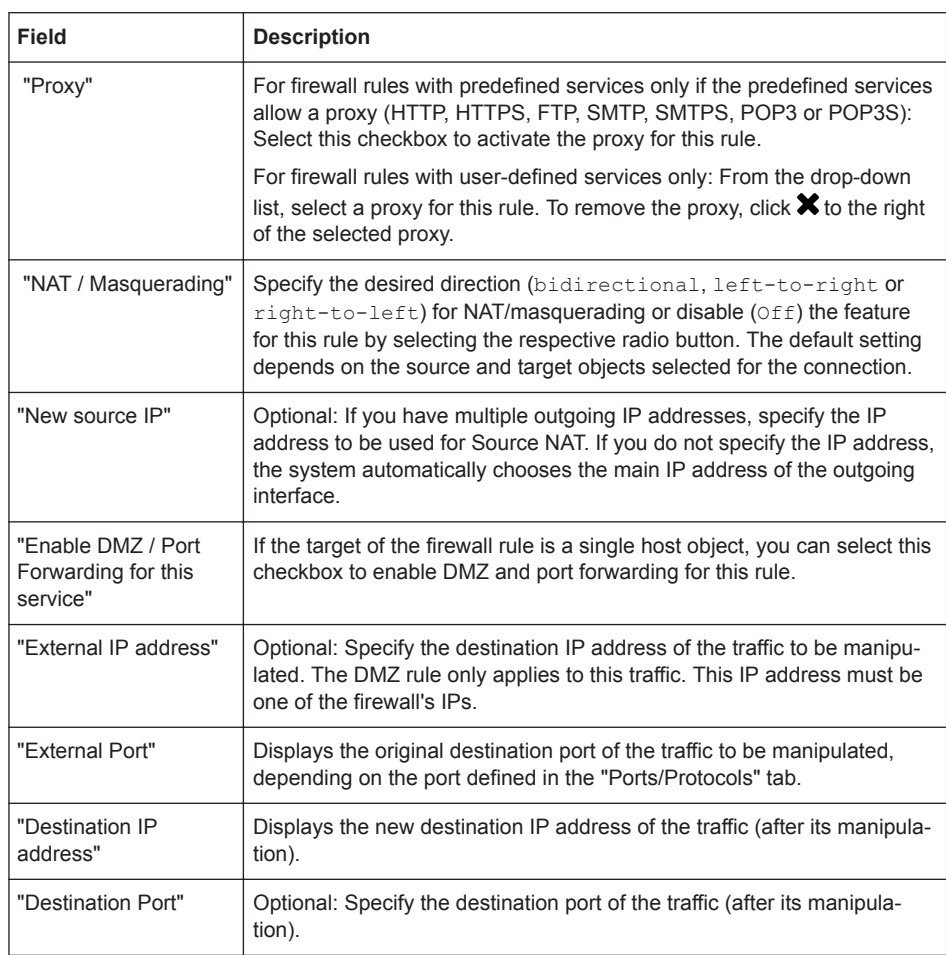

e) The buttons at the bottom right of the editor panel allow you to confirm your changes to an existing rule ("OK"), reject the editing of an existing rule ("Cancel") and discard your changes ("Reset").

The configured rule is displayed in the table in the "Rules" tab. To delete a rule from the table, click the  $\bullet$  (Click to remove this rule) button in the last column.

- 3. For further information on the "URL / Content Filter" and "Application Filter" tabs, see [Chapter 3.4.4.1, "Desktop Connections", on page 100](#page-99-0).
- 4. The buttons at the bottom right of the editor panel allow you to shut ("Close") the editor panel as long as no changes have been made and to store ("Save") or to discard ("Reset") your changes.
- 5. Click " $\blacktriangledown$  Activate" in the toolbar at the top of the desktop to apply your configuration changes.

For further information, see [Chapter 3.2, "Icons and Buttons", on page 23](#page-22-0).

## <span id="page-27-0"></span>**3.4 Menu Reference**

This reference chapter describes each menu item in the navigation bar on the left side of the browser window. The license acquired from Rohde & Schwarz Cybersecurity GmbH determines which menu items are available on R&S Unified Firewalls. Features that are not included in your R&S Unified Firewalls license are grayed out in the navigation bar.

Refer to the sections below for information on the options available in each view.

#### **3.4.1 Firewall**

Use the " $\&$  Firewall" settings to configure your R&S Unified Firewalls for your local environment. In addition, you can set up access to R&S Unified Firewalls from external networks or the Internet and connect your R&S Unified Firewalls to an R&S Firewall Command Center server.

#### **3.4.1.1 Administrators**

Use the "Administrators" settings to define administrators and their access to certain services.

For more detailed information on administrators, see the following sections.

#### **Administrators Overview**

Navigate to "Firewall > Administrators" to display the list of administrators that are currently defined on the system in the item list bar.

The plus button  $\bullet$  above the list allows you to add new administrators.

In the expanded view, the first table column displays the "Name" of the administrator. The "Admin" column shows one of the following status indicators:

- Green The administrator has been granted access to the web client.
- Orange The administrator has not been granted access to the web client.

The buttons in the last column allow you to view and adjust the settings for an existing administrator. Furthermore, the buttons allow you to create an administrator based on a copy of an existing administrator or delete an administrator from the system.

For further information, see [Chapter 3.2, "Icons and Buttons", on page 23](#page-22-0).

#### **Administrators Settings**

Under "Firewall > Administrators", you can add a new or edit an existing administrator.

You cannot delete or rename the default user admin. Furthermore, you cannot withdraw this user's access rights to the web client.

The "Administrator" panel allows you to configure the following elements:

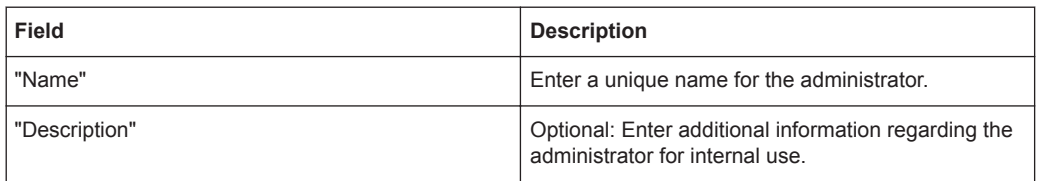

#### On the "Client Access" tab:

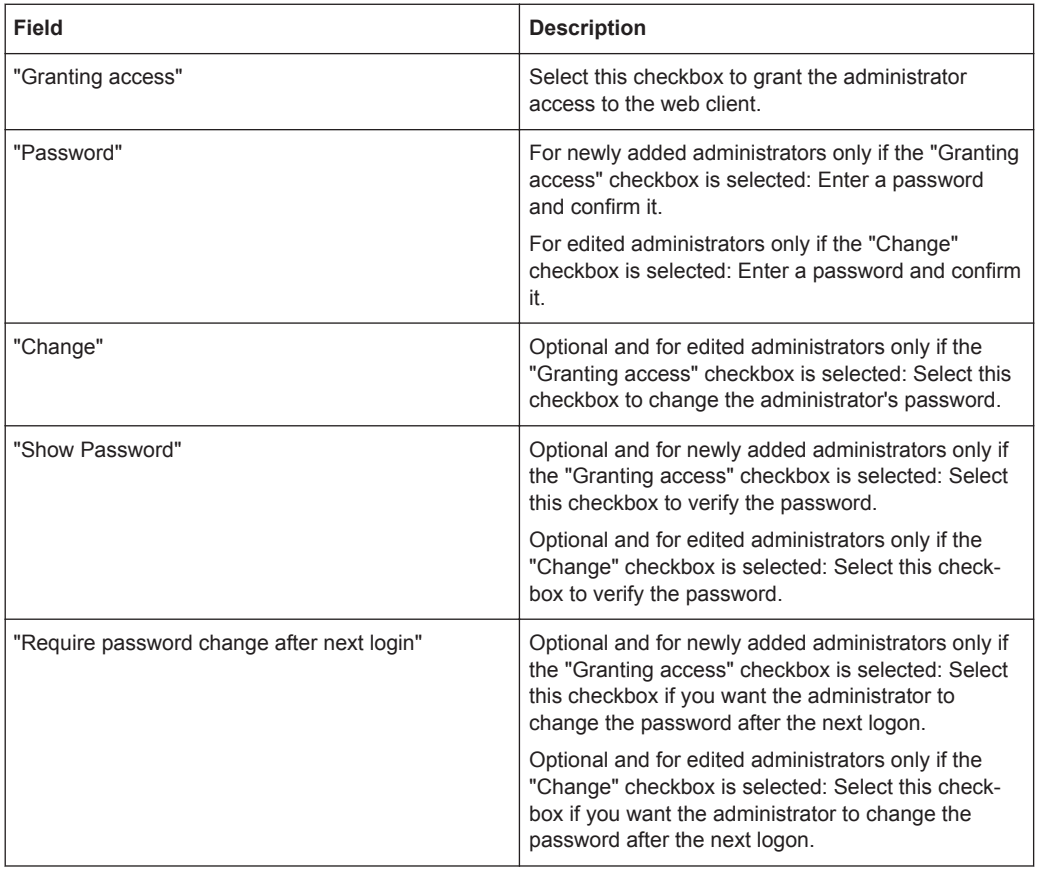

On the "Webclient Permissions" tab, you can specify what the administrator is allowed to do in specified areas of the web client.

You can choose between the following permissions by selecting the respective radio button:

- "Forbidden" The administrator cannot access the specified area of the web client.
- "Read/Open" The administrator can open and read the entities in the specified area of the web client but cannot change them.
- "Write/Execute" The administrator has full access to the entities in the specified area of the web client.

The buttons at the bottom right of the editor panel depend on whether you add a new or edit an existing administrator. For a newly configured administrator, click "Create" to add the administrator to the list of available administrators or "Cancel" to discard your changes. To edit an existing administrator, click "Save" to store the reconfigured

<span id="page-29-0"></span>administrator or "Reset" to discard your changes. You can click "Close" to shut the editor panel as long as no changes have been made on it.

#### **3.4.1.2 Backup**

Your R&S Unified Firewalls stores settings in configuration files which are automatically created whenever settings are changed in the web client. The options under "Backup" allow you to schedule regular backups of the current system configuration, to back up the system configuration manually and to restore previous configurations.

Backups can be created once a license has been imported (that is to say, not during the test period of 30 days).

For more detailed information on backups, see the following sections.

#### **Automatic Backup Settings**

The "Auto Backup" settings allow you to set up a connection to a remote backup server on which you want to store automatically created backups. Furthermore, this panel lets you schedule how often the firewall configuration is backed up automatically. There are no restrictions on the amount or interval of backup creation.

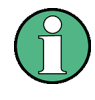

Before you proceed, make sure that you set the time zone for your R&S Unified Firewalls as described under [Chapter 3.4.1.7, "Time Settings", on page 43](#page-42-0). Otherwise, the backups are created according to Europe - Berlin (CET/UTC +1) instead of the time specified by you in the automatic backup settings.

Navigate to "Firewall > Backup > Auto Backup" to open an editor panel to display and edit the settings for automatic backups.

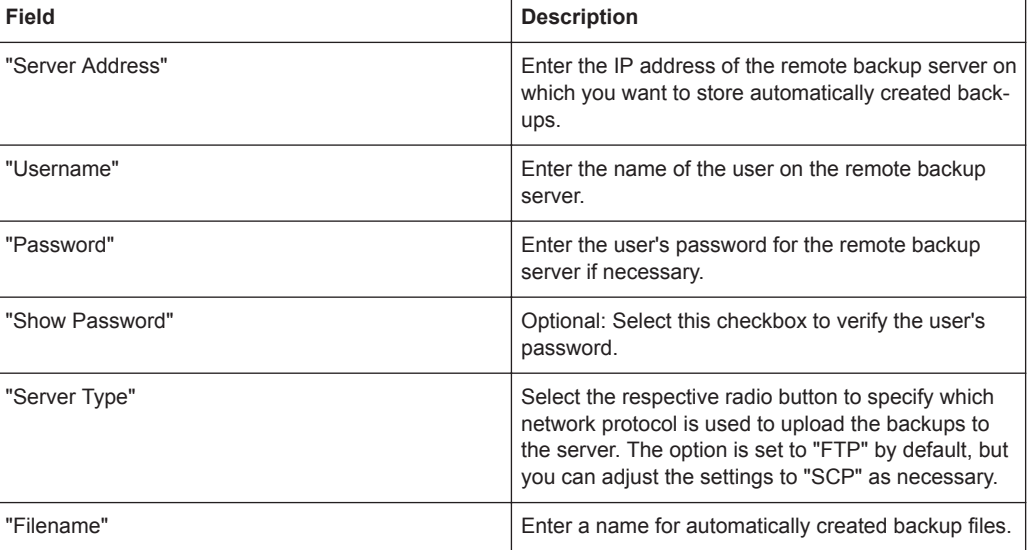

The "Auto Backup" panel allows you to configure the following elements:

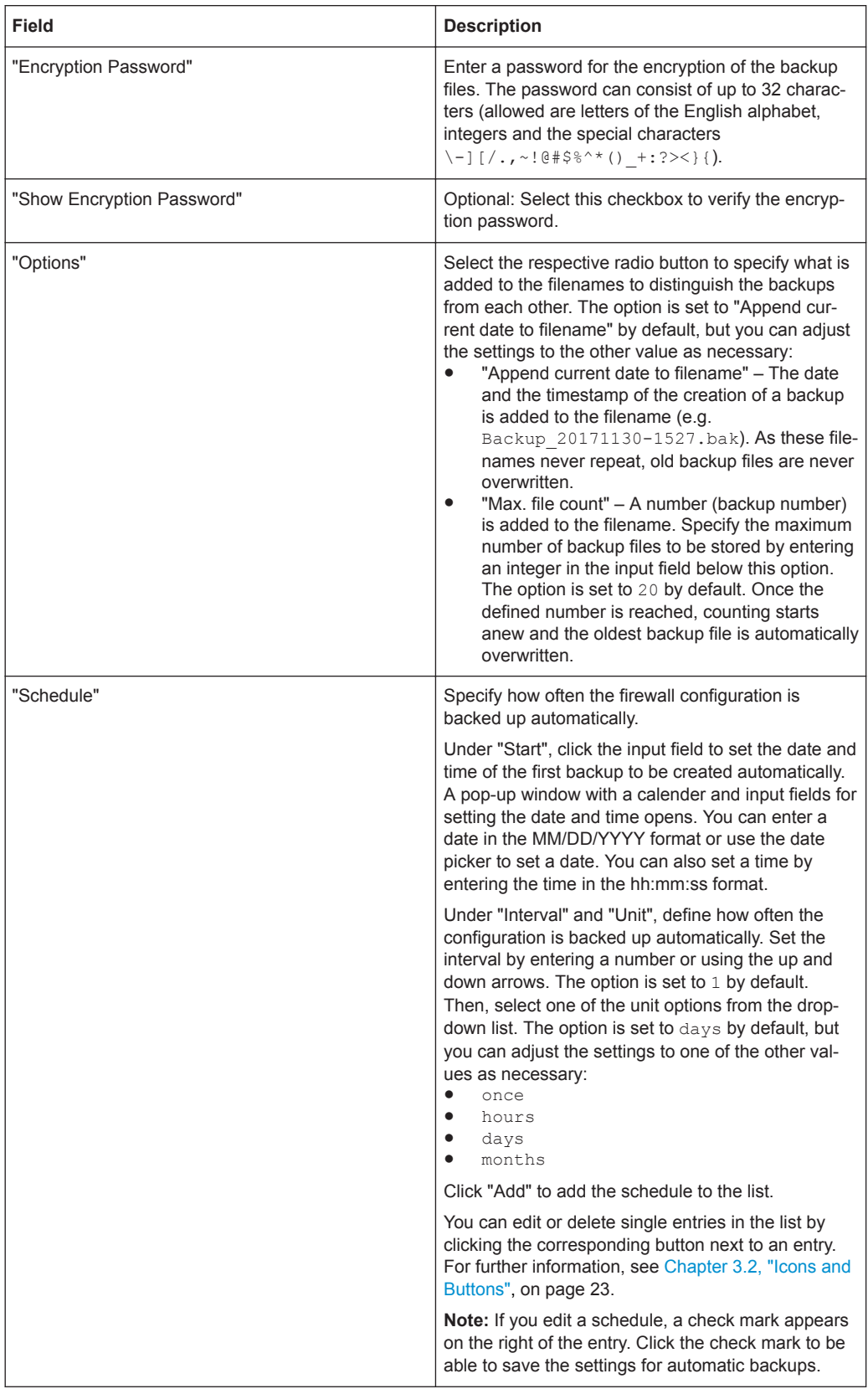

To check the connection to the configured backup server, click the "Test Server Settings" button at the bottom left of the editor panel. The system tries to save a test file  $(file$  name  $test)$  on the backup server. If this test is successful, a text file is saved on the server and a pop-up window with a success message appears. You can delete this text file after the test.

If you modify the settings, click "Save" to store your changes or "Reset" to discard them. Otherwise, click "Close" to shut the editor panel.

Click " $\blacktriangleright$  Activate" in the toolbar at the top of the desktop to apply your configuration changes.

#### **Backup Export**

The "Export" settings allow you to create and export a manual backup of the current firewall configuration. Use this function, for example, to reload a configuration after a system update.

Navigate to "Firewall > Backup > Export" to open an editor panel to create and transfer a manual backup to your computer so you can restore the configuration contained in it later if necessary.

The "Export" panel allows you to configure the following elements:

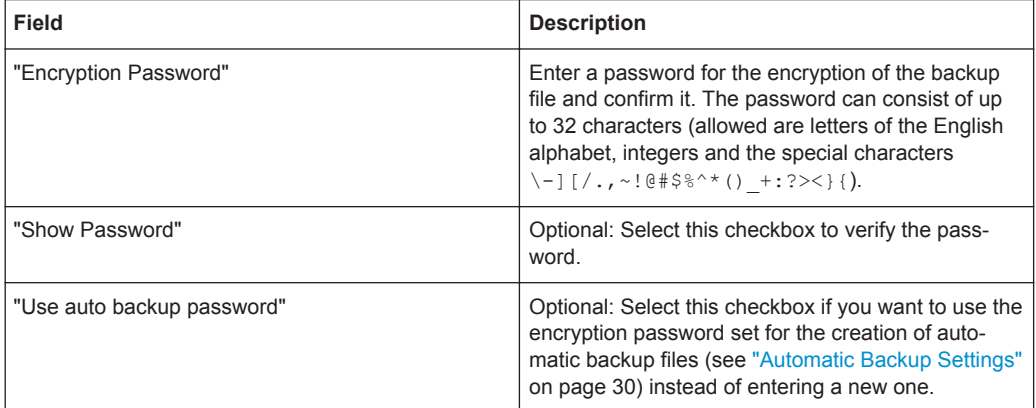

If you want to export the backup file, click "Export". Otherwise, click "Cancel" to shut the editor panel.

#### **Backup Import**

R&S Unified Firewalls allows you to upload a previously downloaded backup file to restore the system configuration (e.g. after a new installation).

Navigate to "Firewall > Backup > Import" to load and activate a firewall configuration from a backup file that was created earlier.

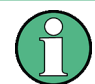

To upload an automatically created backup file stored on the backup server, you first have to transfer the backup file from the backup server to your local disk.

The "Import" panel allows you to configure the following elements:

<span id="page-32-0"></span>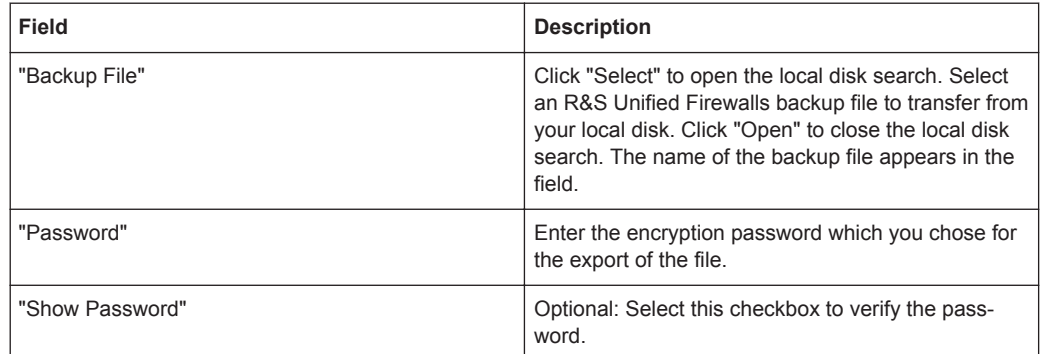

If you want to import the backup file, click "Import". Otherwise, click "Cancel" to shut the editor panel.

If the upload is successful, a success message appears. Confirm that you want to reboot the system by clicking "Reboot". The system restarts, logs you out and opens the R&S Unified Firewalls logon page. Enter your logon credentials and click "Login". The web client appears.

#### **3.4.1.3 Command Center**

R&S Firewall Command Center allows you to administrate multiple R&S Unified Firewalls devices in one application.

Navigate to "Firewall > Command Center" to open an editor panel to connect your R&S Unified Firewalls to an R&S Firewall Command Center server via a VPN connection.

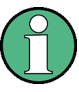

To establish the VPN connection, you need VPN certificates for all devices that were signed by the same certificate authority (CA). Therefore, it is advisable to manage the VPN CA and the VPN certificates on one site and then to export and import the VPN certificates from there to the other sites.

For information on how to create, export and import certificates, see [Chapter 3.4.7.2,](#page-149-0) ["Certificates", on page 150.](#page-149-0)

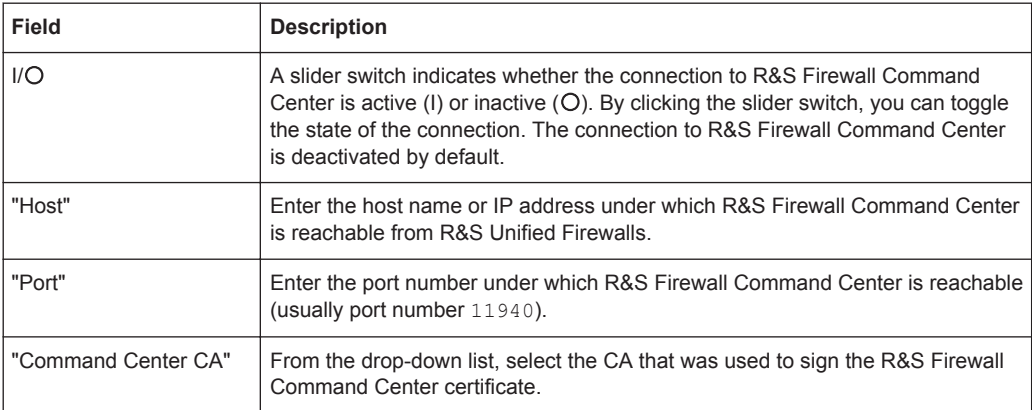

The "Command Center" panel allows you to configure the following elements:

<span id="page-33-0"></span>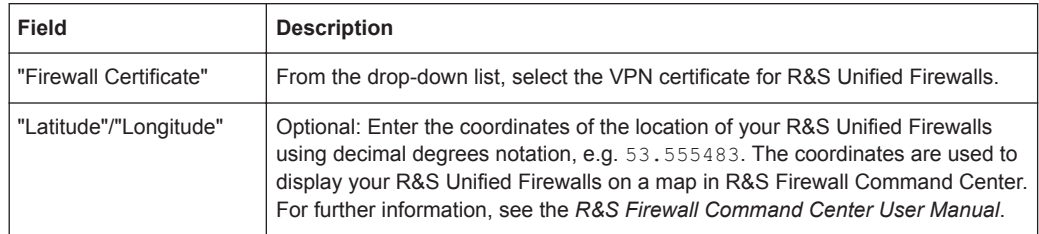

The buttons at the bottom right of the editor panel allow you to shut ("Close") the editor panel as long as no changes have been made and to store ("Save") or to discard ("Reset") your changes.

For further information, see the *R&S Firewall Command Center User Manual*.

#### **3.4.1.4 High Availability**

The "High Availability" (HA) settings allow two independent R&S Unified Firewalls systems to be connected in a master/slave configuration on a dedicated interface. The socalled HA cluster provides failover capability. If the master machine becomes unavailable, the standby (slave) machine assumes its duties.

The master and slave systems are connected via a Cluster Interconnect cable that allows them to communicate with one another and monitor the status of the paired system. The master machine synchronizes its configuration to the slave. On the slave machine, certain rules are applied which allow network communication with the master machine only. If the slave system fails to detect a »heartbeat« signal from the master, it takes over the role of the master system (in the event of a power outage or hardware failure/shutdown).

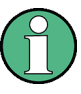

When the slave machine takes over, it removes the special block rules and sends out a Gratuitous ARP request. The switch which is connected to R&S Unified Firewalls must allow the arping command. On the client machine in the network, it may take a few seconds before its ARP cache is updated and the new master is reachable.

The following figure illustrates a typical network environment with a redundant master/ slave configuration for High Availability.

Menu Reference

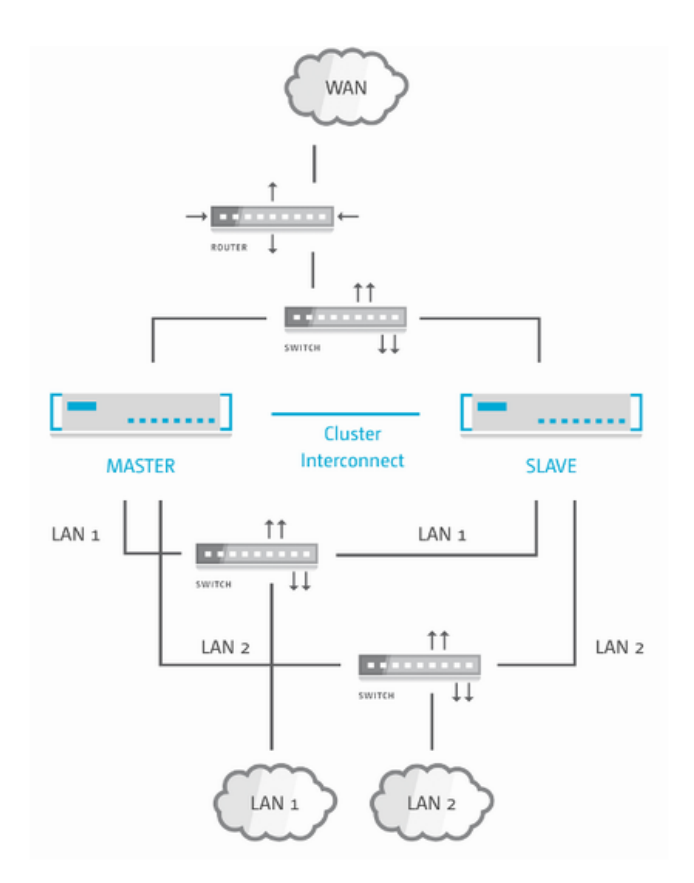

*Figure 3-4: Sample network setup for High Availability.*

High Availability is not available for the R&S Unified Firewalls GP-U 50/100 and UF-50/100 product models.

For more detailed information on High Availability, see the following sections.

#### **High Availability Settings**

Use the "High Availability" settings to specify the connection parameters for the master/ slave configuration.

The High Availability feature requires two identical systems of the same hardware type (for example UF-200 with UF-200 or GP-U 200 with GP-U 200) and software version. Furthermore, a free network interface (NIC) is required on both systems. In other words, you need a network interface that is not currently used by any other interface (like VLAN or bridge) or any network connection. For more information, see [Chap](#page-83-0)[ter 3.4.3.5, "Interfaces", on page 84](#page-83-0) and ["Network Connections"](#page-72-0) on page 73. The same NIC must be used on both systems for Cluster Interconnection.

The master system synchronizes its initial configuration and any subsequent configuration changes to the slave system to ensure that the same configuration is used in the event of failure.

High Availability can only be activated if no background processes, such as updates or backups, are running.

Navigate to "Firewall > High Availability" to open an editor panel to set up High Availability.

The "High Availability" panel allows you to configure the following elements:

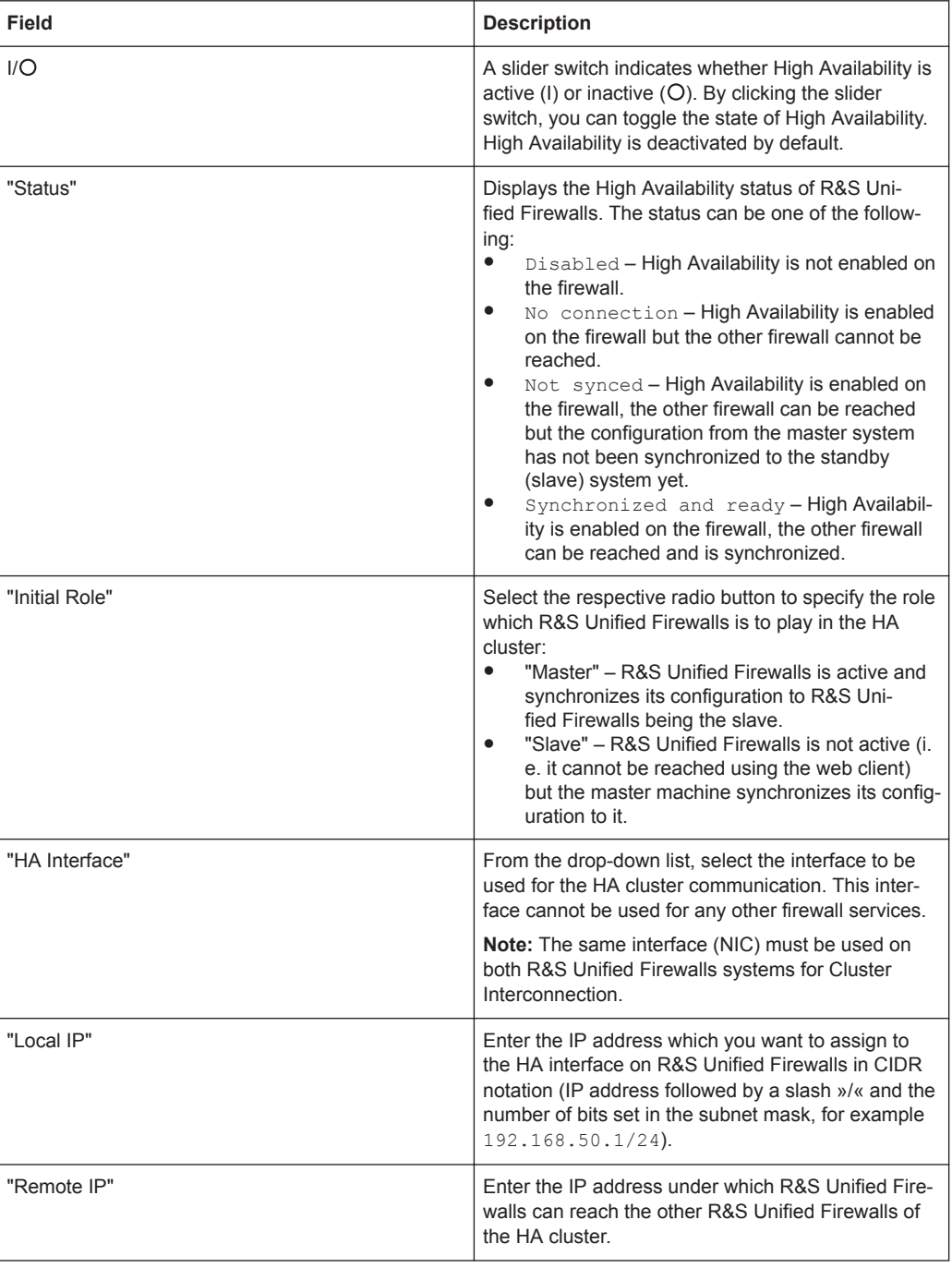
<span id="page-36-0"></span>

"Local IP" and "Remote IP" must be in the same subnet. HA cluster communication over routed networks is not supported.

If you modify these settings, click "Save" to store your changes or "Reset" to discard them. Otherwise, click "Close" to shut the editor panel.

Click " $\blacktriangleright$  Activate" in the toolbar at the top of the desktop to apply your configuration changes.

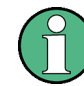

Before you connect the slave system to the master with the Cluster Interconnect cable and configure High Availability on the slave, the configuration of the master system must be complete and activated.

Connect the slave system with the same »WAN« and »LAN« network components as the master system (see [Figure 3-4\)](#page-34-0).

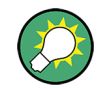

Only the master system can be reached and configured using the web client.

If you want to change the High Availability configuration (for example to change the HA interface), first disable High Availability, then change the configuration. Then, turn High Availability back on with the new configuration.

To remove the slave system from the High Availability configuration and operate it as a standalone system, reinstall your R&S Unified Firewalls. For further information, see ["Disabling High Availability Configurations"](#page-37-0) on page 38.

**Updating High Availability Configurations**

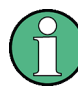

Always update both systems (master and slave). Otherwise, High Availability does not work correctly.

When High Availability is enabled, proceed as follows to update the master and slave systems:

- 1. Disable High Availability. For more information, see ["Disabling High Availability](#page-37-0) [Configurations"](#page-37-0) on page 38.
- 2. Update both systems separately. For more information, see [Chapter 3.4.1.8,](#page-43-0) ["Updates Settings", on page 44](#page-43-0).
- 3. Enable High Availability. For more information, see ["High Availability Settings"](#page-34-0) [on page 35](#page-34-0).

### <span id="page-37-0"></span>**Disabling High Availability Configurations**

To disable High Availability, perform the following steps:

- 1. Switch off the standby (slave) machine.
- 2. Disconnect the Cluster Interconnect cable between the master and slave systems.
- 3. Reinstall the standby (slave) system via USB flash drive.
- 4. On the master system:
	- a) Log on to the web client.
	- b) Under "Firewall > High Availability":
		- Use the slider switch to disable High Availability.
		- Click "Save" to store your settings.
		- Click " $\blacktriangledown$  Activate" in the toolbar at the top of the desktop to apply your configuration changes.

**Note:** If you disconnect the Cluster Interconnect cable without switching off the standby (slave) machine, the slave takes over and the old master runs as master as well. Both machines deliver the same services on the network which has unintended effects. So, it is advisable not to disconnect the Cluster Interconnect cable while both master and slave system are still on.

#### **3.4.1.5 License**

The exact feature set of R&S Unified Firewalls depends on the license acquired from your vendor.

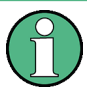

When first started after delivery or a new installation, R&S Unified Firewalls runs as a test version for 30 days. You can see that it is a test version in the notification on the "License Manager" panel under "Firewall > License". During this period of time, it is not possible to create backups. After this period of time, the firewall remains active with your configuration. However, you are not able to make any changes and the HTTP and HTTPS protocols are blocked.

The following licensable features can be included in an R&S Unified Firewalls license:

- Antispam (UTM license)
- Antivirus (UTM license)
- **Application Filter**
- **Content Filter**
- IDS/IPS (UTM license)
- **WLAN**

Navigate to "Firewall > License" to open an editor panel to view the validity period of your R&S Unified Firewalls license and additional feature licenses or to upload a new license.

In fixed intervals, the system checks the expiration dates of the license and individual feature licenses in the license file. When a license expires, all licensable features are deactivated until a new license is acquired and uploaded via the web client under "Firewall > License". The new license has to comply with the software version number of R&S Unified Firewalls and the hardware.

To upload a new license, perform the following steps:

1. Click "Select File" behind the "License File" input field.

The local disk search opens.

- 2. Select a new license file from the local disk.
- 3. Click "Open".

The local disk search closes.

4. Click "License" to upload the license file.

The license is uploaded. If the upload is successful, all licenses and the information about them are automatically entered in R&S Unified Firewalls and a success message appears.

5. Confirm that you want to log out by clicking "OK".

The system logs you out and opens the R&S Unified Firewalls logon page.

- 6. Enter your logon credentials.
- 7. Click "Login".

The web client appears.

#### **3.4.1.6 Firewall Access**

The "Firewall Access" settings allow you to define how R&S Unified Firewalls can be accessed from external networks or the Internet. In addition, you can determine how R&S Unified Firewalls reacts, for example, to ping requests.

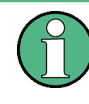

The "Firewall Access" settings only apply to external access to R&S Unified Firewalls for defined users. Accessing R&S Unified Firewalls from the internal network is always possible.

Navigate to "Firewall > Firewall Access" to determine whether and how access from external networks or the Internet to R&S Unified Firewalls is allowed.

For more detailed information on the "Firewall Access" settings, see the following sections.

#### **Ping Settings**

The "Ping Settings" allow you to specify how R&S Unified Firewalls handles ICMP echo requests (ping) to the firewall from the internal network and the Internet.

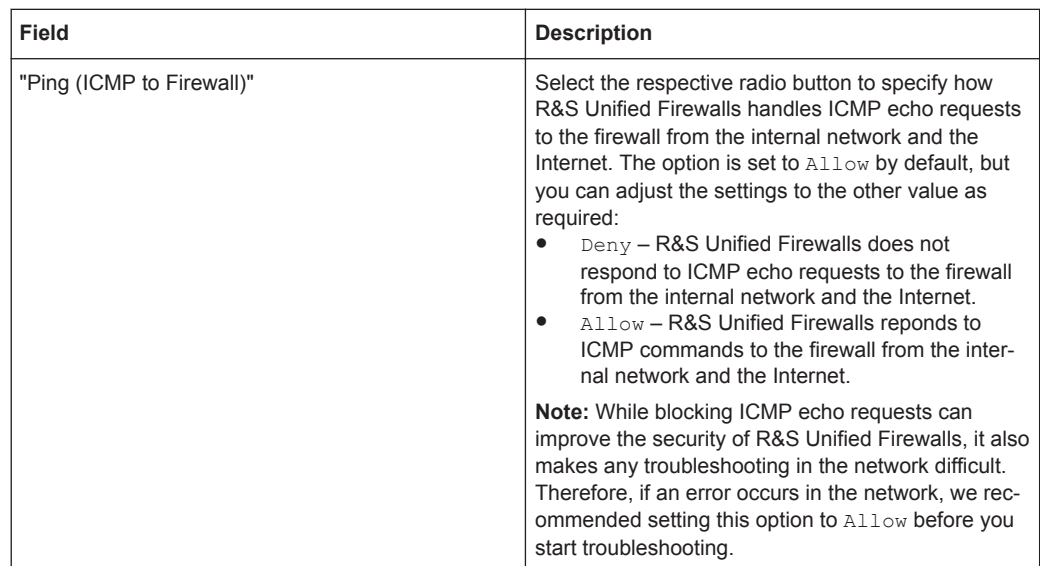

Navigate to "Firewall > Firewall Access > Ping Settings" to open an editor panel to display and edit the ping settings.

If you modify the settings, click "Save" to store your changes or "Reset" to discard them. Otherwise, click "Close" to shut the editor panel.

Click " $\blacktriangledown$  Activate" in the toolbar at the top of the desktop to apply your configuration changes.

#### **SSH Settings**

The "SSH Settings" allow you to configure SSH access to your R&S Unified Firewalls from the Internet.

Navigate to "Firewall > Firewall Access > SSH Settings" to open an editor panel to display and edit the SSH settings.

The "SSH Settings" panel allows you to configure the following elements:

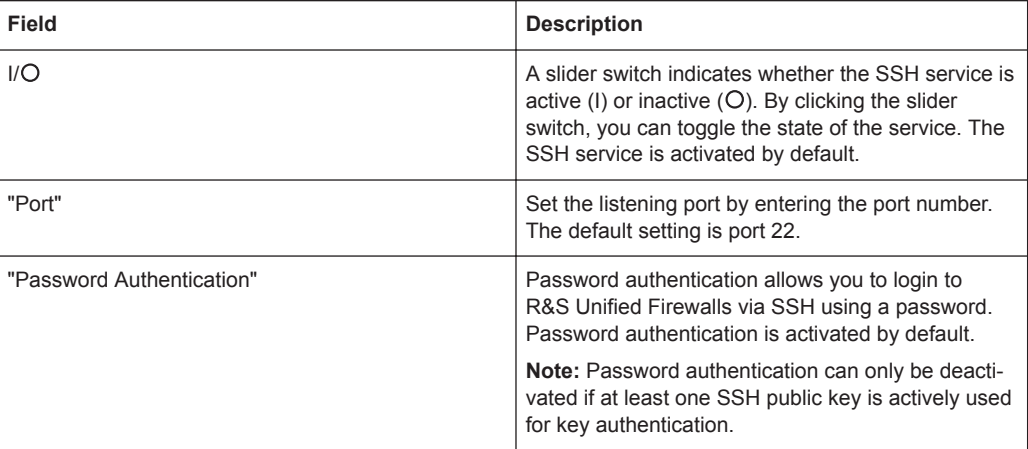

## Menu Reference

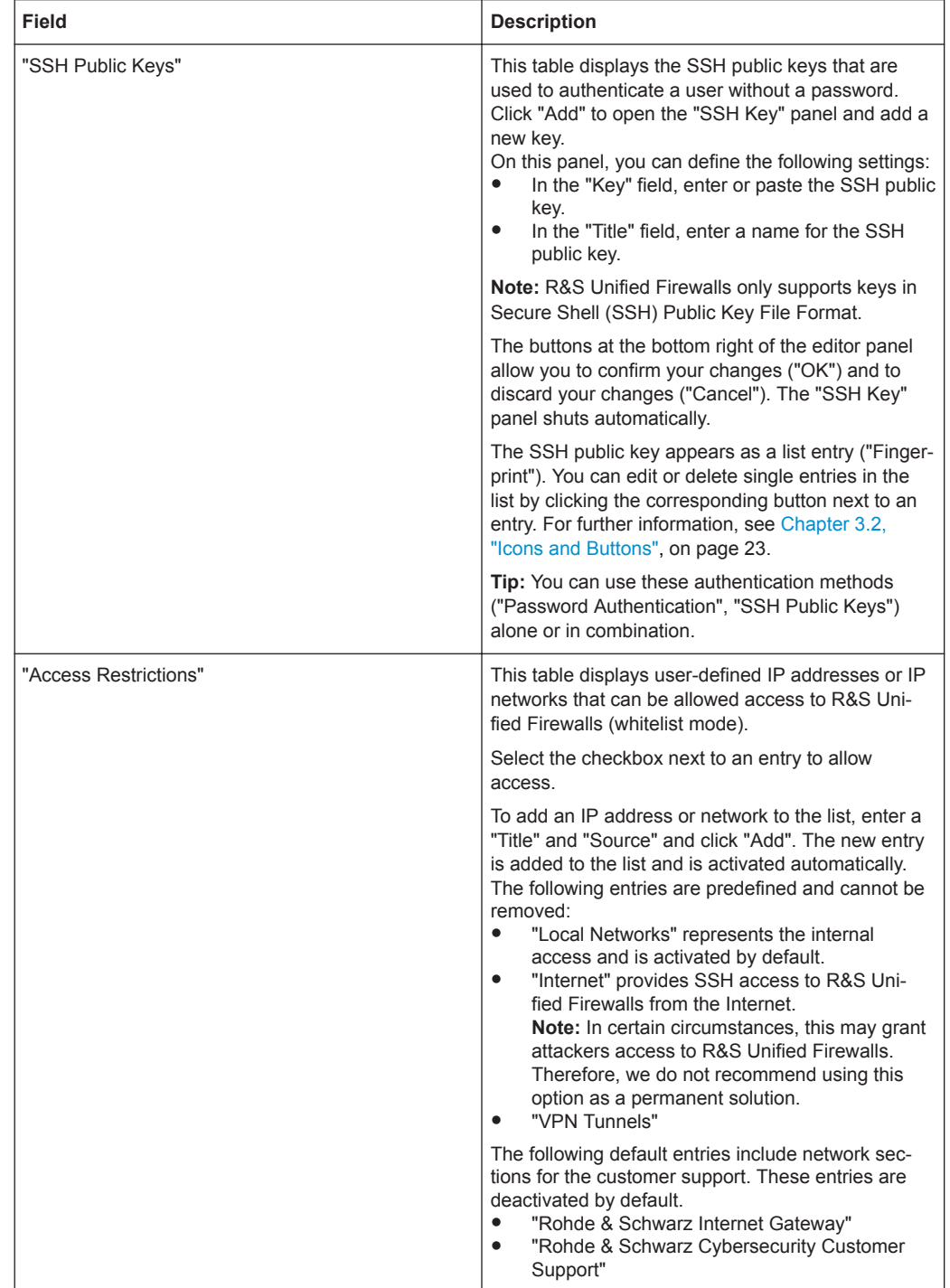

If you modify the settings, click "Save" to store your changes or "Reset" to discard them. Otherwise, click "Close" to shut the editor panel.

Click " $\blacktriangledown$  Activate" in the toolbar at the top of the desktop to apply your configuration changes.

#### **Webclient Settings**

The "Webclient Settings" allow you to configure external web access to your R&S Unified Firewalls from the Internet.

Navigate to "Firewall > Firewall Access > Webclient Settings" to open an editor panel to display and edit the webclient settings.

The "Webclient Settings" panel allows you to configure the following elements:

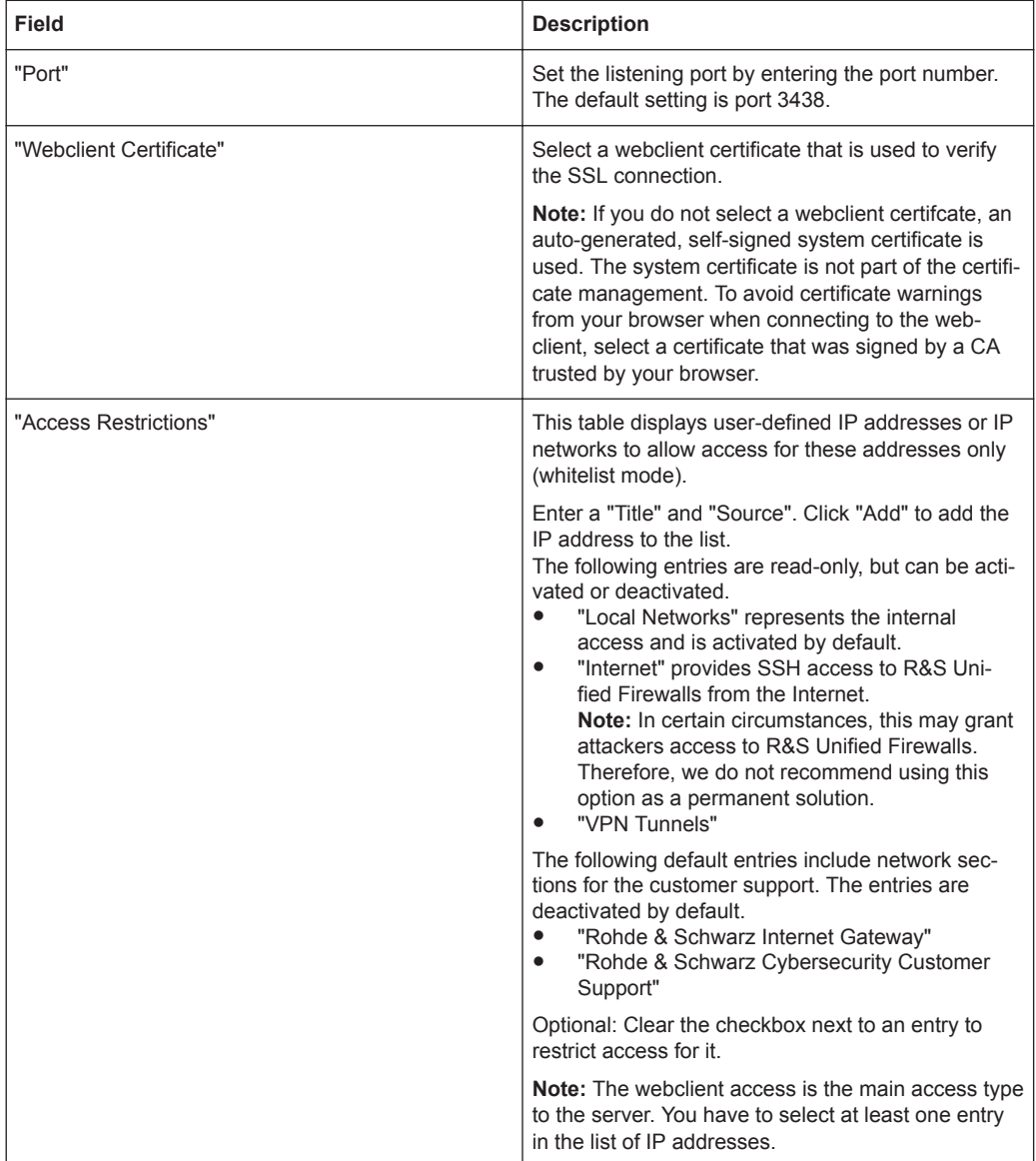

If you modify the settings, click "Save" to store your changes or "Reset" to discard them. Otherwise, click "Close" to shut the editor panel.

Click " $\blacktriangledown$  Activate" in the toolbar at the top of the desktop to apply your configuration changes.

### **3.4.1.7 Time Settings**

R&S Unified Firewalls works with time-sensitive rules. Furthermore, the system time is particularly important for services such as logging that rely on accurate timestamps. Therefore, it is necessary to set the date and time correctly.

Navigate to "Firewall > Time Settings" to open an editor panel to display and edit the system date and time settings.

The "Time Settings" panel allows you to configure the following elements:

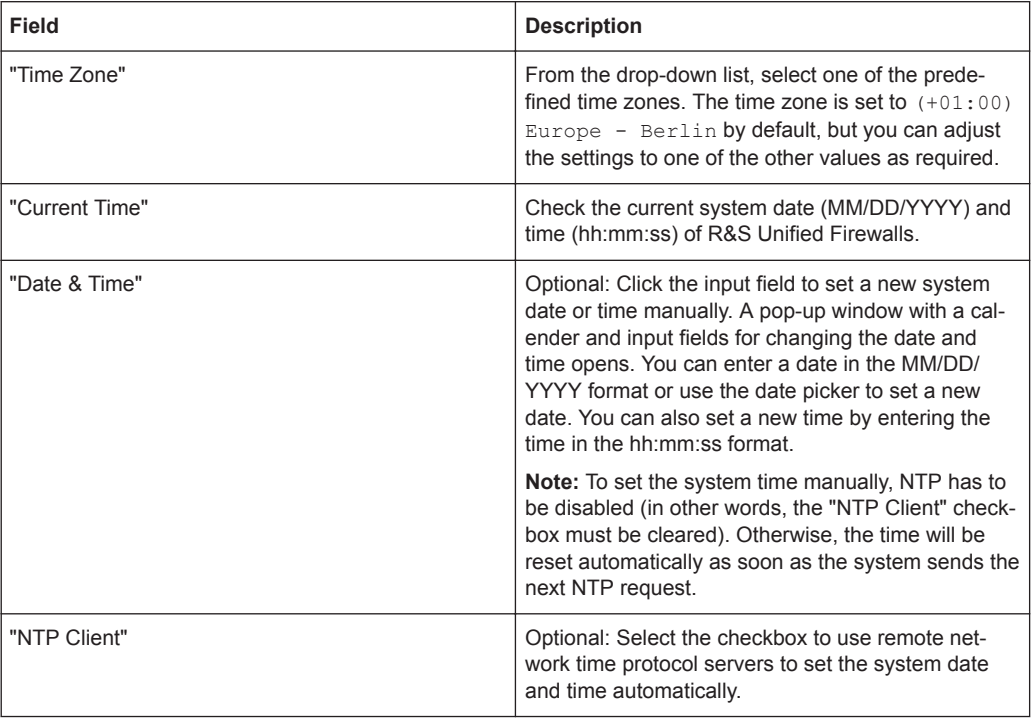

<span id="page-43-0"></span>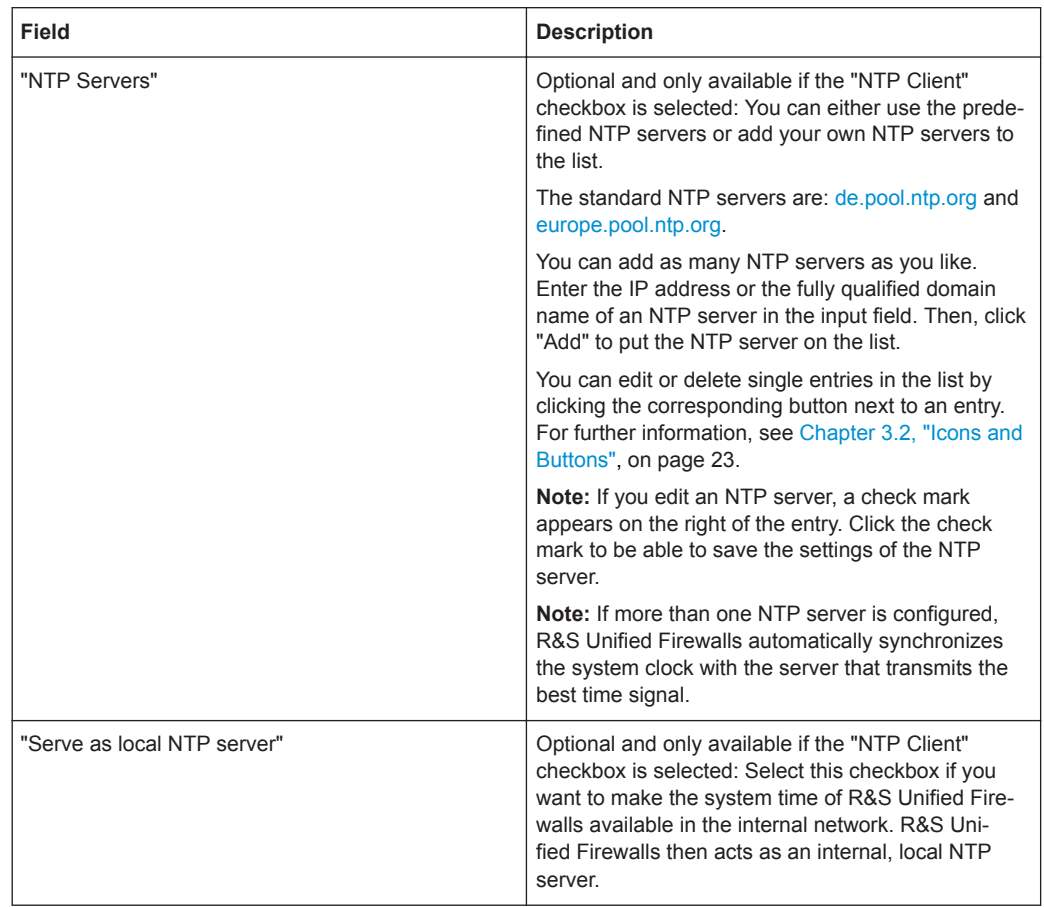

If you modify these settings, click "Save" to store your changes or "Reset" to discard them. Otherwise, click "Close" to shut the editor panel.

Click " $\blacktriangleright$  Activate" in the toolbar at the top of the desktop to apply your configuration changes.

#### **3.4.1.8 Updates Settings**

The "Updates Settings" panel allows you to keep R&S Unified Firewalls up to date at all times. New software, hotfixes, security updates and new functions can be automatically downloaded from the update server and installed on the firewall quickly and easily. In addition, the update system is equipped with various functions for notifying the system administrator if there are new updates available. Furthermore, you can view the history of imported updates.

To prevent any unauthorized or malicious updates from being installed on the firewall, all R&S Unified Firewalls updates are signed digitally. Only updates with a valid signature are displayed and installed.

Navigate to "Firewall > Updates Settings" to open an editor panel to display the list of available updates with information about them and their status on the "Updates" tab.

The "Filter" input field allows you to narrow the list of results in the table below it. As you type in the input field, R&S Unified Firewalls automatically refreshes the list to

show only those entries that contain the characters you are typing as a name, type or description. Click  $\circledast$  in the input field to delete the search string and display an unfiltered view of the list.

The table columns of the updates list contain the following information:

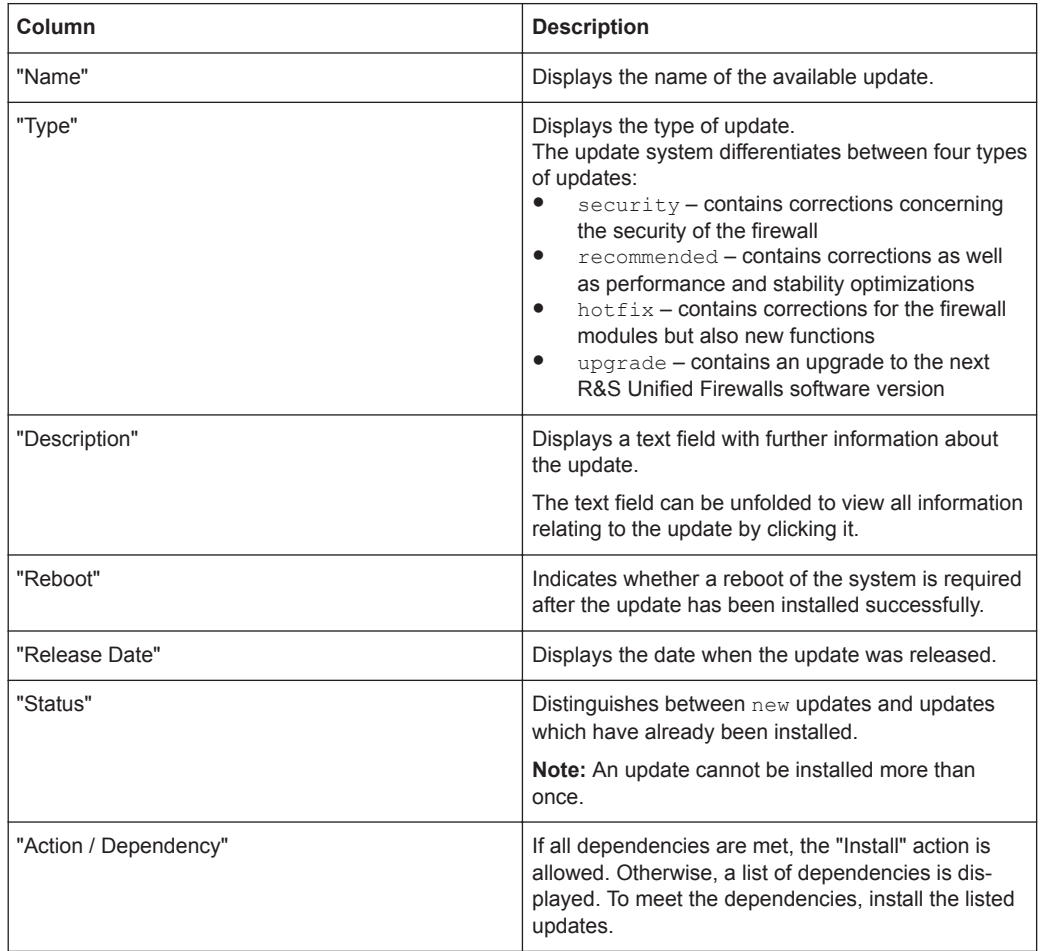

Click "Refresh Updates List" to update the list of available updates with the latest versions manually.

The "Settings" tab allows you to configure the following elements:

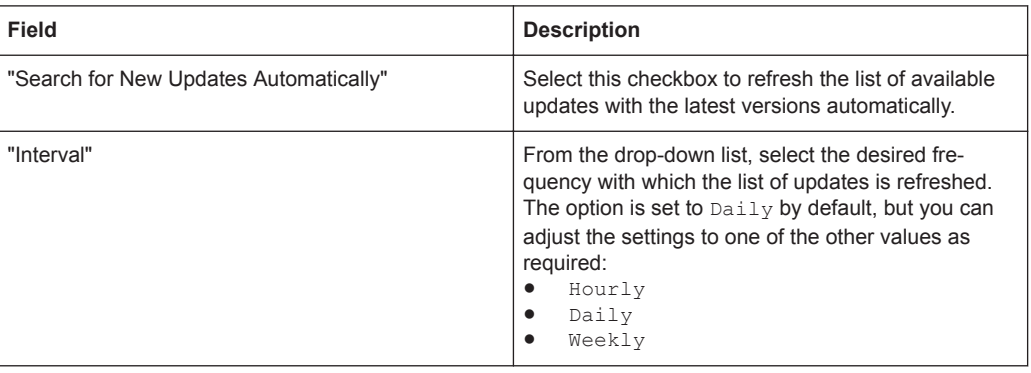

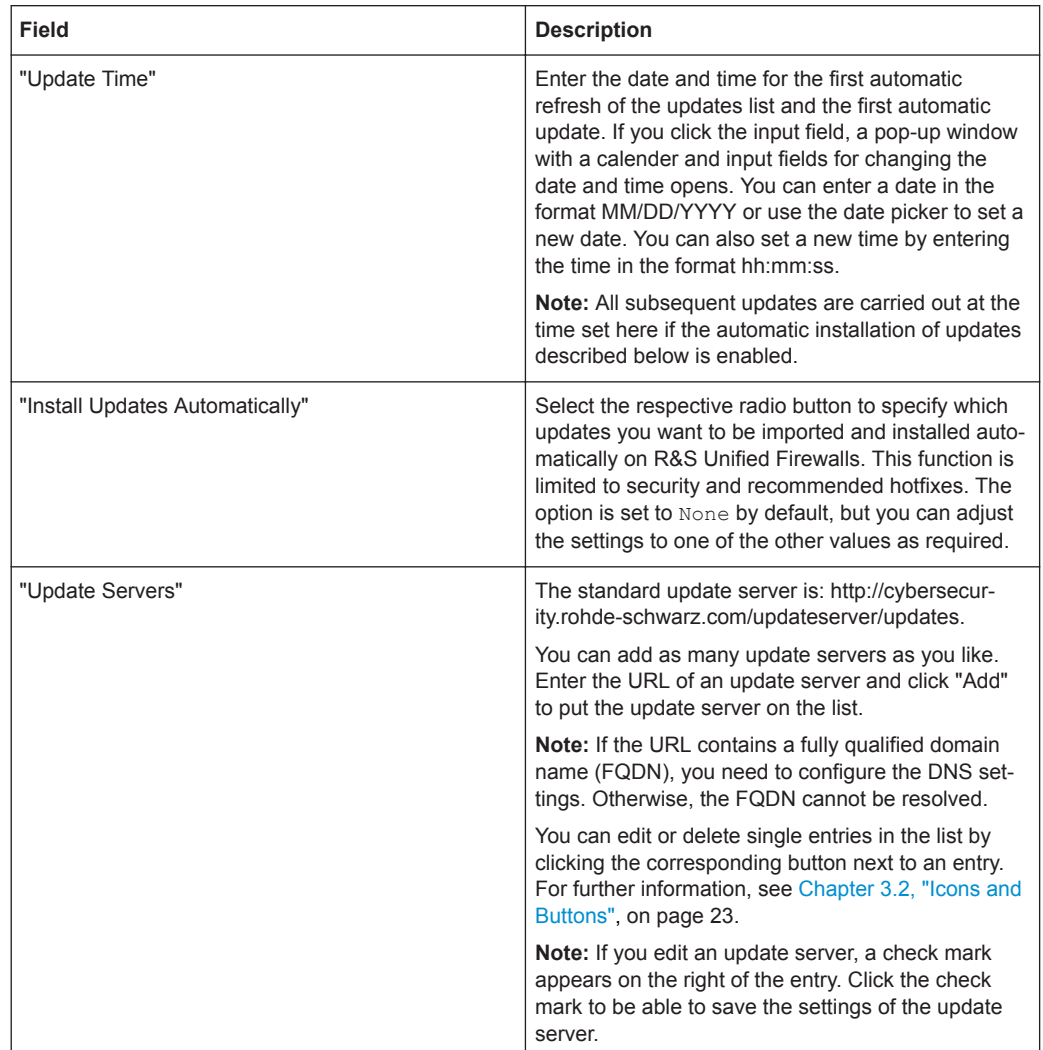

The "History" tab displays the update history of R&S Unified Firewalls.

If you modify the settings on the "Updates Settings" panel, click "Save" to store your changes or "Reset" to discard them. Otherwise, click "Close" to shut the panel and return to the overview of your entire configured network.

Click " $\blacktriangledown$  Activate" in the toolbar at the top of the desktop to apply your configuration changes.

# **NOTICE**

For information on the installation of system updates in a High Availability configuration, see ["Updating High Availability Configurations"](#page-36-0) on page 37.

**Important:** Always update both systems (master and slave). Otherwise, High Availability does not work correctly.

#### <span id="page-46-0"></span>**3.4.1.9 User Authentication**

The "User Authentication" settings determine the list of users who can be authorized to utilize your network resources, such as Internet access and VPN tunnels. Furthermore, these settings allow you to set up local users and to connect R&S Unified Firewalls to an external directory service from where it can retrieve individual users and user groups. This allows you to set firewall regulations not just for computers but also for individual users and user groups.

Navigate to "Firewall > User Authentication" to display the list of users that are currently defined on the system in the item list bar.

For more detailed information on user authentication, see the following sections.

#### **Technical Background and Preparations**

#### **Purpose of user authentication**

With user authentication, firewall rules can be assigned to users when they are logged on. Only one user per IP address can be logged on. If another user logs on from an IP address which is already in use for a session, the other logged-on user is logged out and the new user is logged on.

#### **Logging on to the firewall**

R&S Unified Firewalls runs a special web server which only processes user logons. It receives the user name and password. With a user database which is created locally on R&S Unified Firewalls, an authentication service first verifies whether the user name and password are admissible. If this logon fails and a Microsoft Active Directory server or an openLDAP server are configured on R&S Unified Firewalls, the authentication service additionally queries those directory servers via Kerberos protocol to see whether the user can be authenticated. If the authentication was successful, the IP address from which the request was sent is assigned the firewall rules for this user.

Users who are registered in the local database of R&S Unified Firewalls can change their password over the web server. The password can consist of up to 248 characters. Longer passwords are accepted nevertheless, but they are cut off automatically.

Certain computers, such as terminal servers on which many users work at the same time or servers to which only administrators log on, can be excluded from the user authentication. Web servers and the authentication service then do not accept any user logons from the IP addresses of these computers.

Since all users have the same IP address on a terminal server, R&S Unified Firewalls cannot identify individual users in the network. For this purpose, Microsoft offers the so-called Remote Desktop IP Virtualization for Server 2008 R2 and newer versions. With this application, every user obtains their own IP address from a pool of IP addresses, similar to DHCP.

#### **Authentication server**

For smaller companies without central user management, R&S Unified Firewalls provides local user management. You can always use the local user database. However, it is also possible to use an external directory service, such as Microsoft Active Directory server or an openLDAP server. Both Microsoft Active Directory and openLDAP use the Kerberos protocol to validate the credentials provided by any of the user authentication clients.

#### **Active directory groups**

If you are using a Microsoft Active Directory server for authentication, the Active Directory groups are displayed in the user authentication item list bar as well. Active Directory groups are a powerful tool to set up and maintain security policies for each user. For example, you can allocate Active Directory users to certain Active Directory groups and then create firewall rules for these groups on R&S Unified Firewalls.

#### **Logging on**

There are three different ways users can log on to R&S Unified Firewalls:

- "Logging on using a web browser" on page 48
- ["Logging on using the R&S Unified Firewalls User Authentication Client"](#page-48-0) [on page 49](#page-48-0)
- ["Logging on using the R&S Unified Firewalls Single Sign-On Client"](#page-50-0) on page 51

#### **Logging on using a web browser**

Once users have been set up as desktop objects and firewall rules for these users have been configured, they can act according to the rules using the so-called landing page. The logon via web browser method works with any browser and is SSL-encrypted.

To log on to R&S Unified Firewalls via a web browser, perform the following steps:

- 1. Start a web browser.
- 2. Make sure cookies are activated.
- 3. Enter the IP address of your R&S Unified Firewalls, for example https://192.168.12.1 (using the default port 443), in the address bar.

A special web page presenting the R&S Unified Firewalls landing page appears.

<span id="page-48-0"></span>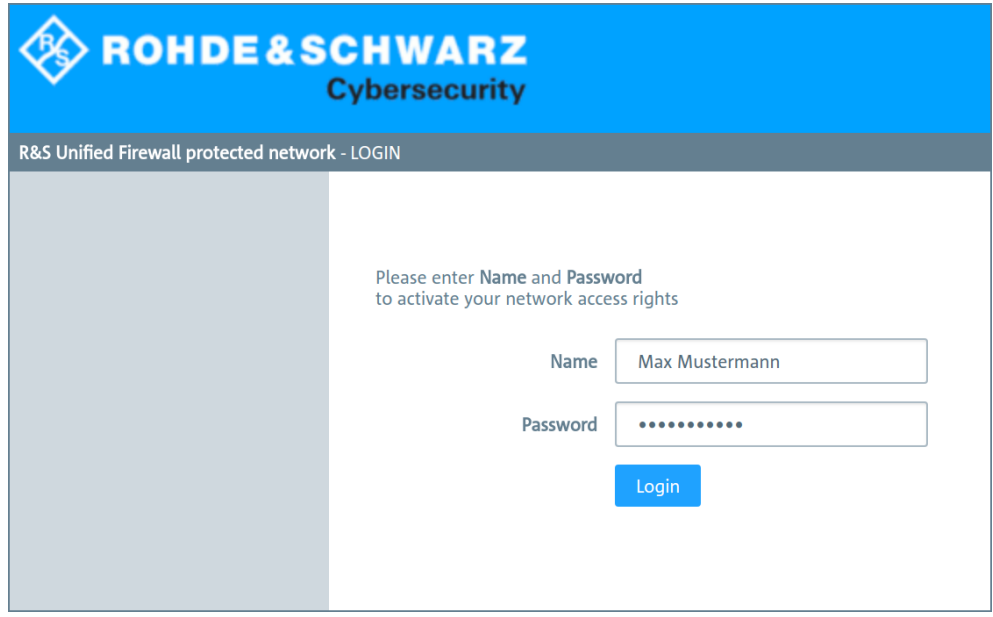

*Figure 3-5: User authentication using a web browser*

4. Enter the "Name".

**Note:** If the user is an LDAP user, the user's login name has to exactly match the user name specified in the sAMAccountName attribute of the user. Otherwise, the name in the user-specific firewall rules will not correspond to the user logging on to the client and the rules will not match.

- 5. Enter the "Password" of the user.
- 6. Click "Login".

The authentication is carried out.

## **NOTICE**

For security reasons, the browser window that was used to log on must remain open during the whole session. Otherwise, the user is logged out automatically after one minute. This is to prevent unauthorized persons from accessing the firewall from a computer where a user forgot to log out of.

#### **Logging on using the R&S Unified Firewalls User Authentication Client**

The Windows-based R&S Unified Firewalls User Authentication client provided with R&S Unified Firewalls is located in the UAClient directory on the USB flash drive.

To log on to R&S Unified Firewalls using the R&S Unified Firewalls User Authentication client, perform the following steps:

- 1. Install the R&S Unified Firewalls User Authentication client.
- 2. Start the R&S Unified Firewalls User Authentication client.

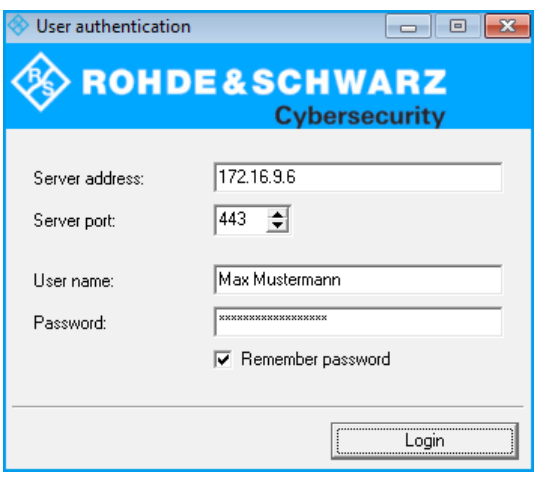

*Figure 3-6: User authentication using the R&S Unified Firewalls User Authentication client.*

- 3. Under "Server Address", enter the IP address of your R&S Unified Firewalls.
- 4. Enter the "User Name".

**Note:** If the user is an LDAP user, the user's login name has to exactly match the user name specified in the sAMAccountName attribute of the user. Otherwise, the name in the user-specific firewall rules will not correspond to the user logging on to the client and the rules will not match.

- 5. Enter the "Password" of the user.
- 6. Optional: Select the "Remember password" checkbox if you want the password to be saved for future logons.
- 7. Optional: Adjust the period of time for reconnection under "Settings" by right-clicking the system tray icon in the Windows taskbar.

<span id="page-50-0"></span>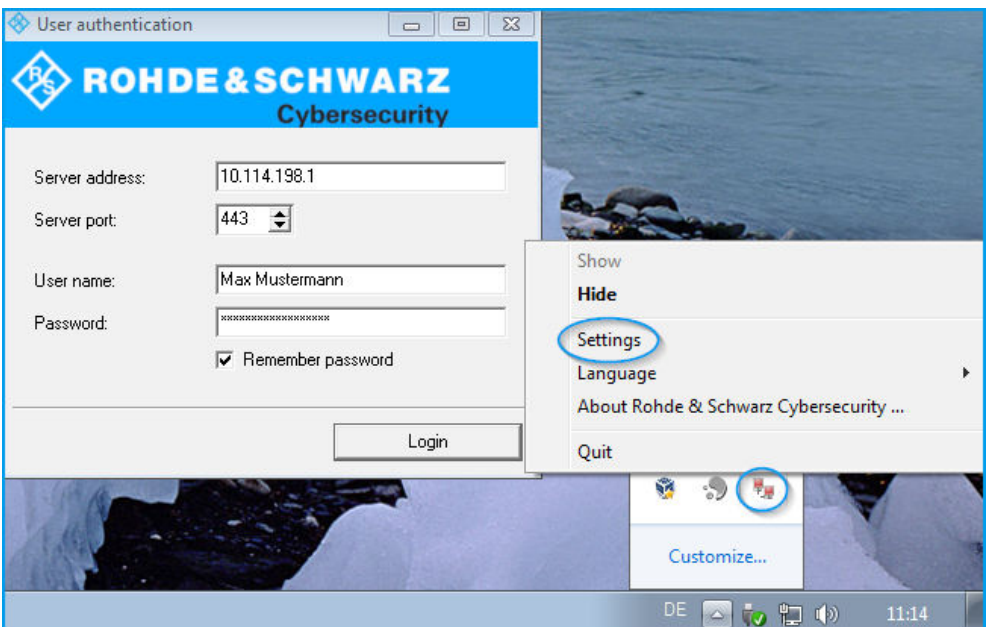

*Figure 3-7: Adjusting the settings of the R&S Unified Firewalls User Authentication client.*

8. Click "Login".

The authentication is carried out.

## **NOTICE**

For security reasons, it is strongly recommended to update the R&S Unified Firewalls User Authentication client to the latest version available. However, a compatibility mode that allows older versions of the R&S Unified Firewalls User Authentication client to work with R&S Unified Firewalls version 10 can be enabled. For more information, see ["User Authentication Settings"](#page-53-0) on page 54.

#### **Logging on using the R&S Unified Firewalls Single Sign-On Client**

When using Single Sign-On (SSO), domain users from the Active Directory domain log on to a Windows client. Firewall rules configured on R&S Unified Firewalls concerning these users are then automatically applied.

To realize SSO with R&S Unified Firewalls in an Active Directory environment, the following preconditions have to be met:

- 1. As Kerberos is time-critical, make sure to set the same time/NTP server for all components of SSO (domain controller, Windows client and R&S Unified Firewalls).
- 2. Creating the user gpLogin

It is necessary to create a normal domain user in the user management under "CN=Users" in the Active Directory. This user is then assigned a so-called Service Principal Name (SPN) which is needed for the authentication of R&S Unified Firewalls on the server. The user does not need any specific rights.

a) Open the domain controller.

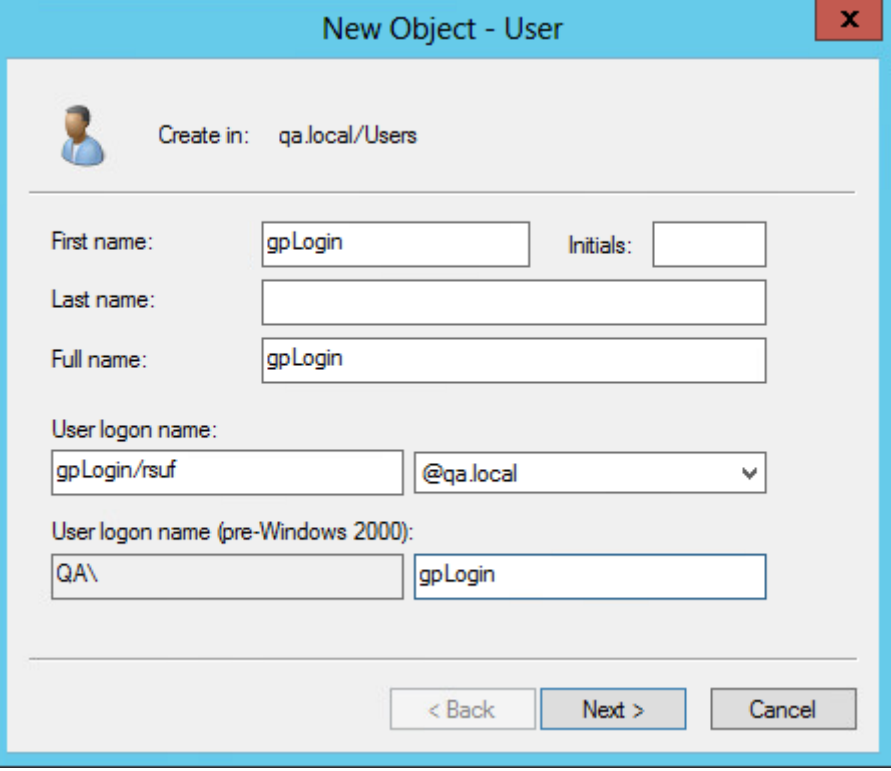

*Figure 3-8: Creating a new user – user logon name.*

b) Under "First name", enter qpLogin.

With this name, it is easier to find the user later in the user overview.

- c) Under "User logon name", enter qpLogin/<firewall name>. In the example above, the host name (<firewall name>) of R&S Unified Firewalls is rsuf and, therefore, the user logon name is qpLogin/rsuf.
- d) Under "User logon name (pre-Windows 2000)", enter gpLogin.
- e) Click "Next".

f) Enter a password for the user and confirm it.

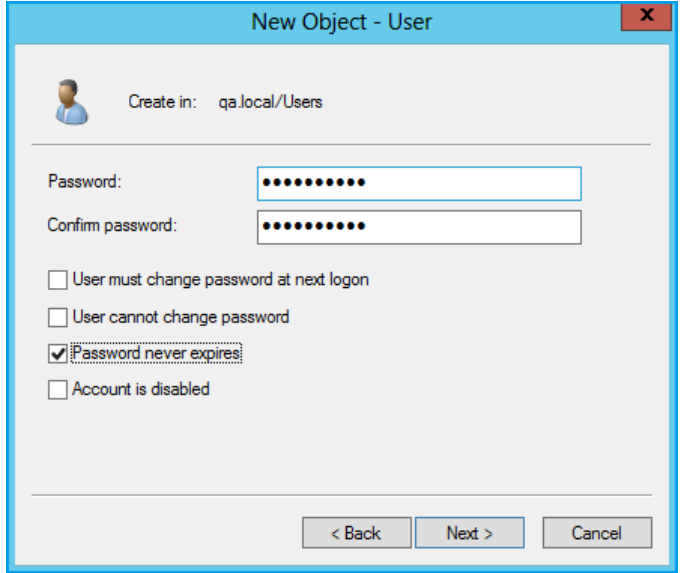

*Figure 3-9: Creating a new user – user password.*

- g) Select the "Password never expires" checkbox.
- h) Click "Next".
- i) Verify the information relating to the new user by clicking "Finish".

The user gpLogin is created.

- 3. Using the gpLogin user to query the Active Directory In the "User Name" input field under "Authentication Server", enter qpLogin.
- 4. Configuring the Service Principal Name (SPN) Assign an SPN to the newly created user so that R&S Unified Firewalls is able to create a position of trust regarding the domain controller. To do so, run the following command on the domain controller: setspn -A gpLogin/rsuf gpLogin
- 5. Generating a Kerberos Key

Using the R&S Unified Firewalls Single Sign-On client, a user's logon on the Windows domain can be forwarded to R&S Unified Firewalls. With the Kerberos key, your R&S Unified Firewalls is able to check the forwarded information and activate the user-specific firewall rules. To generate a Kerberos key, perform the following steps:

- a) Log on to R&S Unified Firewalls.
- b) Navigate to "Firewall > User Authentication > Settings". The "User Authentication Settings" editor panel opens.
- c) Enable the user authentication settings by toggling the slider switch to "I".
- d) On the "Kerberos" tab, click the "Create Kerberos Key" button to generate the Kerberos key.

The Active Directory is queried to validate the specified AD user and to obtain the relevant information, such as the Kerberos key version number. With that information, R&S Unified Firewalls is able to generate a valid Kerberos key locally.

- <span id="page-53-0"></span>6. Activating SSO on R&S Unified Firewalls
	- To enable SSO on R&S Unified Firewalls, perform the following steps:
	- a) On the "Kerberos" tab, select the "Active" checkbox.
	- b) Click "Save" to store your settings.
- 7. Preparing the Windows client

You can find the Windows Installer Single Sign On ZIP archive at [https://](https://www.rohde-schwarz.com/cybersecurity/rsuf-downloads) [www.rohde-schwarz.com/cybersecurity/rsuf-downloads.](https://www.rohde-schwarz.com/cybersecurity/rsuf-downloads) There are three ways to install the R&S Unified Firewalls Single Sign-On client:

- Copy the UAClientSSO.exe standalone application to your desired target location
- Run the UAClientSSOSetup.exe setup program and install the UAClientSSO.exe standalone application under C:\Program Files\R&S Cybersecurity\UA Client\3.0\
- Deploy the client through the domain, using the UAClientSSO.msi Microsoft installer in a group policy object

**Note:** In all cases, the UAClientSSO.exe standalone application will be installed on the Windows PC. It can then be executed given the following parameters:

- The host name of R&S Unified Firewalls (for more information, see "User Authentication Settings" on page 54)
- The IP address of R&S Unified Firewalls in the network of the client computer

**Example:** The host name of R&S Unified Firewalls is rsuf. Its IP address in the network of the client computer is 192.168.0.1. The target path for the installation of the R&S Unified Firewalls Single Sign-On client then is C:\Program Files\R&S Cybersecurity\UA Client\3.0\UAClientSSO.exe rsuf 192.168.0.1.

## **User Authentication Settings**

The "User Authentication Settings" allow you to activate and deactivate user authentication in general. Furthermore, you can specify the connection parameters for the directory server that is used to manage the LDAP users and groups on your network.

Navigate to "Firewall > User Authentication > Settings" to open an editor panel to define the general settings for user authentication and the directory service.

The "User Authentication Settings" panel allows you to configure the following elements:

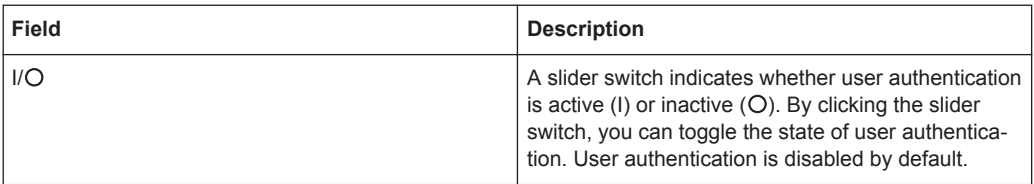

On the "General" tab:

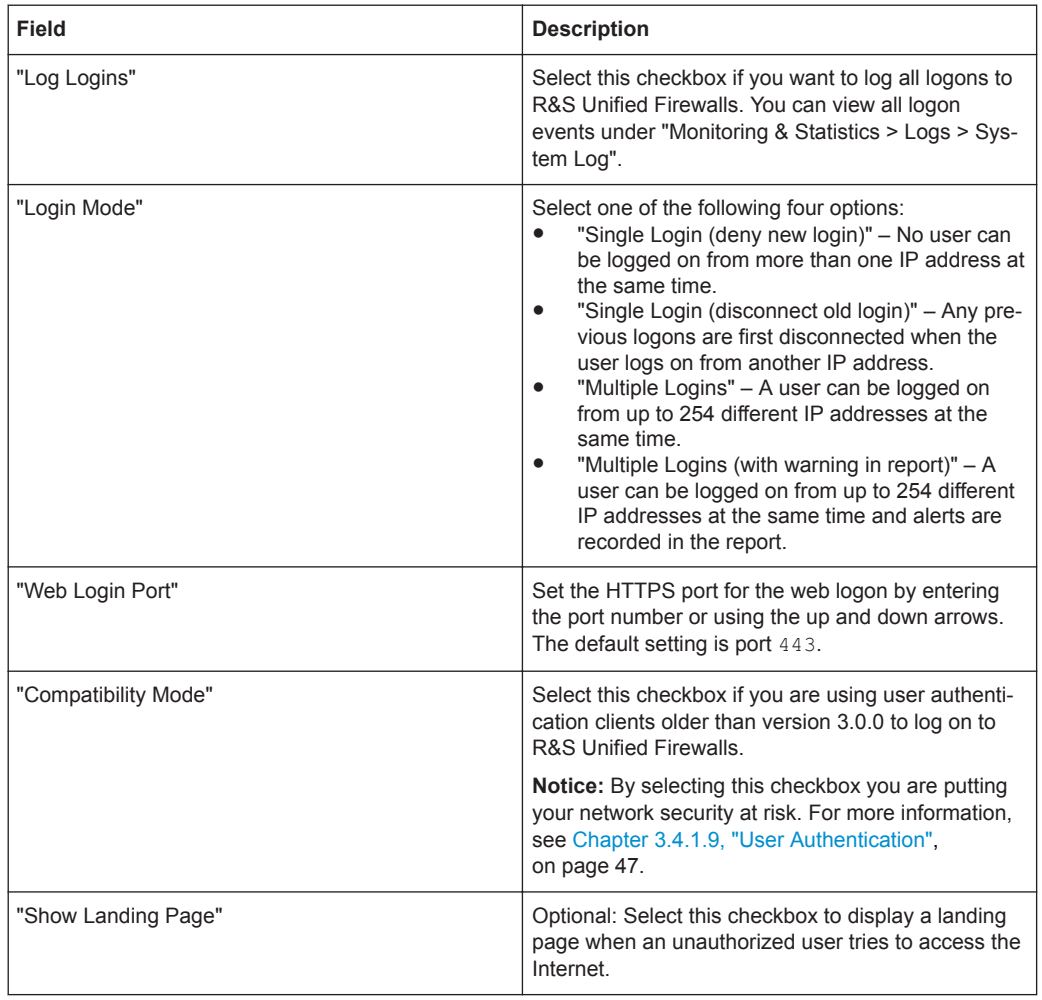

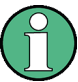

For each IP address, only one user logon is supported, even if multiple logons are activated.

On the "Authentication Server" tab, you can specify on the type of database to be used. You can use the local user database on R&S Unified Firewalls independently or in addition to a Microsoft Active Directory server or an openLDAP server with Kerberos as an external user database.

If you select Microsoft Active Directory Server, you can configure the following elements:

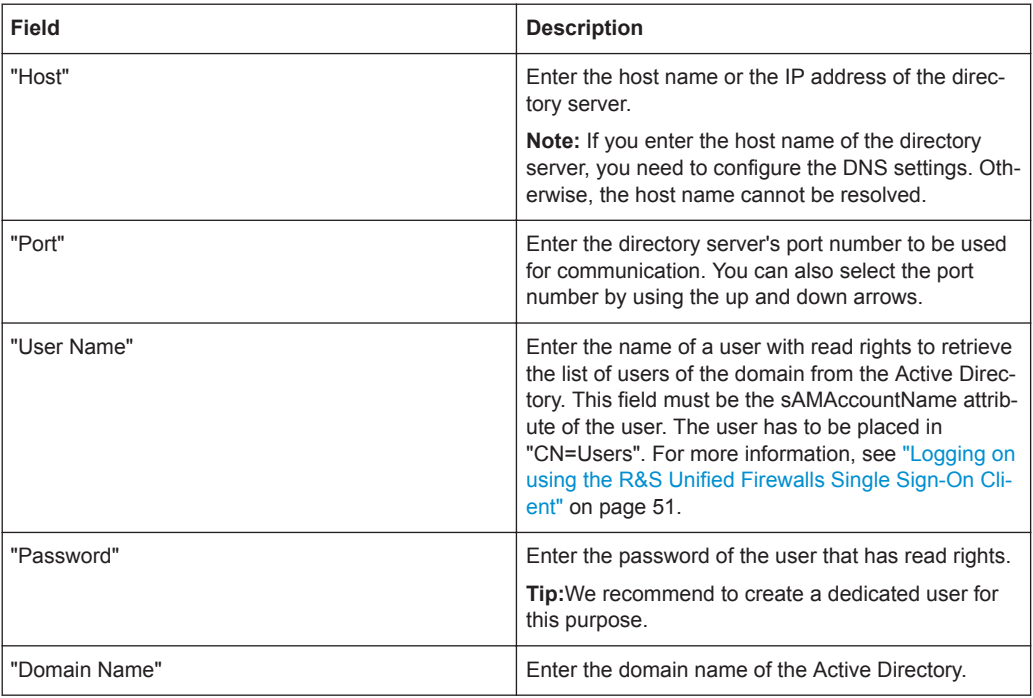

To test the configured Microsoft Active Directory server settings, click "Test AD Settings".

If you select OpenLDAP Server, you can configure the following elements:

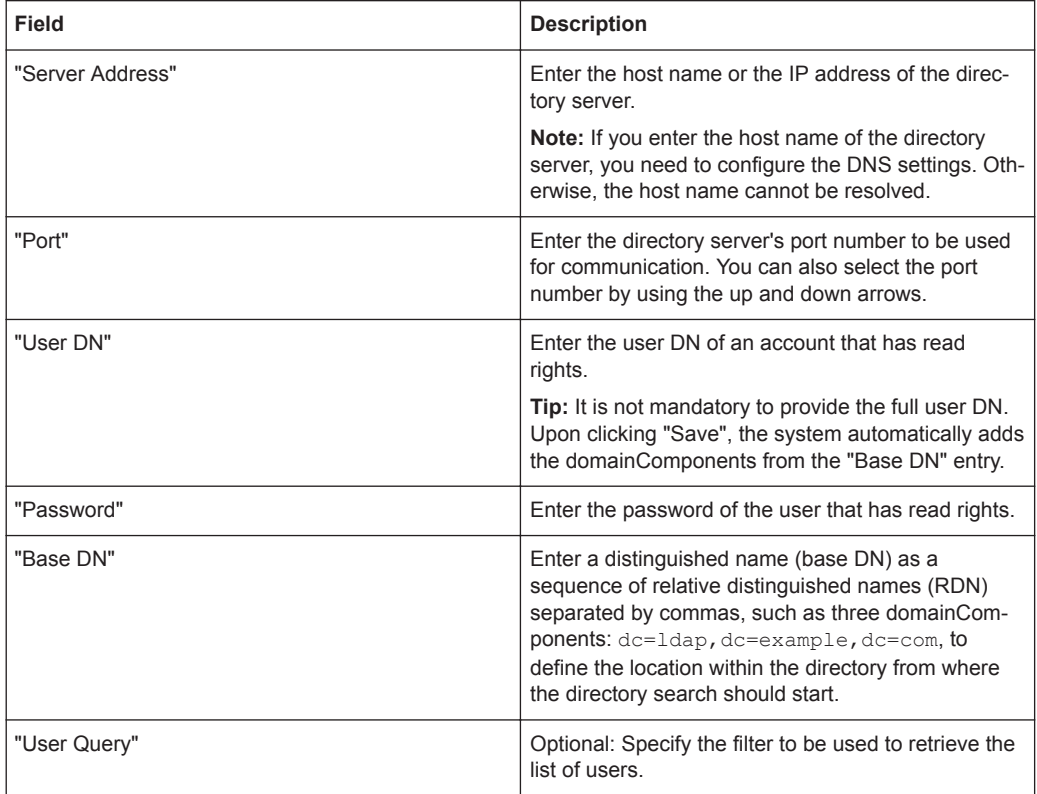

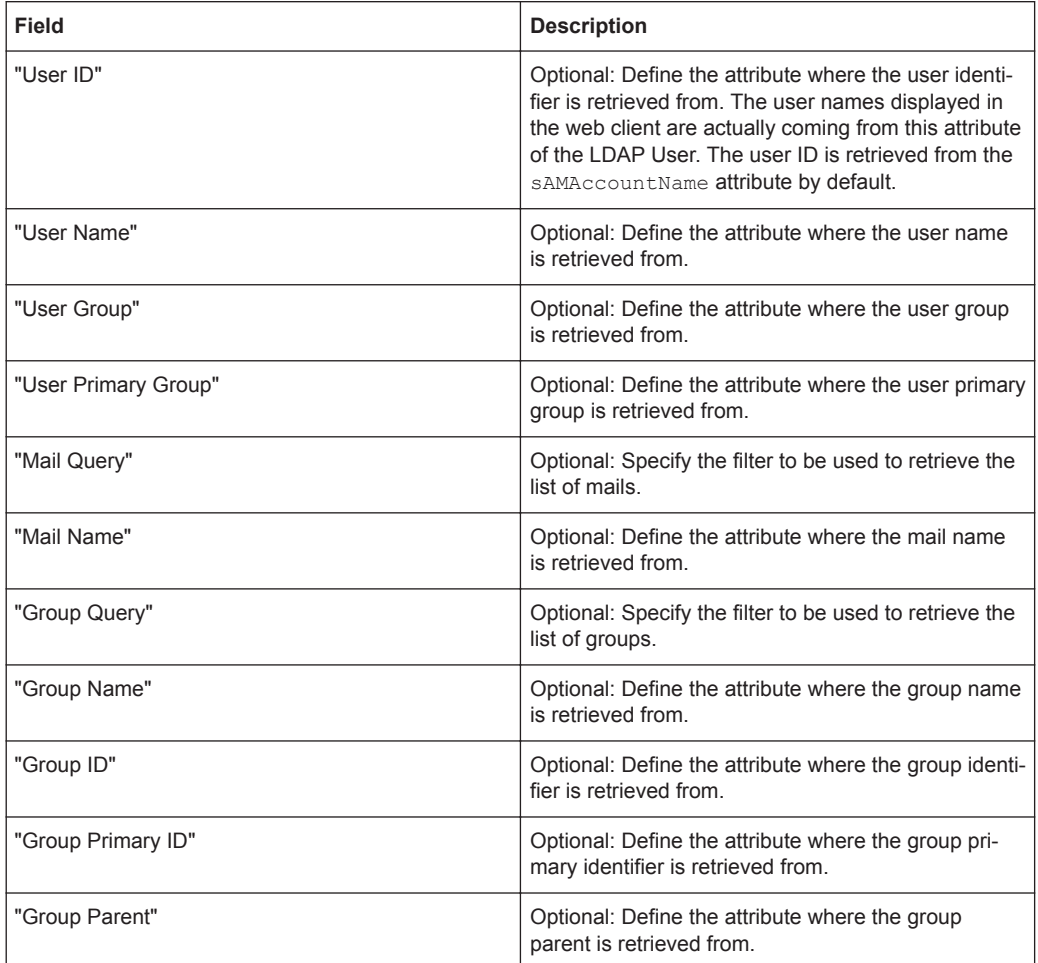

Upon clicking "Save", the system completes all optional fields which you did not specify with default values.

If you wish to use Kerberos for Single Sign-On, the name of the user must be gpLogin. For more information, see ["Logging on using the R&S Unified Firewalls Sin](#page-50-0)[gle Sign-On Client"](#page-50-0) on page 51.

On the "Kerberos" tab:

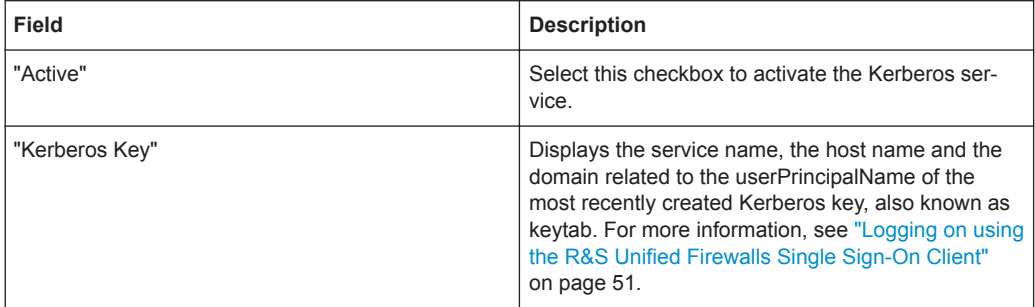

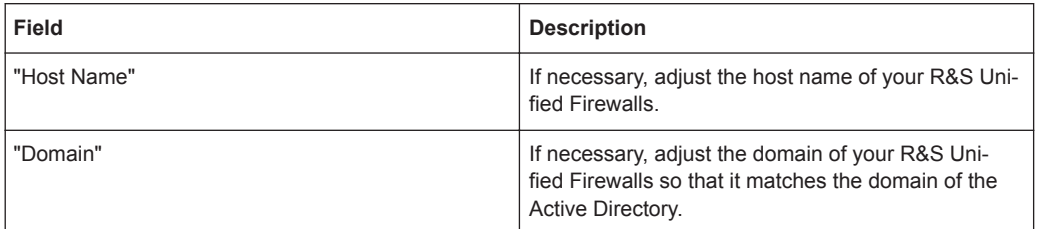

#### **Users**

Just like computers, users and LDAP groups can be set up on the desktop as individual users or user groups.

For these desktop objects, you then define the rules which are to be assigned to the users as soon as they log on. If users log on from a computer to which certain rules are assigned, the rules of this computer and their personal rules are applied to these users. You can select users and LDAP groups from the local user database on R&S Unified Firewalls and from the openLDAP or Active Directory authentication server and add them to the user groups on the desktop. There is also a special "Default User Group" which can be selected on the desktop. To this user group, no users are added. It comprises all of the users who are able to log on but have not been set up as individual users or members of other user groups on the desktop. If such a default user group is set up on the desktop and if you have assigned rules to it, users who is later created in the Active Directory server are automatically allocated to this default user group. After logon, these new users are automatically assigned the default rules without any additional administration effort for each individual user.

#### **LDAP Groups**

It is possible to connect R&S Unified Firewalls to an external directory server using the Lightweight Directory Access Protocol (LDAP) to retrieve user groups from there. You can include these user groups in group-specific firewall rules.

LDAP can be used by medium to large companies to access directory services and to manage user data.

Connect to a directory server as described under ["User Authentication Settings"](#page-53-0) [on page 54](#page-53-0).

Navigate to "Firewall > User Authentication > LDAP Groups" to display the list of LDAP groups that are currently defined on the directory server in the item list bar.

To make LDAP groups in this list available for use in connections and group-specific firewall rules, the groups have to be assigned to a user group desktop object. For more information, see ["User Groups"](#page-105-0) on page 106.

#### **LDAP Users**

It is possible to connect R&S Unified Firewalls to an external directory server using the Lightweight Directory Access Protocol (LDAP) to retrieve users from there. You can include these users in user-specific firewall rules.

LDAP can be used by medium to large companies to access directory services and to manage user data.

Connect to a directory server as described under ["User Authentication Settings"](#page-53-0) [on page 54](#page-53-0).

Navigate to "Firewall > User Authentication > LDAP Users" to display the list of LDAP users that are currently defined on the directory server in the item list bar.

To make LDAP users in this list available for use in connections and user-specific firewall rules, the users must be assigned to a user desktop object. For more information, see ["User Groups"](#page-105-0) on page 106.

#### **Local Users**

R&S Unified Firewalls offers local user administration for smaller companies without central administration. Use the "Local Users" settings to specify the usernames and passwords. This way, you can define and manage users.

Navigate to "Firewall > User Authentication > Local Users" to display the list of local users that are currently defined on the system in the item list bar.

In the expanded view, the table columns display the "Name" of the local user and a "Description", if one was entered. The buttons in the last column allow you to view and adjust the settings for an existing local user, create a new user based on a copy of an existing local user, or delete a user from the system.

For further information, see [Chapter 3.2, "Icons and Buttons", on page 23](#page-22-0).

Under "Firewall > User Authentication > Local Users", you can add a new or edit an existing local user.

The "Local User Authentication" panel allows you to configure the following elements:

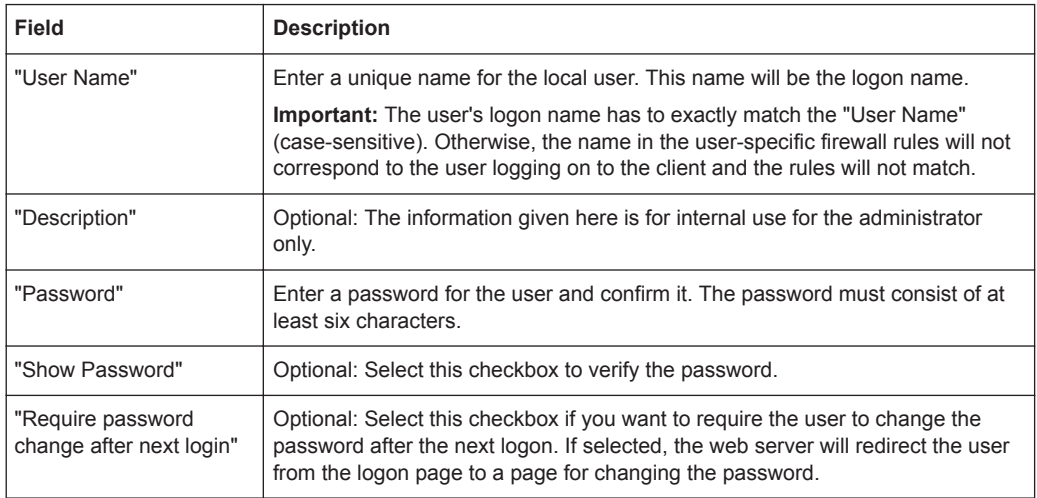

The buttons at the bottom right of the editor panel depend on whether you add a new local user or edit an existing user. For a newly configured local user, click "Create" to add the new user to the list of available local users or "Cancel" to reject the creation. To edit an existing local user, click "Save" to store the reconfigured user or "Reset" to discard your changes. You can click "Close" to shut the editor panel as long as no changes have been made on it.

The local users defined here are available for use in desktop objects, for example VPN users.

#### **Unassigned Users**

Navigate to "Firewall > User Authentication > Unassigned Users" to view LDAP users that are assigned to user desktop objects but who R&S Unified Firewalls is not able to retrieve where they used to be from the directory service.

#### **Application Examples**

#### **Using a Windows domain**

If you have a Windows domain, you can connect the user authentication to the Windows domain controller.

To connect the user authentication to the Windows domain controller, perform the following steps:

- 1. Navigate to "Firewall > User Authentication".
- 2. Click the "Authentication Server" tab.
- 3. Enter the data of your domain controller.

All users in the specified domain appear on the user list.

4. Drag user icons onto the configuration desktop and assign rules to them.

To log on, users must enter the URL with https:// and the IP address of the firewall in the address bar of their browser. A logon page appears. After a successful logon, the firewall rules for the user are assigned to the supplied IP address. When the browser window is closed, the session cookie expires and the rules lose their validity.

#### **Excluding the Terminal Server from User Authentication**

If you are using a terminal server, exclude it from the user authentication. Otherwise, after one user has logged on, all previous users are logged out.

To exclude the terminal server from the user authentication, perform the following steps:

- 1. Click the host group icon in the toolbar at the top of the desktop.
- 2. Clear the checkbox in the "Login Allowed" column.

Menu Reference

<span id="page-60-0"></span>

| Ferminal-Server Host Group |              |                          |                      |                       |                   | e <sub>x</sub> x |
|----------------------------|--------------|--------------------------|----------------------|-----------------------|-------------------|------------------|
| Saved version              |              |                          |                      |                       |                   |                  |
|                            | <b>Name</b>  | <b>Terminal-Server</b>   |                      |                       |                   |                  |
|                            | Color        | $\mathbf{F}$             |                      |                       |                   |                  |
|                            | <b>Hosts</b> | Name                     | Login<br>Allowed     | Interface             | <b>IP Address</b> |                  |
|                            |              |                          | $\blacktriangledown$ | $\mathbf{v}$ .<br>any |                   | Add              |
|                            |              | <b>Terminal-Server 1</b> | $\qquad \qquad \Box$ | eth5                  | 192.168.5.22      | ✔ 自              |
|                            |              | <b>Terminal-Server 2</b> | $\Box$               | eth5                  | 192.168.5.23      | ✔ 自              |
|                            |              | Terminal-Server 3        | $\Box$               | eth5                  | 192.168.5.24      | ✔ 自              |
|                            |              | <b>Terminal-Server 4</b> | $\Box$               | eth5                  | 192.168.5.25      | 产自               |
|                            |              |                          |                      |                       |                   |                  |
|                            |              |                          |                      |                       |                   | Close<br>Reset   |

*Figure 3-10: Object settings – terminal server.*

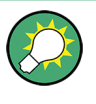

If your users do need authentication on the terminal server, you can activate Remote Desktop IP Virtualization on the terminal server. This way, all users are assigned their own IP address during a session.

## **3.4.2 Monitoring & Statistics**

The "<sup>
•</sup> Monitoring & Statistics" settings display detailed information about the traffic flowing through R&S Unified Firewalls and allow you to set up remote SNMP and syslog servers to forward log messages generated by different message sources. Furthermore, you can configure how to deal with the different kinds of events that R&S Unified Firewalls can detect and whether to create statistics for each of them or not.

## **3.4.2.1 Statistics Settings**

Navigate to "Monitoring & Statistics > Settings" to customize the statistics.

The "Settings" panel allows you to configure how to deal with the different kinds of events that R&S Unified Firewalls can detect and whether to create statistics for each of them or not. From the drop-down lists, select one of the following options to deal with the various event types:

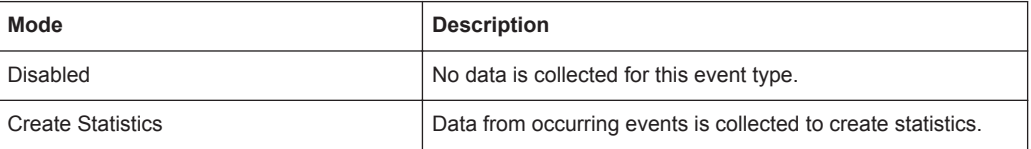

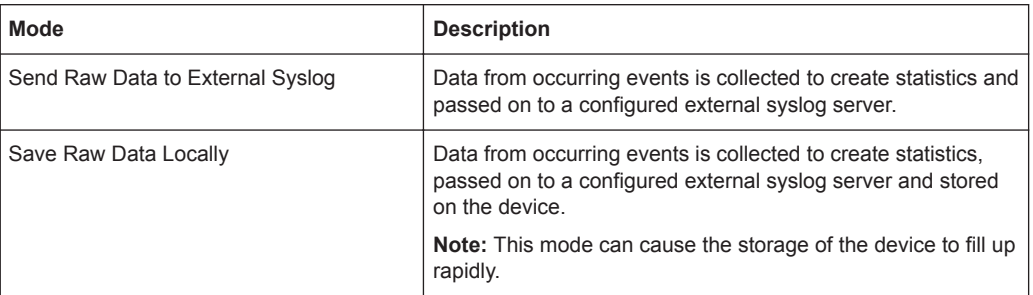

Hover the mouse over the  $\bullet$  next to the event type label to find an explanation of what graph a particular event is used for. Use the "All Event Types" drop-down list to set all event types simultaneously to the same mode.

The buttons at the bottom right of the editor panel allow you to shut ("Close") the editor panel as long as no changes have been made and to store ("Save") or to discard ("Reset") your changes.

Click  $\blacktriangledown$  Activate" in the toolbar at the top of the desktop to apply your configuration changes.

## **3.4.2.2 Connection Tracking**

The "Connection Tracking" panel allows you to view and interact with the in-kernel connection tracking system to get a list of all active connections on R&S Unified Firewalls.

Navigate to "Monitoring & Statistics > Connection Tracking" to open an editor panel to display the list of connections that are currently tracked through the system.

The filter section allows you to narrow the list of results in the table below it. First, select one of the options in a drop-down list or type in one of the input fields. Then, click "Reload" to refresh the list to show only those entries that contain the selected option or the characters you have typed. Click  $\blacktriangleright$  in the drop-down list or  $\Theta$  in the input field to delete the selected option or the search string or click "Reset Filter" to delete all entries and display an unfiltered view of the list.

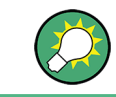

The filter options are AND-connected.

The table columns of the currently active connections list contain the following information:

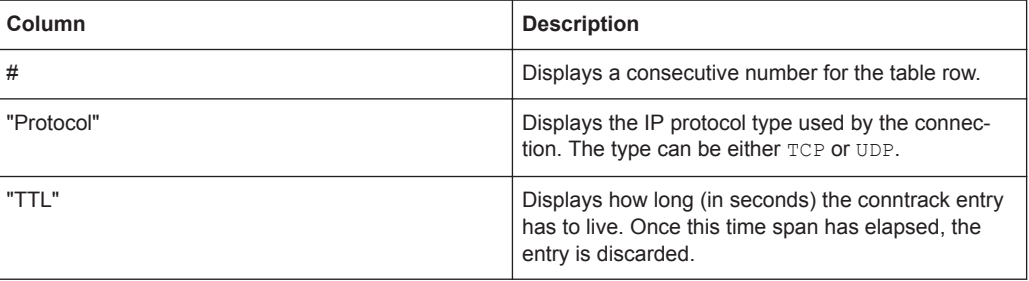

## Menu Reference

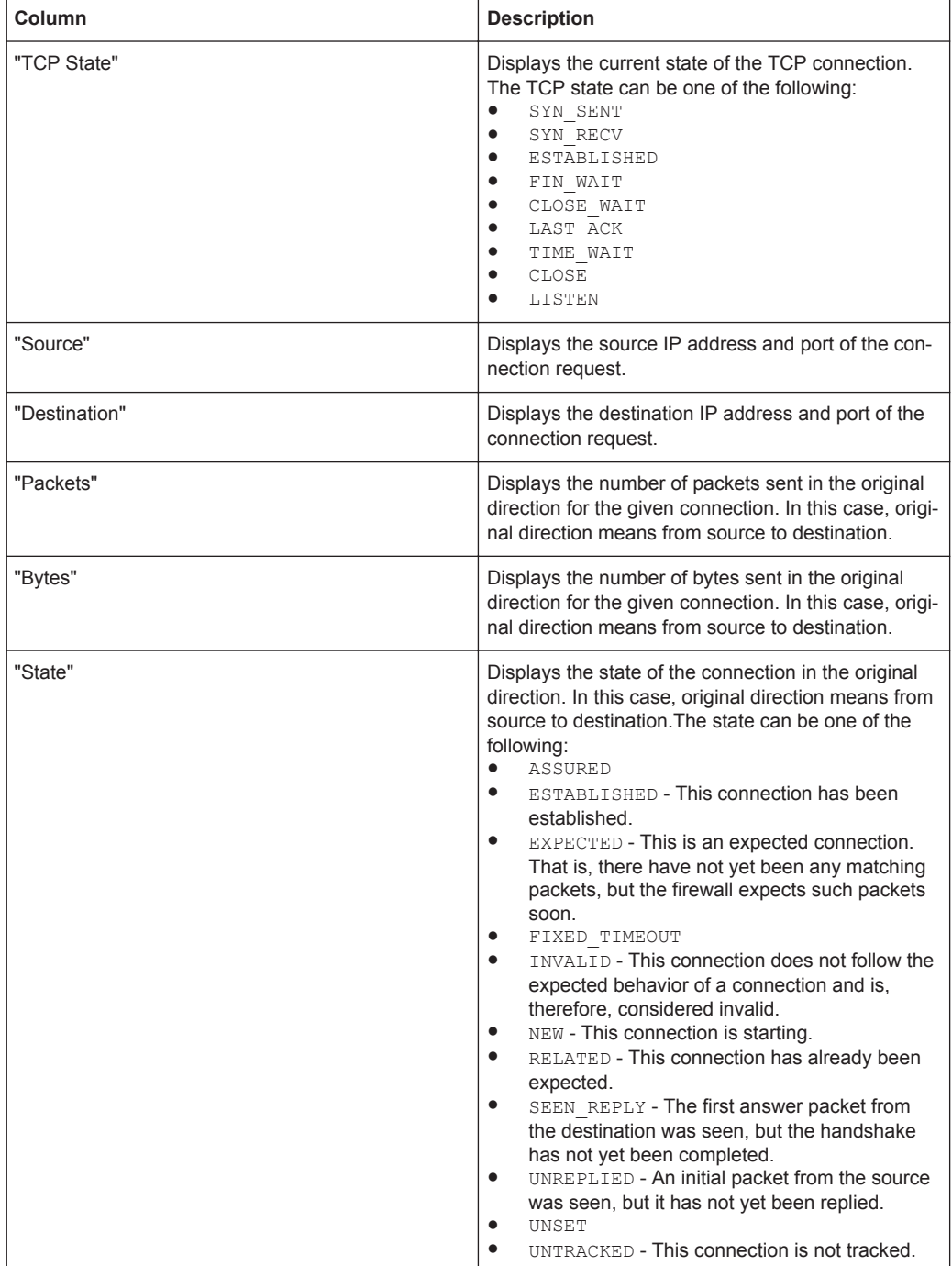

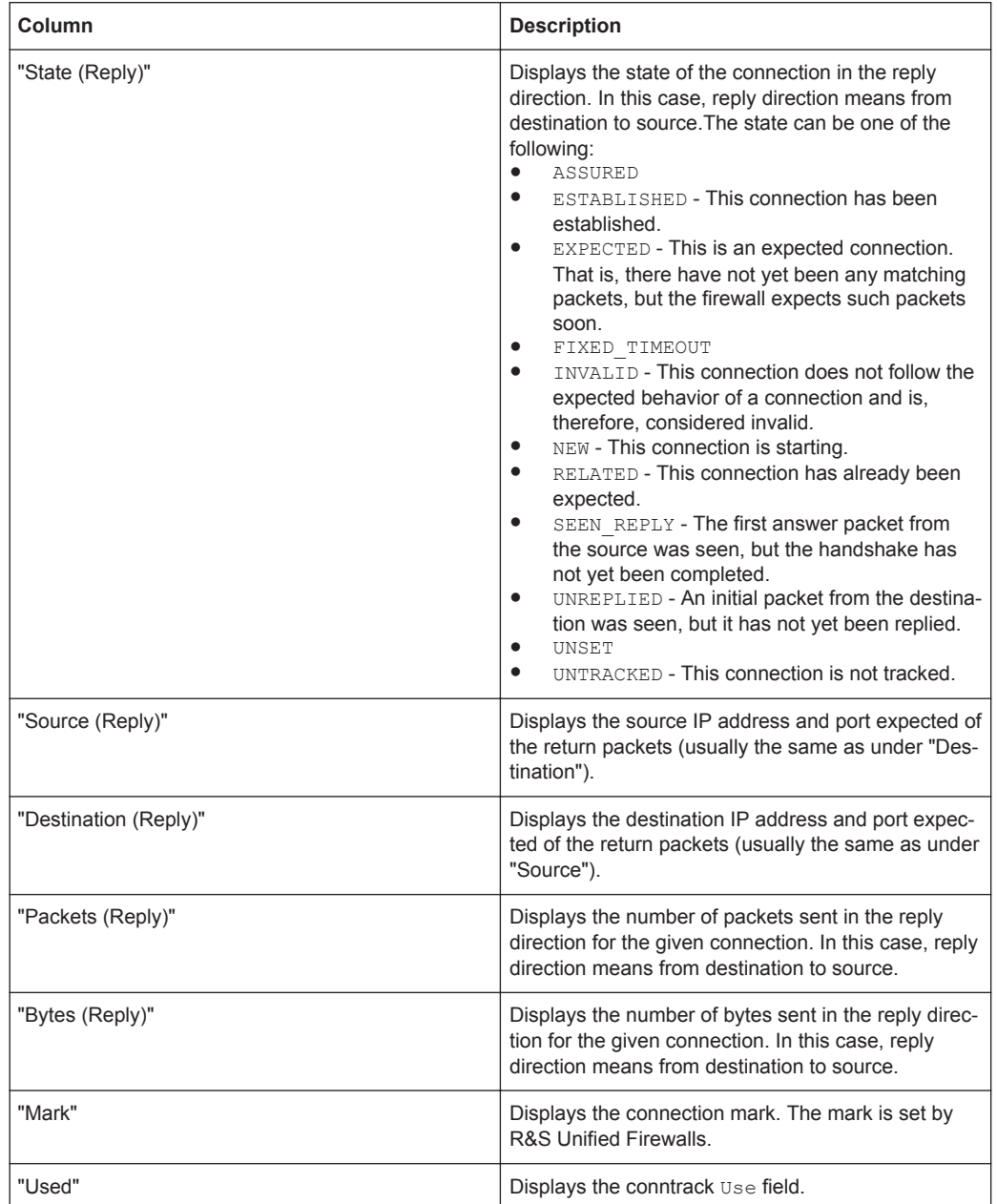

Click "Reload" to refresh the connections list in the table.

The "Close" button at the bottom of the editor panel allows you to shut the panel and return to the complete overview of your entire configured network.

## **3.4.2.3 Logs**

R&S Unified Firewalls stores records of system events, status information, errors and other communication in a log database. The "Logs" panels display the contents of the logs. If a problem occurs, you may be able to find technical details about the cause of the problem by viewing these logs.

The logs are automatically reloaded to get the latest entries by default. You can disable the automatic reload to focus on older entries by clicking the "AUTORELOAD ON" slider switch. Then you can manually update the list of items in the logs by clicking "Manual Reload". To enable automatic reload again, click the slider switch to turn it on.

The filter options above the tables allow you to narrow the list of results to display only items that include a certain search string. Toggle the options to specify search criteria in the input fields. The "Message" and "User" filters return all results that contain the input string, whereas the remaining filter fields return exact matches only. The available options depend on the log type. With filter options set, the logs are always automatically reloaded.

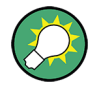

To filter the contents of a log by a customized time range, click the "Time" input field. A new window on which you can either select a predefined or enter a custom time range opens. By clicking "Custom", a calendar and drop-down lists for changing the date and time appear. Set the date and time as desired. Click "Apply" to save your changes and view the filtered log or "Cancel" to discard your changes.

To view the complete logs again, delete all search criteria by clicking "Reset", the  $\blacktriangleright$ button on the right side of a selected drop-down list entry or the  $\bullet$  button in the input fields.

| System Log Logs            |                     |              |                                     |                         |  |  |            |         | $\mathcal{H}$ |                                            |                          |
|----------------------------|---------------------|--------------|-------------------------------------|-------------------------|--|--|------------|---------|---------------|--------------------------------------------|--------------------------|
| AUTORELOAD ON<br>$\bullet$ |                     |              |                                     |                         |  |  |            |         |               |                                            |                          |
|                            | Time                |              | 2017-10-12 00:00 - 2017-10-18 10:24 |                         |  |  | $_{\odot}$ | Type    | Error         | $\times$ $\hspace{0.1cm}$ $\hspace{0.1cm}$ |                          |
|                            | Message             |              |                                     |                         |  |  | $^{\circ}$ | Service |               |                                            | $\overline{\phantom{a}}$ |
|                            |                     |              |                                     |                         |  |  |            |         |               | Reset                                      |                          |
|                            |                     |              |                                     |                         |  |  |            |         |               |                                            |                          |
| ٠                          | Time                | Type         | Service                             | Message                 |  |  |            |         |               |                                            |                          |
| $\mathbf{1}$               | 2017-10-18T10:11:36 | <b>ERROR</b> | Server                              | keepup2date8 failed: 33 |  |  |            |         |               |                                            | $\hat{\phantom{a}}$      |
| $\mathbf{z}$               | 2017-10-18T09:11:25 | ERROR        | Server                              | keepup2date8 failed: 33 |  |  |            |         |               |                                            |                          |
| $\overline{\mathbf{3}}$    | 2017-10-18T09:10:15 | <b>ERROR</b> | Server                              | keepup2date8 failed: 33 |  |  |            |         |               |                                            |                          |
| $\sim$                     | 2017-10-18T09:09:05 | <b>ERROR</b> | Server                              | keepup2date8 failed: 33 |  |  |            |         |               |                                            |                          |
| 5.                         | 2017-10-18T09:07:55 | ERROR        | Server                              | keepup2date8 failed: 33 |  |  |            |         |               |                                            |                          |
| 6                          | 2017-10-18T09:06:45 | ERROR        | Server                              | keepup2date8 failed: 33 |  |  |            |         |               |                                            |                          |
| $\tau$                     | 2017-10-18T09:05:35 | 122.00       | Server                              | keepup2date8 failed: 33 |  |  |            |         |               |                                            |                          |
| 8                          | 2017-10-18T09:04:25 | <b>ERROR</b> | Server                              | keepup2date8 falled: 33 |  |  |            |         |               |                                            |                          |
| $\mathbf{9}$               | 2017-10-18T09:03:15 | <b>ERROR</b> | Server                              | keepup2date8 failed: 33 |  |  |            |         |               |                                            |                          |
| 10                         | 2017-10-18T09:02:05 | ERROR        | Server                              | keepup2date8 failed: 33 |  |  |            |         |               |                                            |                          |
| 11                         | 2017-10-18T09:00:55 | <b>EESOE</b> | Server                              | keepup2date8 failed: 33 |  |  |            |         |               |                                            |                          |
| 12                         | 2017-10-18T08:59:45 | ERROR        | Server                              | keepup2date8 failed: 33 |  |  |            |         |               |                                            |                          |
| 13                         | 2017-10-17T14:59:51 | <b>EESOR</b> | Server                              | keepup2date8 failed: 33 |  |  |            |         |               |                                            |                          |
| 14                         | 2017-10-17T13:59:41 | <b>ERROR</b> | Server                              | keepup2date8 falled: 33 |  |  |            |         |               |                                            |                          |
| 15                         | 2017-10-17T12:59:30 | ERROR        | Server                              | keepup2date8 failed: 33 |  |  |            |         |               |                                            | $\checkmark$             |
|                            |                     |              |                                     |                         |  |  |            |         |               |                                            |                          |
|                            |                     |              |                                     |                         |  |  |            |         |               | Close                                      |                          |

*Figure 3-11: Sample filtered system log.*

The "Close" button at the bottom of the log panels allows you to shut the log panels and return to the complete overview of your entire configured network.

For more detailed information on the different types of logs, see the following sections.

#### **Audit Log**

The "Audit Log" provides a journal of every configuration change made to R&S Unified Firewalls (e.g. update VPN settings) or action performed by it (e.g. import a backup) and who it was triggered by. The "Monitoring" right is required to view the log. For further information on web client permissions, see ["Administrators Settings"](#page-27-0) [on page 28](#page-27-0).

## The columns of the table contain the following information:

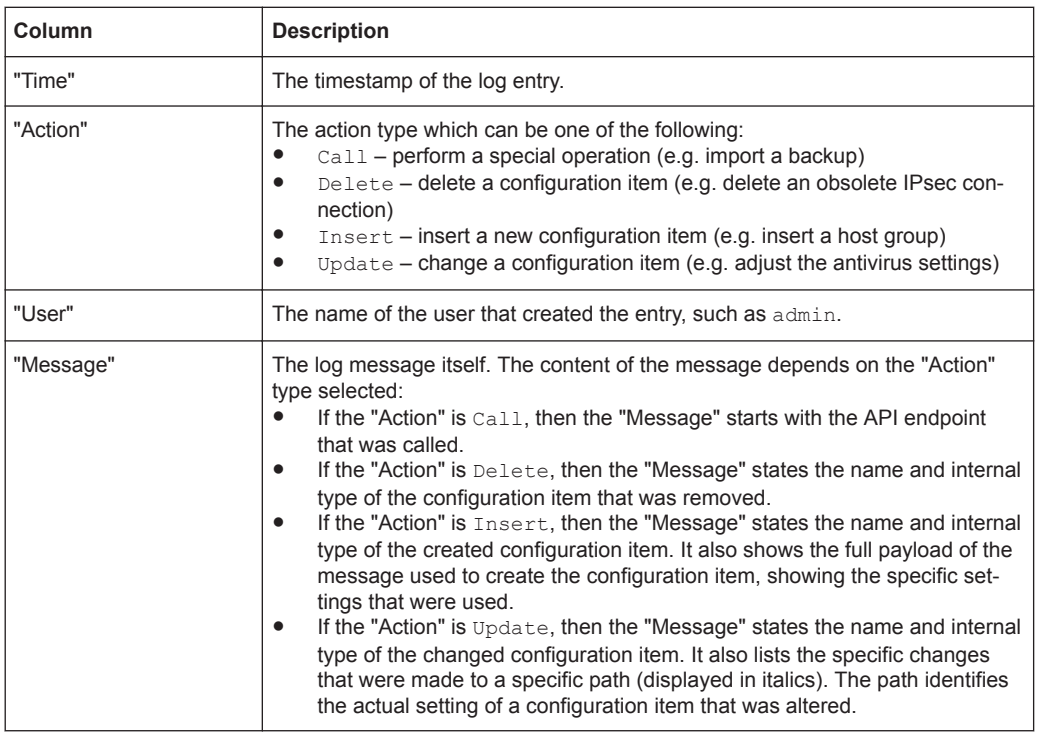

## **System Log**

The "System Log" displays a list of recent system messages.

The columns of the table contain the following information:

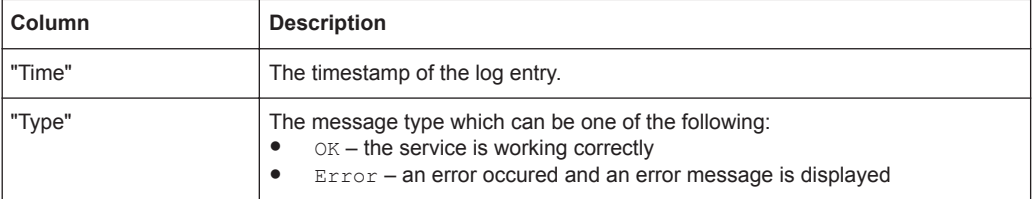

#### Menu Reference

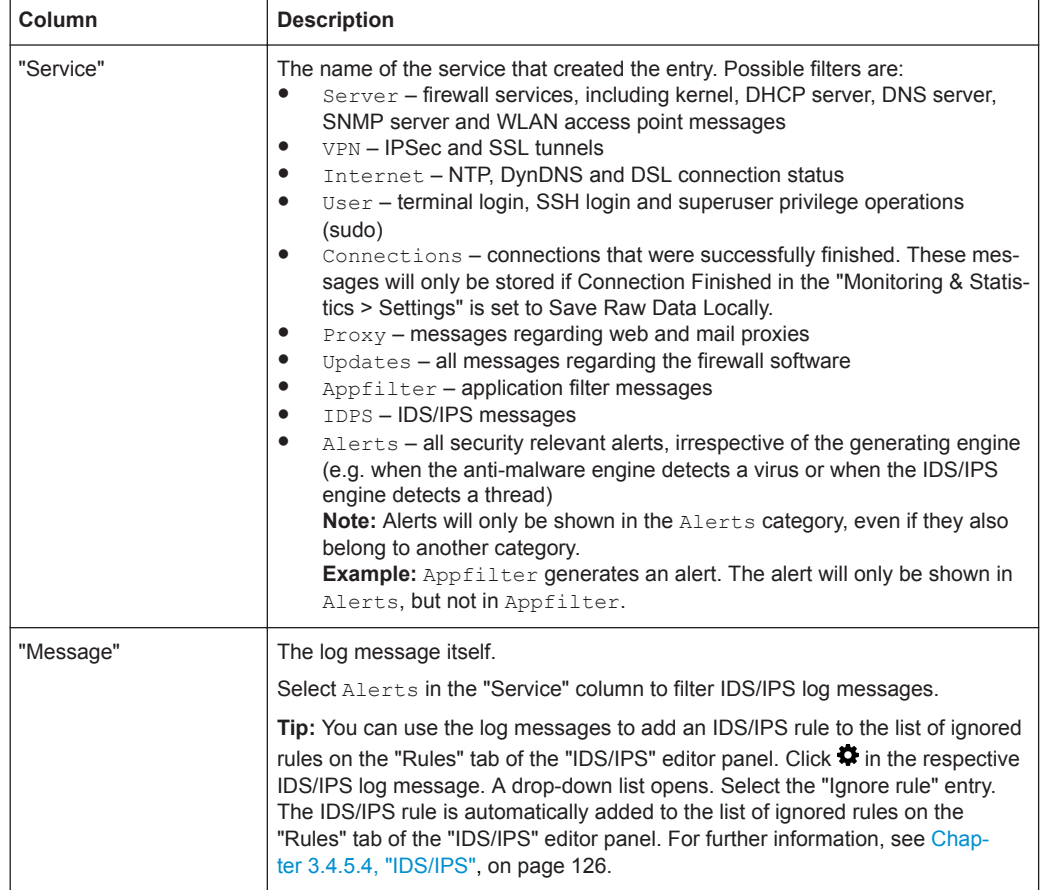

#### **3.4.2.4 SNMP Settings**

SNMP (Simple Network Management Protocol) is a networking protocol that is used to offer and receive status information across a network. The participants of the SNMP based information exchange are the SNMP manager (e.g. Nagios) and the SNMP clients (devices such as your R&S Unified Firewalls that are meant to be monitored by the SNMP manager).

While the SNMP manager requests, receives and monitors information, the SNMP clients respond to information requests (e.g. "What is the current CPU load/memory usage of the device?"). Status information offered by managed devices is organized like a tree (the so-called Management Information Base, short *MIB*), with each leaf being a retrievable piece of information. Every single leave can be addressed and requested individually via its own unique numeric address. A file containing a mapping of these numeric address snippets to meaningful names, and thereby a declaration of all information available on a managed device, can be provided to the SNMP manager to increase human usability (e.g. 29577.1.1 represents RSCS.SystemLoad.cpuLoad).

The "SNMP Settings" allow you to configure the following elements:

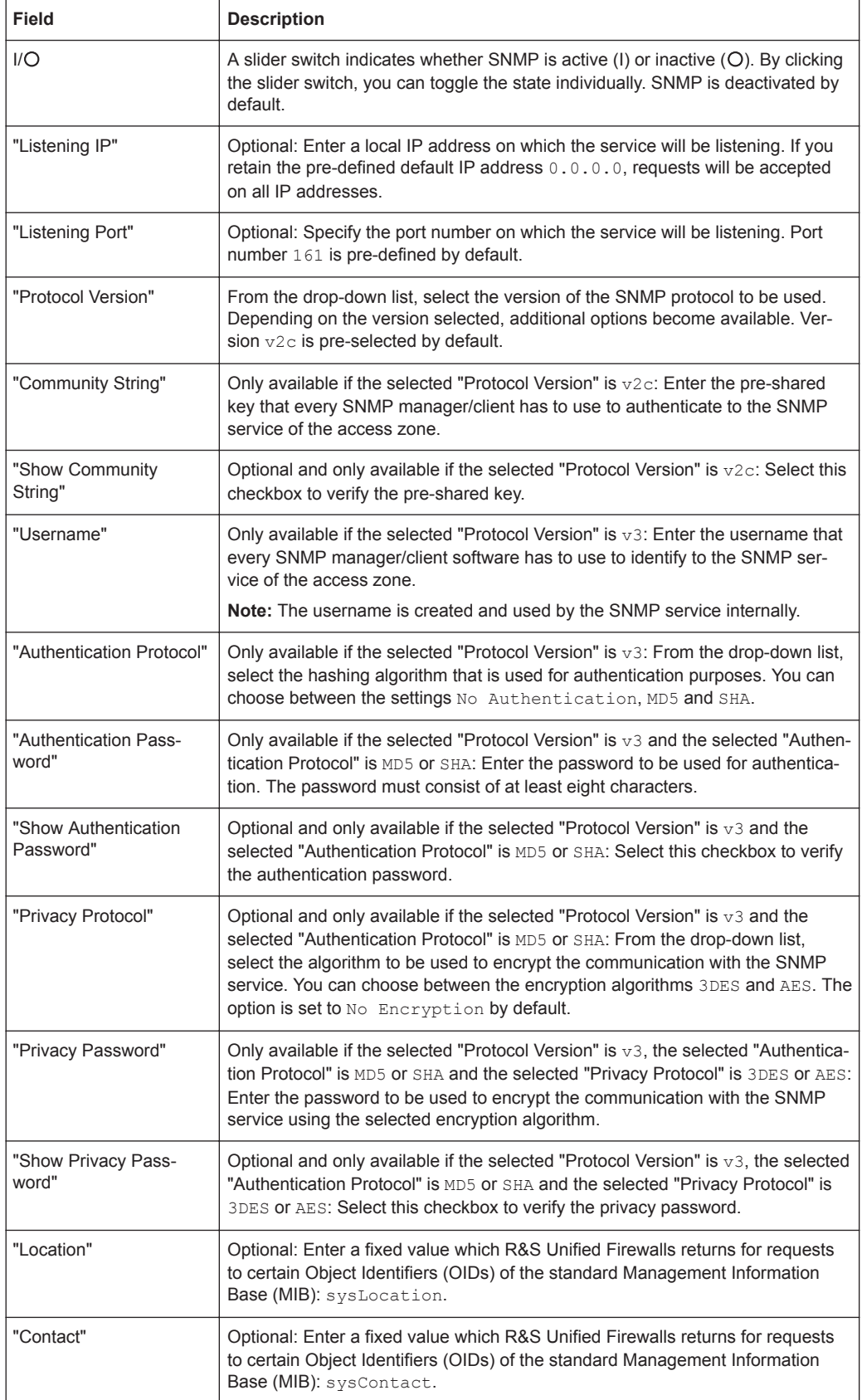

<span id="page-68-0"></span>The buttons at the bottom right of the editor panel allow you to shut ("Close") the editor panel as long as no changes have been made and to store ("Save") or to discard ("Reset") your changes.

Click " $\blacktriangleright$  Activate" in the toolbar at the top of the desktop to apply your configuration changes.

#### **3.4.2.5 Statistics**

The "Statistics" panels contain charts and tables. You can control several aspects of the presentation and data on these statistics.

The "Statistics" right is required to access the statistics and configure the settings related to them. For further information on web client permissions, see ["Administrators Set](#page-27-0)tings" [on page 28.](#page-27-0)

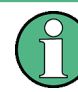

When analyzing the statistics and configuring the settings related to them, the administrator must comply with data security regulations.

There are two ways to access the individual statistics panels:

- You can use the links in the navigation bar to navigate to the detailed statistics panels, e.g. via "Monitoring & Statistics > Statistics > Blocked Connections".
- You can click the "Details" link in the top right corner of one of the chart panels on the "Statistics" overview. The link forwards you to the detailed statistics panel for that chart. For further information, see "Overview" [on page 71.](#page-70-0)

#### **Working with statistics**

There are two kinds of statistics:

- Counters are displayed as line charts on the "Blocked Connections" and "Blocked Content" statistics panels, each of them containing multiple counters.
- Toplists provide a ranking for different events types and are displayed as a pie chart or an area chart, depending on the selected data period. Data for the  $\text{Day}$ period is displayed as a pie chart, while data for Month and Year is displayed as a stacked area chart.

A tabular display of the graphical data complements each statistics panel. In the case of counters, the data table always displays the same data as the chart. Each statistics element creates a column in the data table. In the case of toplists, the data table displays the values of the statistics elements.

The charts and tables in the statistics panels share common functions to adjust the data display and allow you to focus on the data you are most interested in:

- Under "Period" in the header area of the statistics panels, you can set the desired temporal scope of the data to be displayed. Use the buttons to toggle between the different data periods available. You can choose between Day, Month and Year. The option is set to  $Day$  by default.
- Toplists typically contain an input field in the header area of the panels. Use the "Entries" field to adjust the maximum number of items to be displayed in the chart.

The option is set to 5 entries by default. You can enter a different value or use the up and down arrows in the input field to change the value.

**Note:** Regardless of the value set for the chart, the data table always displays up to 1000 entries.

- The charts and tables can be collapsed and expanded by clicking the corresponding icon in the header area of a chart or table, e.g. giving more space to the table or hiding unnecessary details. For further information, see [Chapter 3.2, "Icons and](#page-22-0) [Buttons", on page 23](#page-22-0).
- $Click = in the top right corner of a chart to access various export options (print)$ view, PNG, JPEG, SVG, PDF, CSV and XLS) for the data displayed in the chart. **Note:** If you use the spreadsheet export function available for the toplist charts, only the data used by that chart is exported, taking into account the value you have selected for the maximum number of toplist items.
- Line and area charts include a legend. The legend is color-coded and can be used as a filter for the chart. Click items in the legend below the chart to activate and deactivate them in the chart. If clicking has no effect and the legend item remains gray, data collection for the underlying event type was disabled in the statistics settings and, therefore, no data is available. For further information, see [Chap](#page-60-0)[ter 3.4.2.1, "Statistics Settings", on page 61.](#page-60-0)
- Tooltips provide details on specific points in the graphical statistics. Hover the cursor of your mouse over the chart to see the exact values for a specific point in time.

The sections below provide further information on the data available in the statistics overview, on each detailed statistics panel and on the settings.

#### **Blocked Connections**

The "Blocked Connections" panel can display the following statistics:

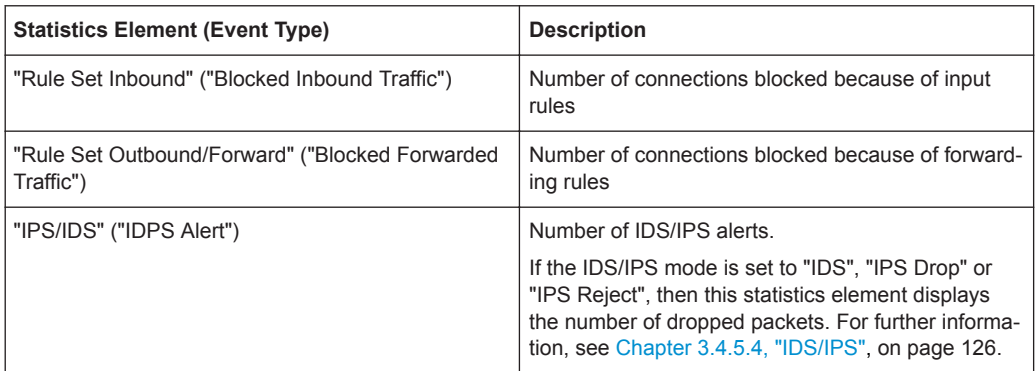

#### **Blocked Content**

The "Blocked Content" panel can display the following statistics:

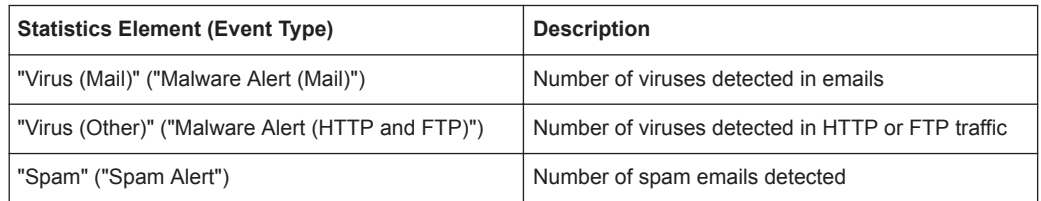

<span id="page-70-0"></span>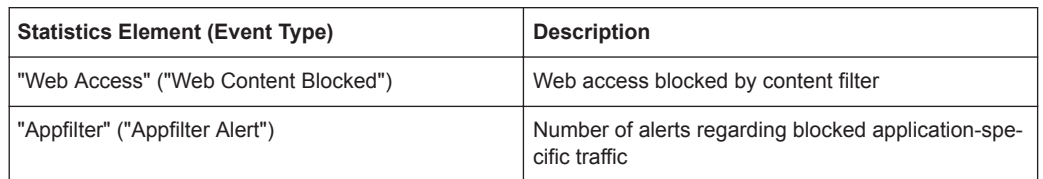

#### **Overview**

Navigate to "Monitoring & Statistics > Statistics > Overview" to view a summary of all available statistics charts. It can be considered a dashboard for "Statistics" and is intended to provide an initial answer to the most common questions regarding the events that R&S Unified Firewalls can detect.

The following special features apply only to this panel (diverging from the description of the individual statistics panels in ["Working with statistics"](#page-68-0) on page 69):

- Under "Period" in the header area of the overview panel, you can select the desired temporal scope of the data to be displayed in all charts.
- You can click the "Details" link in the top right corner of an individual chart panel to be forwarded to the detailed statistics panel for the respective chart.
- The number of entries for toplist charts is set to a fixed value of 5.

#### **Top Domains Accessed**

The "Top Domains Accessed" panel displays the Internet sites that were most frequently visited by users on the local network if you allow R&S Unified Firewalls to collect this kind of data by enabling the "Web Content Allowed" event type. These statistics are used to determine whether web-browsing habits match the company policy and the goals of the business.

#### **Top Domains Blocked**

The "Top Domains Blocked" panel displays the Internet sites that were most frequently blocked if you allow R&S Unified Firewalls to collect this kind of data by enabling the "Web Content Blocked" event type.

#### **Top Traffic per Source**

The "Top Traffic per Source" panel shows the traffic volume for the top data traffic sources if you allow R&S Unified Firewalls to collect this kind of data by enabling the "Connection Finished" event type.

#### **3.4.2.6 Syslog Servers**

R&S Unified Firewalls can be used to configure multiple external syslog servers to forward log messages generated by different message sources for reporting purposes.

Syslog messages are sent in cleartext (not encrypted) usually via port number 514 and either via the User Datagram Protocol (UDP) or the Transmission Control Protocol (TCP) to the remote syslog server.

For more detailed information on external syslog servers, see the following sections.

#### **Syslog Servers Overview**

Navigate to "Monitoring & Statistics > Syslog Servers" to display the list of remote syslog servers that are currently defined on the system in the item list bar.

In the expanded view, the table displays the server address of the external syslog server which consists of the IP address and the port. For example, the server address 192.168.124.5:514 represents the IP address 192.168.124.5 and the port number 514. Furthermore, the "Protocol" type used for the transmission of the text message is displayed. The buttons in the last column allow you to view and adjust the settings for an existing external syslog server, create a syslog server based on a copy of an existing external syslog server or delete a remote syslog server from the system.

For further information, see [Chapter 3.2, "Icons and Buttons", on page 23](#page-22-0).

#### **Syslog Servers Settings**

The "Syslog Servers" settings allow you to specify connection details for multiple remote syslog servers to forward log messages generated by different message sources.

Under "Monitoring & Statistics > Syslog Servers", you can add a new or edit an existing remote syslog server.

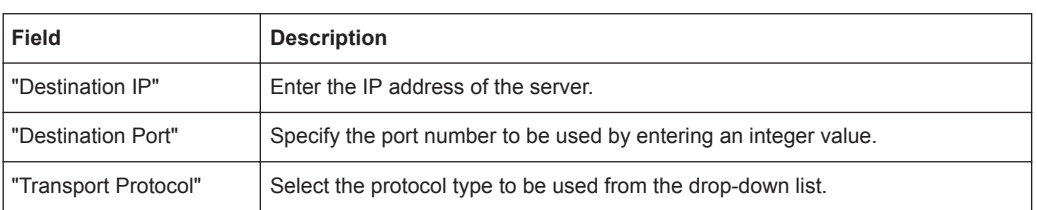

The "Syslog Servers" settings allow you to configure the following elements:

The buttons at the bottom right of the editor panel depend on whether you add a new remote syslog server or edit an existing server. For a newly configured server, click "Create" to add the server to the list of available remote syslog servers or "Cancel" to discard your changes. To edit an existing server, click "Save" to store the reconfigured server or "Reset" to discard your changes. You can click "Close" to shut the editor panel as long as no changes have been made on it.

Click " $\blacktriangleright$  Activate" in the toolbar at the top of the desktop to apply your configuration changes.

## **3.4.3 Network**

The "*n* Network" settings allow you to organize your network by configuring interfaces, connections, WLAN, routing policies and DHCP settings. Furthermore, you can to set up the WAN access of your R&S Unified Firewalls by configuring DNS settings, DynDNS accounts and QoS settings.
## <span id="page-72-0"></span>**3.4.3.1 Connections**

The "Desktop Connections" settings allow you to configure network and PPP connections on R&S Unified Firewalls.

## **Network Connections**

Use the "Network Connections" settings to configure network connections. The system offers default connections for all available Ethernet interfaces.

For more detailed information on network connections, see the following sections.

#### **Network Connections Overview**

Navigate to "Network > Connections > Network Connections" to display the list of network connections that are currently defined on the system in the item list bar.

In the expanded view, the first column of the table displays the "Name" of the network connection. The "Status" column shows one of the following status indicators:

- Green The network connection is enabled.
- Gray The network connection is disabled.
- Red The network connection is disconnected.

Furthermore, the "Interface" that the network connection is assigned to and the connection "Type" are displayed. The buttons in the last column allow you to view and adjust the settings for an existing network connection, create a new connection based on a copy of an existing network connection or delete a network connection from the system.

For further information, see [Chapter 3.2, "Icons and Buttons", on page 23](#page-22-0).

## **Network Connections Settings**

Use the "Network Connections" settings to configure custom network connections.

Under "Network > Connections > Network Connections", you can add a new or edit an existing network connection.

The "Network Connection" panel displays the following information and allows you to configure the following elements:

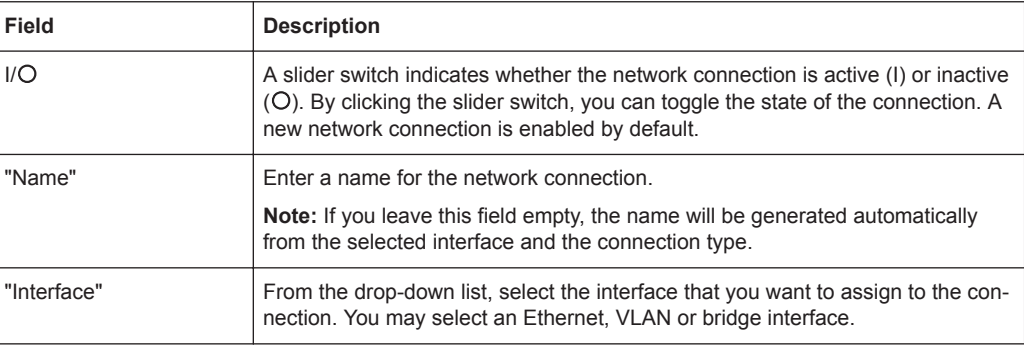

# Menu Reference

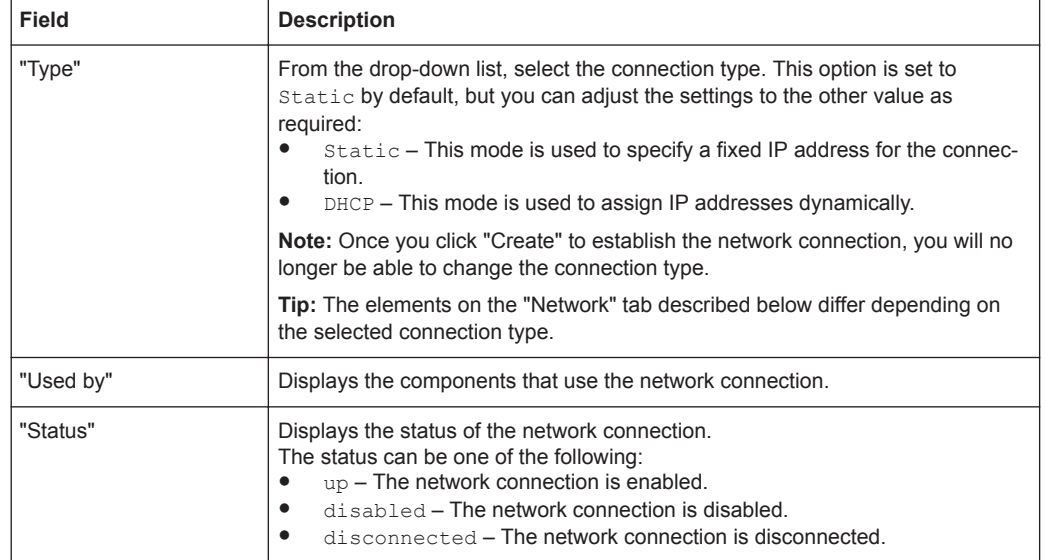

## On the "Network" tab:

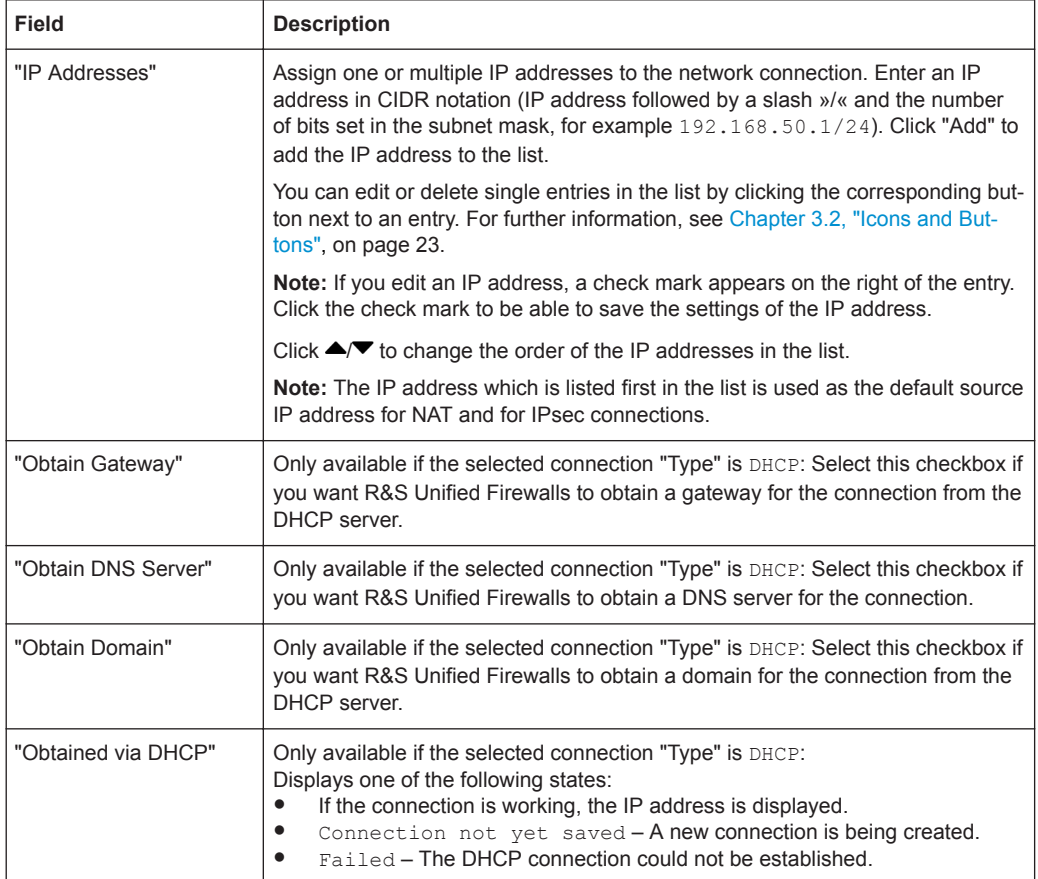

On the "WAN" tab:

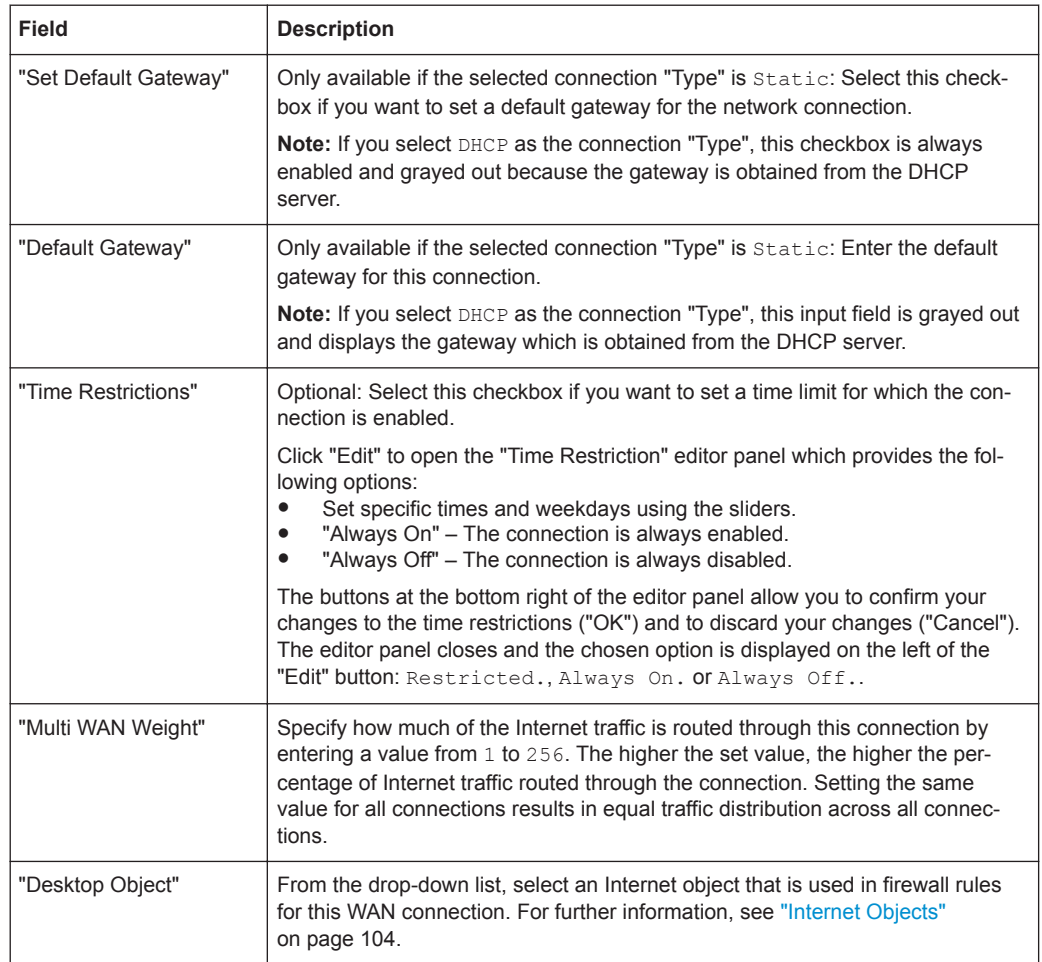

On the "Failover" tab:

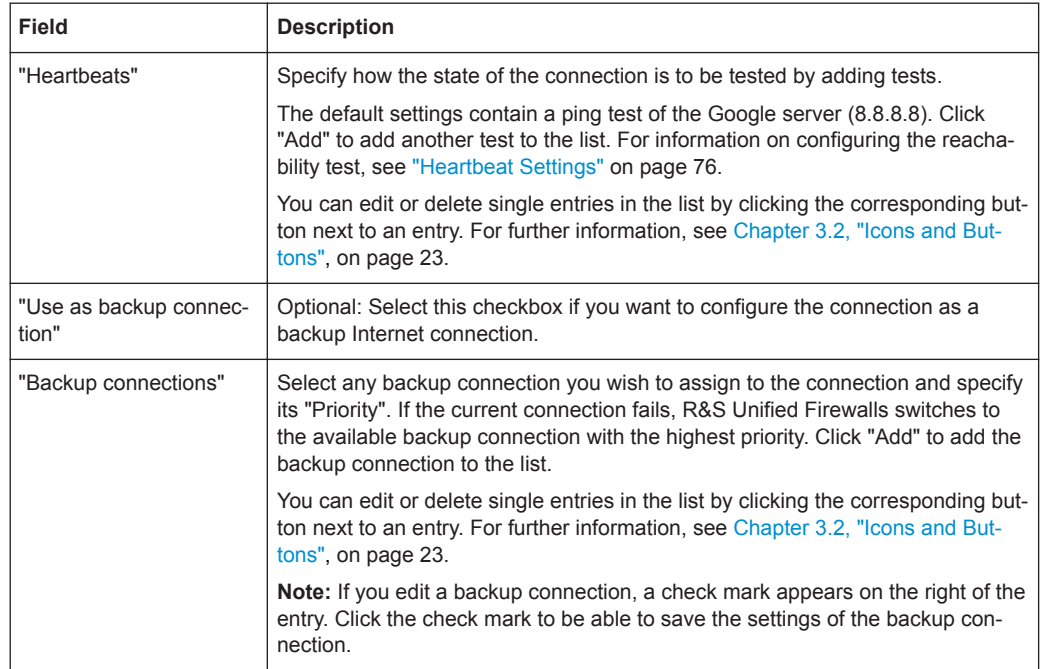

The buttons at the bottom right of the editor panel depend on whether you add a new network connection or edit an existing connection. For a newly configured network connection, click "Create" to add the connection to the list of available network connections or "Cancel" to reject the creation of a new network connection. To edit an existing network connection, click "Save" to store the reconfigured connection or "Reset" to discard your changes. You can click "Close" to shut the editor panel as long as no changes have been made on it.

Click " $\blacktriangleright$  Activate" in the toolbar at the top of the desktop to apply your configuration changes.

## **Heartbeat Settings**

Use the "Heartbeat" editor panel to set up automatic heartbeat tests to check the state of the connection. The panel allows you to configure the following elements:

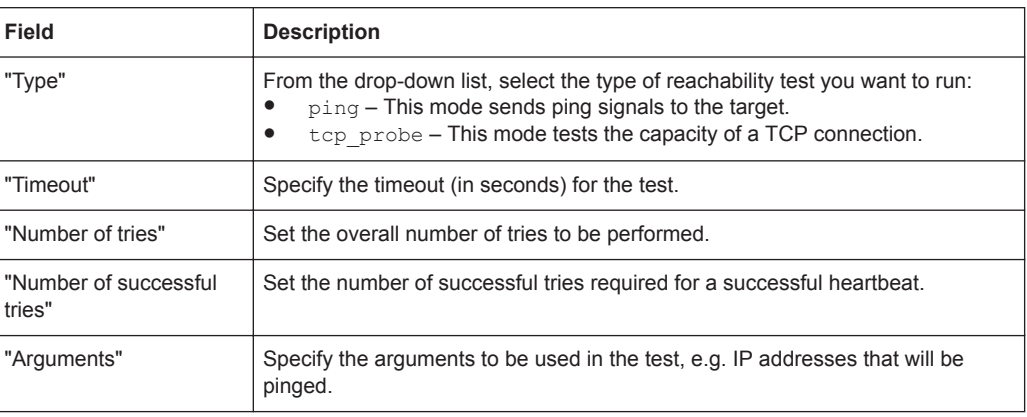

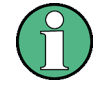

If you have defined a backup Internet connection on the "Failover" tab and the automatic heartbeat test defines the state of the connection as disconnected, R&S Unified Firewalls automatically switches to the backup connection with the highest priority available.

The buttons at the bottom of the "Heartbeat" editor panel allow you to discard your changes to the heartbeat test ("Reset") and to run the connection test manually ("Test"). Furthermore, you can reject ("Cancel") or confirm your changes ("OK") to the test, close the editor panel and return to the "Network Connection" editor panel. The specified test is displayed as an entry in the list under "Heartbeats" on the "Failover" tab.

## **PPP Connections**

Use the "PPP Connections" settings to configure existing connections using the Pointto-Point Protocol and to add new ones.

For more detailed information on PPP connections, see the following sections.

## **PPP Connections Overview**

Navigate to "Network > Connections > PPP Connections" to display the list of PPP connections that are currently defined on the system in the item list bar.

In the expanded view, the columns of the table display the "Name" of the connection, whether it is "Active" or not, its "Interface", and the "Type" of connection. The buttons in the last column allow you to view and adjust the settings for an existing PPP connection, create a new connection based on a copy of an existing connection or delete a PPP connection from the system.

For further information, see [Chapter 3.2, "Icons and Buttons", on page 23](#page-22-0).

## **PPP Connections Settings**

Under "Network > Connections > PPP Connections", you can add a new or edit an existing network connection.

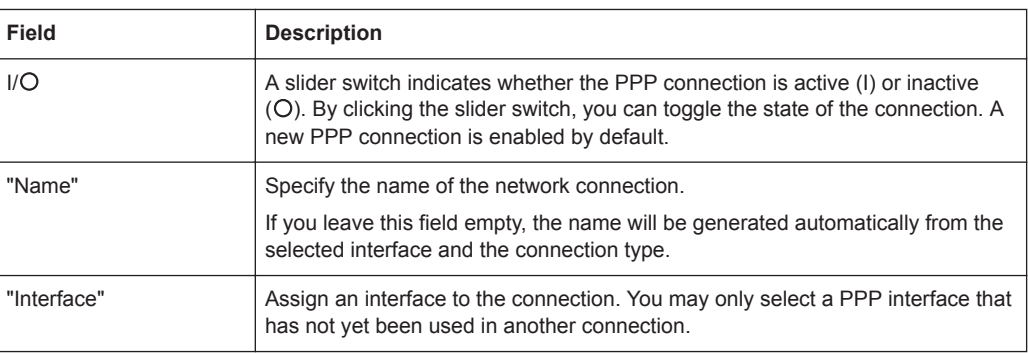

The "PPP Connections" settings contain the following elements:

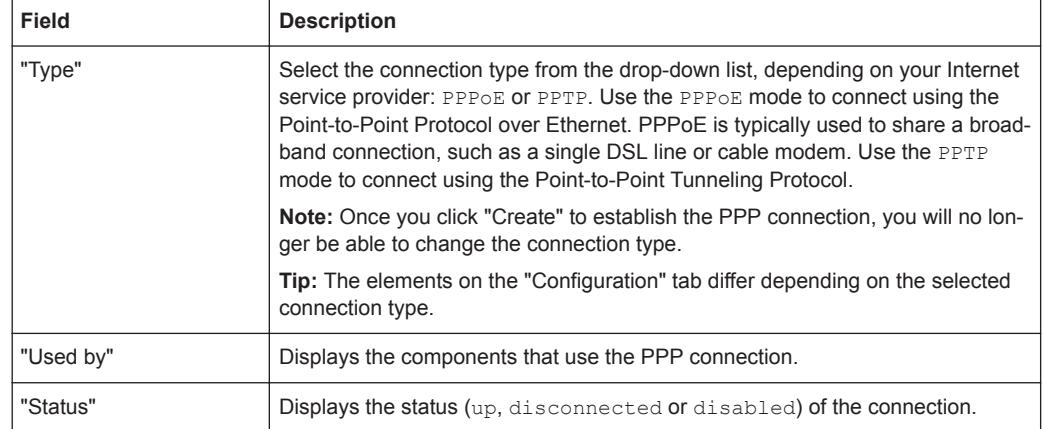

# On the "Configuration" tab:

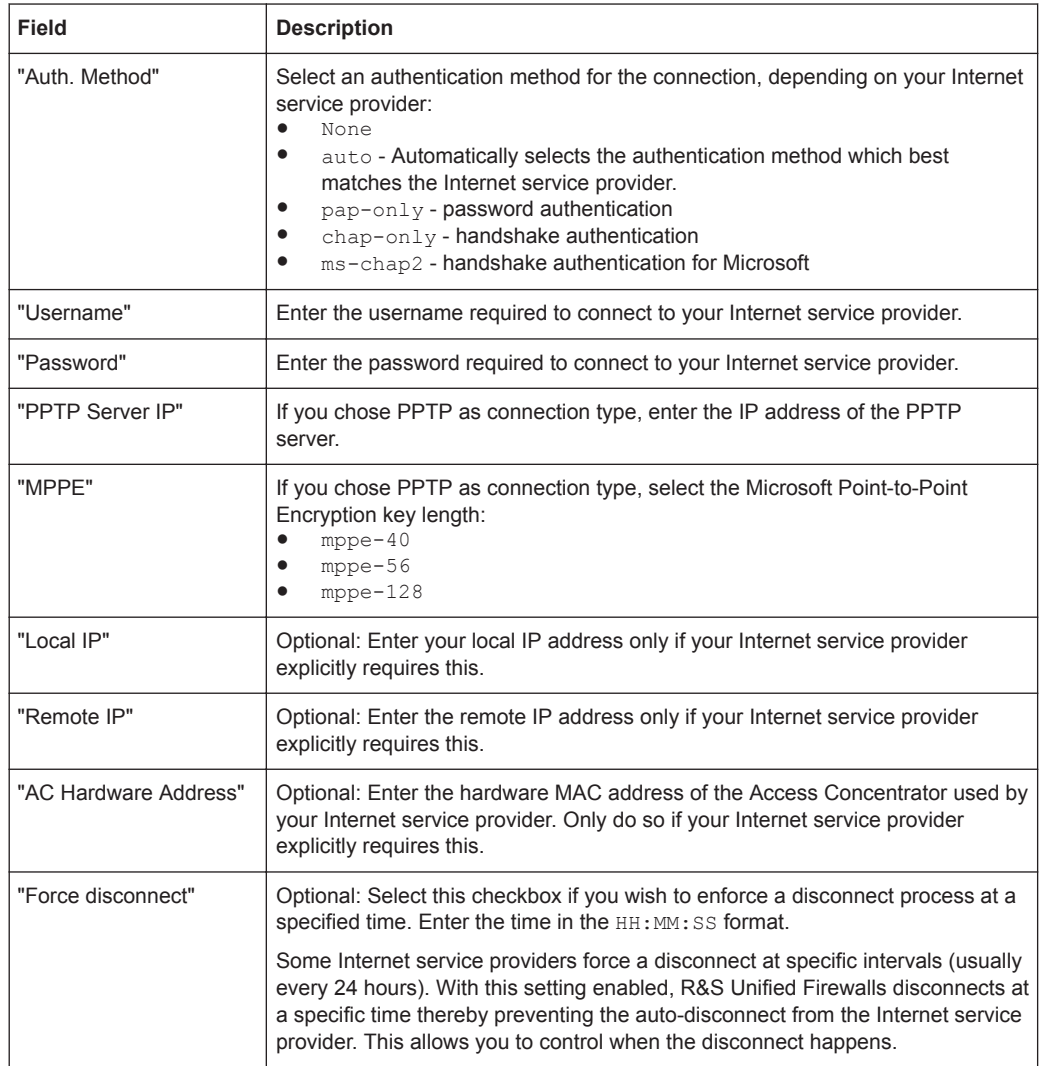

On the "WAN" tab:

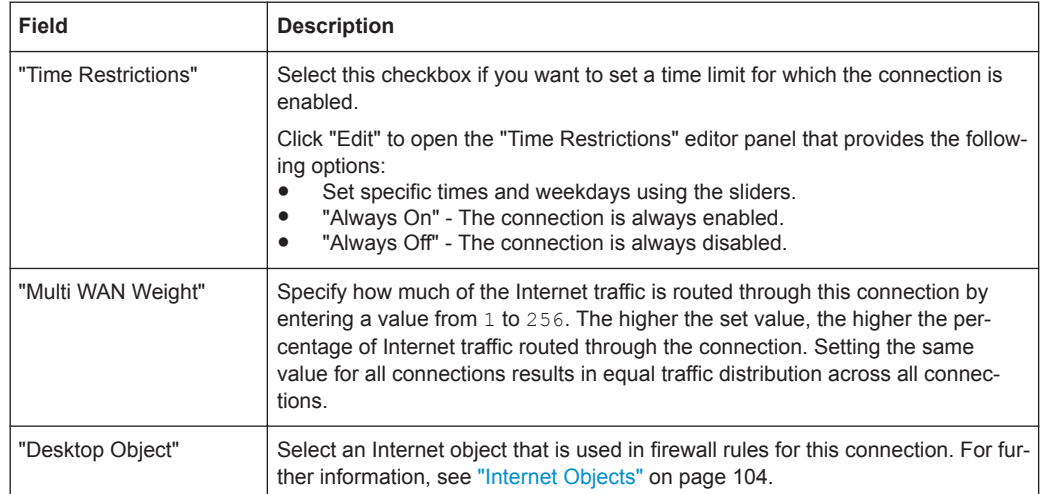

## On the "Failover" tab:

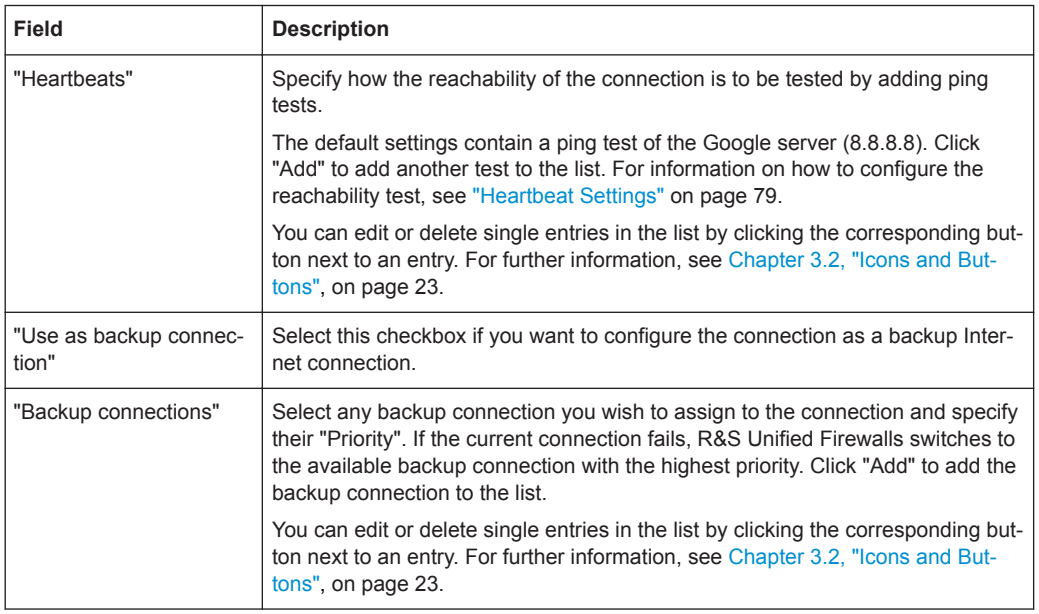

## **Heartbeat Settings**

The "Heartbeats" settings allow you to configure automatic heartbeat tests to test the connection. The editor panel contains the following elements:

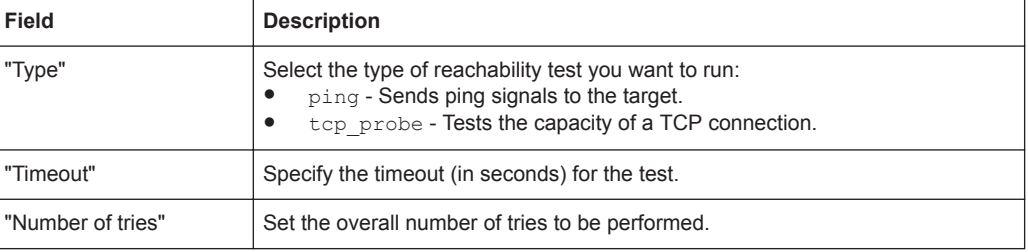

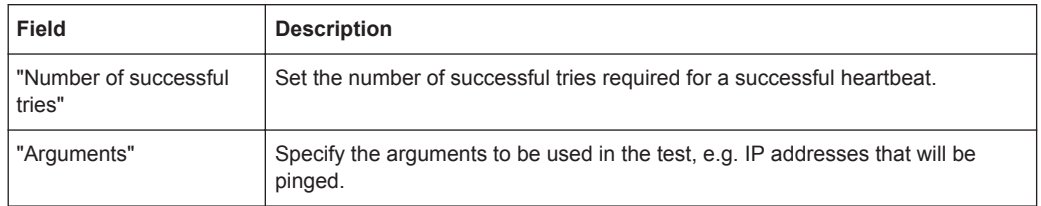

Click "Test" to run the connection test manually. Click "OK" to save the settings and return to the "Network Connection" settings panel.

The buttons at the bottom right of the editor panel depend on whether you add a new PPP connection or edit an existing connection. For a newly configured PPP connection, click "Create" to add the connection to the list of available PPP connections or "Cancel" to discard your changes. To edit an existing PPP connection, click "Save" to store the reconfigured connection or "Reset" to discard your changes. You can click "Close" to shut the editor panel as long as no changes have been made on it.

Click " $\blacktriangleright$  Activate" in the toolbar at the top of the desktop to apply your configuration changes.

## **3.4.3.2 DHCP Settings**

Navigate to "Network > DHCP Settings" to configure the DHCP settings on R&S Unified Firewalls.

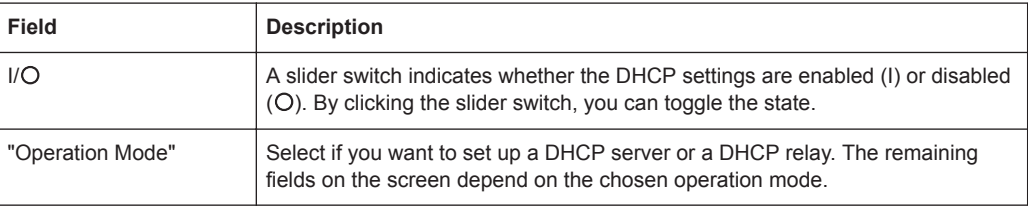

## **DHCP Server Settings**

With the DHCP server running on R&S Unified Firewalls, you can assign IP addresses and transfer them to other configuration parameters (gateway, DNS server, NTP server etc.). Alternatively, it is possible to forward DHCP requests to an existing DHCP server on another network.

Configure the following elements for the DHCP server:

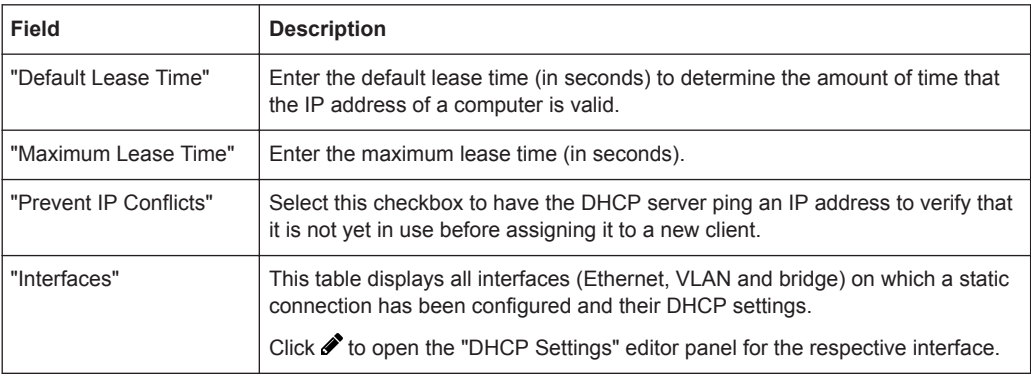

The "DHCP Settings" editor panel of an interface allows you to configure the following elements:

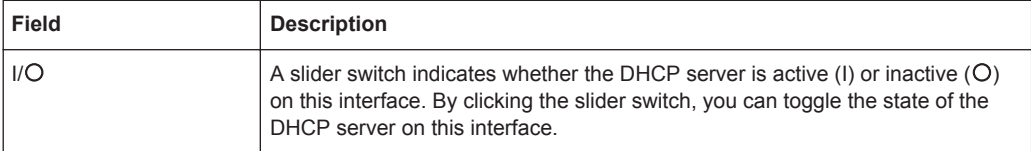

# On the "General" tab:

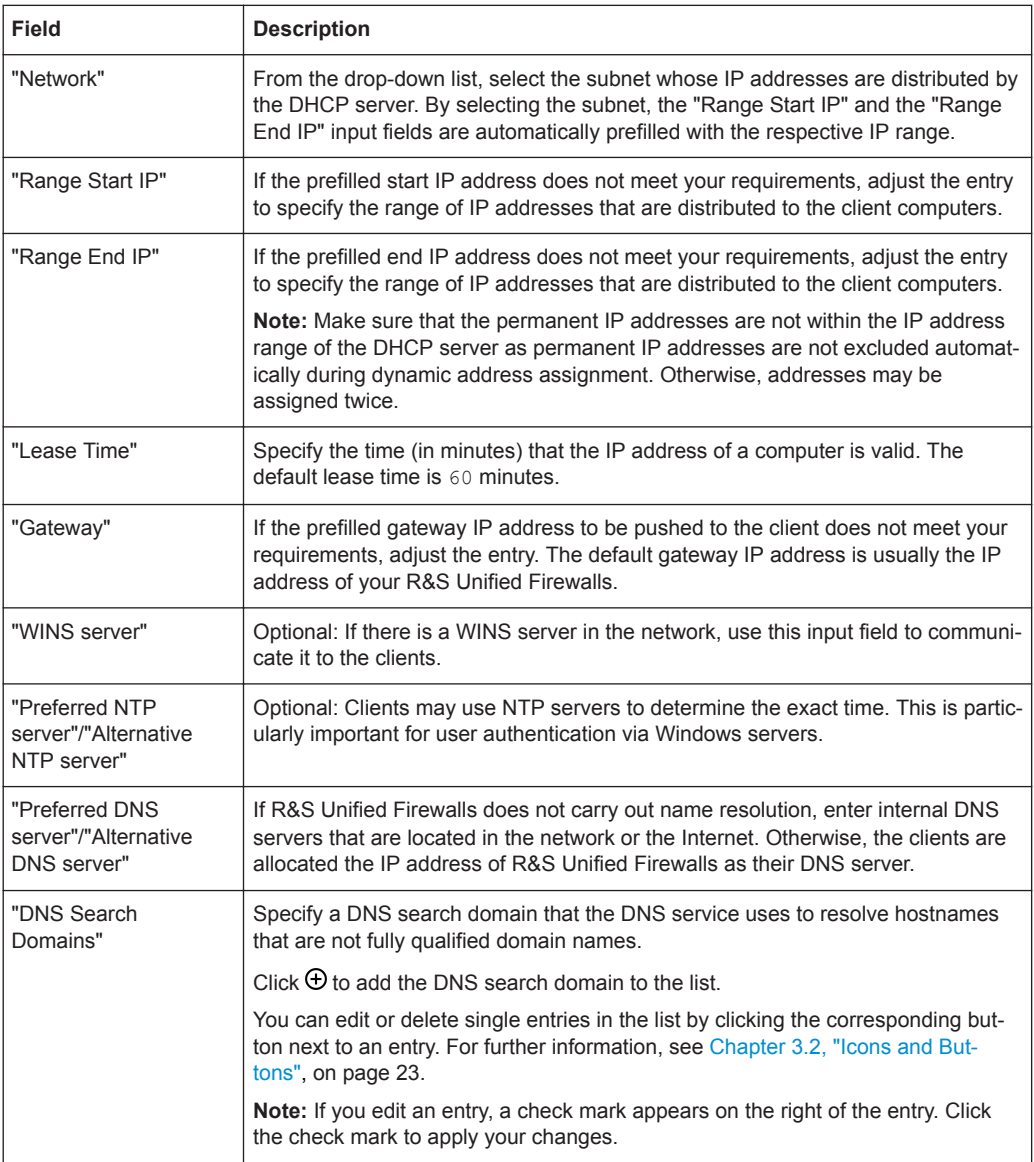

On the "Static IP Addresses" tab:

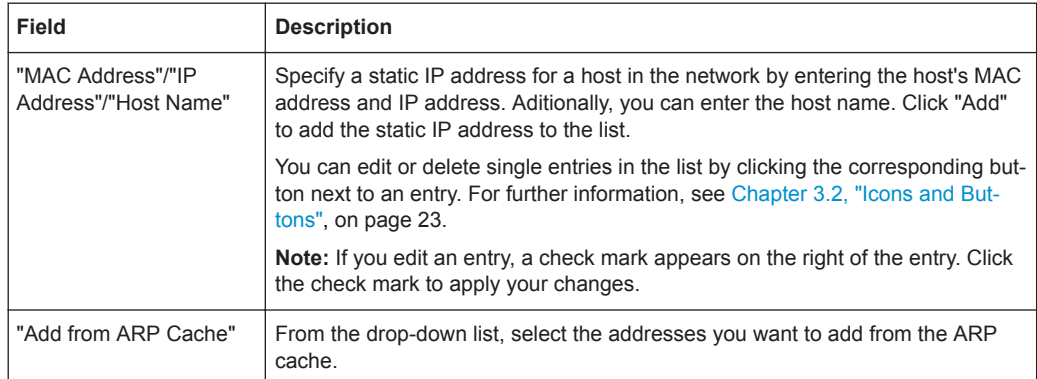

Click "OK" to save the interface settings and return to the "DHCP Settings" panel.

## **DHCP Relay Settings**

A DHCP relay redirects incoming requests to a DHCP server to another network as DHCP requests cannot be routed.

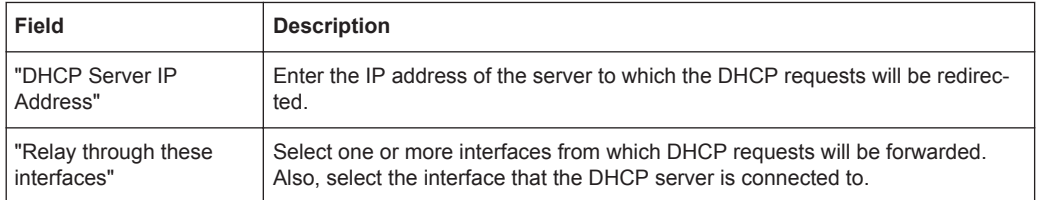

The buttons at the bottom right of the editor panel allow you to shut ("Close") the editor panel as long as no changes have been made and to store ("Save") or to discard ("Reset") your changes.

Click " $\blacktriangleright$  Activate" in the toolbar at the top of the desktop to apply your configuration changes.

## **3.4.3.3 DNS Settings**

Navigate to "Network > DNS Settings" to configure the DNS settings of your R&S Unified Firewalls.

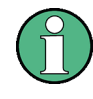

Usually, the DNS server settings are provided by the WAN connection. You should have to configure the DNS server settings only if you cannot obtain them over the WAN connection.

The "DNS Settings" panel allows you to configure the following elements:

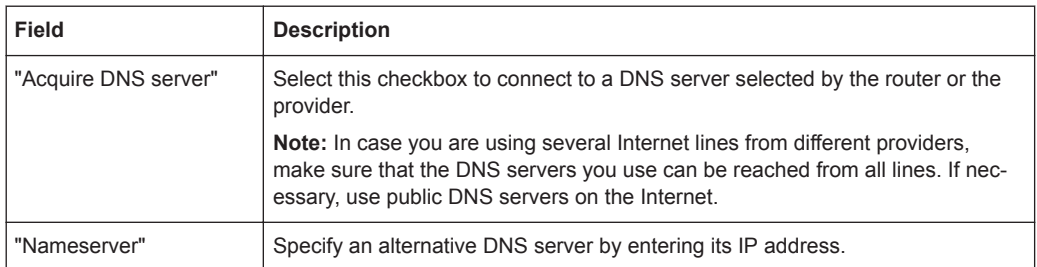

The buttons at the bottom right of the editor panel allow you to shut ("Close") the editor panel as long as no changes have been made and to store ("Save") or to discard ("Reset") your changes.

Click " $\blacktriangleright$  Activate" in the toolbar at the top of the desktop to apply your configuration changes.

## **3.4.3.4 DynDNS Accounts**

To be able to connect to your R&S Unified Firewalls from the external network, for example using a VPN connection, the IP address of your device has to be recognized on the Internet. Using dynamic DNS (»DynDNS«), R&S Unified Firewalls retrieves a fixed hostname (for example yourcompany.dyndns.org) on the Internet, even if it has no fixed public IP address. This is accomplished by sending the current IP address to a DynDNS provider that maps it to a domain name so that the firewall is accessible using that domain name. If the IP address changes due to a DSL disconnect forced, for example, by your Internet service provider, the IP address is re-sent to the DynDNS provider. This ensures that the dynamic DNS always points to the current IP address.

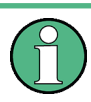

To set up DynDNS on R&S Unified Firewalls, you require a configured DynDNS account with a DynDNS provider. Further information on dynamic DNS and the registration for the dynamic DNS process can be found at, for example, [www.dyndns.org](http://www.dyndns.org).

For more detailed information on dynamic DNS accounts, see the following sections.

#### **DynDNS Accounts Overview**

Navigate to "Network > DynDNS Accounts" to display the list of DynDNS accounts that are currently defined on the system in the item list bar.

In the expanded view, the columns of the table display the "Hostname" of the DynDNS account, the "Status" of the account and the "Server Type". The buttons in the last column allow you to view and adjust the settings for an existing DynDNS account, create an account based on a copy of an existing DynDNS account or delete an account from the system.

For further information, see [Chapter 3.2, "Icons and Buttons", on page 23](#page-22-0).

#### **DynDNS Accounts Settings**

Under "Network > DynDNS Accounts", you can add a new or edit an existing custom DynDNS account for WAN access in general.

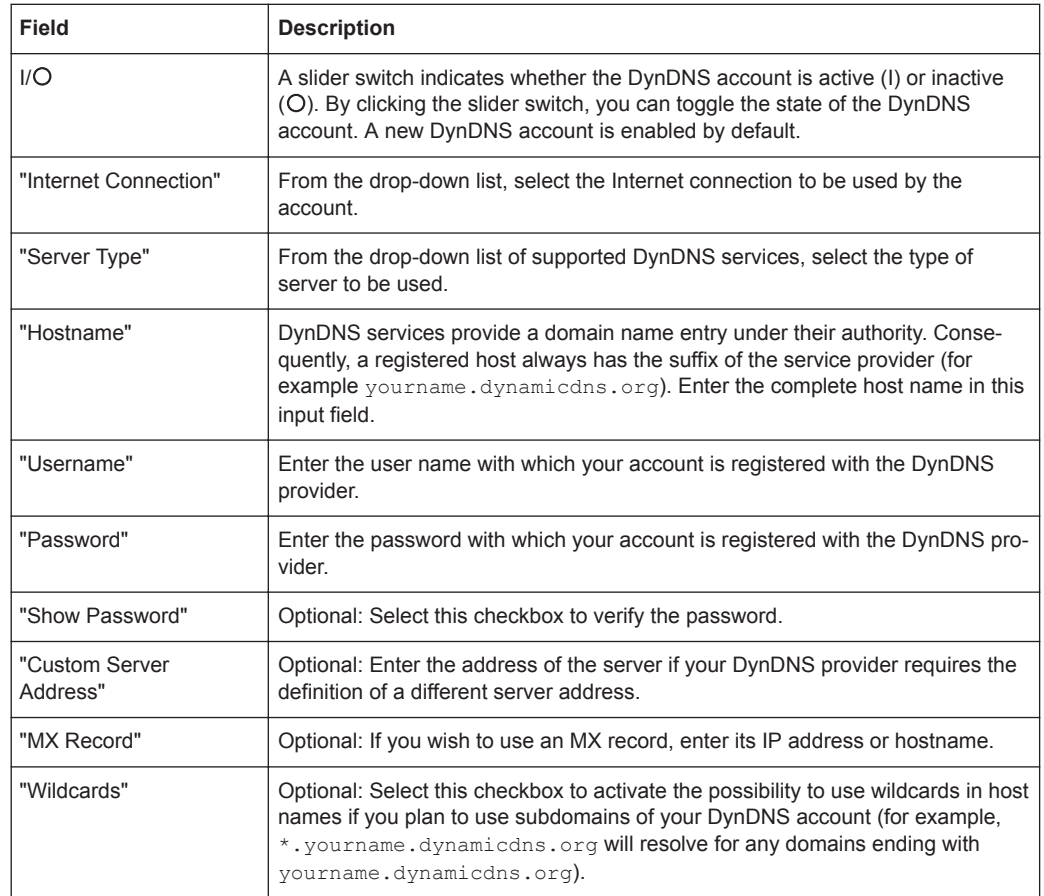

The "DynDNS Account" settings allow you to configure the following elements:

The buttons at the bottom right of the editor panel depend on whether you add a new DynDNS account or edit an existing account. For a newly configured account, click "Create" to add the account to the list of available DynDNS accounts or "Cancel" to discard your changes. To edit an existing account, click "Save" to store the reconfigured account or "Reset" to discard your changes. You can click "Close" to shut the editor panel as long as no changes have been made on it.

Click " $\blacktriangleright$  Activate" in the toolbar at the top of the desktop to apply your configuration changes.

## **3.4.3.5 Interfaces**

Navigate to "Network > Interfaces" to configure Ethernet, VLAN, Bridge, PPP and WLAN interfaces. The item list bar displays an overview of all interfaces which are currently defined on the system.

#### **Bond Interfaces**

Use the "Bond Interfaces" settings to aggregate multiple physical Ethernet interfaces into one logical bond interface. Depending on its mode of operation, a bond interface offers the following two advantages:

- Load balancing  $A$  bond interface provides increased bandwidth by using all aggregated Ethernet interfaces in parallel to transmit data.
- High availability If one Ethernet interface fails, data can still be received and transmitted on the remaining Ethernet interfaces.

You can add as many bond interfaces as you like as long as there are available Ethernet interfaces that are not used by other interfaces or in any network connections.

For more detailed information on bond interfaces, see the following sections.

## **Bond Interfaces Overview**

Navigate to "Network > Interfaces > Bond Interfaces" to display the list of bond interfaces that are currently defined on the system in the item list bar.

In the expanded view, the first column of the table displays the "Name" of the bond interface. The "Status" column shows one of the following status indicators:

- Green The bond interface is up.
- Gray The bond interface is disabled.

Furthermore, the "Ports" (i.e. the Ethernet interfaces) that are assigned to the bond interface are displayed. The buttons in the last column allow you to view and adjust the settings for an existing bond interface or delete a bond interface from the system.

For further information, see [Chapter 3.2, "Icons and Buttons", on page 23](#page-22-0).

#### **Bond Interfaces Settings**

Use the "Bond Interfaces" settings to configure custom bond interfaces.

Under "Network > Interfaces > Bond Interfaces", you can add a new or edit an existing bond interface.

The "Bond Interface" panel displays the following information and allows you to configure the following elements:

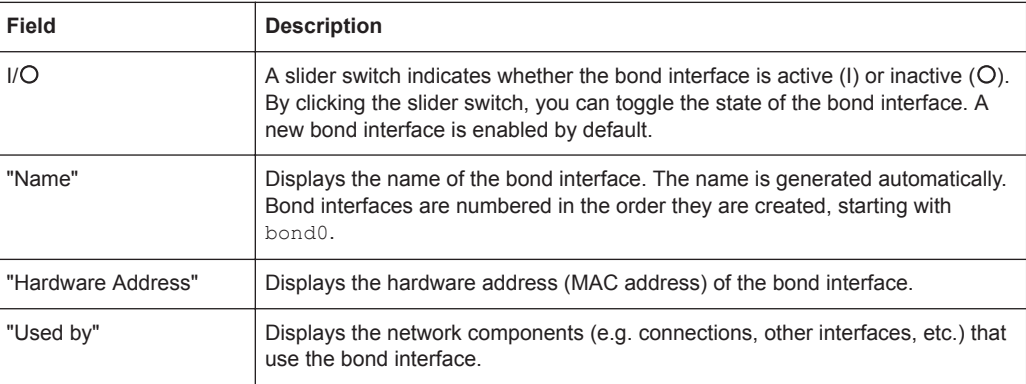

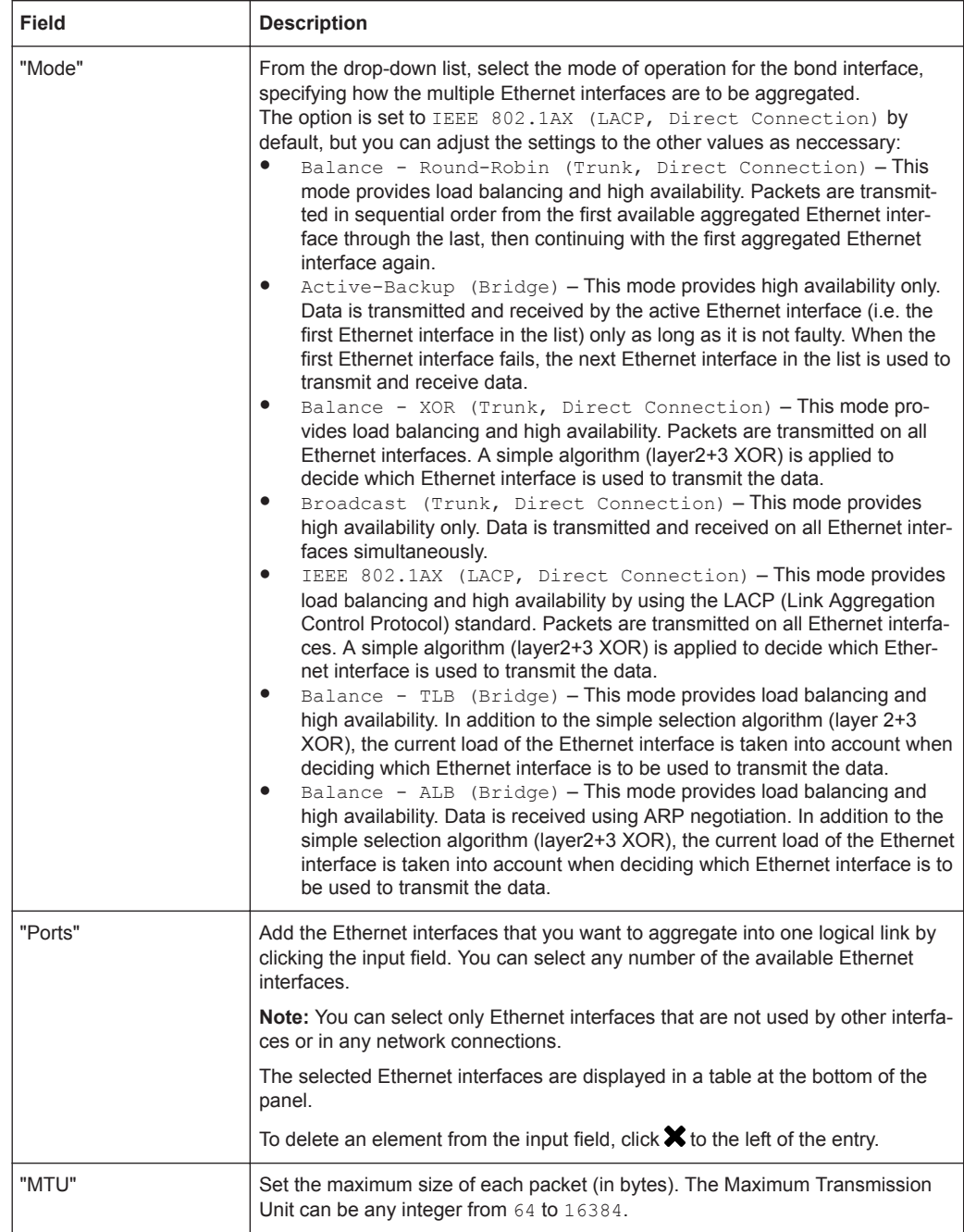

The buttons at the bottom right of the editor panel depend on whether you add a new bond interface or edit an existing interface. For a newly configured bond interface, click "Create" to add the interface to the list of available bond interfaces or "Cancel" to discard your changes. To edit an existing bond interface, click "Save" to store the reconfigured interface or "Reset" to discard your changes. You can click "Close" to shut the editor panel as long as no changes have been made on it.

Click " $\blacktriangledown$  Activate" in the toolbar at the top of the desktop to apply your configuration changes.

#### **Bridge Interfaces**

Use the "Bridge Interfaces" settings to connect two interfaces and their networks on Layer 2, forming a common broadcast domain.

For more detailed information on bridge interfaces, see the following sections.

#### **Bridge Interfaces Overview**

Navigate to "Network > Interfaces > Bridge Interfaces" to display the list of bridge interfaces that are currently defined on the system in the item list bar.

In the expanded view, the first column of the table displays the "Name" of the bridge interface. The "Status" column shows one of the following status indicators:

- Green The bridge interface is enabled.
- Orange The bridge interface is disabled.

Furthermore, the "Ports" that are assigned to the bridge interface are displayed. The buttons in the last column allow you to view and adjust the settings for an existing bridge interface, create a new bridge interface based on a copy of an existing bridge interface or delete a bridge interface from the system.

For further information, see [Chapter 3.2, "Icons and Buttons", on page 23](#page-22-0).

#### **Bridge Interfaces Settings**

Use the "Bridge Interfaces" settings to configure custom bridge interfaces.

Under "Network > Interfaces > Bridge Interfaces", you can add a new or edit an existing bridge interface.

The "Bridge Interface" panel displays the following information and allows you to configure the following elements:

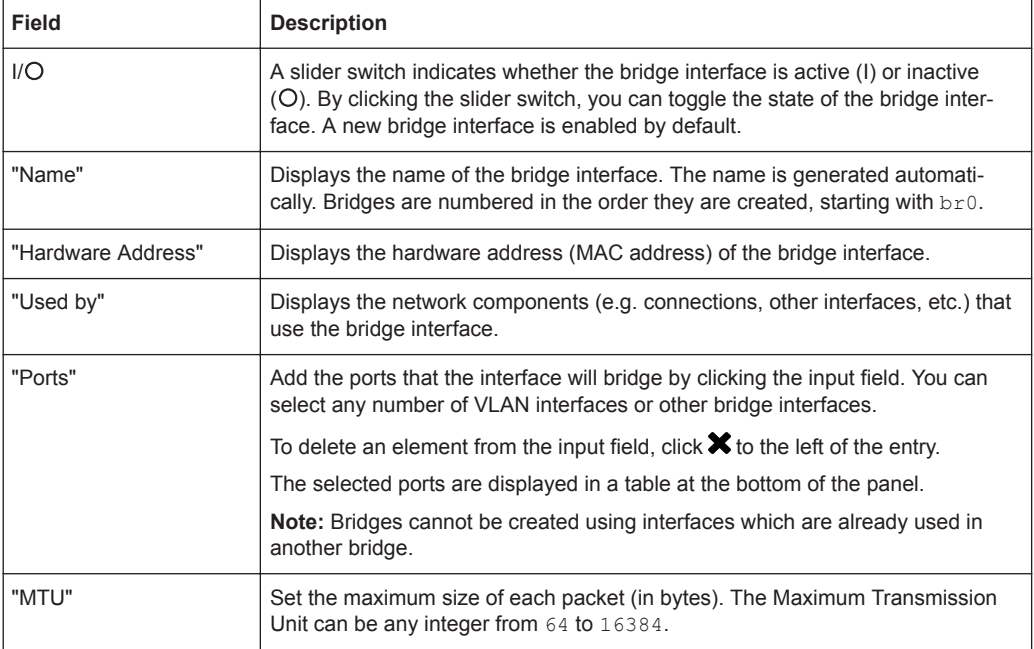

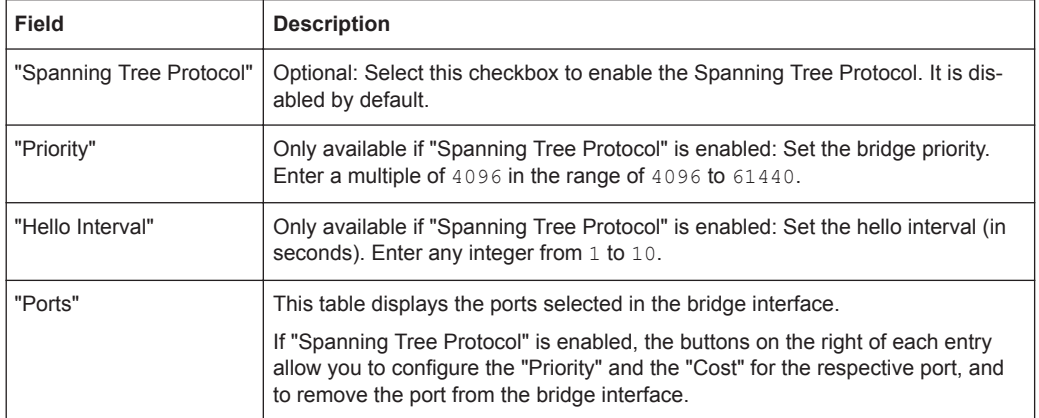

The buttons at the bottom right of the editor panel depend on whether you add a new bridge interface or edit an existing bridge. For a newly configured bridge interface, click "Create" to add the bridge to the list of available bridge interfaces or "Cancel" to discard your changes. To edit an existing bridge interface, click "Save" to store the reconfigured bridge or "Reset" to discard your changes. You can click "Close" to shut the editor panel as long as no changes have been made on it.

Click " $\blacktriangledown$  Activate" in the toolbar at the top of the desktop to apply your configuration changes.

## **Ethernet Interfaces**

The physical "Ethernet Interfaces" receive the following default IP addresses: 192.168.X.254/24 (X being the number of the interface, i.e. the IP address of eth0 is 192.168.0.254).

For more detailed information on Ethernet interfaces, see the following sections.

## **Ethernet Interfaces Overview**

Navigate to "Network > Interfaces > Ethernet Interfaces" to display the list of Ethernet interfaces that are currently defined on the system in the item list bar.

In the expanded view, the first column of the table displays the "Name" of the Ethernet interface. The "Status" column shows one of the following status indicators:

- Green The Ethernet interface is up.
- Gray The Ethernet interface is disabled.

Furthermore, the "Speed" of the Ethernet interface is displayed. The button in the last column allows you to view and adjust the settings for an existing Ethernet interface.

For further information, see [Chapter 3.2, "Icons and Buttons", on page 23](#page-22-0).

## **Ethernet Interfaces Settings**

Under "Network > Interfaces > Ethernet Interfaces", you can display more detailed information on the available Ethernet interfaces and adjust the settings.

The "Ethernet Interface" panel displays the following information and allows you to configure the following elements:

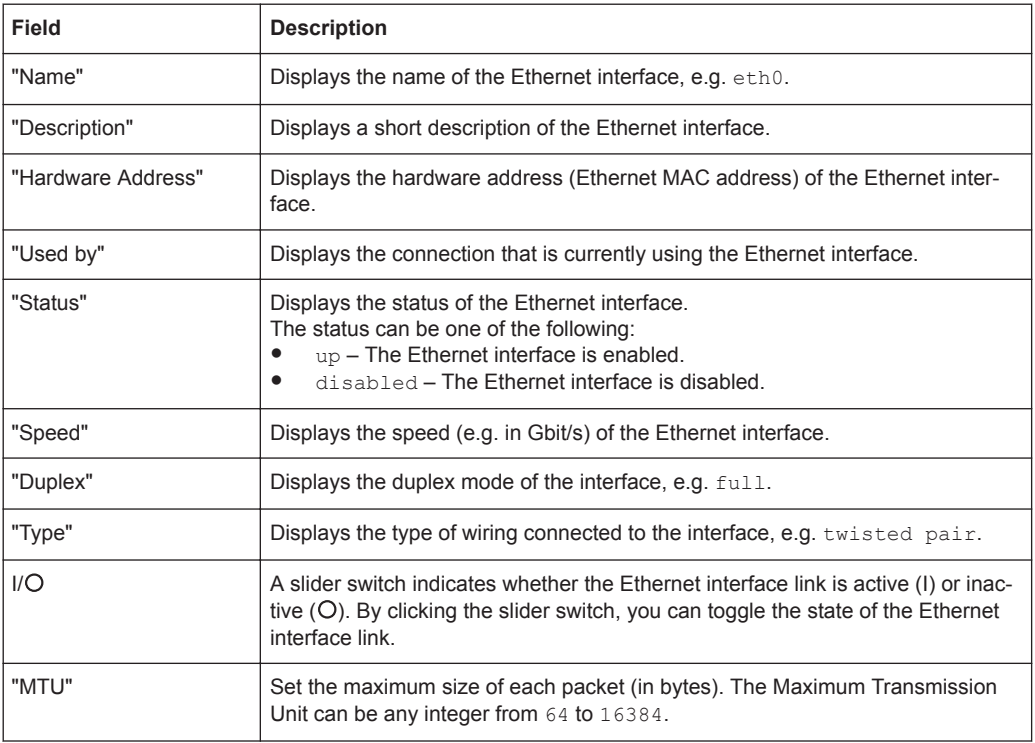

If you modify the settings, click "Save" to store your changes or "Reset" to discard them. Otherwise, click "Close" to shut the editor panel.

Click " $\blacktriangleright$  Activate" in the toolbar at the top of the desktop to apply your configuration changes.

## **PPP Interfaces**

Use the "PPP Interfaces" settings to create interfaces using the Point-to-Point Protocol.

For more detailed information on PPP interfaces, see the following sections.

## **PPP Interfaces Overview**

Navigate to "Network > Interfaces > PPP Interfaces" to display the list of PPP interfaces that are currently defined on the system in the item list bar.

In the expanded view, the first column of the table displays the "Name" of the PPP interface. The "Status" column shows one of the following status indicators:

- Green The PPP interface is enabled.
- Orange The PPP interface is disabled.

Furthermore, the "Master Interface" that the PPP interface is associated with is displayed. The buttons in the last column allow you to view and adjust the settings for an existing PPP interface, create a new PPP interface based on a copy of an existing PPP interface or delete a PPP interface from the system.

For further information, see [Chapter 3.2, "Icons and Buttons", on page 23](#page-22-0).

## **PPP Interfaces Settings**

Use the "PPP Interfaces" settings to configure custom PPP interfaces.

Under "Network > Interfaces > PPP Interfaces", you can add a new or edit an existing PPP interface.

The "PPP Interfaces" panel allows you to configure the following elements:

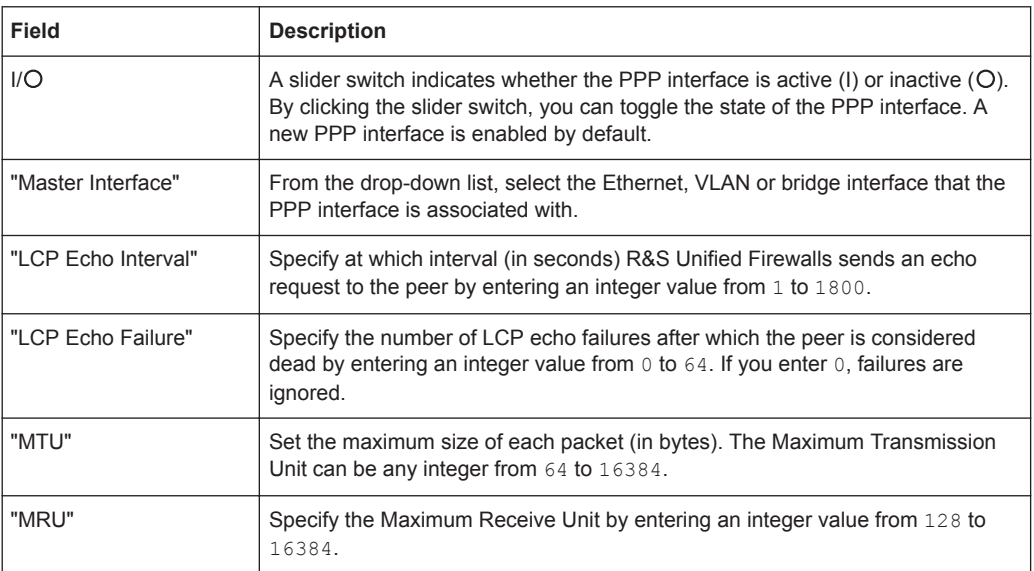

The buttons at the bottom right of the editor panel depend on whether you add a new PPP interface or edit an existing interface. For a newly configured PPP interface, click "Create" to add it to the list of available PPP interfaces or "Cancel" to discard your changes. To edit an existing PPP interface, click "Save" to store the reconfigured interface or "Reset" to discard your changes. You can click "Close" to shut the editor panel as long as no changes have been made on it.

Click " $\blacktriangleright$  Activate" in the toolbar at the top of the desktop to apply your configuration changes.

## **VLAN Interfaces**

Use the "VLAN Interfaces" settings to add custom Virtual Local Area Network tags to all traffic on a given interface.

This method can be used to create »virtual interfaces« that allow you to put several logical network zones on one physical interface. When a VLAN tag is associated with a network interface, the tag is added to all outgoing packets that are sent via this virtual interface and stripped from the incoming packets that are received on this VLAN. Several VLANs may be associated with each network interface. Packets with different tags can be processed and associated with the corresponding interface.

For more detailed information on VLAN interfaces, see the following sections.

## **VLAN Interfaces Overview**

Navigate to "Network > Interfaces > VLAN Interfaces" to display the list of VLAN interfaces that are currently defined on the system in the item list bar.

In the expanded view, the first column of the table displays the "Name" of the VLAN interface. The "Status" column shows one of the following status indicators:

- Green The VLAN interface is enabled.
- Orange The VLAN interface is disabled.

Furthermore, the "Master Interface" that the virtual local area network is associated with and the "VLAN Tag" are displayed. The buttons in the last column allow you to view and adjust the settings for an existing virtual local area network, create a new VLAN interface based on a copy of an existing virtual local area network or delete a VLAN interface from the system.

For further information, see [Chapter 3.2, "Icons and Buttons", on page 23](#page-22-0).

## **VLAN Interfaces Settings**

Use the "VLAN Interfaces" settings to configure custom Virtual Local Area Network tags to be added to all traffic on a given interface.

Under "Network > Interfaces > VLAN Interfaces", you can add a new or edit an existing virtual local area network.

The "VLAN Interface" panel displays the following information and allows you to configure the following elements:

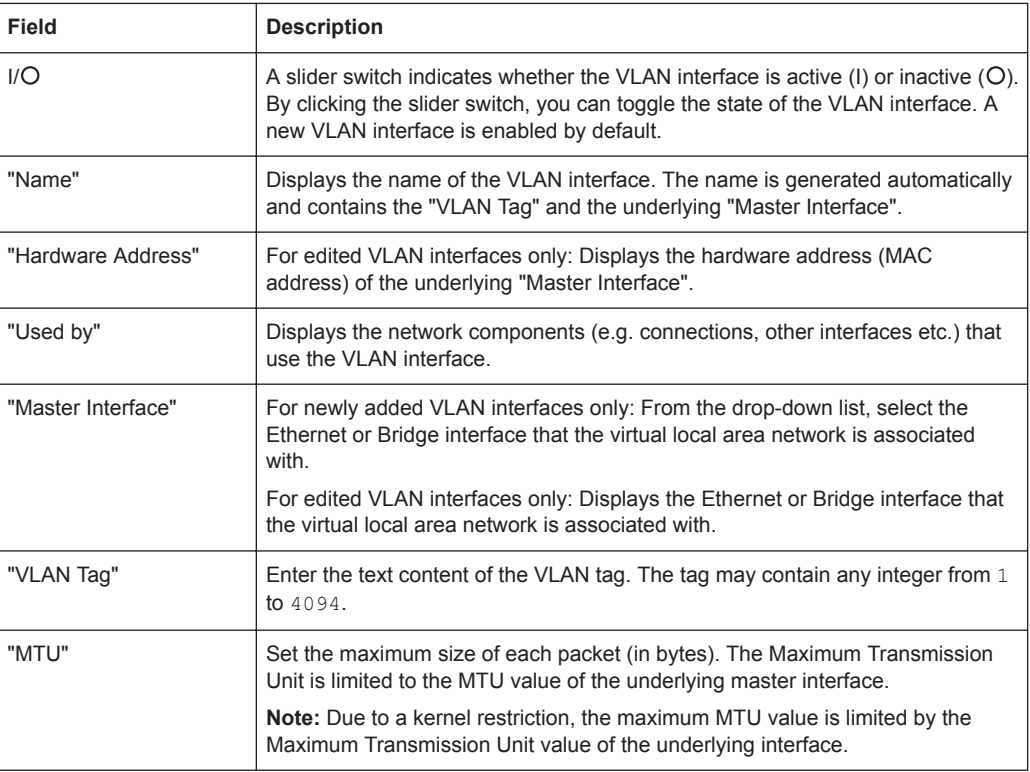

The buttons at the bottom right of the editor panel depend on whether you add a new VLAN interface or edit an existing virtual local area network. For a newly configured VLAN interface, click "Create" to add the VLAN to the list of available virtual local area network interfaces or "Cancel" to discard your changes. To edit an existing VLAN interface, click "Save" to store the reconfigured VLAN or "Reset" to discard your changes. You can click "Close" to shut the editor panel as long as no changes have been made on it.

Click " $\blacktriangleright$  Activate" in the toolbar at the top of the desktop to apply your configuration changes.

## **WLAN (Wireless LAN) Interfaces**

All R&S Unified Firewalls models can be enhanced with a wireless USB flash drive to create a wireless access point in your network (see also [Chapter 3.4.3.8, "WLAN Set](#page-97-0)[tings", on page 98\)](#page-97-0).

Use the "WLAN Interfaces" settings to configure interfaces that can be used in WLAN connections.

For more detailed information on WLAN interfaces, see the following sections.

## **WLAN Interfaces Overview**

Navigate to "Network > Interfaces > WLAN Interfaces" to display the list of WLAN interfaces that are currently defined on the system in the item list bar.

In the expanded view, the first column of the table displays the "Name" of the WLAN interface. The "Status" column shows one of the following status indicators:

- Green The WLAN interface is enabled.
- Orange The WLAN interface is disabled.

The button in the last column allows you to view and adjust the settings for an existing WLAN interface.

For further information, see [Chapter 3.2, "Icons and Buttons", on page 23](#page-22-0).

#### **WLAN Interfaces Settings**

Use the "WLAN Interfaces" settings to configure an interface that can be used in a WLAN connection.

Under "Network > Interfaces > WLAN Interfaces", you can view and edit an existing WLAN interface.

The "WLAN Interface" panel displays the following information and allows you to configure the following elements:

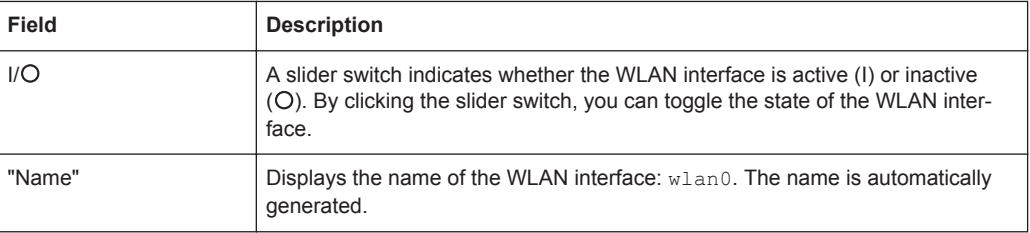

<span id="page-92-0"></span>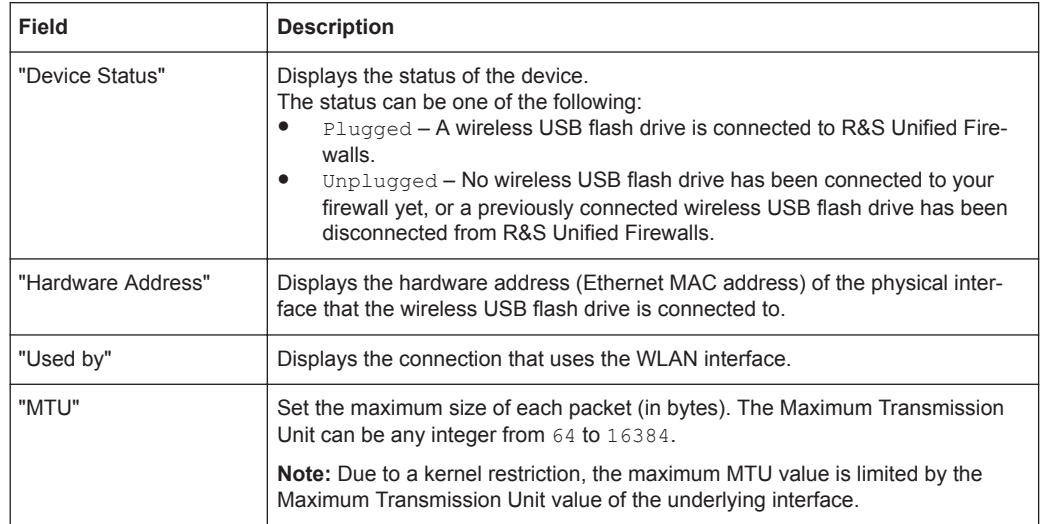

The buttons at the bottom right of the editor panel allow you to shut ("Close") the editor panel as long as no changes have been made and to store ("Save") or to discard ("Reset") your changes.

Click  $\blacktriangledown$  Activate" in the toolbar at the top of the desktop to apply your configuration changes.

## **3.4.3.6 Quality of Service (QoS)**

Under "Network > QoS" you can set up Quality of Service for your Internet connections, in other words, for the network and PPP connections for which you configured a default gateway.

Quality of Service (QoS) prioritizes the processing of queued network packets in R&S Unified Firewalls based on Type of Service (ToS) flags. This way, performancecritical applications like Voice over IP (RTP) can be prioritized.

A precondition for Quality of Service is that applications or devices (such as VoIP telephone systems) set the ToS field in IP data packets. R&S Unified Firewalls then sorts the packets based on the value of the ToS field and assigns them to several queues with different priorities. Data packets from the queue with the highest priority are forwarded immediately. Data packets from queues with lower priority are only forwarded when all the queues with higher priority have been emptied.

## **QoS Settings**

Navigate to "Network > QoS > QoS Settings" to open en editor panel to view, activate and adjust the Quality of Service settings.

The "QoS Settings" panel allows you to configure the following elements:

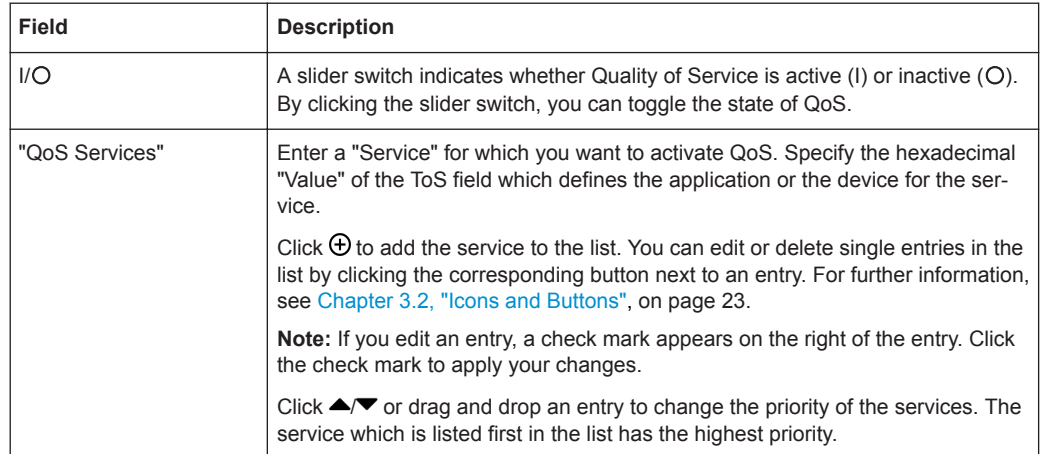

The buttons at the bottom right of the editor panel allow you to shut ("Close") the editor panel as long as no changes have been made and to store ("Save") or to discard ("Reset") your changes.

## **QoS Connections**

The "Connections" settings allow you to configure Quality of Service connections.

The QoS connections configured here take effect only if Quality of Service has been activated for Internet connections. For more information, see ["QoS Settings"](#page-92-0) [on page 93](#page-92-0).

For more detailed information on QoS connections, see the following sections.

## **QoS Connections Overview**

Navigate to "Network > QoS > Connections" to display the list of QoS connections that are currently defined on the system in the item list bar.

In the expanded view, the columns of the table display the "Name" of the connection as well as the configured "Download" and "Upload" bandwidth thresholds. The buttons in the last column allow you to view and adjust the settings for an existing QoS connection or delete a connection from the system.

For further information, see [Chapter 3.2, "Icons and Buttons", on page 23](#page-22-0).

## **QoS Connections Settings**

The "QoS Connection" settings allow you to configure the following elements for a Quality of Service connection:

<span id="page-94-0"></span>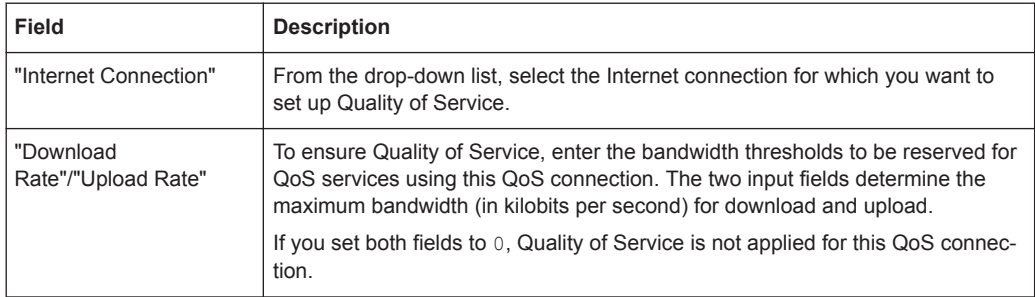

The buttons at the bottom right of the editor panel depend on whether you add a new QoS connection or edit an existing connection. For a newly configured QoS connection, click "Create" to add the connection to the list of available QoS connections or "Cancel" to reject the creation of a new QoS connection. To edit an existing QoS connection, click "Save" to store the reconfigured connection or "Reset" to discard your changes. You can click "Close" to shut the editor panel as log as no changes have been made on it.

## **3.4.3.7 Routing**

Use the "Routing" settings to configure routing tables and routing rules.

The routing settings allow you to define custom routes that are used to reach devices on a given destination network.

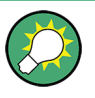

Routes between network objects are created automatically and hidden. You should not normally need to create routes unless you have an upstream router that requires special routes. To influence traffic between network objects, create a firewall rule as described under [Chapter 3.3, "Firewall Rule Settings", on page 25](#page-24-0).

## **Routing Rules**

Routing rules specify which packets are managed by which routing table. This allows for more differentiated routing as routing rules include more fields of the IP header in the routing decision, whereas routing tables only consider the destination IP address.

## **Routing Rules Overview**

Navigate to "Network > Routing Rules" to display the list of routing rules that are currently defined on the system.

The plus button  $\bullet$  above the filter settings allows you to add new routing rules.

The "Filter Settings" allow you to narrow down the list of results in the table to display only entries that include a certain search string. You can filter the contents by selecting the required options from the drop-down list and/or entering search strings in the respective input fields. Click "Apply" to apply the selected filter options. The list of routing rules is adjusted to reflect your filter results. Click "Reset" to delete the selected filter options and display an unfiltered view of the list of routing rules.

The table columns of the routing rules list display the priority of the routing rule, the selectors that can be used to define which traffic should be routed where and whether

it is a system rule or not. The buttons in the last column allow you to view and adjust the settings of a routing rule or delete a rule from the system.

For further information, see [Chapter 3.2, "Icons and Buttons", on page 23](#page-22-0).

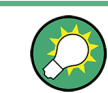

System routing rules cannot be modified or deleted.

To close the "Routing Rules" panel, click  $\blacktriangleright$  in the upper right corner of the panel.

## **Routing Rules Settings**

Under "Network > Routing Rules", you can add a new or edit an existing routing rule.

The "Routing Rule" settings allow you to configure the following elements:

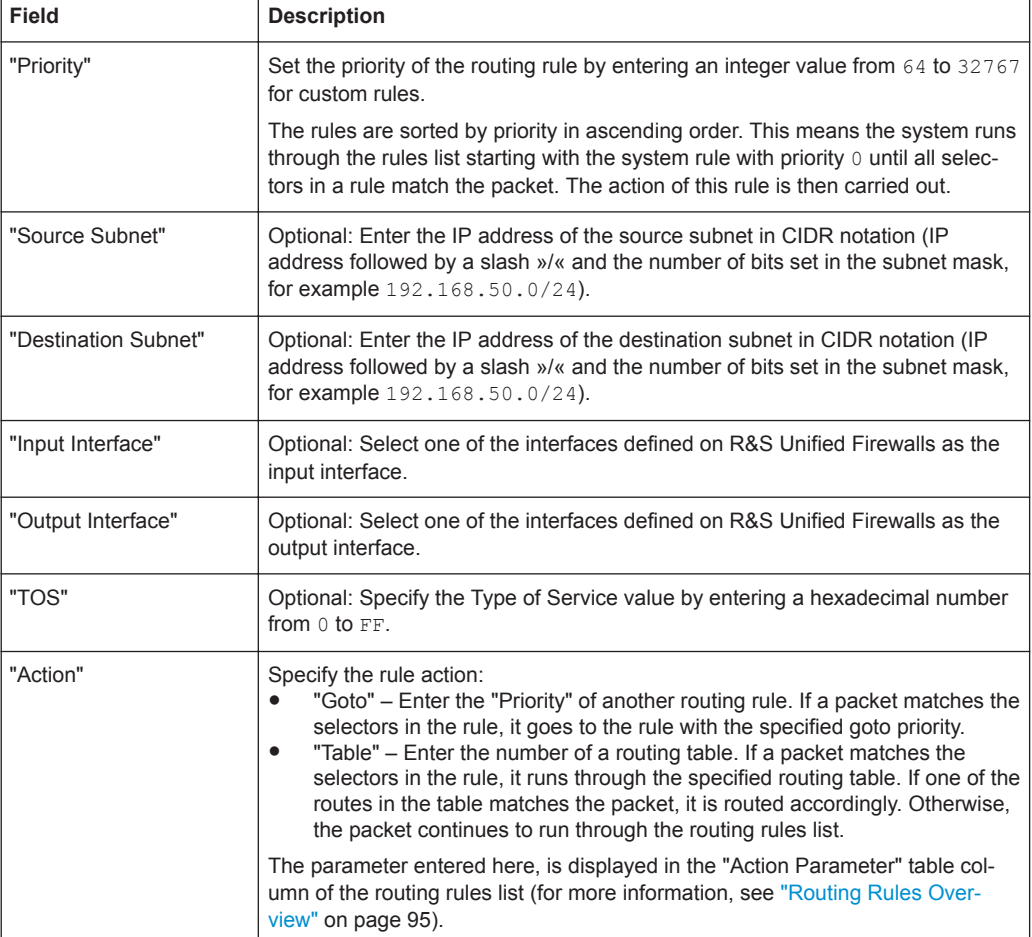

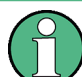

If you specify none of the selectors, the entire traffic matches the rule.

The buttons at the bottom right of the editor panel depend on whether you add a new routing rule or edit an existing rule. For a newly configured routing rule, click "Create" to add the rule to the list of available routing rules or "Cancel" to reject the creation of the new rule. To edit an existing rule, click "Save" to store the reconfigured rule or "Reset" to discard your changes. You can click "Close" to shut the editor panel as long as no changes have been made on it.

## **Routing Tables**

Routing tables route packets through the network based on the destination IP address.

For more detailed information on routing tables, see the following sections.

## **Routing Tables Overview**

Navigate to "Network > Routing > Routing Tables" to display the list of routing tables that are currently defined on the system in the item list bar.

Deselect the "Show configurable tables only" checkbox to display all tables on the system. Otherwise, only tables that can be edited are displayed.

The following tables are preset on the system:

- Table 254 is the main routing table. You can add custom routes to this table. The entries are then adopted for all existing routing tables.
- Table 255 contains local routes for all configured interfaces.
- Tables 1 to 63 are reserved for the management of the Internet connections.
- Tables 64 to 250 are reserved for routes with a source address and appear with a source IP address during the set-up of routes.
- Table 293 is reserved for the transparent proxy.

In the expanded view, the columns of the table display the name of the routing table. The buttons in the last column allow you to view and adjust the settings for an existing routing table or delete a table from the system.

For further information, see [Chapter 3.2, "Icons and Buttons", on page 23](#page-22-0).

## **Routing Tables Settings**

The "Routing Tables" settings allow you to add a new or edit existing routing tables.

The "Routing Table" settings allow you to configure the following elements:

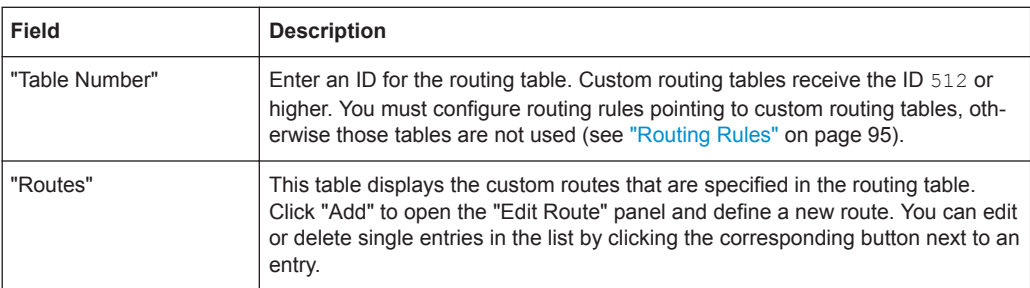

The "Edit Route" panel allows you to configure the following elements:

<span id="page-97-0"></span>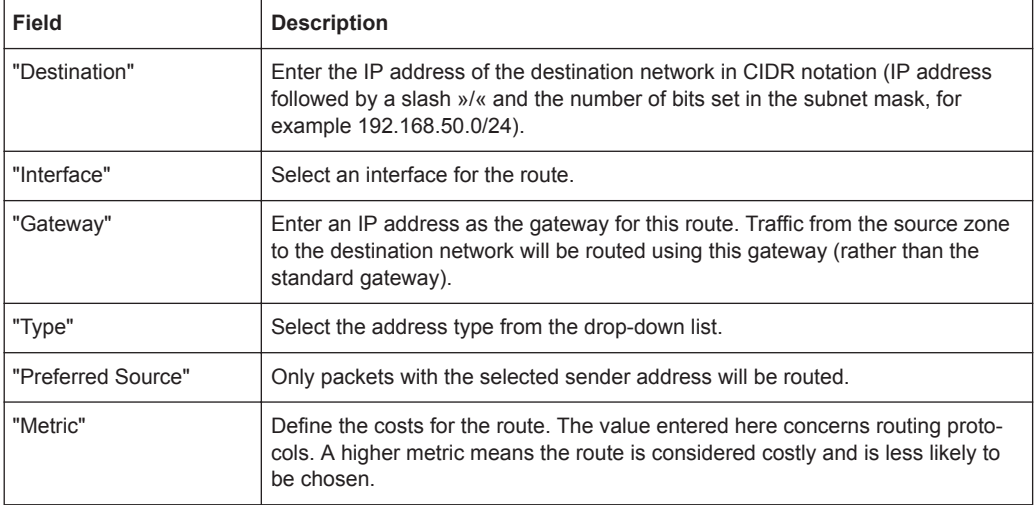

Click "OK" to save the route settings and return to the "Routing Table" panel.

The buttons at the bottom right of the editor panel depend on whether you add a new routing table or edit an existing table. For a newly configured routing table, click "Create" to add the table to the list of available routing tables or "Cancel" to discard your changes. To edit an existing routing table, click "Save" to store the reconfigured table or "Reset" to discard your changes. You can click "Close" to shut the editor panel as long as no changes have been made on it.

## **3.4.3.8 WLAN Settings**

All R&S Unified Firewalls models can be enhanced with a wireless USB flash drive to create a wireless access point in your network.

Connect a compatible wireless USB adapter to the USB port of your R&S Unified Firewalls to configure a wireless access point. A successful configuration allows wireless clients to connect to this access point to join the wireless local area network (WLAN).

Navigate to "Network > WLAN Settings" to display and edit the WLAN settings of your R&S Unified Firewalls.

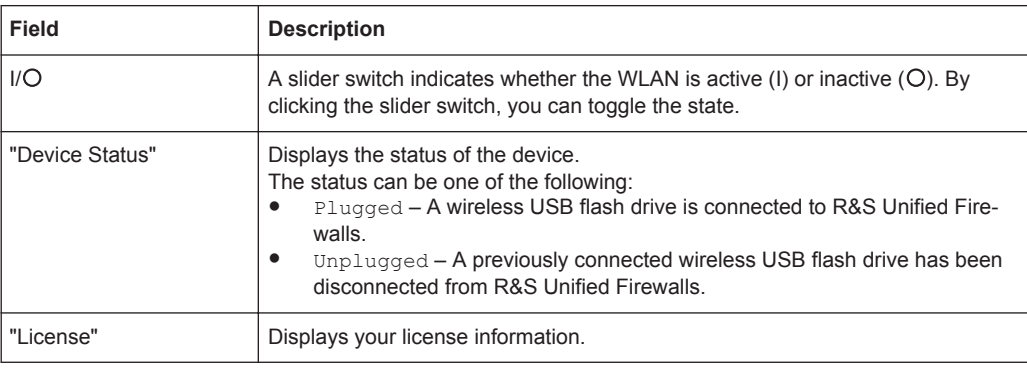

The "WLAN Settings" panel allows you to configure the following elements:

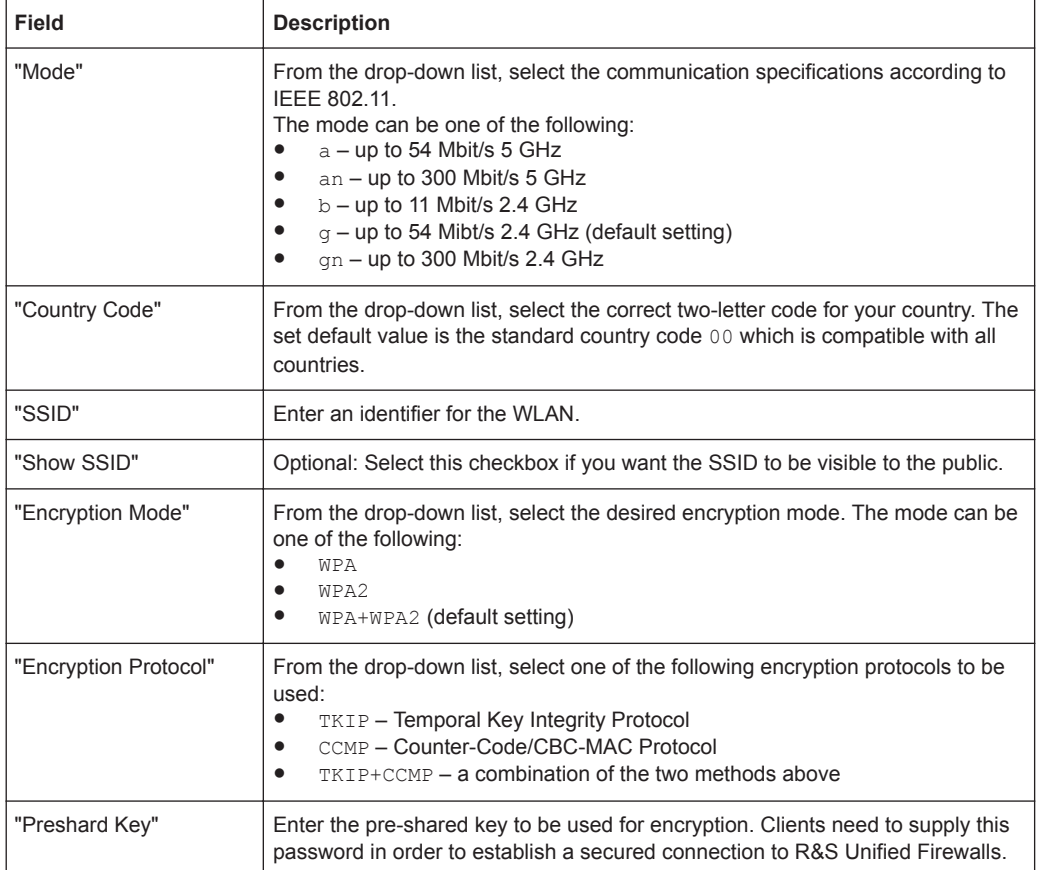

## On the "Advanced" tab:

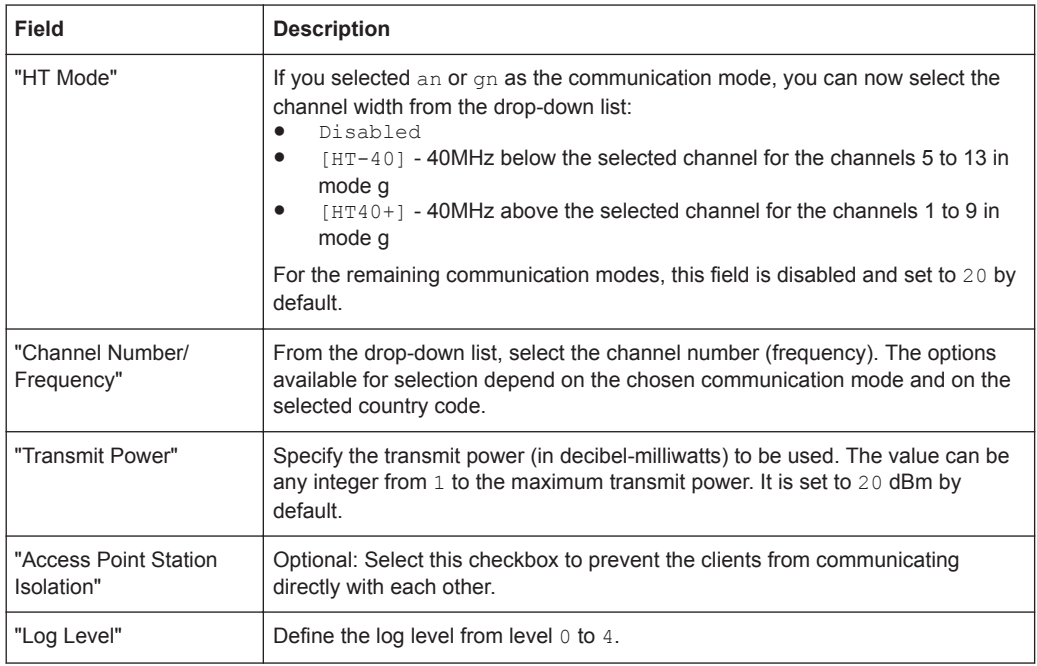

On the "MAC Filter" tab:

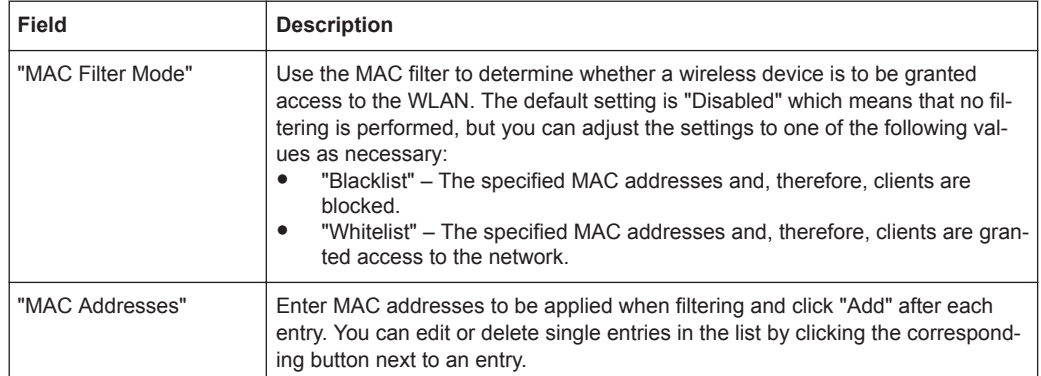

The buttons at the bottom right of the editor panel allow you to shut ("Close") the editor panel as long as no changes have been made and to store ("Save") or to discard ("Reset") your changes.

# **3.4.4 Desktop**

The ""I Desktop" settings display a list of all available services and the firewall rules defined in the system.

## **3.4.4.1 Desktop Connections**

Navigate to "Desktop > Desktop Connections" to display and edit the connections between various desktop objects that are defined on the system.

## **Desktop Connections Overview**

In the expanded view, the columns of the table display the nodes of the desktop connection. The buttons in the last column allow you to view and adjust the settings for an existing desktop connection, create a connection based on a copy of an existing desktop connection or delete a connection from the system.

For further information, see [Chapter 3.2, "Icons and Buttons", on page 23](#page-22-0).

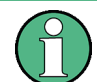

Copied desktop connections are always set up between the same nodes as the original.

## **Desktop Connections Settings**

When you edit a desktop connection, the "Connection" panel opens. Under "Description", you can enter additional information regarding the desktop connection for internal use.

On the "Rules" tab, you can modify the rule set for this connection. For further information on creating firewall rules, see [Chapter 3.3, "Firewall Rule Settings", on page 25.](#page-24-0)

The "URL / Content Filter" tab allows you to configure the URL and content filter for this connection:

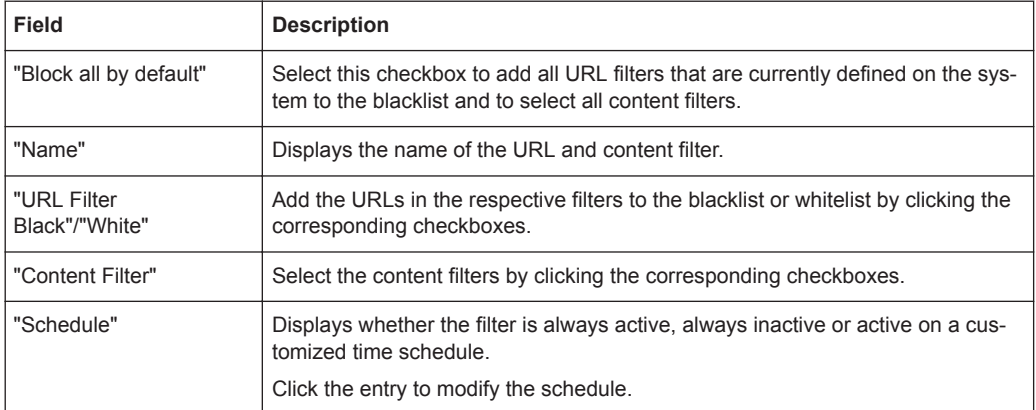

If you have created application filter profiles as described in [Chapter 3.4.5.2, "Applica](#page-120-0)[tion Filter", on page 121](#page-120-0), you can enable or disable the application filter for this desktop connection. On the "Application Filter" tab, you can set the "Mode" of the application filter to "Blacklist" or "Whitelist" or disable the application filter for each selected profile by selecting the respective radio button.

The buttons at the bottom right of the editor panel allow you to shut ("Close") the editor panel as long as no changes have been made and to store ("Save") or to discard ("Reset") your changes.

Click " $\blacktriangleright$  Activate" in the toolbar at the top of the desktop to apply your configuration changes.

For further information on URL and content filters and the application filter, see [Chap](#page-132-0)[ter 3.4.5.7, "URL/Content Filter", on page 133](#page-132-0) and [Chapter 3.4.5.2, "Application Filter",](#page-120-0) [on page 121](#page-120-0).

## **3.4.4.2 Desktop Objects**

Use the "Desktop Objects" settings to organize your network by setting up single and group objects for hosts, users, networks, VPN and IP ranges. The created objects are displayed as nodes on the desktop and can be used as sources and/or destinations in connections to apply firewall rules.

The item list bar displays an overview of all desktop objects, subdivided into types of desktop objects, that are currently defined on the system. When you click an entry in the item list bar, the system highlights the respective desktop object and all connections which use this object on the desktop.

To create a desktop object, click the  $\bullet$  button at the top of the respective section in the item list bar. Alternatively, click the respective desktop object icon in the toolbar at the top of the desktop.

For further information, see [Chapter 3.2, "Icons and Buttons", on page 23](#page-22-0).

The sections below provide further information on the various types of desktop objects.

## **Host/Network Groups**

Create desktop objects for host and network groups that can be used to create connections between multiple hosts or networks and other desktop objects (such as VPN objects, etc.). Host and network groups can be used as sources and/or destinations to apply firewall rules and web filters to multiple computers.

## **Host/Network Groups Overview**

Navigate to "Desktop > Desktop Objects > Host/Network Groups" to display the list of host and network group objects that are currently defined on the system in the item list bar.

In the expanded view, the table displays the "Name" of the host or network group object. The buttons in the last column allow you to view and adjust the settings for an existing host or network group object, create a group object based on a copy of an existing host or network group object or delete a group object from the system.

For further information, see [Chapter 3.2, "Icons and Buttons", on page 23](#page-22-0).

## **Host/Network Groups Settings**

The "Host/Network Group" settings allow you to configure the following elements:

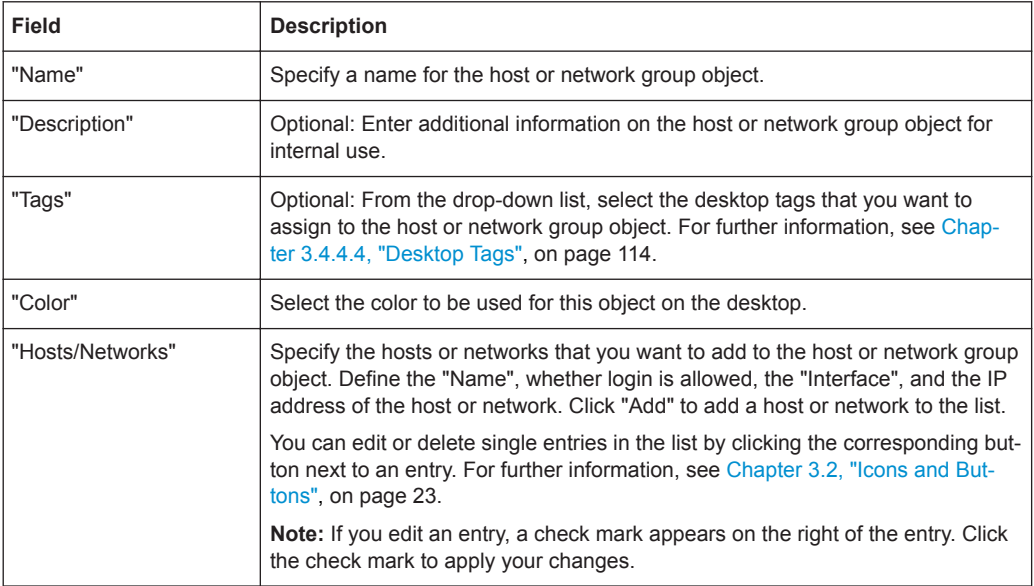

The buttons at the bottom right of the editor panel depend on whether you add a new host or network group object or edit an existing object. For a newly configured object, click "Create" to add the object to the list of available host and network groups or "Cancel" to discard your changes. To edit an existing object, click "Save" to store the reconfigured object or "Reset" to discard your changes. You can click "Close" to shut the editor panel as long as no changes have been made on it.

Click " $\blacktriangleright$  Activate" in the toolbar at the top of the desktop to apply your configuration changes.

### **Hosts**

Create a host object that can be used to create connections between the host and other desktop objects (such as VPN objects etc.). A host (for example a printer or a VoIP phone) can be assigned a dedicated IP address so that firewall rules can be specifically applied to it. For further information on creating firewall rules, see [Chapter 3.3,](#page-24-0) ["Firewall Rule Settings", on page 25.](#page-24-0)

#### **Hosts Overview**

Navigate to "Desktop > Desktop Objects > Hosts" to display the list of host objects that are currently defined on the system in the item list bar.

In the expanded view, the columns of the table display the "Name" and the "IP" of the host object as well as the interface it is connected to. The buttons in the last column allow you to view and adjust the settings for an existing host object, create an object based on a copy of an existing host object or delete an object from the system.

For further information, see [Chapter 3.2, "Icons and Buttons", on page 23](#page-22-0).

## **Hosts Settings**

The "Host" settings allow you to configure the following elements:

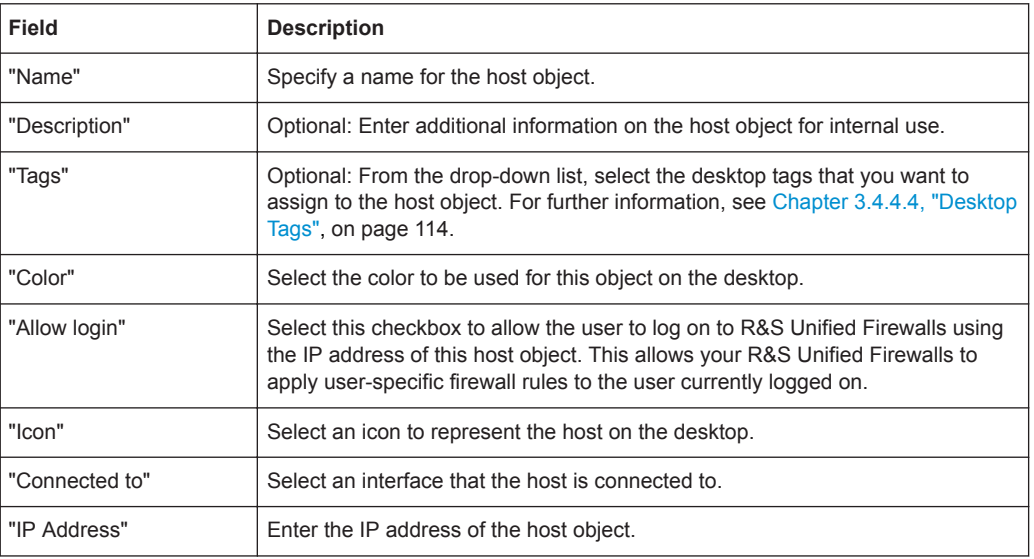

The buttons at the bottom right of the editor panel depend on whether you add a new host object or edit an existing object. For a newly configured object, click "Create" to add the object to the list of available host objects or "Cancel" to discard your changes. To edit an existing object, click "Save" to store the reconfigured object or "Reset" to discard your changes. You can click "Close" to shut the editor panel as long as no changes have been made on it.

Click " $\blacktriangleright$  Activate" in the toolbar at the top of the desktop to apply your configuration changes.

#### <span id="page-103-0"></span>**Internet Objects**

Create Internet objects for your Internet connections. Internet objects are used to create connections between other desktop objects (such as VPN objects) and the Internet.

## **Internet Objects Overview**

Navigate to "Desktop > Desktop Objects > Internet Objects" to display the list of Internet objects that are currently defined on the system in the item list bar.

In the expanded view, the table displays the "Object Name" of the Internet object. The buttons in the last column allow you to view and adjust the settings for an existing Internet object, create an object based on a copy of an existing Internet object or delete an object from the system.

For further information, see [Chapter 3.2, "Icons and Buttons", on page 23](#page-22-0).

#### **Internet Objects Settings**

The "Internet Object" settings allow you to configure the following elements:

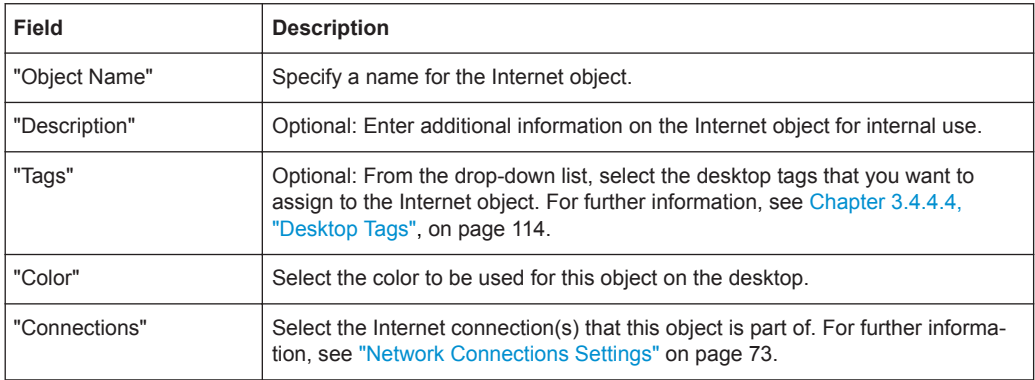

The buttons at the bottom right of the editor panel depend on whether you add a new Internet object or edit an existing object. For a newly configured object, click "Create" to add the object to the list of available Internet objects or "Cancel" to discard your changes. To edit an existing object, click "Save" to store the reconfigured object or "Reset" to discard your changes. You can click "Close" to shut the editor panel as long as no changes have been made on it.

Click " $\blacktriangleright$  Activate" in the toolbar at the top of the desktop to apply your configuration changes.

For information on how to create an Internet object, see ["Creating an Internet Object"](#page-14-0) [on page 15](#page-14-0).

## **IP Ranges**

Create an IP address range object to group hosts by indicating a start and end IP address. If a DHCP server is configured for the selected interface, you can also use the address range of the DHCP server.

## **IP Ranges Overview**

Navigate to "Desktop > Desktop Objects > IP Ranges" to display the list of IP range objects that are currently defined on the system in the item list bar.

In the expanded view, the columns of the table display the "Object Name" of the IP range object, the "Interface" it is connected to, as well as its "Start IP" and "End IP". The buttons in the last column allow you to view and adjust the settings for an existing IP range object, create an object based on a copy of an existing IP range object or delete an object from the system.

For further information, see [Chapter 3.2, "Icons and Buttons", on page 23](#page-22-0).

## **IP Ranges Settings**

The "IP Range" settings allow you to configure the following elements:

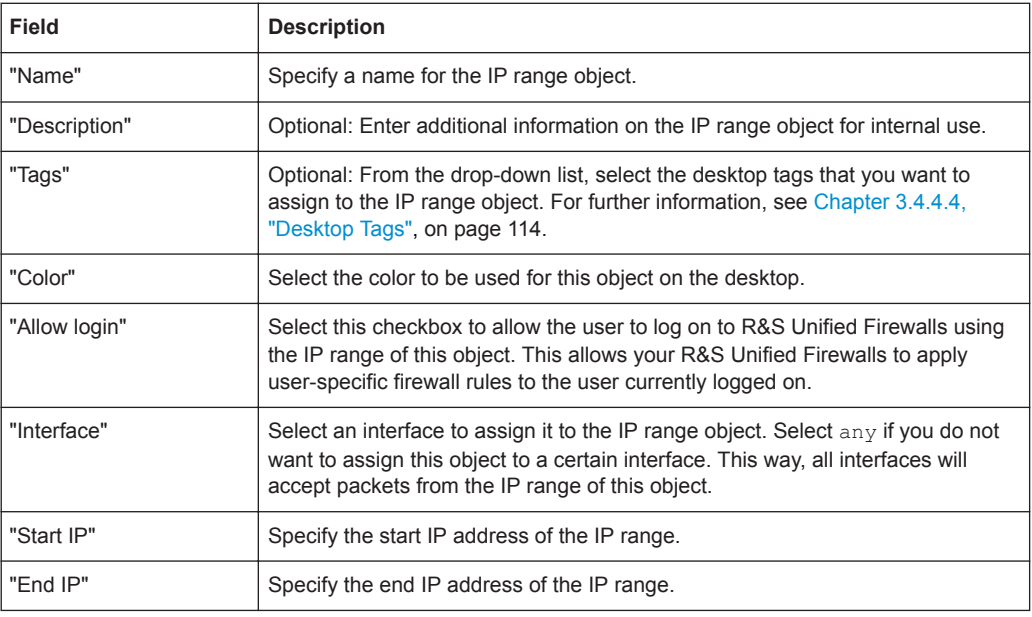

If you want to use the IP address range of the DHCP server of the selected interface, click the "Use DHCP IP range" button at the bottom left of the editor panel.

The buttons at the bottom right of the editor panel depend on whether you add a new IP range object or edit an existing object. For a newly configured object, click "Create" to add the object to the list of available IP range objects or "Cancel" to discard your changes. To edit an existing object, click "Save" to store the reconfigured object or "Reset" to discard your changes. You can click "Close" to shut the editor panel as long as no changes have been made on it.

Click " $\blacktriangleright$  Activate" in the toolbar at the top of the desktop to apply your configuration changes.

## **Networks**

Create a network object that can be used to create connections between the network and other desktop objects (such as VPN objects, etc.).

## **Networks Overview**

Navigate to "Desktop > Desktop Objects > Networks" to display the list of network objects that are currently defined on the system in the item list bar.

In the expanded view, the columns of the table display the "Name" and the "IP" of the network object as well as the "Interface" it is connected to. The buttons in the last column allow you to view and adjust the settings for an existing network object, create an object based on a copy of an existing network object or delete an object from the system.

For further information, see [Chapter 3.2, "Icons and Buttons", on page 23](#page-22-0).

## **Networks Settings**

The "Network" settings allow you to configure the following elements:

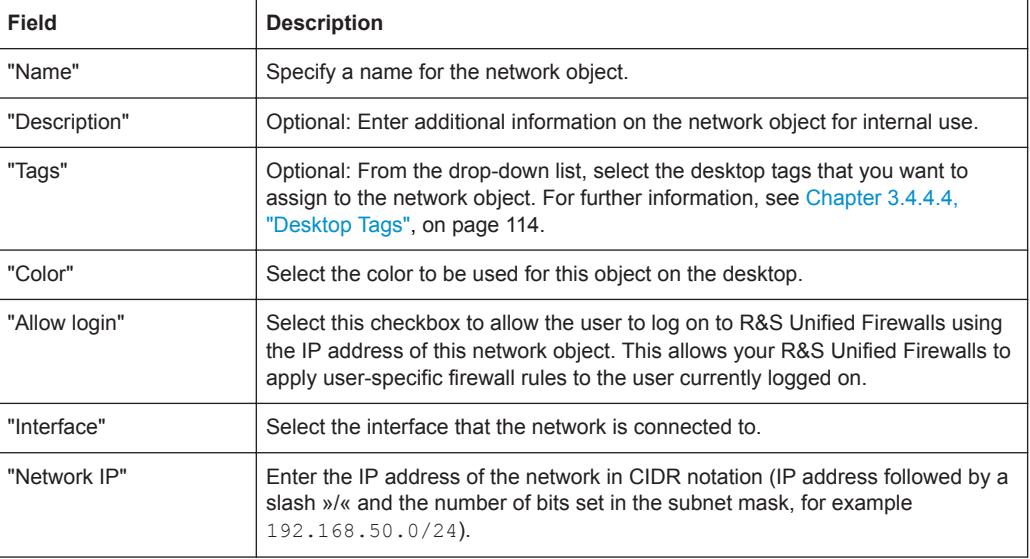

The buttons at the bottom right of the editor panel depend on whether you add a new network or edit an existing network. For a newly configured network, click "Create" to add the network to the list of available networks or "Cancel" to discard your changes. To edit an existing network, click "Save" to store the reconfigured network or "Reset" to discard your changes. You can click "Close" to shut the editor panel as long as no changes have been made on it.

Click " $\blacktriangleright$  Activate" in the toolbar at the top of the desktop to apply your configuration changes.

## **User Groups**

Create desktop objects for user groups that can be used to create connections between multiple users and other desktop objects (such as VPN objects etc.) applying a common rule set to multiple users.

## **User Groups Overview**

Navigate to "Desktop > Desktop Objects > User Groups" to display the list of user group objects that are currently defined on the system in the item list bar.

In the expanded view, the table displays the "Name" of the user group object. The buttons in the last column allow you to view and adjust the settings for an existing user group object, create an object based on a copy of an existing user group or delete an object from the system.

For further information, see [Chapter 3.2, "Icons and Buttons", on page 23](#page-22-0).

## **User Groups Settings**

The "User Group" settings allow you to configure the following elements:

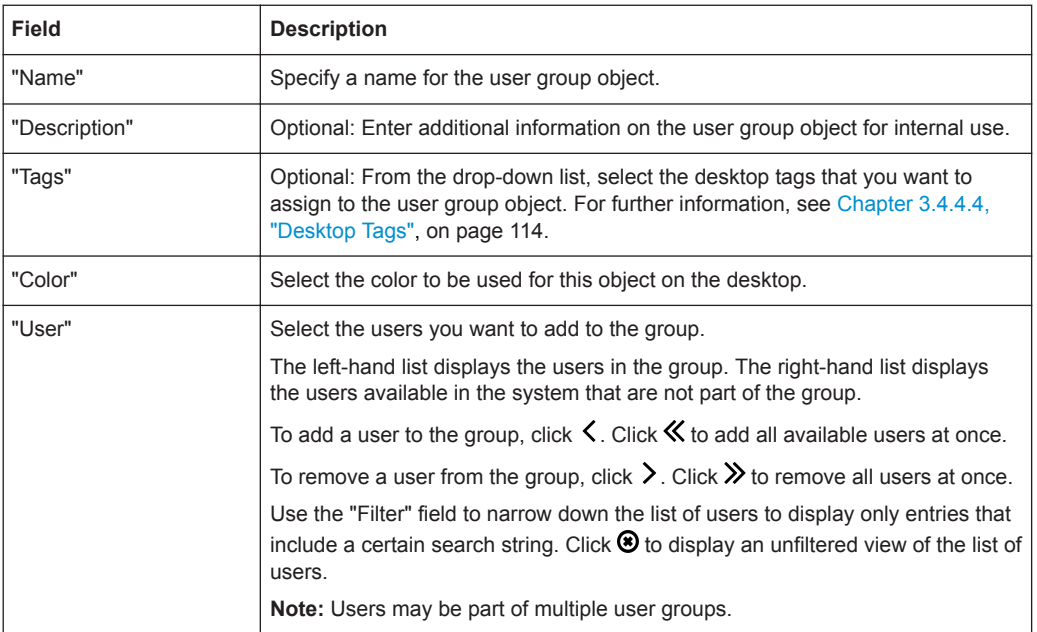

The buttons at the bottom right of the editor panel depend on whether you add a new user group or edit an existing group. For a newly configured group, click "Create" to add the group to the list of available user groups or "Cancel" to discard your changes. To edit an existing group, click "Save" to store the reconfigured group or "Reset" to discard your changes. You can click "Close" to shut the editor panel as long as no changes have been made on it.

Click " $\blacktriangleright$  Activate" in the toolbar at the top of the desktop to apply your configuration changes.

## **Users**

Create desktop objects for users that can be used to display the users on the desktop and to create connections between the users and other desktop objects (such as VPN objects etc.).

The menu "Desktop > Desktop Objects > Users" only serves to create desktop objects for users that already exist in the system. For information on how to add and manage users, see [Chapter 3.4.1.9, "User Authentication", on page 47.](#page-46-0)

## **Users Overview**

Navigate to "Desktop > Desktop Objects > Users" to display the list of user objects that are currently defined on the system in the item list bar.

In the expanded view, the columns of the table display the "Name" of the user object and the "User Name" associated with it. The buttons in the last column allow you to view and adjust the settings for an existing user object, create an object based on a copy of an existing user object or delete an object from the system.

For further information, see [Chapter 3.2, "Icons and Buttons", on page 23](#page-22-0).

## **Users Settings**

The "User" settings allow you to configure the following elements:

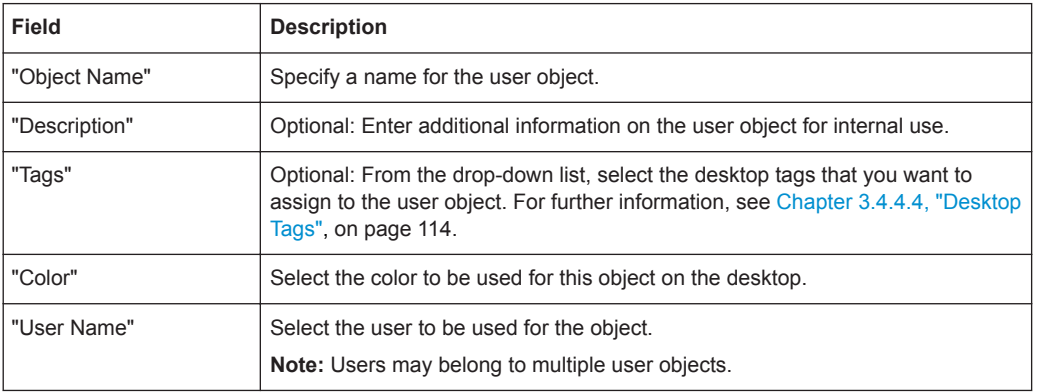

The buttons at the bottom right of the editor panel depend on whether you add a new user object or edit an existing object. For a newly configured object, click "Create" to add the object to the list of available user objects or "Cancel" to discard your changes. To edit an existing object, click "Save" to store the reconfigured object or "Reset" to discard your changes. You can click "Close" to shut the editor panel as long as no changes have been made on it.

Click " $\blacktriangleright$  Activate" in the toolbar at the top of the desktop to apply your configuration changes.

## **VPN Groups**

Create a VPN group object that can be used to create connections between multiple VPN connections and other desktop objects applying a common rule set to multiple VPN connections.

## **VPN Groups Overview**

Navigate to "Desktop > Desktop Objects > VPN Groups" to display the list of VPN group objects that are currently defined on the system in the item list bar.
In the expanded view, the table displays the "Name" of the VPN group object. The buttons in the last column allow you to view and adjust the settings for an existing VPN group object, create an object based on a copy of an existing VPN group object or delete an object from the system.

For further information, see [Chapter 3.2, "Icons and Buttons", on page 23](#page-22-0).

### **VPN Groups Settings**

The "VPN Group" settings allow you to configure the following elements:

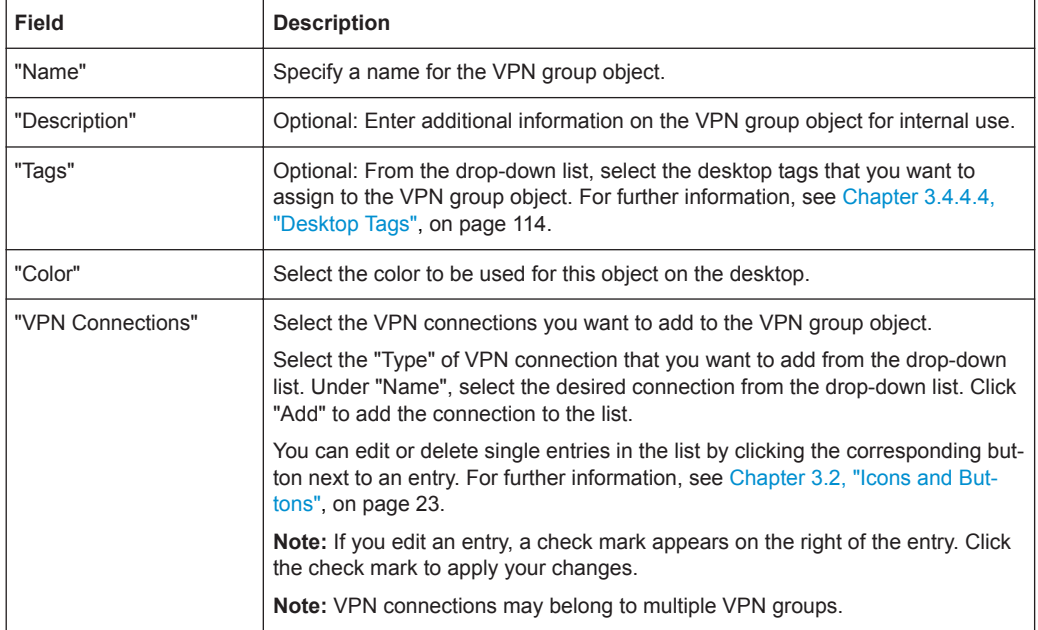

The buttons at the bottom right of the editor panel depend on whether you add a new VPN group object or edit an existing object. For a newly configured object, click "Create" to add the object to the list of available VPN group objects or "Cancel" to discard your changes. To edit an existing object, click "Save" to store the reconfigured object or "Reset" to discard your changes. You can click "Close" to shut the editor panel as long as no changes have been made on it.

Click " $\blacktriangleright$  Activate" in the toolbar at the top of the desktop to apply your configuration changes.

### **VPN Hosts**

Create a VPN host object that can be used to configure firewall rules for VPN Client-to-Site connections.

### **VPN Hosts Overview**

Navigate to "Desktop > Desktop Objects > VPN Hosts" to display the list of VPN host objects that are currently defined on the system in the item list bar.

In the expanded view, the columns of the table display the "Name" of the VPN host object, the "Type" of VPN connection and the VPN connection that the VPN host belongs to. The buttons in the last column allow you to view and adjust the settings for an existing VPN host object, create an object based on a copy of an existing VPN host object or delete an object from the system.

For further information, see [Chapter 3.2, "Icons and Buttons", on page 23](#page-22-0).

### **VPN Hosts Settings**

The "VPN Host" settings allow you to configure the following elements:

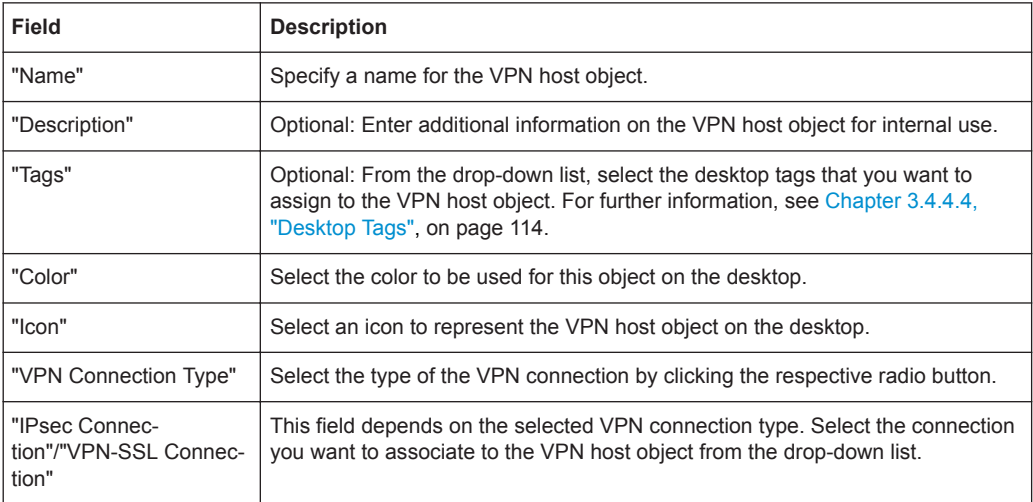

The buttons at the bottom right of the editor panel depend on whether you add a new VPN host object or edit an existing object. For a newly configured object, click "Create" to add the object to the list of available VPN host objects or "Cancel" to discard your changes. To edit an existing object, click "Save" to store the reconfigured object or "Reset" to discard your changes. You can click "Close" to shut the editor panel as long as no changes have been made on it.

Click " $\blacktriangleright$  Activate" in the toolbar at the top of the desktop to apply your configuration changes.

### **VPN Networks**

Create a VPN network object that can be used to configure firewall rules for VPN Siteto-Site connections.

#### **VPN Networks Overview**

Navigate to "Desktop > Desktop Objects > VPN Networks" to display the list of VPN network objects that are currently defined on the system in the item list bar.

In the expanded view, the columns of the table display the "Name" of the VPN network object, the "Type" of VPN connection and the VPN connection that the VPN network belongs to. The buttons in the last column allow you to view and adjust the settings for an existing VPN network object, create an object based on a copy of an existing VPN network object or delete an object from the system.

For further information, see [Chapter 3.2, "Icons and Buttons", on page 23](#page-22-0).

#### **VPN Networks Settings**

The "VPN Network" settings allow you to configure the following elements:

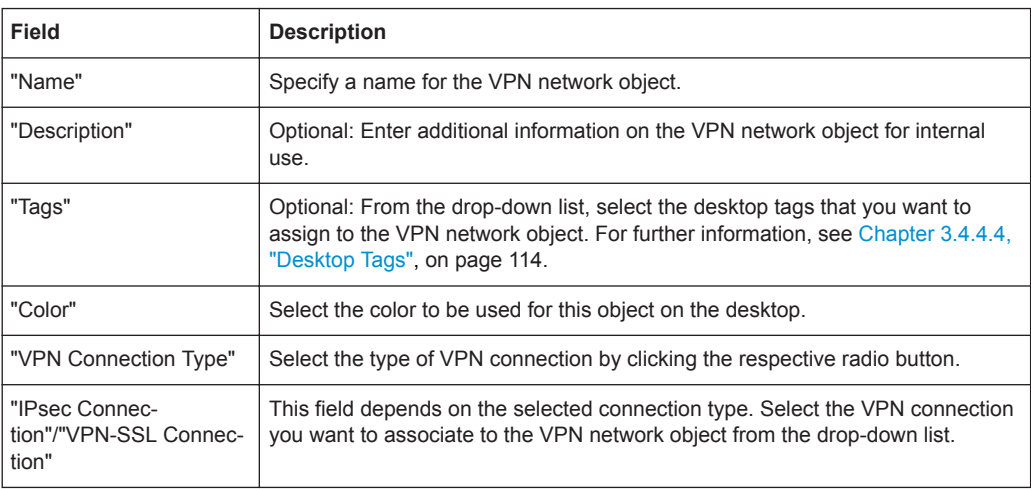

The buttons at the bottom right of the editor panel depend on whether you add a new VPN network object or edit an existing object. For a newly configured object, click "Create" to add the object to the list of available VPN network objects or "Cancel" to discard your changes. To edit an existing object, click "Save" to store the reconfigured object or "Reset" to discard your changes. You can click "Close" to shut the editor panel as long as no changes have been made on it.

Click " $\blacktriangleright$  Activate" in the toolbar at the top of the desktop to apply your configuration changes.

#### **VPN User Groups**

Create desktop objects for VPN user groups that can be used to create connections between multiple users and other desktop objects applying a common rule set to multiple VPN users. VPN user groups are displayed at the VPN node on the desktop.

#### **VPN User Groups Overview**

Navigate to "Desktop > Desktop Objects > VPN User Groups" to display the list of VPN user group objects that are currently defined on the system in the item list bar.

In the expanded view, the table displays the "Name" of the VPN user group object. The buttons in the last column allow you to view and adjust the settings for an existing VPN user group object, create an object based on a copy of an existing VPN user group or delete an object from the system.

For further information, see [Chapter 3.2, "Icons and Buttons", on page 23](#page-22-0).

### **VPN User Groups Settings**

The "VPN User Group" settings allow you to configure the following elements:

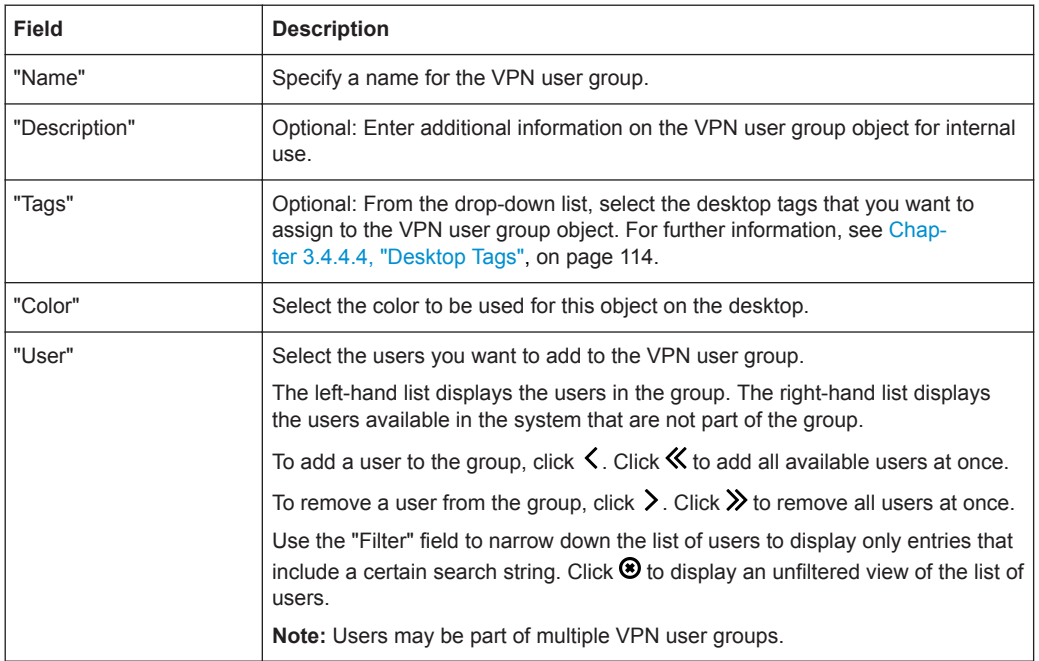

The buttons at the bottom right of the editor panel depend on whether you add a new VPN user group or edit an existing group. For a newly configured group, click "Create" to add the group to the list of available VPN user groups or "Cancel" to discard your changes. To edit an existing group, click "Save" to store the reconfigured group or "Reset" to discard your changes. You can click "Close" to shut the editor panel as long as no changes have been made on it.

Click " $\blacktriangleright$  Activate" in the toolbar at the top of the desktop to apply your configuration changes.

### **VPN Users**

Create desktop objects for users that can be used in VPN connections. VPN users are displayed at the VPN node on the desktop.

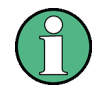

The menu "Desktop > Desktop Objects > VPN Users" only serves to create desktop objects for users that already exist in the system. For information on how to add and manage users, see [Chapter 3.4.1.9, "User Authentication", on page 47.](#page-46-0)

# **VPN Users Overview**

Navigate to "Desktop > Desktop Objects > VPN Users" to display the list of VPN user objects that are currently defined on the system in the item list bar.

In the expanded view, the columns of the table display the "Object Name" of the VPN user object and the "User Name". The buttons in the last column allow you to view and adjust the settings for an existing VPN user object, create an object based on a copy of an existing VPN user object or delete an object from the system.

For further information, see [Chapter 3.2, "Icons and Buttons", on page 23](#page-22-0).

### **VPN Users Settings**

The "VPN User" settings allow you to configure the following elements:

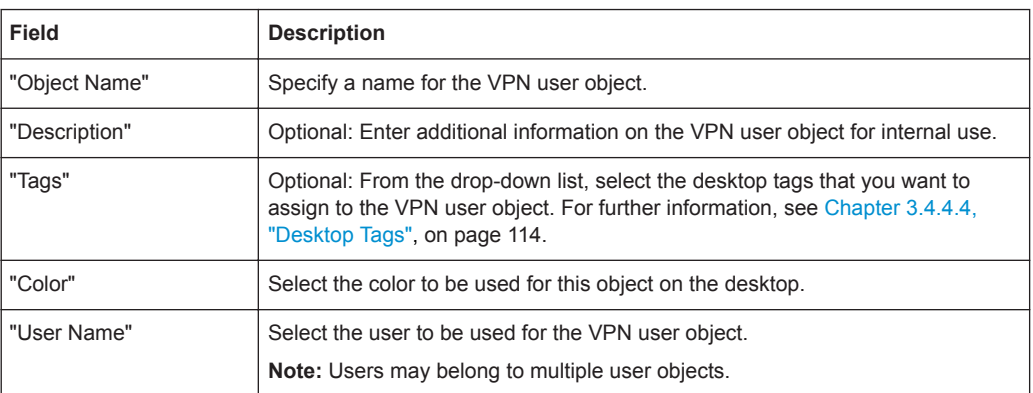

The buttons at the bottom right of the editor panel depend on whether you add a new VPN user object or edit an existing object. For a newly configured object, click "Create" to add the object to the list of available VPN user objects or "Cancel" to discard your changes. To edit an existing object, click "Save" to store the reconfigured object or "Reset" to discard your changes. You can click "Close" to shut the editor panel as long as no changes have been made on it.

Click " $\blacktriangledown$  Activate" in the toolbar at the top of the desktop to apply your configuration changes.

### **3.4.4.3 Desktop Rules**

Use the "Desktop Rules" settings to display and modify the rules which are used to manage network traffic. For more detailed information on firewall rules, see [Chap](#page-24-0)[ter 3.3, "Firewall Rule Settings", on page 25.](#page-24-0)

Navigate to "Desktop > Desktop Rules" to display the list of rules that are currently defined on the system.

The "Filter Settings" allow you to narrow down the list of rules to display only rules that include a certain search string. You can filter the contents by selecting the required options from the drop-down lists and/or entering search strings in the respective input fields. Click "Apply" to make use of the selected filter options. The list of firewall rules is adjusted to reflect your filter results. Click "Reset" to delete your selected filter options and display an unfiltered view of the list of rules.

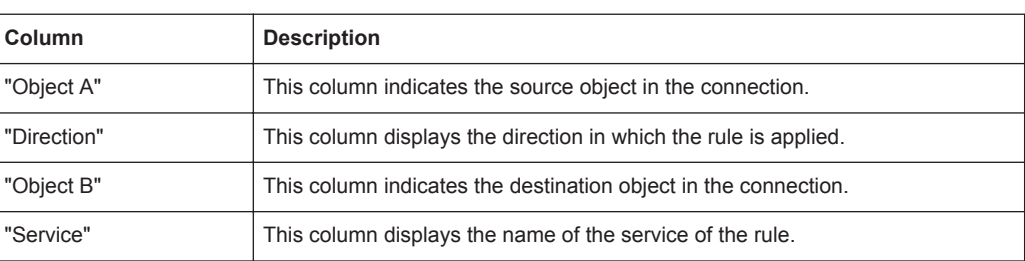

The table columns of the rules list display the following information:

<span id="page-113-0"></span>The buttons in the last column allow you to view and adjust the settings for an existing rule. Click  $\triangle$  and the "Connection" dialog opens. For more detailed information on how to create firewall rules and editing connections, see [Chapter 3.3, "Firewall Rule Set](#page-24-0)[tings", on page 25](#page-24-0) and [Chapter 3.4.4.1, "Desktop Connections", on page 100.](#page-99-0)

To close the "Desktop Rules" panel and return to the desktop, click  $\blacktriangleright$  in the upper right corner of the panel.

### **3.4.4.4 Desktop Tags**

Under "Desktop Tags" you can create a list of tags that you can assign to any of the desktop objects, except to the "Firewall" root node and the main nodes (for example "Intranet"). You can use these tags to display a filtered desktop for a customized overview of your configured network. For further information, see [Chapter 3.1.3, "Desktop",](#page-20-0) [on page 21](#page-20-0).

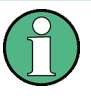

When restoring a backup from a software version prior to y10.0, the layers and regions that were defined in the desktop configuration are converted to tags. All desktop objects which lie on a layer or region are tagged with the converted tags.

### **Desktop Tags Overview**

Navigate to "Desktop > Desktop Tags" to display the list of desktop tags that are currently defined on the system in the item list bar.

In the expanded view, the first column of the table displays the "Name" of the desktop tag. The buttons in the last column allow you to view and adjust the settings for an existing desktop tag, create a tag based on a copy of an existing desktop tag or delete a tag from the system.

For further information, see [Chapter 3.2, "Icons and Buttons", on page 23](#page-22-0).

When you click an entry in the item list bar, the nodes of all desktop objects that this desktop tag is assigned to are highlighted on the desktop. When you click a desktop object node on the desktop with the "Desktop Tags" item list bar being open, the desktop tags that are assigned to this desktop object are highlighted in the item list bar.

#### **Desktop Tags Settings**

Under "Desktop > Desktop Tags", you can add a new or edit an existing desktop tag.

The "Desktop Tag" settings allow you to configure the following element:

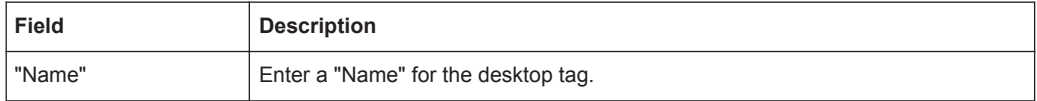

The buttons at the bottom right of the editor panel depend on whether you add a new desktop tag or edit an existing tag. For a newly configured desktop tag, click "Create" to add the tag to the list of available desktop tags or "Cancel" to discard your changes. To edit an existing desktop tag, click "Save" to store the reconfigured tag or "Reset" to

discard your changes. You can click "Close" to shut the editor panel as long as no changes have been made on it.

Click " $\blacktriangleright$  Activate" in the toolbar at the top of the desktop to apply your configuration changes.

### **3.4.4.5 Desktop Export**

Navigate to "Desktop > Export" to create a report of the current desktop configuration and to transfer the report to your computer.

The "Export" panel allows you to choose between the PDF and the HTML file format by selecting the respective radio button.

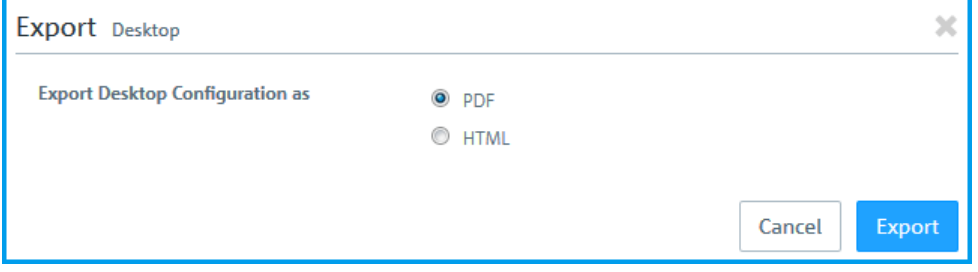

*Figure 3-12: Desktop export* ー *Selecting the file format for the report.*

The export file contains a reproduction of the current desktop and a table containing all configured firewall rules, including additional information such as NAT, DMZ, IP addresses of host objects and the content of the description fields of the configured desktop objects and desktop connections.

| ∜ ROHDE&SCHWARZ®<br><b>Cybersecurity</b>  |                          |  |                                                                                       |                                                                                     |                                   |  |
|-------------------------------------------|--------------------------|--|---------------------------------------------------------------------------------------|-------------------------------------------------------------------------------------|-----------------------------------|--|
|                                           |                          |  |                                                                                       |                                                                                     |                                   |  |
| external mailgate<br>192.168.1.26         |                          |  | WanUplink                                                                             | <b>SMTP</b><br>25 tcp                                                               | <b>DMZ: Redirect</b><br>Port: 25  |  |
|                                           |                          |  |                                                                                       | <b>IMAP4</b><br>143 tcp. 993 tcp. 585 tcp                                           | <b>DMZ: Redirect</b><br>Port: 143 |  |
| supplier portal<br>192.168.1.35           | $\overline{\phantom{a}}$ |  | <b>SAP</b><br>192.168.11.27                                                           | <b>SAP</b><br>3200 - 3299 tcp, 3300 - 3399 tcp, 4800 - 4899 tcp,<br>8000 - 8099 tcp |                                   |  |
| <b>SupplierX</b><br><b>SSL: SupplierX</b> | $\rightarrow$            |  | supplier portal<br>192.168.1.35                                                       | <b>HTTPS</b><br>443 tcp                                                             |                                   |  |
| roadwarriors<br>Schmidt: Schmidt (SSL)    | -                        |  | <b>Mailservers</b><br>192.168.1.23 - 192.168.1.26                                     | <b>SMTP</b><br>25 tcp                                                               |                                   |  |
|                                           | ➡                        |  |                                                                                       | <b>IMAP4</b><br>143 tcp, 993 tcp, 585 tcp                                           |                                   |  |
| <b>Office</b><br>192.168.10.0/24          | $\overline{\phantom{a}}$ |  | <b>Mailserver-Backend</b><br>mailservers1: 192.168.1.23<br>mailservers2: 192.168.1.24 | <b>SMTP</b><br>25 tcp                                                               |                                   |  |
|                                           | ⇔                        |  |                                                                                       | IMAP4<br>143 tcp, 993 tcp, 585 tcp                                                  |                                   |  |
| roadwarriors<br>Schmidt: Schmidt (SSL)    | $\rightarrow$            |  | <b>SAP</b><br>192.168.11.27                                                           | <b>SAP</b><br>3200 - 3299 tcp. 3300 - 3399 tcp. 4800 - 4899 tcp.<br>8000 - 8099 tcp |                                   |  |
| diam'r.                                   |                          |  | $\mathbf{A}$                                                                          | $\mathbf{m}$                                                                        |                                   |  |

*Figure 3-13: Desktop export* ー *Sample report output.*

Desktop objects will only be included if they are connected to other desktop objects.

<span id="page-115-0"></span>If you want to create and transfer the export file, click "Export". Otherwise, click "Cancel" to shut the editor panel.

### **3.4.4.6 Services**

Navigate to "Desktop > Services" to display the list of services and service groups that are currently defined on the system in the item list bar. Services are protocols or combinations of protocols and ports (if protocols use ports, such as TCP and UDP). When you click an entry in the item list bar, the system highlights the desktop objects and connections which use this service on the desktop. When you click an object on the desktop, the system highlights the services it uses in the list of services.

To create a user-defined service or a service group, click the  $\bullet$  button at the top of the respective section in the item list bar.

For further information, see [Chapter 3.2, "Icons and Buttons", on page 23](#page-22-0).

The sections below provide further information on the various types of services and on service groups.

# **Predefined Services**

Navigate to "Desktop > Services > Predefined Services" to display the list of predefined services that are currently defined on the system in the item list bar.

In the expanded view, the columns of the table display the "Name" of the service, indicate whether the service is used in a connection (green) or not (orange), and show the "Ports" (if applicable) and protocols that the service uses.

The predefined services are available for use in custom firewall rules (see ["Setting Up](#page-25-0) [a Firewall Rule"](#page-25-0) on page 26).

#### **Service Groups**

Use the "Service Groups" settings to group predefined and user-defined services in a service group. This way, you can assign a similar set of rules to different connections without having to add each service individually.

#### **Service Groups Overview**

Navigate to "Desktop > Services > Service Groups" to display the list of service groups that are currently defined on the system in the item list bar.

In the expanded view, the table columns display the "Name" of the service group and the number of "Services" belonging to this group. The buttons in the last column allow you to view and adjust the settings for an existing service group, create a new group based on a copy of an existing service group or delete a service group from the system.

For further information, see [Chapter 3.2, "Icons and Buttons", on page 23](#page-22-0).

#### **Service Groups Settings**

Use the "Service Groups" settings to configure service groups.

Under "Desktop > Services > Service Groups", you can add a new or edit an existing service group.

The "Service Group" panel displays the following information and allows you to configure the following elements:

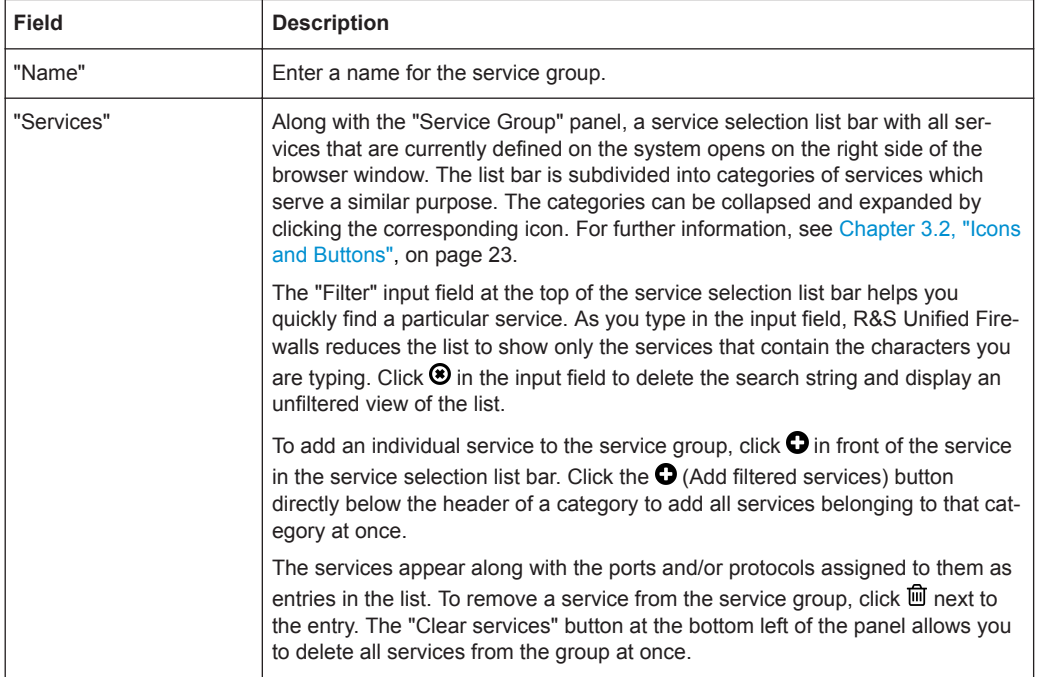

The buttons at the bottom right of the editor panel depend on whether you add a new service group or edit an existing group. For a newly configured service group, click "Create" to add the group to the list of available service groups or "Cancel" to reject the creation of a new service group. To edit an existing service group, click "Save" to store the reconfigured group or "Reset" to discard your changes. You can click "Close" to shut the editor panel as long as no changes have been made on it.

Click " $\blacktriangleright$  Activate" in the toolbar at the top of the desktop to apply your configuration changes.

The service groups defined here are available for use in custom firewall rules (see ["Setting Up a Firewall Rule"](#page-25-0) on page 26 for further information).

#### **User-defined Services**

If you require a port or protocol that is not covered by any of the predefined services (see ["Predefined Services"](#page-115-0) on page 116), you can create a custom service to be applied to a connection.

Navigate to "Desktop > Services > User-defined Services" to display the list of userdefined services that are currently defined on the system in the item list bar.

#### **User-defined Services Overview**

In the expanded view, the columns of the table display the "Name" of the service, indicate whether the service is used in a connection (green) or not (orange), and show the "Ports" used by the service. The buttons in the last column allow you to view and adjust the settings of a user-defined service, create a service based on a copy of an existing user-defined service or delete a user-defined service from the system.

For further information, see [Chapter 3.2, "Icons and Buttons", on page 23](#page-22-0).

### **User-defined Services Settings**

Under "Desktop > Services > User-defined Services", you can add a new or edit an existing user-defined service.

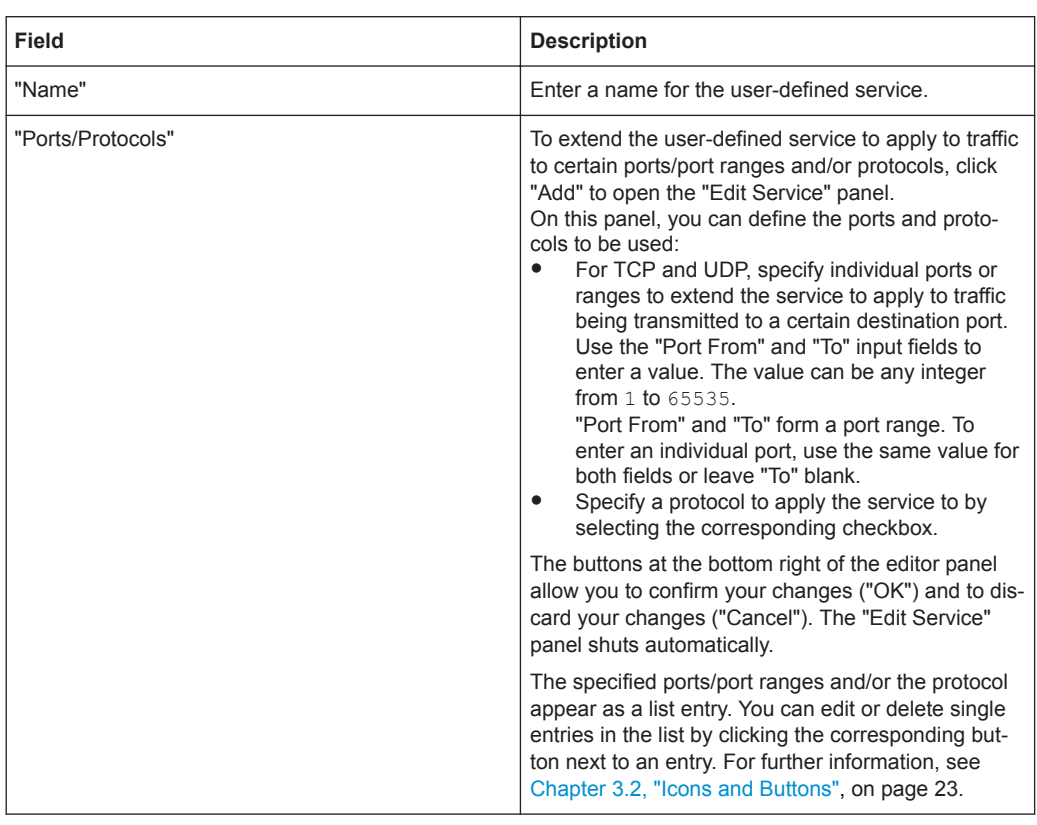

The "User-defined Services " panel allows you to configure the following elements:

The buttons at the bottom right of the editor panel depend on whether you add a new or edit an existing user-defined service. For a newly configured user-defined service, click "Create" to add it to the list of available services or "Cancel" to discard your changes. To edit an existing user-defined service, click "Save" to store the reconfigured service or "Reset" to discard your changes. You can click "Close" to shut the editor panel as long as no changes have been made on it.

Click " $\blacktriangleright$  Activate" in the toolbar at the top of the desktop to apply your configuration changes.

The user-defined services defined here are available for use in custom firewall rules (see ["Setting Up a Firewall Rule"](#page-25-0) on page 26).

# <span id="page-118-0"></span>**3.4.5 UTM**

The  $\mathbb T$  UTM" settings allow you to create and edit application filter profiles, define URL/content filters and to configure antivirus, email security settings, and proxies to protect your network.

# **3.4.5.1 Antivirus Settings**

R&S Unified Firewalls protects your internal network from computer viruses using the integrated virus scanner provided by Avira.

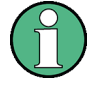

The virus scanner is included in the UTM license. When you start R&S Unified Firewalls for the first time, the virus scanner runs as a test version for 30 days. When this period has expired, the virus scanner is deactivated automatically. For information about licensing, see [Chapter 3.4.1.5, "License", on page 38](#page-37-0).

Navigate to "UTM > Antivirus Settings" to open an editor panel to display, activate and adjust the virus scanner settings for your web and mail proxy.

The "Antivirus Settings" panel displays the following information and allows you to configure the following elements:

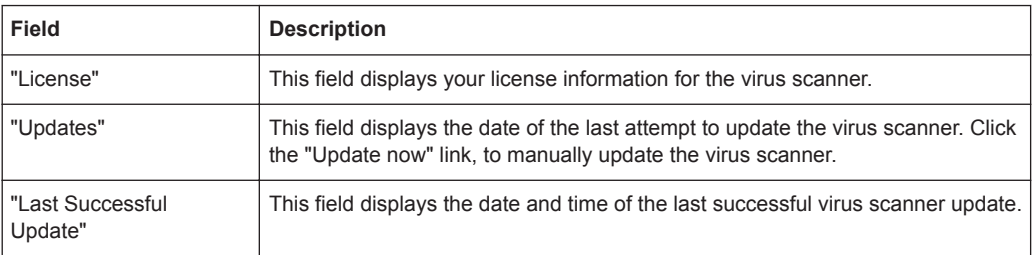

# **Scanner**

On the "Scanner" tab, you can activate and deactivate the virus scanner for mail and HTTP(s)/FTP and adjust virus scanner settings.

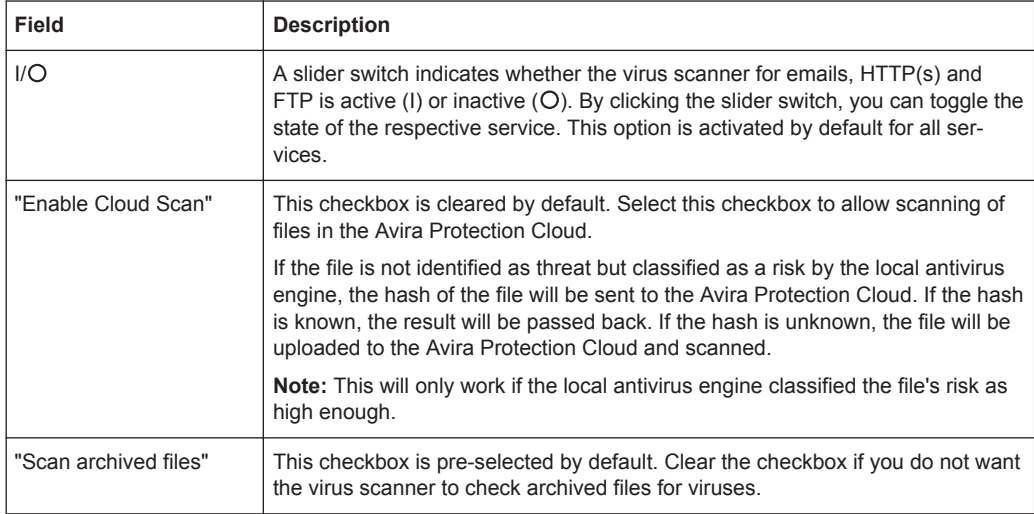

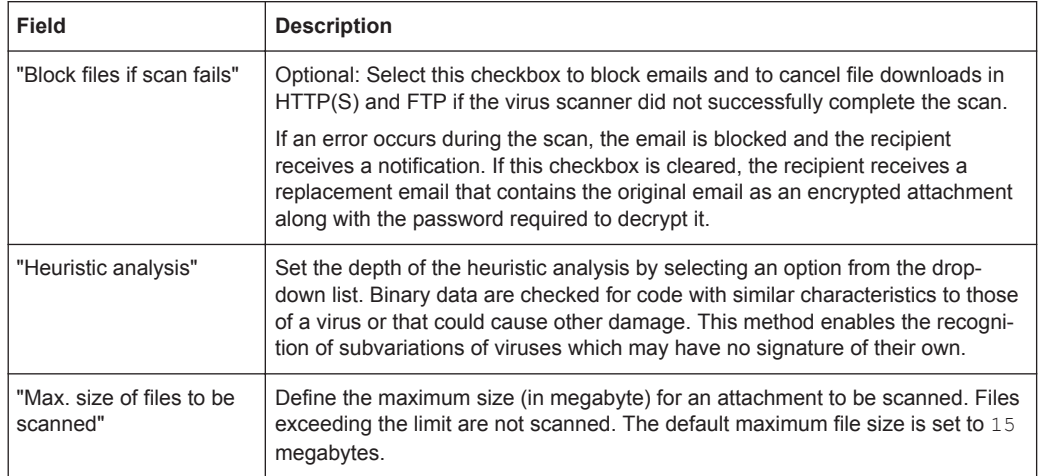

#### **Whitelist**

On the "Whitelist" tab, you can add trusted hosts, servers and email addresses to a whitelist. Data transmitted from these hosts (via HTTP or FTP) and email addresses are excluded from virus scanning.

In the "Trusted HTTP/FTP Sources" input field, enter the IP address or the domain name of a trusted host or server.

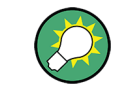

You can use wildcards (\* for whole words, ? for single characters) to include subdomains.

Click "Add" to add the host or server to the list.

You can edit or delete single entries in the list by clicking the corresponding button next to an entry. For further information, see [Chapter 3.2, "Icons and Buttons", on page 23](#page-22-0). If you edit an entry, a checkmark will appear on the right of the entry. Click the checkmark to apply your changes.

Click "<sup>+</sup> Export" to export your whitelist to the file system. Click "<sup>+</sup> Import" to import a whitelist.

To set trusted email addresses, choose between the following options under "Trusted Mail Addresses":

- "Sender" All emails sent from this email address are excluded from virus scanning.
- "Recipient" All emails sent to this email address are excluded from virus scanning.
- "Sender/Recipient" All emails sent from OR sent to this email address are excluded from virus scanning.

Click "Add" to add the email address to the list.

You can edit or delete single entries in the list by clicking the corresponding button next to an entry. For further information, see [Chapter 3.2, "Icons and Buttons", on page 23](#page-22-0). If you edit an entry, a checkmark will appear on the right of the entry. Click the checkmark to apply your changes.

# **Updates**

On the "Updates" tab, you can set up automatic updates for the antivirus scanner:

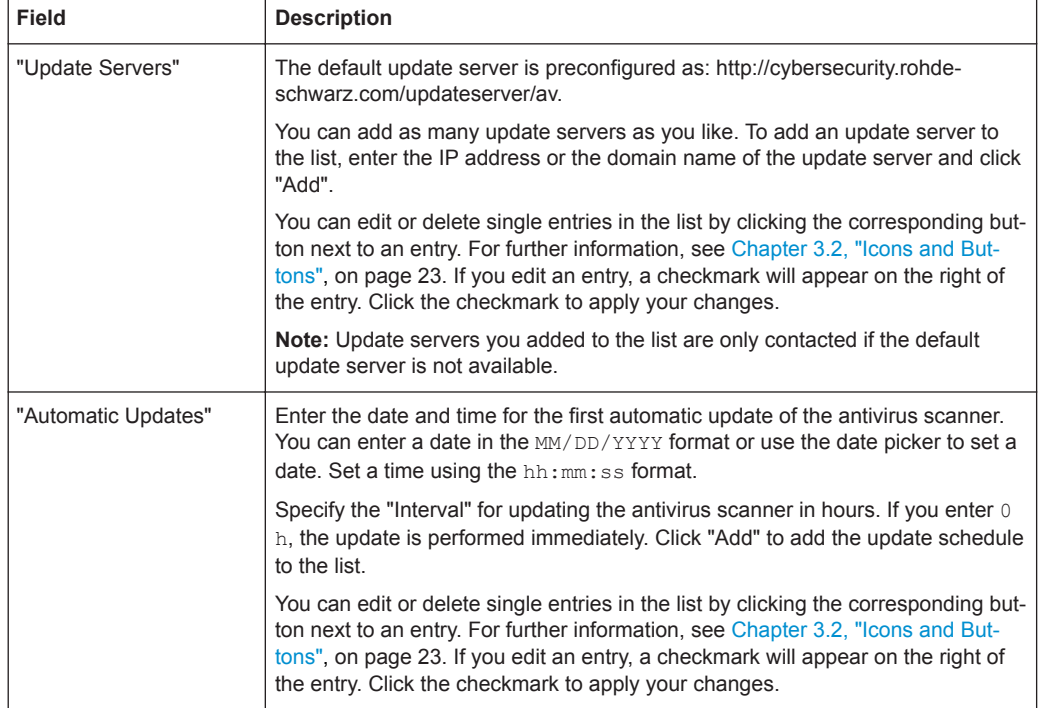

If you modify these settings, click "Save" to store your changes or "Reset" to discard them. Otherwise, click "Close" to shut the editor panel.

Click " $\blacktriangleright$  Activate" in the toolbar at the top of the desktop to apply your configuration changes.

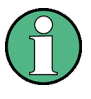

The antivirus settings for a certain protocol (HTTP, FTP, mail) are only applied to traffic which matches a rule with an active proxy for that protocol. Additionally, for HTTP and mail, the proxy must be activated as described in ["HTTP Proxy Settings"](#page-127-0) on page 128 and [Chapter 3.4.5.3, "Email Security", on page 123.](#page-122-0)

# **3.4.5.2 Application Filter**

Application filters provide a way of filtering the network traffic based on the behavior of the data stream. This way, parts of an application, e.g. the Skype chat function, can be systematically filtered out, even if they are encrypted.

In some cases, for example with Skype, the application filter can only classify applications after a certain number of packets has been exchanged. This means that a first contact cannot be prevented. However, any subsequent packets are blocked.

### **Application Filter Settings**

The "Application Filter Settings" allow you to activate and deactivate the application filter in general.

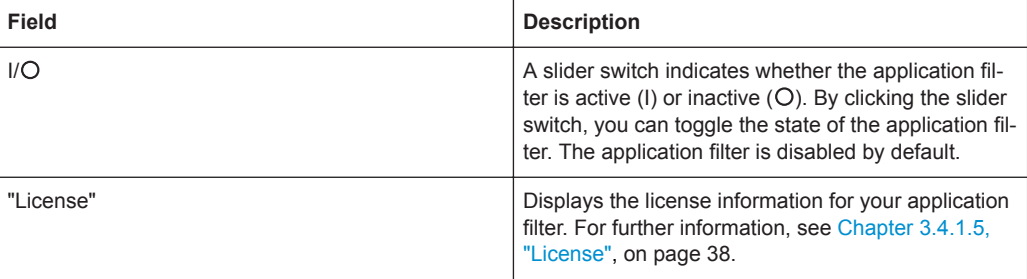

The buttons at the bottom right of the editor panel allow you to shut ("Close") the editor panel as long as no changes have been made and to store ("Save") or to discard ("Reset") your changes.

Click " $\blacktriangleright$  Activate" in the toolbar at the top of the desktop to apply your configuration changes.

### **Application Filter Profiles**

Navigate to "UTM > Application Filter > Profiles" to display the list of application filter profiles that are currently defined on the system in the item list bar.

In the expanded view, the columns of the table display the "Name" of the profile and the number of selected protocols and applications. The buttons in the last column allow you to view and adjust the settings for an existing application filter profile, create a profile based on a copy of an existing profile or delete a profile from the system.

For further information, see [Chapter 3.2, "Icons and Buttons", on page 23](#page-22-0).

The "Application Filter Profile" settings allow you to configure the following options:

<span id="page-122-0"></span>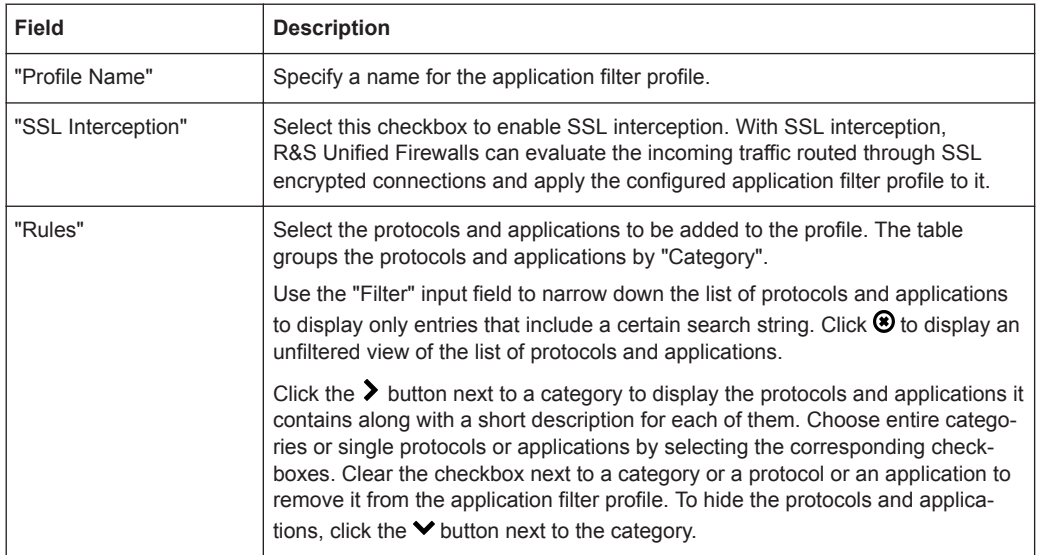

The buttons at the bottom right of the editor panel depend on whether you add a new application filter profile or edit an existing profile. For a newly configured application filter profile, click "Create" to add it to the list of available profiles or "Cancel" to discard your changes. To edit an existing application filter profile, click "Save" to store the reconfigured profile or "Reset" to discard your changes. You can click "Close" to shut the editor panel as long as no changes have been made on it.

Click " $\blacktriangleright$  Activate" in the toolbar at the top of the desktop to apply your configuration changes.

The application filter profiles defined here are available for use in custom firewall rules where the selected protocols and applications are blacklisted or whitelisted (see [Chap](#page-24-0)[ter 3.3, "Firewall Rule Settings", on page 25](#page-24-0) and ["Desktop Connections Settings"](#page-99-0) [on page 100](#page-99-0) for further information).

### **3.4.5.3 Email Security**

Under "UTM > Email Security", you can manage your mail filter and antispam settings.

### **Antispam Settings**

You can configure R&S Unified Firewalls to protect your system from email spam.

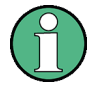

The spam filter is included in the UTM license. When R&S Unified Firewalls is started for the first time, the spam filter runs as a test version for 30 days. When this period has expired, the spam filter is deactivated automatically. For further information on licensing, see [Chapter 3.4.1.5, "License", on page 38](#page-37-0).

Navigate to "UTM > Email Security > Antispam Settings" to open an editor panel to display, activate and adjust the spam filter settings.

The "Antispam Settings" panel displays the following information and allows you to configure the following elements:

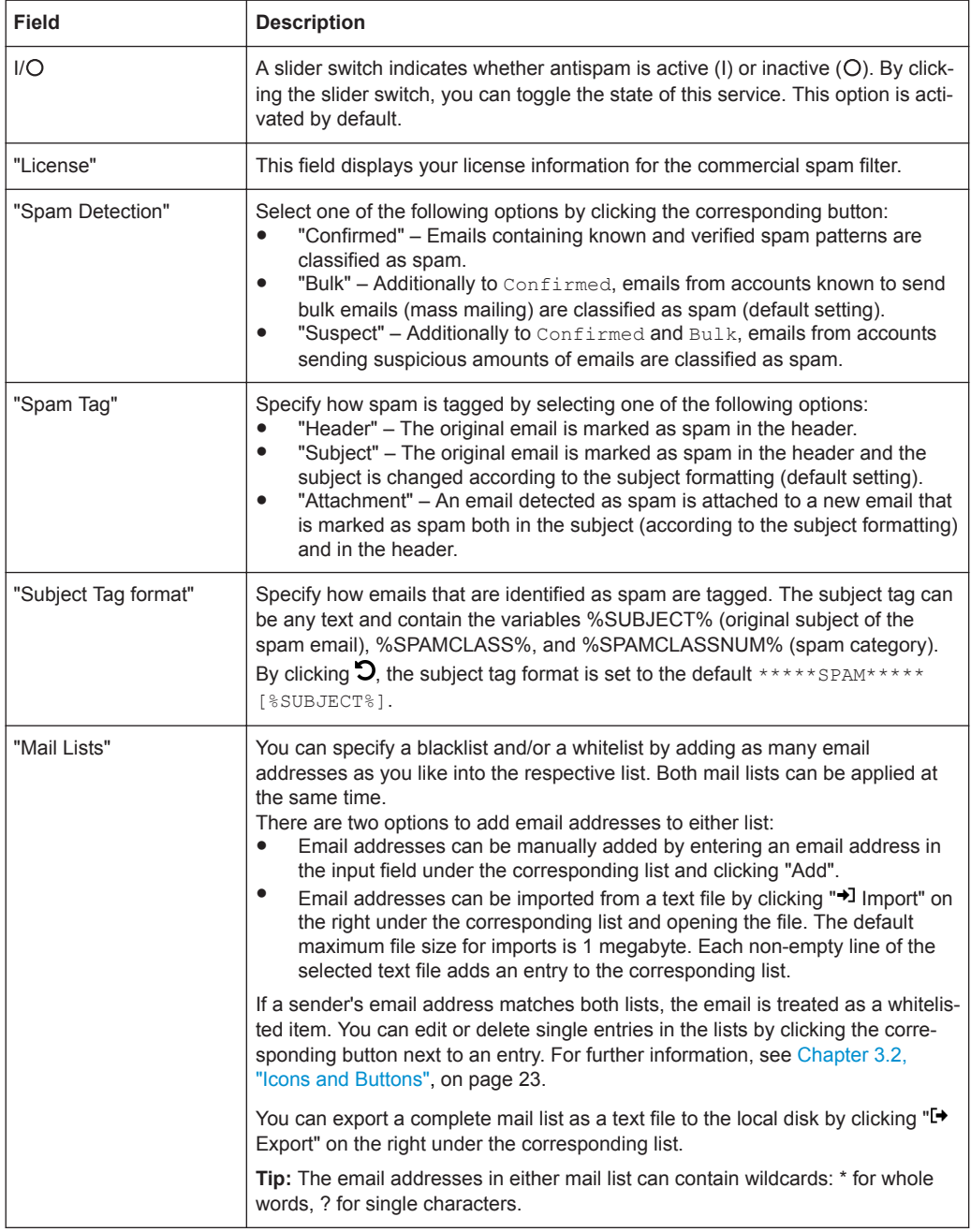

The buttons at the bottom right of the editor panel allow you to shut ("Close") the editor panel as long as no changes have been made and to store ("Save") or to discard ("Reset") your changes.

Click " $\blacktriangledown$  Activate" in the toolbar at the top of the desktop to apply your configuration changes.

The antispam settings for the Mail protocol defined here are only applied to traffic which matches a rule with an active proxy for that protocol. Additionally, for Mail the proxy must be activated as described under "Mail Filter Settings" on page 125.

# **Mail Filter Settings**

Under "UTM > Email Security > Mail Filter Settings", you can activate the mail proxy on your R&S Unified Firewalls. Once the mail proxy is enabled, you can filter emails by their destination address. If filtered, these mails will not be forwarded to the recipient and/or the mail server.

The "Mail Filter Settings" settings allow you to configure the following elements:

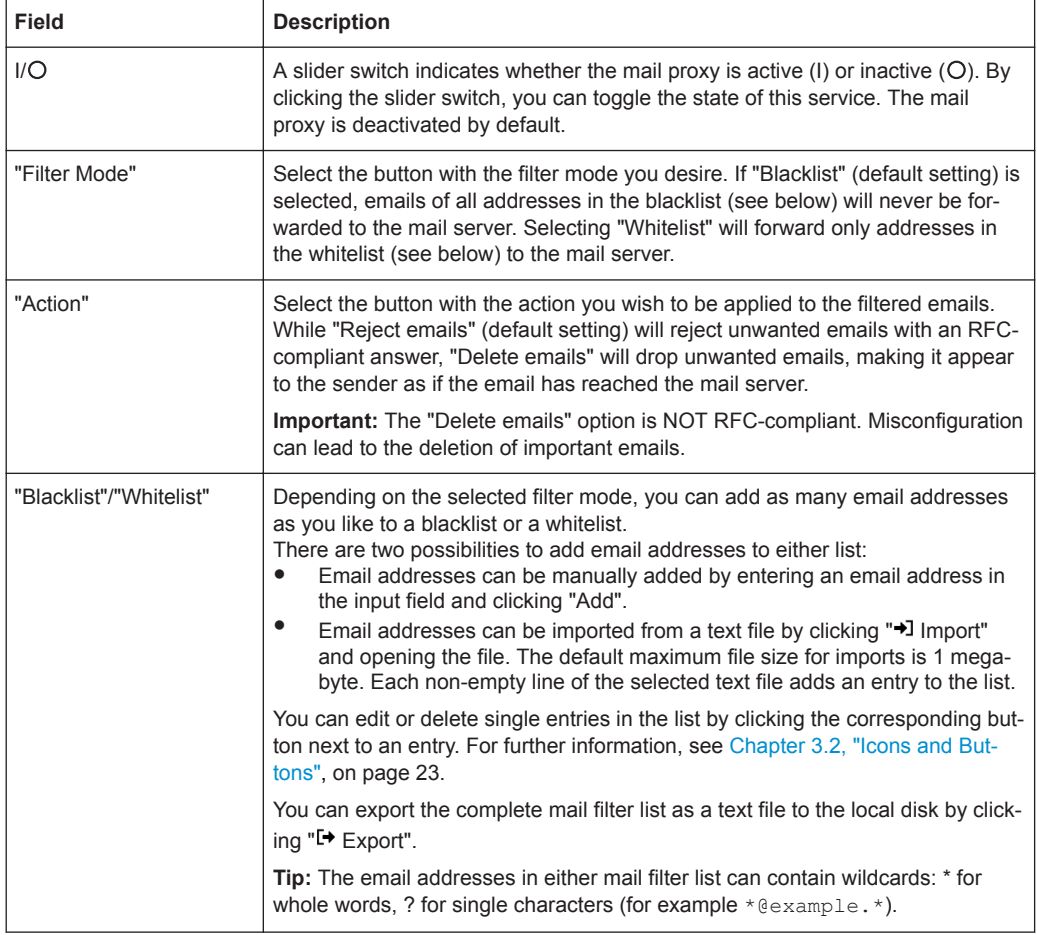

The buttons at the bottom right of the editor panel allow you to shut ("Close") the editor panel as long as no changes have been made and to store ("Save") or to discard ("Reset") your changes.

Click " $\blacktriangleright$  Activate" in the toolbar at the top of the desktop to apply your configuration changes.

Only if the mail proxy has been activated, the other mail filter, antispam and antivirus settings will have an impact. For more information, see ["Antispam Settings"](#page-122-0) [on page 123](#page-122-0) and [Chapter 3.4.5.1, "Antivirus Settings", on page 119.](#page-118-0)

If you use SSL inspection both in the mail filter and in firewall rules, you need to add your CA to the truststore of your R&S Unified Firewalls and of your client machines.

# **3.4.5.4 IDS/IPS**

The Intrusion Detection/Prevention System (»IDS/IPS«) maintains a database of known threats to protect the computers on your network from a wide range of hostile attack scenarios, generate alerts when any such threats are detected and terminate communication from hostile sources. The network threat detection and prevention system is based on Suricata.

The threat database consists of an extensive rule set provided by ProofPoint. The rule set includes blacklisted IPs, malware communication patterns, network scan patterns, brute force attack patterns and many more. In IDS mode, the IDS/IPS engine only generates alerts if the traffic matches one of the rules. In IPS mode, the IDS/IPS engine generates alerts and also blocks malicious traffic. Once you activate IDS/IPS on R&S Unified Firewalls, all rules are activated by default. If any of the services in the network are blocked by the IDS/IPS, you can configure the IDS/IPS engine to ignore the rule that caused the false-positive. For detailed information on the categories, see [Emerging Threats FAQ.](http://doc.emergingthreats.net/bin/view/Main/EmergingFAQ)

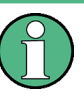

IDS/IPS is included in the UTM license. When R&S Unified Firewalls is started for the first time, IDS/IPS runs as a test version for 30 days. When this period has expired, IDS/IPS is deactivated automatically. For further information on licensing, see [Chap](#page-37-0)[ter 3.4.1.5, "License", on page 38](#page-37-0).

Navigate to "UTM > IDS/IPS" to open an editor panel to display, activate and adjust the IDS/IPS settings.

The "IDS/IPS" panel allows you to configure the following elements:

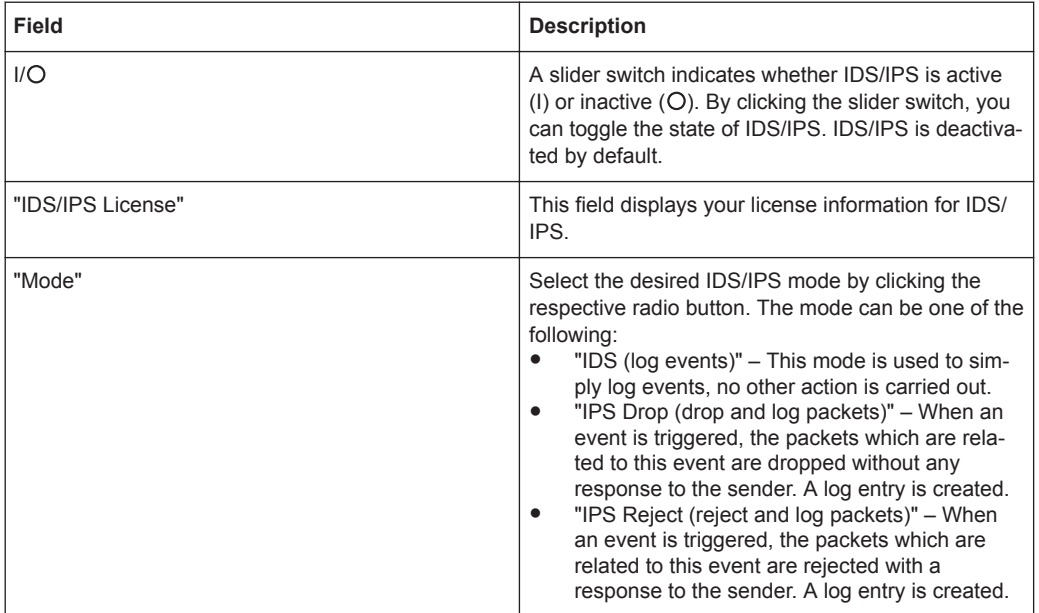

On the "Rules" tab:

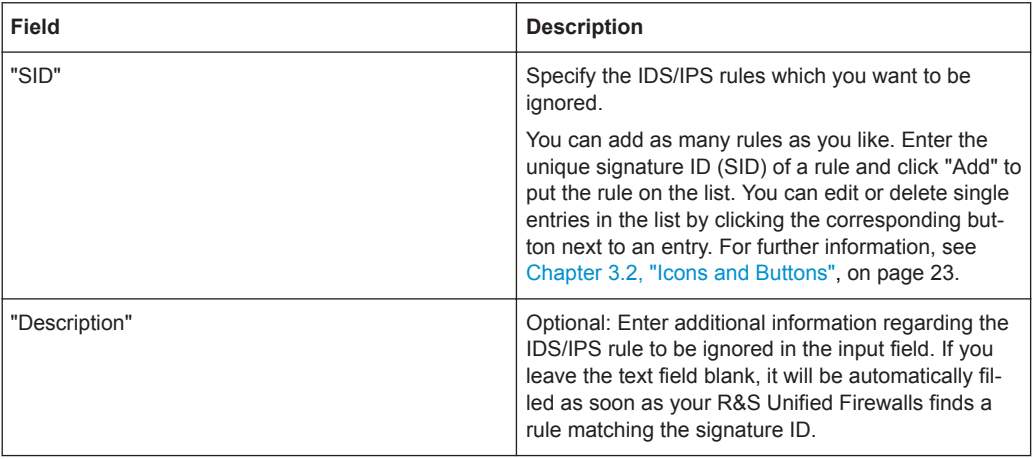

Alternatively, you can add IDS/IPS rules which you want to be ignored by selecting the respective rules in the system log. For further information, see ["System Log"](#page-65-0) [on page 66](#page-65-0).

The "Clear Ignored Rules" button at the bottom left of the panel allows you to delete all ignored IDS/IPS rules from the tab at once.

On the "Updates" tab, you can set up profiles for automatic IDS/IPS updates:

<span id="page-127-0"></span>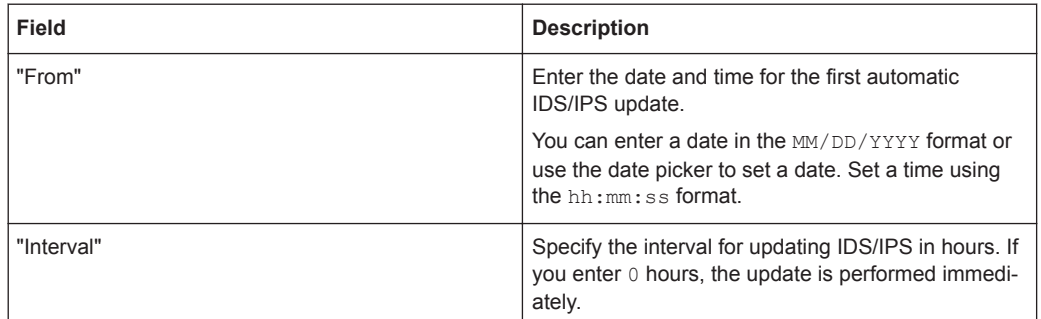

You can add as many automatic update profiles as you like. Click "Add" to put the profile on the list. You can edit or delete single entries in the list by clicking the corresponding button next to an entry. For further information, see [Chapter 3.2, "Icons and](#page-22-0) [Buttons", on page 23](#page-22-0).

If you modify the settings, click "Save" to store your changes or "Reset" to discard them. Otherwise, click "Close" to shut the editor panel.

Click " $\blacktriangleright$  Activate" in the toolbar at the top of the desktop to apply your configuration changes.

### **3.4.5.5 Proxy**

Under "UTM > Proxy", you can manage your HTTP(S), mail and VoIP proxy settings.

### **HTTP Proxy Settings**

R&S Unified Firewalls uses the Squid proxy. This proxy serves as an interface to the content filter and the antivirus scanner (see [Chapter 3.4.5.7, "URL/Content Filter",](#page-132-0) [on page 133](#page-132-0) and [Chapter 3.4.5.1, "Antivirus Settings", on page 119\)](#page-118-0).

Under "UTM > Proxy > HTTP Proxy Settings", you can configure the HTTP(S) proxy for your R&S Unified Firewalls.

The HTTPS proxy serves as a man-in-the-middle. For this purpose, it establishes a connection to the web server, generates a fake certificate for the website using its own HTTPS Proxy CA, and uses this fake certificate to establish a connection to the browser. This way, the proxy can analyze the traffic, apply the URL/content filter and scan for viruses.

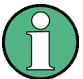

When the HTTPS proxy is active, make sure that the DNS server of R&S Unified Firewalls is able to correctly resolve the domains to be accessed.

Import the HTTPS Proxy CA of your R&S Unified Firewalls as a trusted CA into the browsers of all clients.

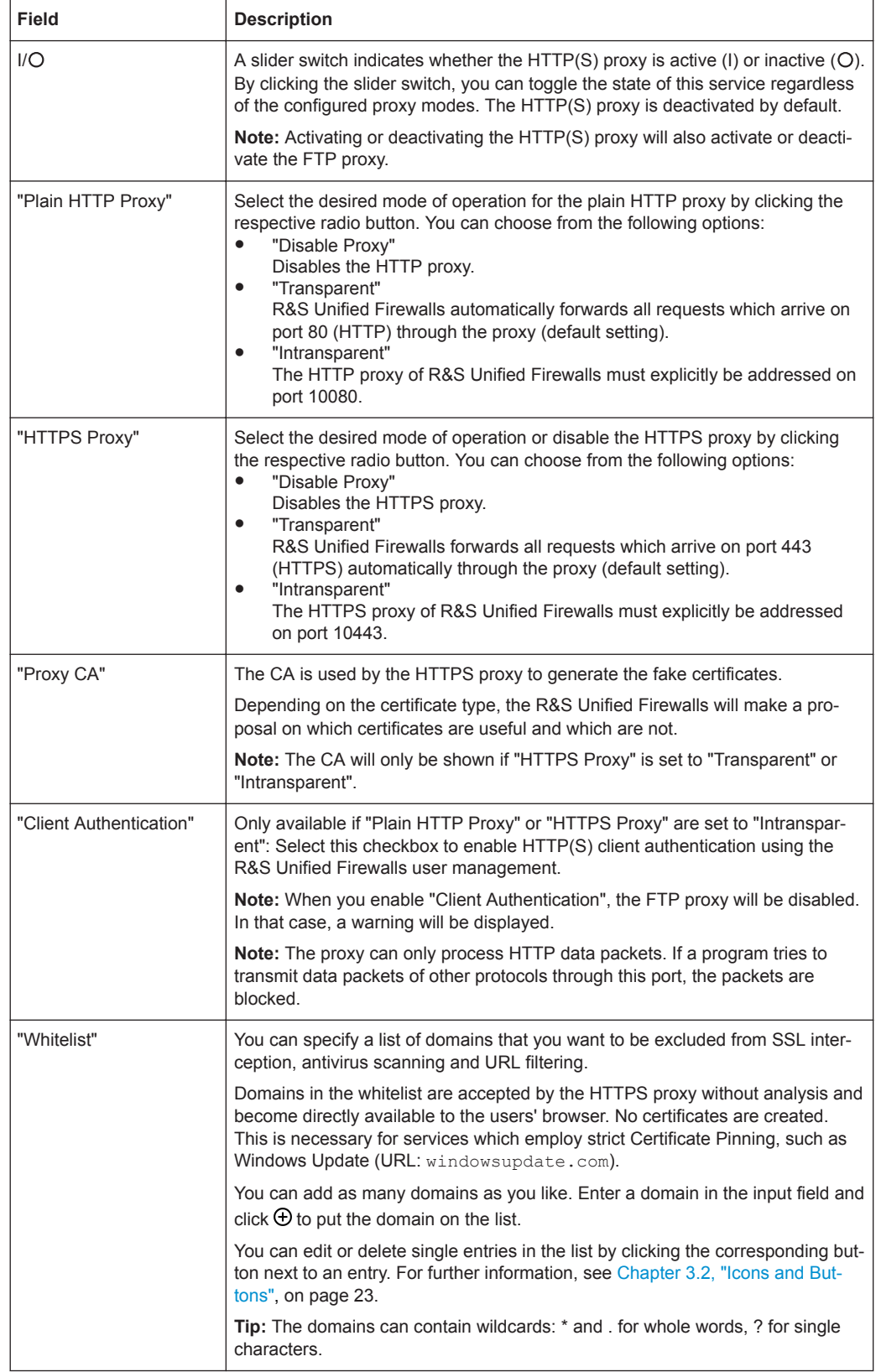

If you modify these settings, click "Save" to store your changes or "Reset" to discard them. Otherwise, click "Close" to shut the editor panel.

Click " $\blacktriangleright$  Activate" in the toolbar at the top of the desktop to apply your configuration changes.

### **Mail Proxy Settings**

With the Mail proxy, you can use R&S Unified Firewalls as a proxy for your emails.

Under "UTM > Proxy > Mail Proxy", you can configure the mail proxy for your R&S Unified Firewalls:

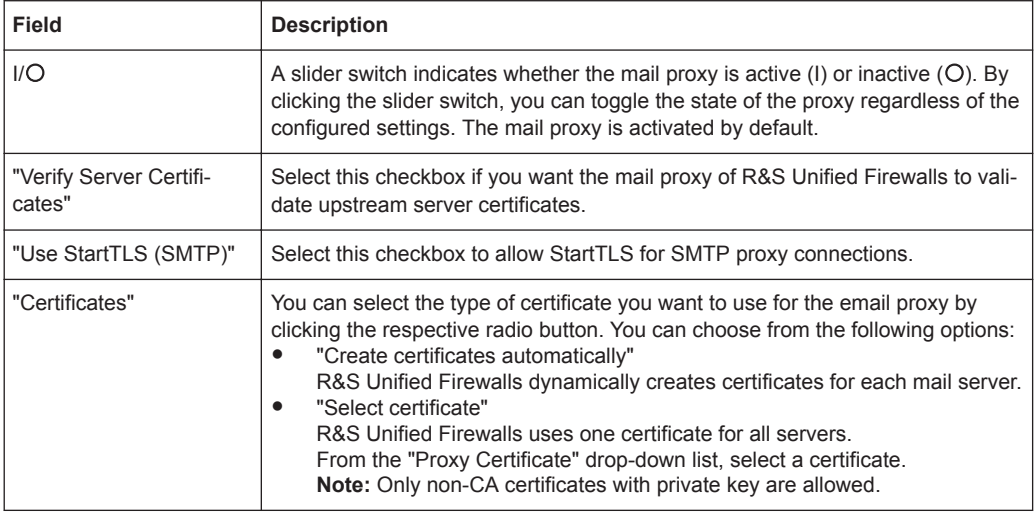

If you modify these settings, click "Save" to store your changes or "Reset" to discard them. Otherwise, click "Close" to shut the editor panel.

Click " $\blacktriangleright$  Activate" in the toolbar at the top of the desktop to apply your configuration changes.

### **VoIP Proxy Settings**

With the VoIP proxy, you can use R&S Unified Firewalls as proxy for VoIP connections.

Under "UTM > Proxy > VoIP Proxy Settings", you can configure the VoIP proxy for your R&S Unified Firewalls:

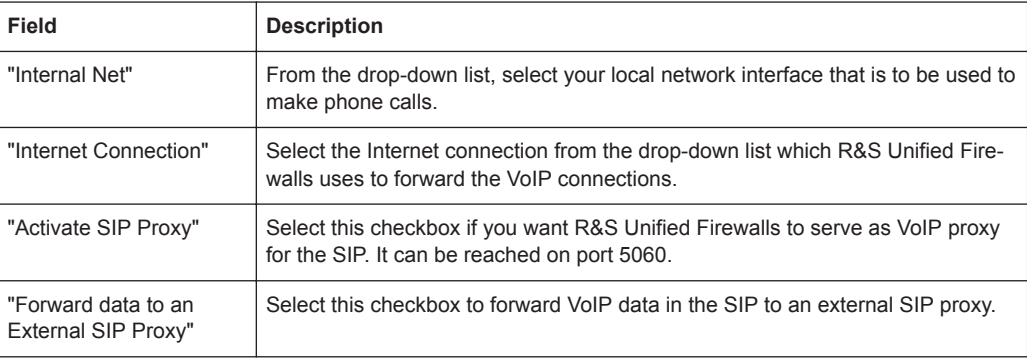

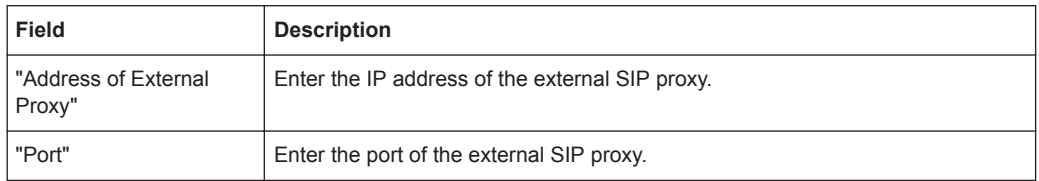

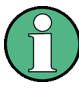

To use the VoIP proxy, you have to enter the IP address of your R&S Unified Firewalls with port 5060 in your VoIP devices. For further details, see the documentation of your VoIP terminal devices.

If you modify these settings, click "Save" to store your changes or "Reset" to discard them. Otherwise, click "Close" to shut the editor panel.

Click " $\blacktriangleright$  Activate" in the toolbar at the top of the desktop to apply your configuration changes.

# **3.4.5.6 Reverse Proxy**

Under "UTM > Reverse Proxy" you can manage your backends, frontends and reverse proxy settings.

A reverse proxy is useful when a public website is hosted on your own network.

When the reverse proxy is active, the R&S Unified Firewalls device accepts the website request from external networks (e.g. the Internet). Then, it will relay it according to your configuration to on or more of your internal webservers.

The R&S Unified Firewalls reverse proxy allows you to host multiple domains on one IP address. Additionally, it provides load balancing and failover when you use multiple internal servers.

### **Reverse Proxy Settings**

The "UTM > Reverse Proxy > Reverse Proxy Settings" allow you to activate and deactivate the reverse proxy in general.

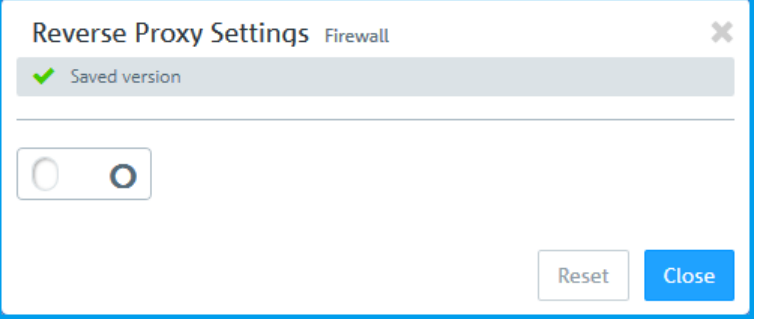

*Figure 3-14: Reverse proxy settings* ー *activate or deactivate the reverse proxy.*

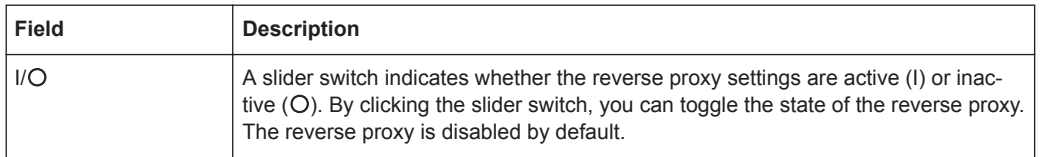

### **Backends**

Navigate to "UTM > Reverse Proxy > Backends" to define at least one backend with one server. A backend consists of one or more internal webservers serving your website.

The "Reverse Proxy Backend" panel displays the following information and allows you to configure the following elements:

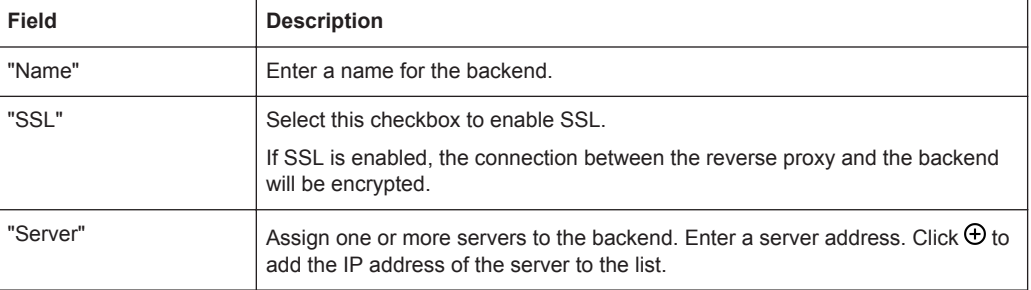

The buttons at the bottom right of the editor panel allow you to cancel ("Cancel") the process or to create ("Create") a new backend.

Click " $\blacktriangleright$  Activate" in the toolbar at the top of the desktop to apply your configuration changes.

### **Frontends**

Navigate to "UTM > Reverse Proxy > Frontends" to configure your frontends.

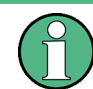

You have to define at least one backend with at least one server to realize the configuration.

After having created a backend, you can create a frontend in the "Reverse Proxy Frontend". Each configured frontend represents one website with its external IP address, port, domain and certificate (if SSL is enabled).

The "Reverse Proxy Frontend" panel displays the following information and allows you to configure the following elements:

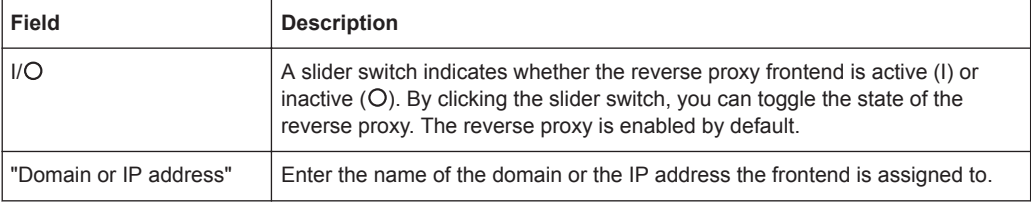

<span id="page-132-0"></span>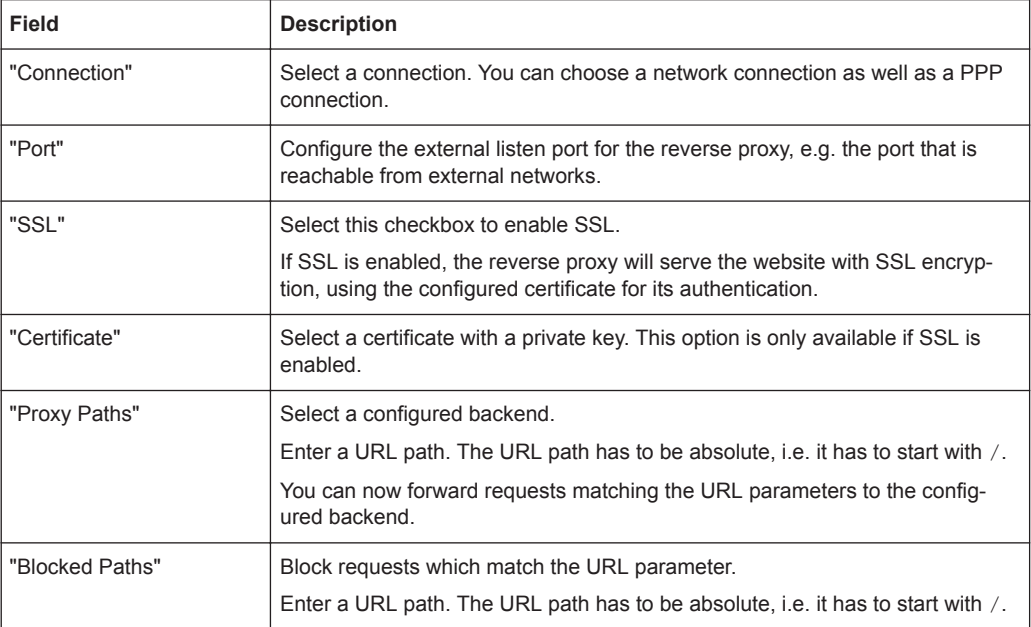

The buttons at the bottom right of the editor panel allow you to cancel ("Cancel") the process or to create ("Create") a new frontend.

Click " $\blacktriangleright$  Activate" in the toolbar at the top of the desktop to apply your configuration changes.

# **3.4.5.7 URL/Content Filter**

URL and content filters determine which websites are available to computers on the protected network.

The URL filter function of R&S Unified Firewalls checks Internet addresses (URL, Uniform Resource Locator consisting of server name, path and filenames) received in the HTTP traffic for allowed and/or not allowed terms according to their classification in the black- and whitelists.

A »blacklist« approach defines a list of sites to block and grants access to all sites that have not been explicitly forbidden. For example, if the URL of a website is on a blacklist, access to this site is blocked. Therefore, with the category "Ordering" being blacklisted, the URL http://www.amazon.de is blocked.

A »whitelist« approach can be used to limit access to a list of sites that have specifically been approved for usage and block all others. For example, if the subcategory "Shopping" is on the blocking list but you want to allow access to the URL http://www.amazon.de, this URL must be entered into a whitelist.

If websites do not contain any verifiable terms in their URLs, a URL filter alone is not sufficient. Therefore, R&S Unified Firewalls also filters the HTTP data communication by the content of the websites. Similar to a search engine, the content filter searches websites available on the Internet, analyzes and categorizes them and compiles the results in a database.

<span id="page-133-0"></span>

To use the URL and content filter, the HTTP proxy is essential. The HTTP data communication of a connection can only be filtered by URL lists and content if the HTTP proxy is activated for this connection in the rules editor.

The URL and content filters defined here are available for use in custom firewall rules (see [Chapter 3.3, "Firewall Rule Settings", on page 25](#page-24-0) for further information).

For more detailed information on URL/content filters, see the following sections.

### **URL/Content Filter Settings**

Navigate to "UTM > URL/Content Filter > Settings" to configure the URL and content filter on your R&S Unified Firewalls.

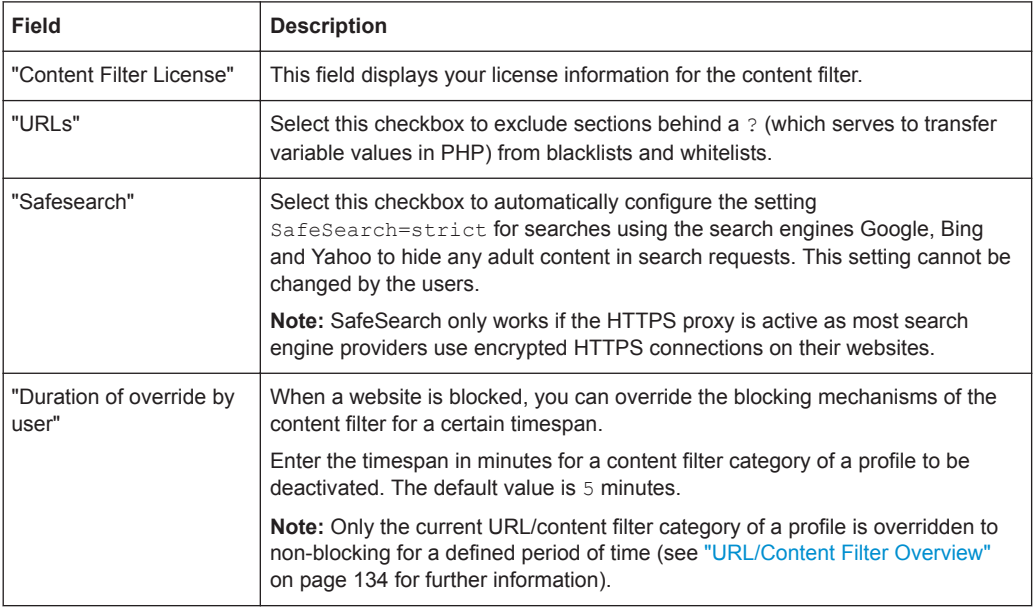

The buttons at the bottom right of the editor panel allow you to shut ("Close") the editor panel as long as no changes have been made and to store ("Save") or to discard ("Reset") your changes.

Click " $\blacktriangleright$  Activate" in the toolbar at the top of the desktop to apply your configuration changes.

#### **URL/Content Filter Overview**

Navigate to "UTM > URL/Content Filter > URL/Content Filter" to display the URL and content filters currently defined on the system.

In the expanded view, the columns of the table display the "Name" of the filter and the number of selected content filter, blacklist and whitelist entries. The buttons in the last column allow you to view and adjust the settings for an existing URL and content filter, create a filter based on a copy of an existing filter or delete a filter from the system.

For further information, see [Chapter 3.2, "Icons and Buttons", on page 23](#page-22-0).

## **URL/Content Filter Settings**

The settings allow you to configure the following options:

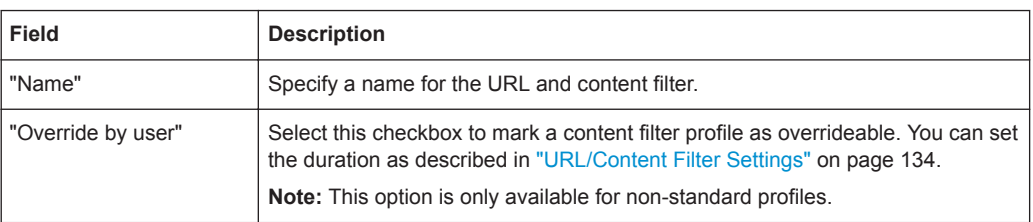

# **Content Filter**

In the "Content Filter" section, you can determine which websites should be available to users on the network and which should be blocked.

Click the  $\triangleright$  button next to a category to display its subcategories. Choose entire categories or single subcategories by selecting the corresponding checkboxes. Clear the checkbox next to a category or a subcategory to remove it from the blacklist or whitelist. To hide the subcategories, click the  $\blacktriangledown$  button next to the category.

# **URL Filter**

In the "URL Filter" section, you can blacklist and/or whitelist filters for URLs.

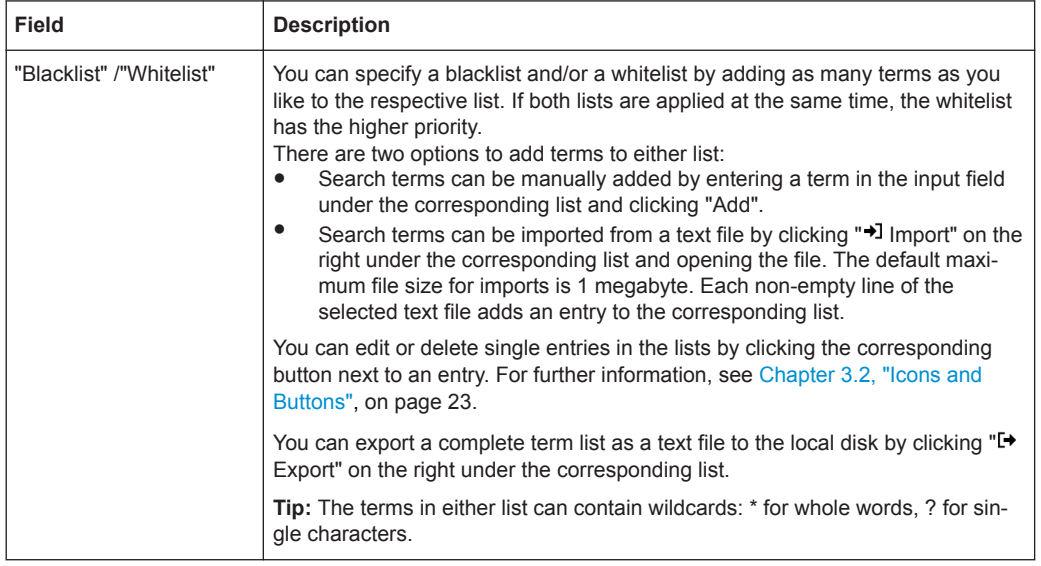

To create the "Blacklist" or "Whitelist", you can enter the search terms directly or use regular expressions (RegEx):

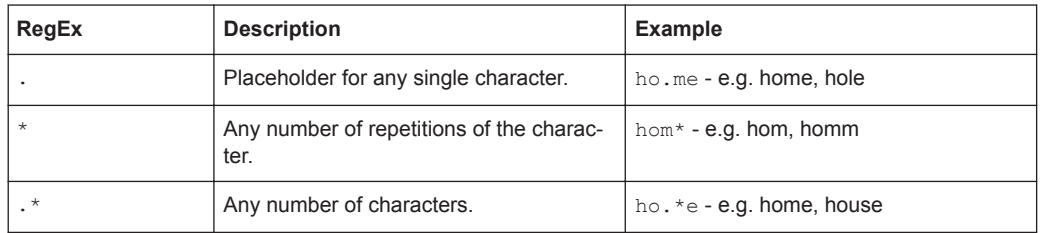

Menu Reference

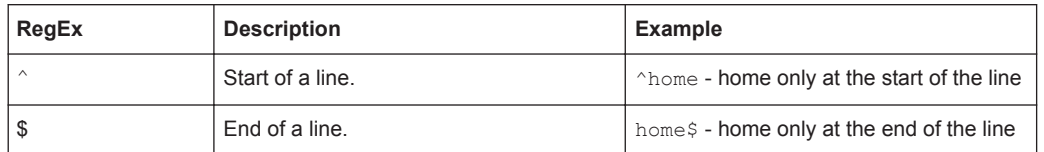

The buttons at the bottom right of the editor panel depend on whether you add a new URL and content filter or edit an existing filter. For a newly configured URL and content filter, click "Create" to add it to the list of available filters or "Cancel" to discard your changes. To edit an existing URL and content filter, click "Save" to store the reconfigured filter or "Reset" to discard your changes. You can click "Close" to shut the editor panel as long as no changes have been made on it.

Click " $\blacktriangleright$  Activate" in the toolbar at the top of the desktop to apply your configuration changes.

# **3.4.6 VPN**

Use the " $\triangle$  VPN" settings to configure R&S Unified Firewalls for use as a virtual private network server to provide *Client-to-Site* (C2S) VPN connections, enabling remote computers to securely access resources on the local network (using IPsec and VPN SSL); and as a *Site-to-Site* (S2S) VPN gateway that creates a secure communication channel between two remote networks via the Internet (using IPsec and VPN SSL).

### **Client-to-Site VPN Connections**

With a Client-to-Site VPN connection, you can reach the corporate network from outside. Authentication is either effected with IPsec using issued certificates or a so-called PSK (preshared key) or with VPN SSL using certificates.

IPsec Client-to-Site and VPN SSL Client-to-Site connections can be operated in one of two modes, depending on the client settings:

In *split tunnel mode*, only communication between the client and the internal network (for example, a corporate network) is routed through R&S Unified Firewalls. Clients are able to reach devices on the internal network through the tunnel. Packets intended for other destinations (such as the Internet) are not routed through R&S Unified Firewalls.

For example, suppose a user utilizes a remote access VPN software client connecting to a corporate network using a hotel wireless network. The user with split tunneling is able to connect to file servers, database servers, mail servers and other services on the corporate network through the VPN connection. When the user connects to Internet resources (websites, FTP sites and so on), the connection request goes directly out the gateway provided by the hotel network.

In *full tunnel mode*, all traffic is routed through R&S Unified Firewalls, including communication with sites on the Internet. For example, full tunneling will no longer allow the user to use hotel networks to access the Internet. All traffic which is sent out by the client while the VPN connection is active will be sent to the firewall.

IPsec C2S connections are established using a standard VPN client or the "R&S Cybersecurity VPN Client". For more information, see ["IPsec Connections Settings"](#page-139-0) [on page 140](#page-139-0).

VPN SSL C2S connections are established using a standard VPN client or the "R&S Cybersecurity VPN Client". For more information, see ["VPN SSL Connections Set](#page-144-0)tings" [on page 145](#page-144-0).

### **Site-to-Site VPN Connections**

With a Site-to-Site connection, two locations are connected using an encrypted tunnel to a virtual network and exchanging data through this tunnel. The two locations can have fixed IP addresses. Authentication is either effected with IPsec using issued certificates or a so-called PSK (preshared key) or with VPN SSL using certificates.

#### **IPsec**

IPsec (Internet Protocol Security) is a set of protocols which works at the network layer or the data link layer and secures the exchange of packets through untrusted networks (such as the Internet) by authenticating and encrypting each IP packet of a communication session. IPsec meets the highest security requirements.

### **VPN SSL**

VPN over SSL offers a fast and secure opportunity to tie down a Road Warrior. The biggest advantage of VPN SSL is that all the data traffic runs over a TCP or UDP port and no further special protocols are required, contrary to IPsec.

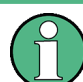

Before setting up VPN connections, make sure that you have installed the necessary certificates as described under [Chapter 3.4.7, "Certificate Management", on page 147](#page-146-0).

### **3.4.6.1 IPsec Settings**

The IPsec (Internet Protocol Security) protocol suite operates at the network layer and uses authentication and encryption of IP packets to secure communication in untrusted networks.

You need two VPN IPsec capable servers for an IPsec Site-to-Site connection. For a Client-to-Site connection, you need separate client software.

Your R&S Unified Firewalls is able to create and use secured connections using the IPsec protocol suite. This is based on ESP in tunnel mode. The key exchange can be accomplished using version 1 of the IKE protocol or using the newer IKEv2, selectively using Preshared Keys or using X.509 compliant certificates. Using IKEv1, it is possible to authenticate using XAUTH. The firewall server is also capable of serving IPsecsecured L2TP.

Under "VPN > IPsec Settings", you can activate IPsec and configure the Layer 2 Tunneling Protocol (L2TP) settings on your R&S Unified Firewalls:

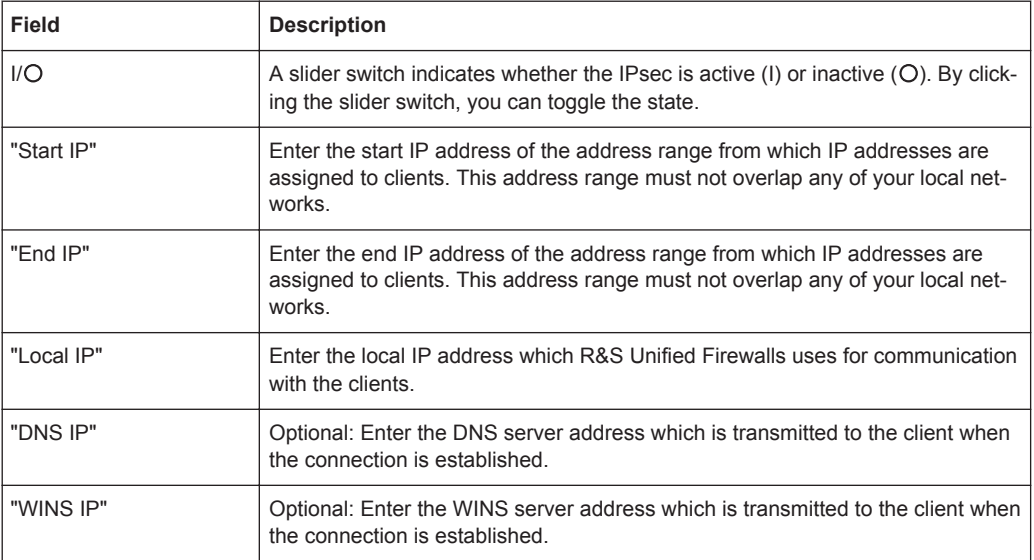

The buttons at the bottom right of the editor panel allow you to shut ("Close") the editor panel as long as no changes have been made and to store ("Save") or to discard ("Reset") your changes.

Click " $\blacktriangleright$  Activate" in the toolbar at the top of the desktop to apply your configuration changes.

#### **3.4.6.2 VPN SSL Settings**

VPN over SSL offers a fast and secure opportunity to tie down a Road Warrior. The biggest advantage of VPN SSL is the fact that all the data traffic runs over a TCP or UDP port and no further special protocols are required.

R&S Unified Firewalls allows you to provide VPN access to remote client computers (C2S, »Client-to-Site«) or to create a secure connection between two remote networks (S2S, »Site-to-Site«) via the VPN SSL protocol.

Under "VPN > VPN-SSL Settings", you can activate VPN SSL and configure its general settings on your R&S Unified Firewalls:

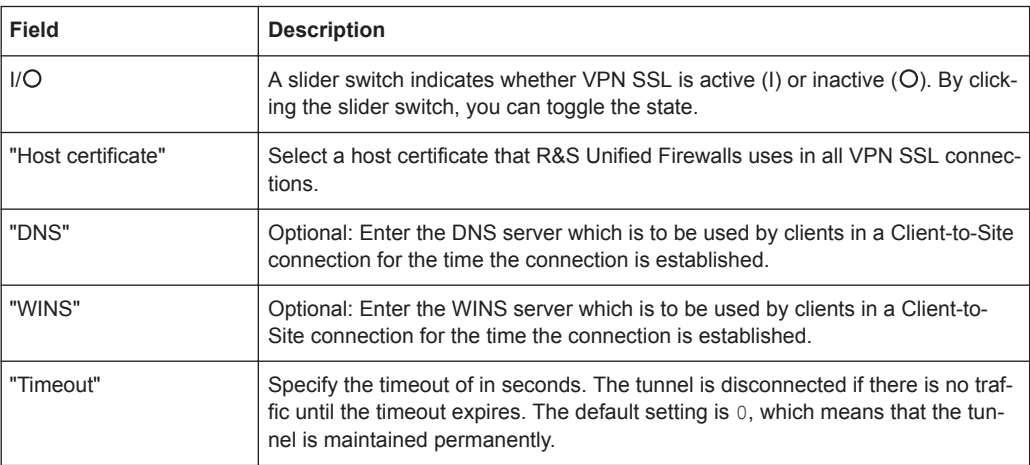

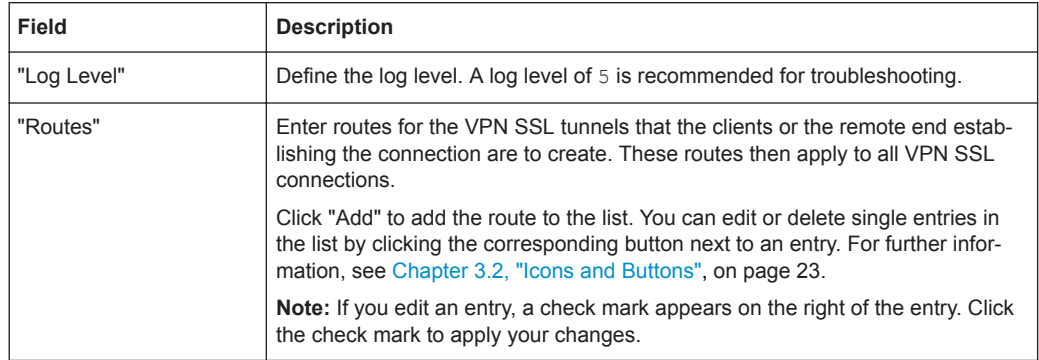

On the "Client-to-Site" tab:

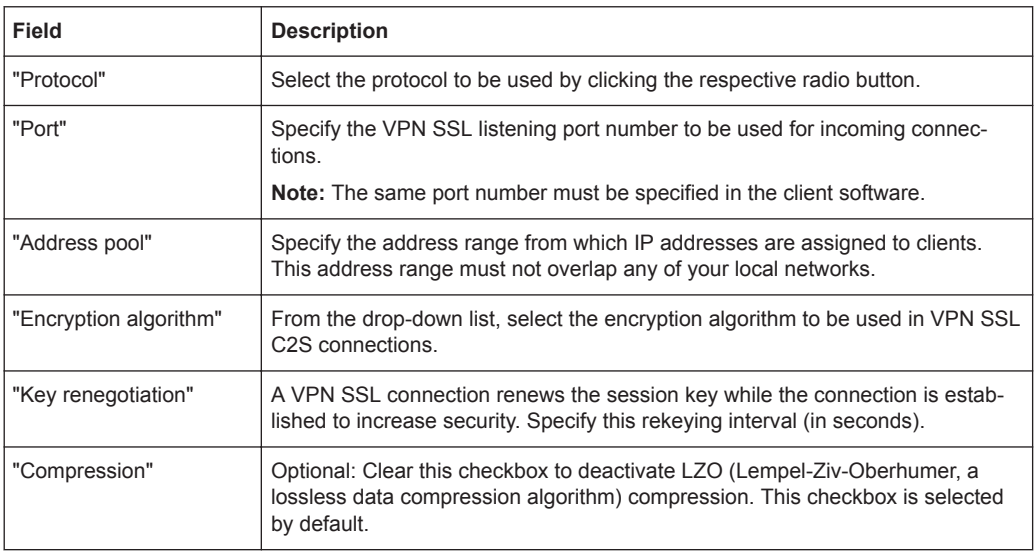

# On the "Site-to-Site" tab:

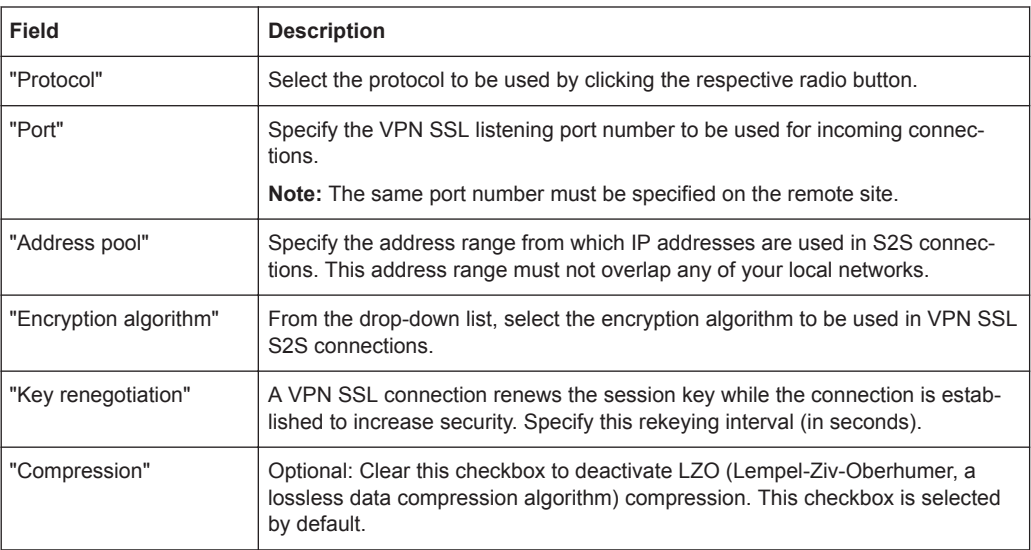

<span id="page-139-0"></span>The buttons at the bottom right of the editor panel allow you to shut ("Close") the editor panel as long as no changes have been made and to store ("Save") or to discard ("Reset") your changes.

Click " $\blacktriangleright$  Activate" in the toolbar at the top of the desktop to apply your configuration changes.

# **3.4.6.3 VPN Connections**

Under "VPN Connections", you can create and manage VPN connections.

#### **IPsec Connections**

R&S Unified Firewalls allows you to provide VPN access to remote clients via IPsec (IPsec Client-to-Site) and to create a secure tunnel between two remote networks (IPsec Site-to-Site).

#### **IPsec Connections Overview**

Navigate to "VPN > VPN Connections > IPsec Connections" to display the list of IPsec connections that are currently defined on the system in the item list bar.

In the expanded view, the columns of the table display the "Name" and the "Type" of the IPsec connection. Furthermore, the columns display the authentication method selected for this connection. The buttons in the last column allow you to view and adjust the settings for an IPsec connection or to delete a connection from the system.

For further information, see [Chapter 3.2, "Icons and Buttons", on page 23](#page-22-0).

### **IPsec Connections Settings**

Under "VPN > VPN Connections > IPsec Connections", you can add or edit an existing IPsec connection.

The "IPsec Connections" settings allow you to configure the following elements:

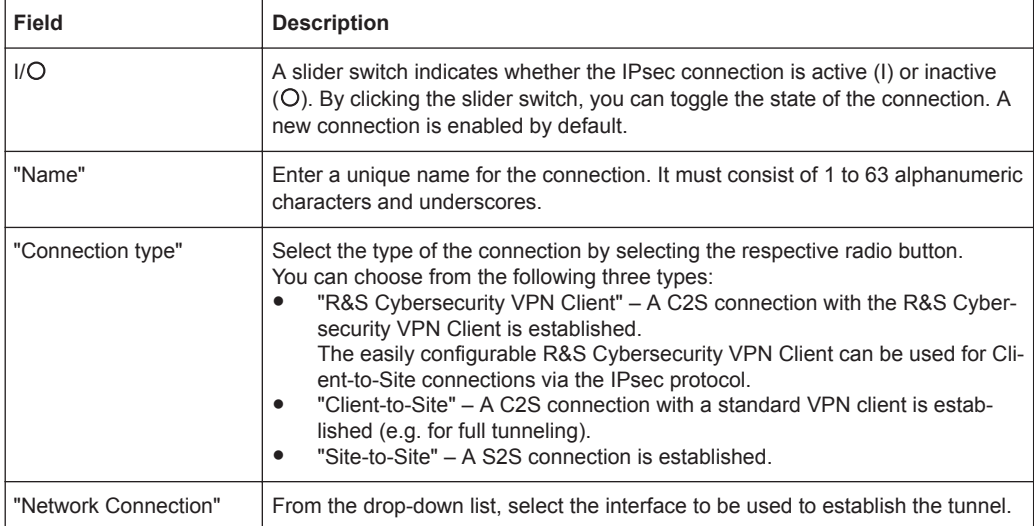

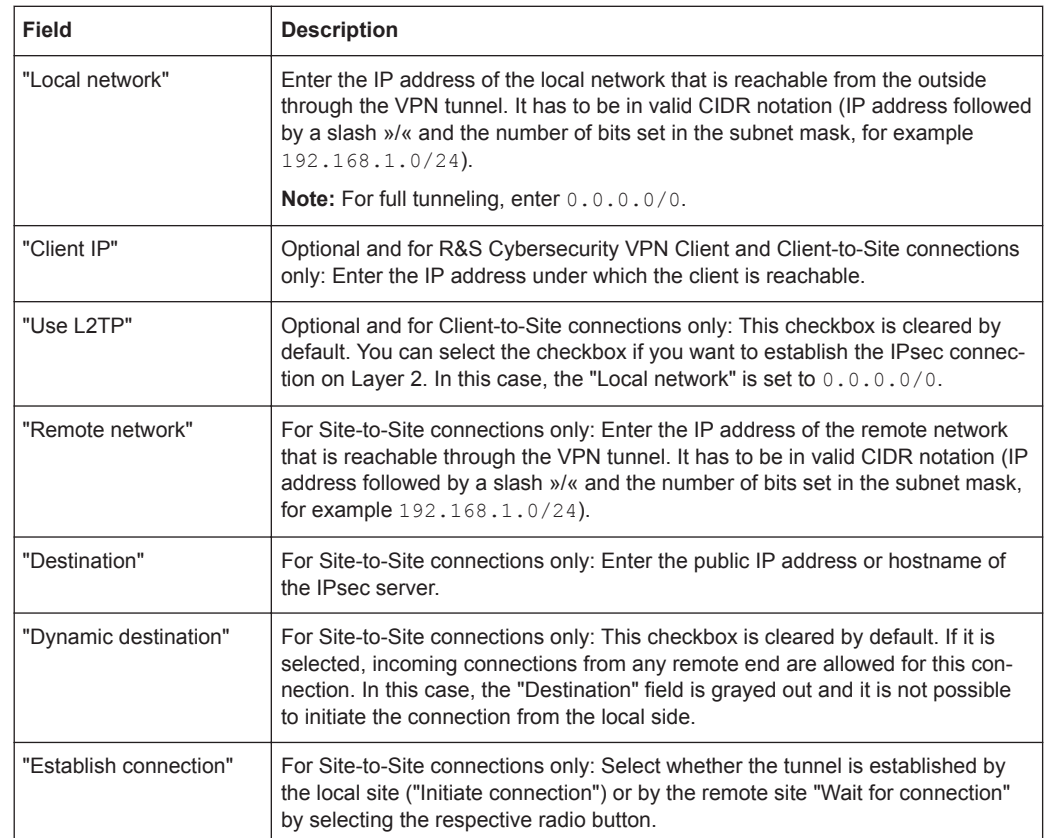

The elements on the "Network" tab depend on the selected connection type:

On the "Authentication" tab, you can define the authentication settings for the IPsec connection:

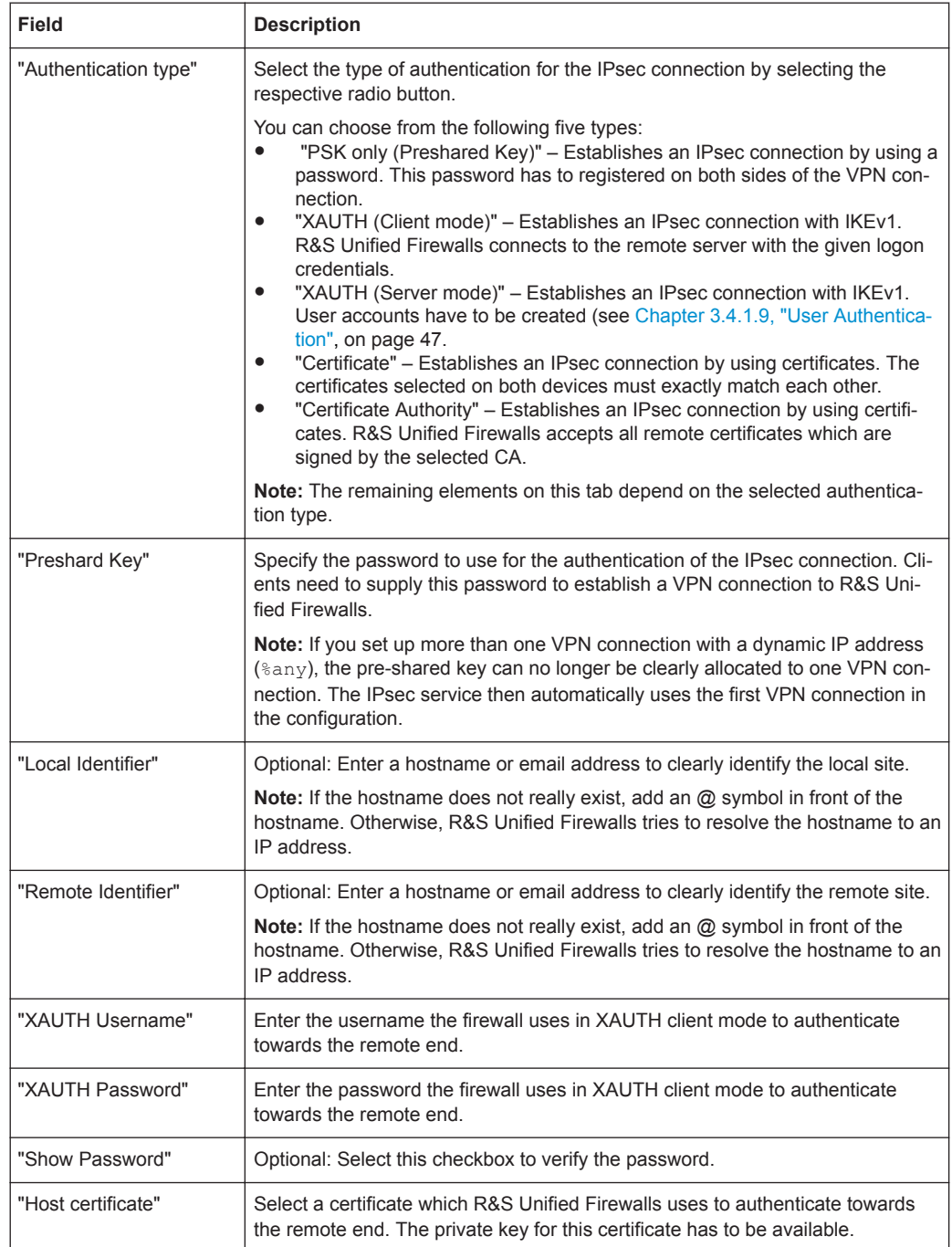

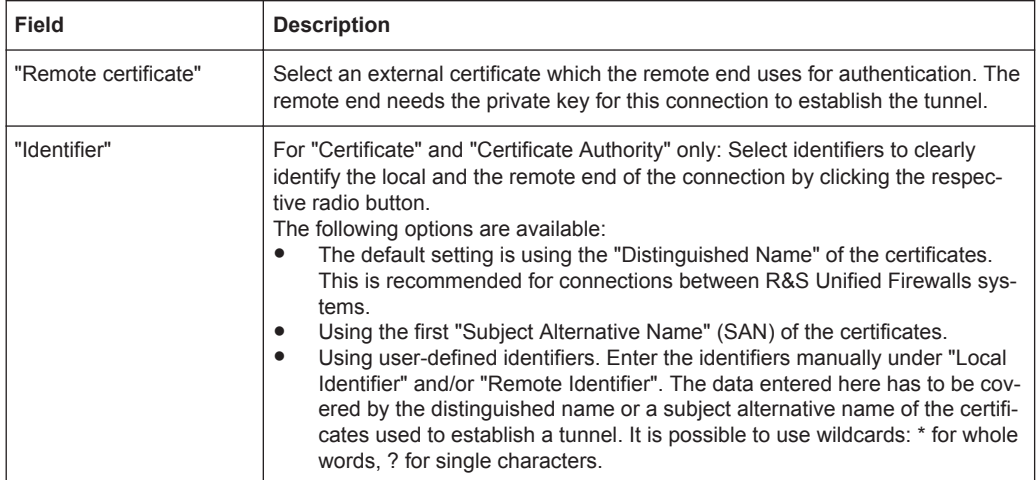

On the "ISAKMP (IKE)" tab, you can define the encryption settings for the IPsec connection:

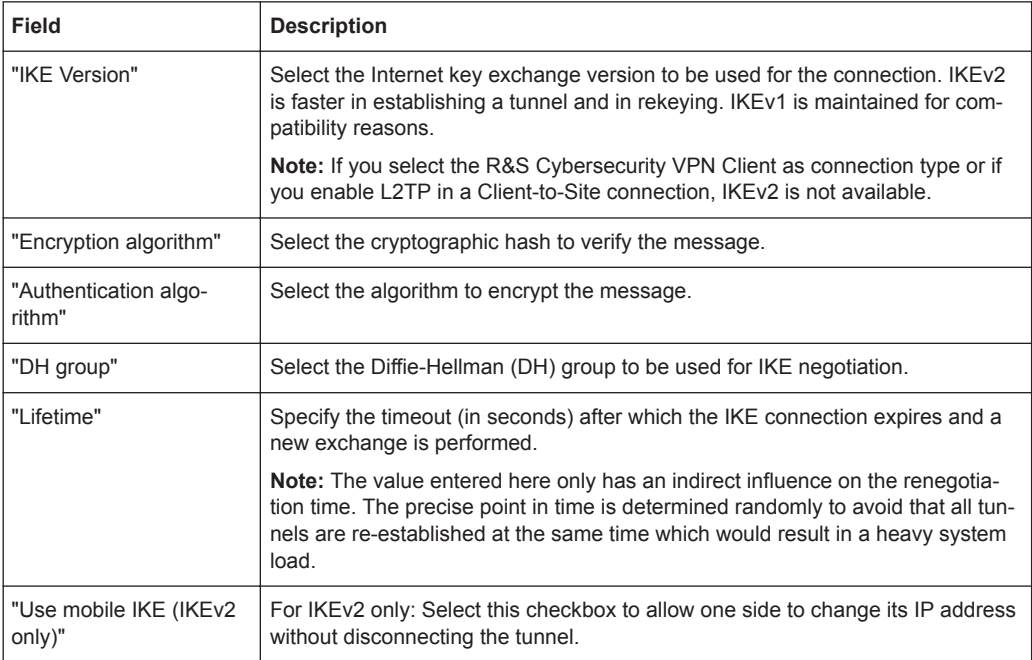

On the "IPsec" tab, you can select the encryption and authentication algorithms for the IPsec SA negotiation quick mode:

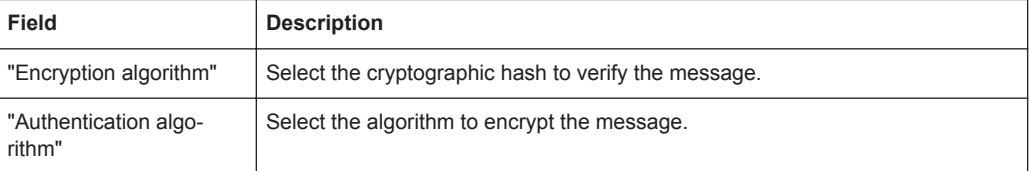

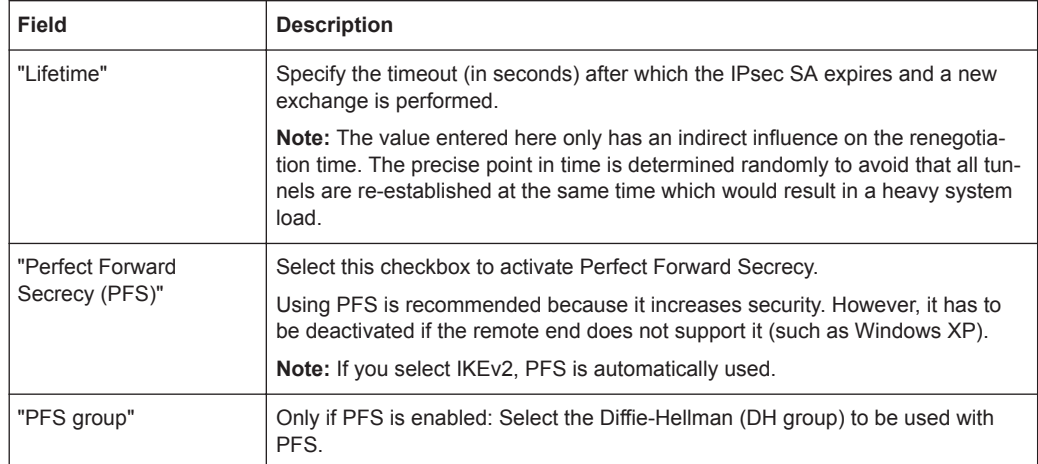

On the "Additional Settings" tab, you can set up port and protocol restrictions (for example for L2TP) for the IPsec connection. Only packets matching the settings are forwarded through the tunnel.

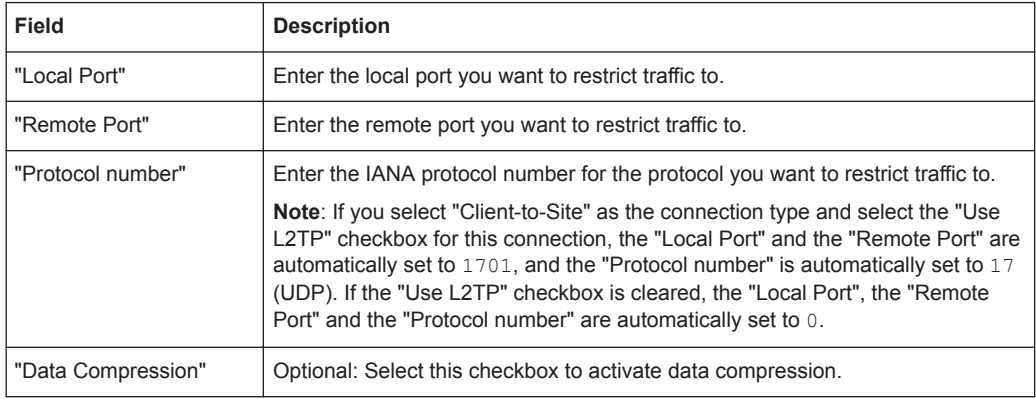

The buttons at the bottom right of the editor panel depend on whether you add a new VPN IPsec connection or edit an existing connection. For a newly configured connection, click "Create" to add the connection to the list of available IPsec connections or "Cancel" to discard your changes. To edit an existing connection, click "Close" as long as no changes have been made, "Save" to store the reconfigured connection or "Reset" to discard your changes.

Click " $\blacktriangleright$  Activate" in the toolbar at the top of the desktop to apply your configuration changes.

### **VPN SSL Connections**

R&S Unified Firewalls allows you to provide VPN access to remote clients via VPN SSL (Client-to-Site) and to create a secure tunnel between two remote networks (Siteto-Site).

# **VPN SSL Connections Overview**

Navigate to "VPN > VPN Connections > VPN-SSL Connections" to display the list of VPN SSL connections that are currently defined on the system in the item list bar.
In the expanded view, the columns of the table display the "Name" of the VPN-SSL connection, the "Certificate"used in the connection, the "Status" and the "Type" of the connection. The buttons in the last column allow you to view and adjust the settings for a VPN SSL connection or to delete a connection from the system.

For further information, see [Chapter 3.2, "Icons and Buttons", on page 23](#page-22-0).

## **VPN SSL Connections Settings**

Under "VPN > VPN Connections > VPN-SSL Connections", you can add or edit an existing VPN SSL connection.

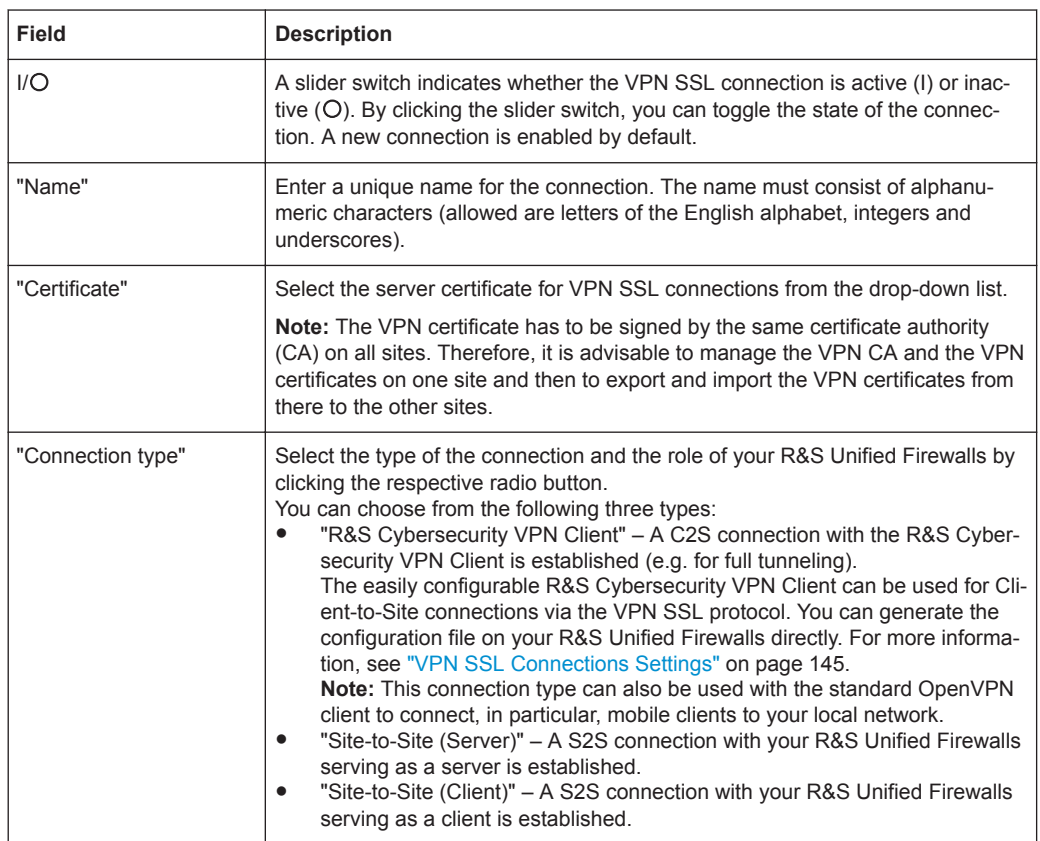

The "VPN-SSL Connections" settings allow you to configure the following elements:

The elements in the settings section depend on the selected connection type.

For Client-to-Site (R&S Cybersecurity VPN Client) connections you can configure the following elements:

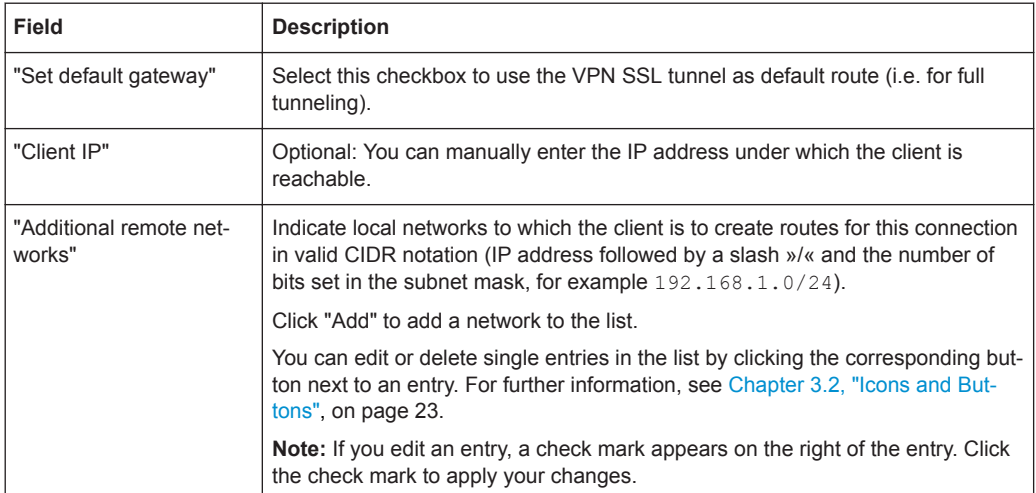

For Site-to-Site connections where R&S Unified Firewalls serves as server you can configure the following elements:

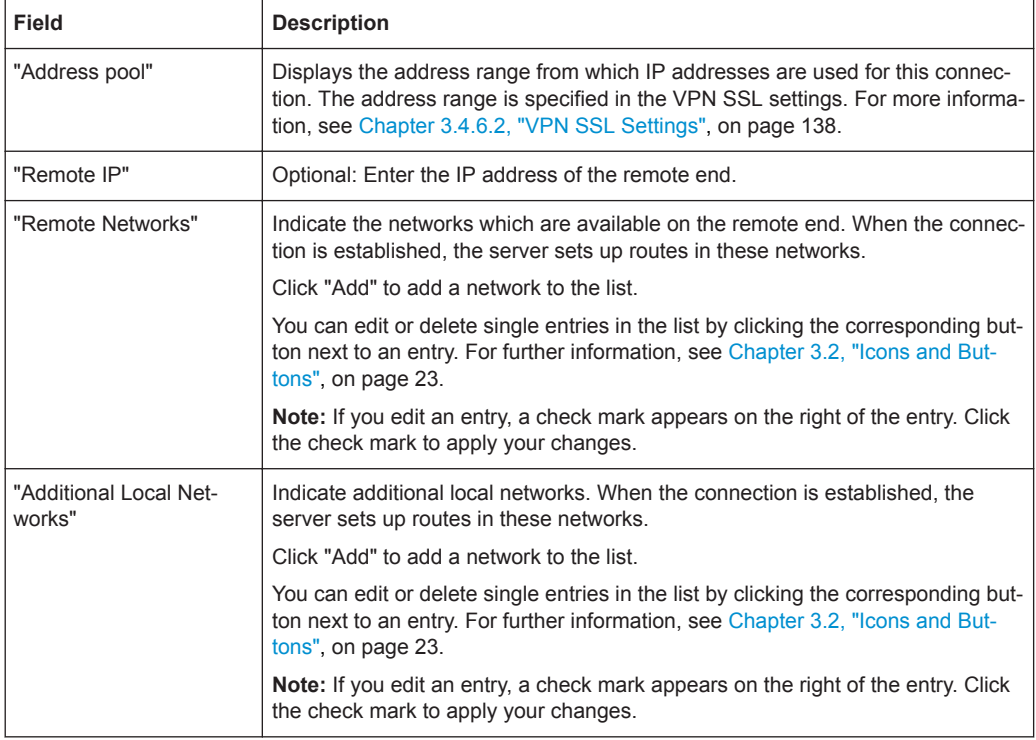

For Site-to-Site connections where R&S Unified Firewalls serves as client you can configure the following elements:

<span id="page-146-0"></span>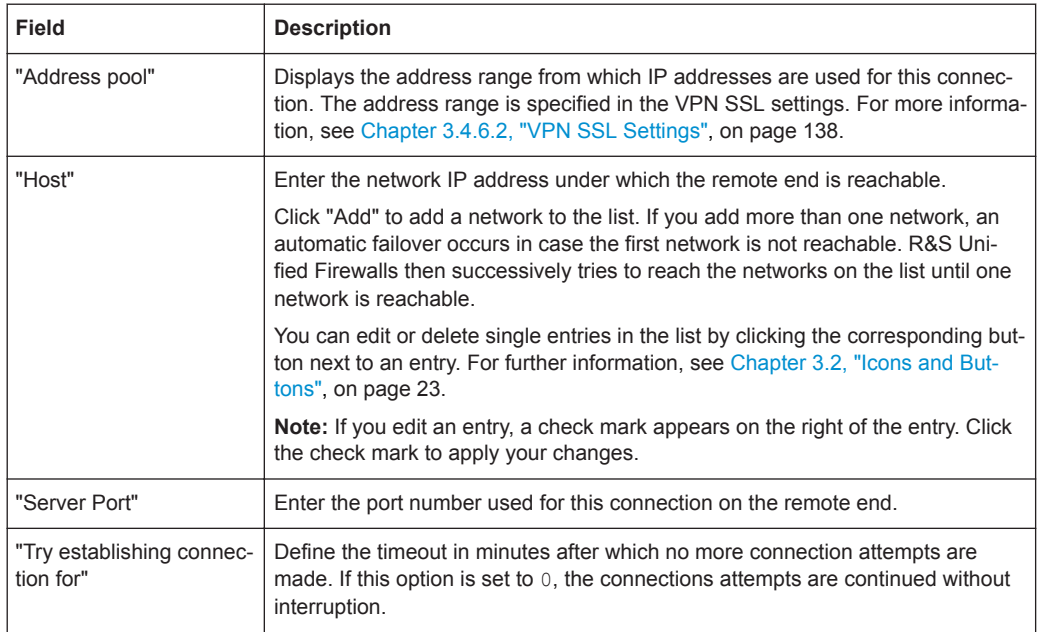

The buttons at the bottom right of the editor panel depend on whether you add a new VPN SSL connection or edit an existing connection. For a newly configured connection, click "Create" to add the connection to the list of available VPN SSL connections or "Cancel" to discard your changes. To edit an existing connection, click "Close" as long as no changes have been made, "Save" to store the reconfigured connection or "Reset" to discard your changes.

Click " $\blacktriangleright$  Activate" in the toolbar at the top of the desktop to apply your configuration changes.

## **3.4.7 Certificate Management**

The " $\#$  Certificiate Management" settings allow you to control the certificates used by the R&S Unified Firewalls web client, the built-in SSL proxy and the OpenVPN server, to create templates to ease the creation of certificates and to enable OCSP/CRL services.

## **3.4.7.1 Certificate Signing Requests**

R&S Unified Firewalls allows you to generate a certificate signing request and to export a certificate signing request to e.g. sign it on another firewall.

#### **Certificate Signing Requests Overview**

Navigate to "Certificate Management > Certificate Requests" to display the list of certificate signing requests that are currently defined on the system in the item list bar.

The buttons in the item list header allow you to generate a new certificate signing request and to sign a certificate signing request.

In the expanded view, the item list bar displays the "Common Name" of the certificate signing request. The button in the last column allows you to delete an existing certificate signing request from the system.

For further information, see [Chapter 3.2, "Icons and Buttons", on page 23](#page-22-0).

## **Certificate Signing Requests Settings**

Under "Certificate Management > Certificate Requests", you can add a certificate signing request.

The "Generate Certificate Request" settings allow you to configure the following elements (some fields are only displayed for certain certificate types):

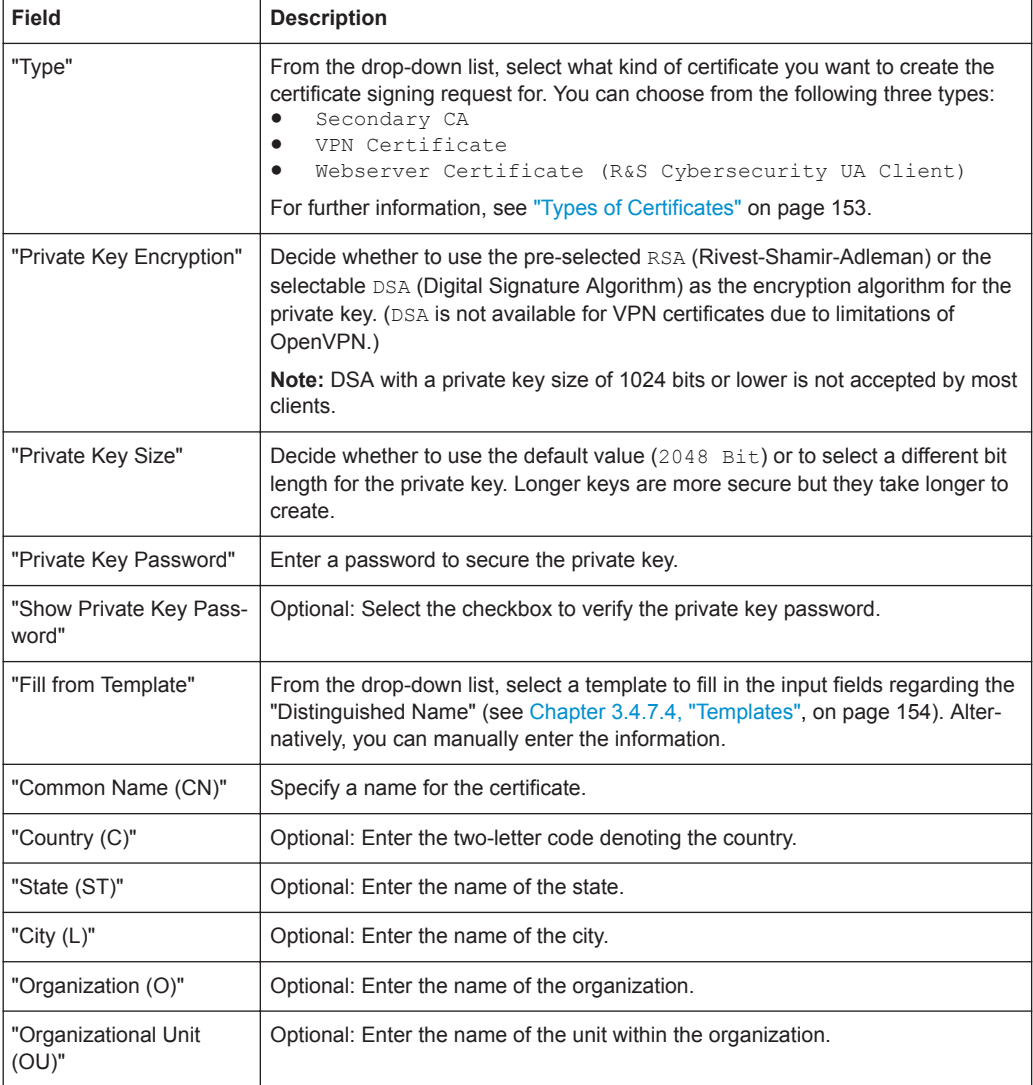

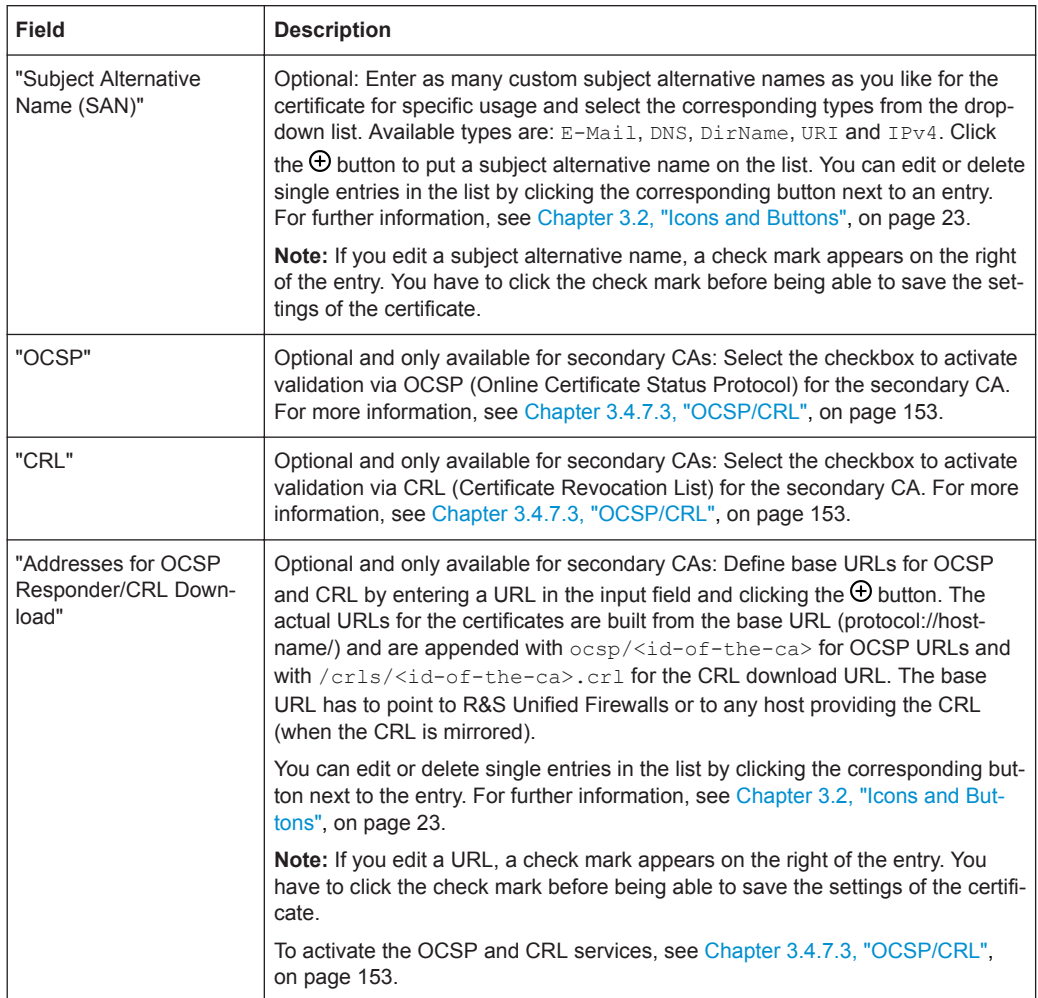

The buttons at the bottom right of the editor panel allow you to generate a new certificate signing request and to add it to the list of available certificate signing requests or to reject ("Cancel") the creation of the new certificate signing request.

After you have generated a certificate signing request, the system prompts you have to save the certificate signing request as a PEM file to the local machine.

## **Signing a Certificate Signing Request**

To sign a certificate signing request, perform the following steps:

1. Navigate to "Certificate Management > Certificate Requests".

The list of certificate signing requests which are currently defined on the system opens.

2. In the item list header, click the  $\rightarrow$  (Sign certificate request) button.

The "Sign Certificate Request" editor panel opens.

3. Click "Select File" behind the "Request File" input field.

The local disk search opens.

- <span id="page-149-0"></span>4. Select a certificate signing request file in PEM format from the local disk.
- 5. Click "Open".

The local disk search closes.

- 6. Under "Validity", define the initial period of time for which the new certificate should be considered valid. You can enter a date in the format MM/DD/YYYY (for example 04/20/2017) or use the date picker to set the validity period of the certificate. **Note:** The validity period of the certificate must not exceed the validity period of the signing CA.
- 7. Under "Signing CA", select the certificate authority that is to be used to sign the new certificate from the drop-down list. This CA will be the parent CA that is used to verify or to revoke the certificate.
- 8. Under "CA Password", enter the password for the private key of the signing CA. The password is necessary as the signing of the public key of the new certificate is done with the private key of the signing certificate authority.
- 9. Optional: Select the "Show CA Password" checkbox to verify the signing CA's password.
- 10. Click "Sign" to sign the certificate signing request file.

The certificate signing request is signed.

After signing the certificate signing request, the system prompts you to save the certificate to the local disc. It is also possible to export the certificate as described in Chapter 3.4.7.2, "Certificates", on page 150.

## **3.4.7.2 Certificates**

The "Certificates" settings allow you control the certificates used by the R&S Unified Firewalls web client, the built-in SSL proxy and the OpenVPN server.

To secure encrypted connections, R&S Unified Firewalls uses digital certificates as described in the X.509 standard.

R&S Unified Firewalls itself acts as a certification authority. Therefore, a so-called CA certificate is required. To centralize the management of the certificates, it is advisable to create a CA certificate on a central firewall and use it to sign every certificate used for the application directly. This is called a single-staged certification chain.

All certificates for applications have to be signed by the central firewall. If a certificate is needed for another firewall, you have to create a request on it. This request has to be signed by the central firewall. The signed request which you created has to be imported by the other firewalls to use it.

If the other firewalls require the ability to create certificates for mostly local purposes which are however recognized as valid to your whole organization, you can use multistaged certification chains. Therefore, you need a so-called root CA certificate on your central firewall with which you sign the secondary CA certificates. You need to create requests for these secondary CA certificates on your other firewalls. After you imported the signed CA certificates, the other firewalls themselves are able to sign certificates for applications. To display these hierarchies clearly, R&S Unified Firewalls shows them in a tree view.

#### **Certificates Overview**

Navigate to "Certificate Management > Certificates" to display the list of certificates that are currently defined on the system in a tree of authorities in the item list bar.

The buttons in the item list header allow you to create a new certificate and to import a certificate from a file.

Upon first boot and after a reinstallation, there are four certificates created by default:

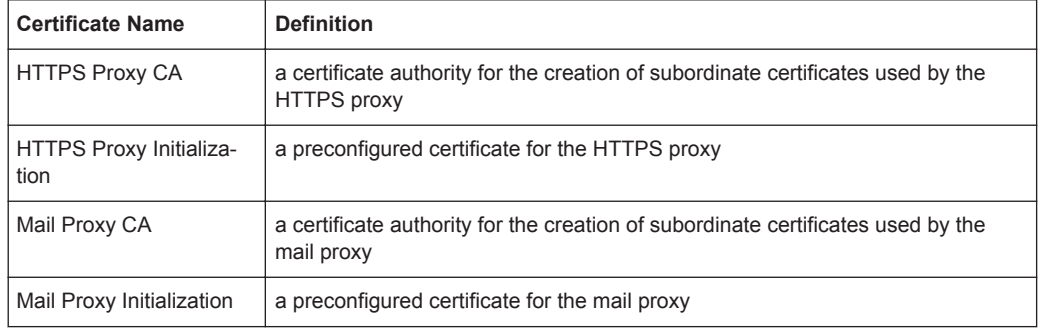

In the expanded view, the item list bar displays the name of the certificate and its dependency. The buttons behind the individual certificates show you the validity status and the type of each certificate, allow you to view the details of each certificate, replace a certificate by importing a new certificate, export and verify a certificate, temporarily suspend or renew the validity of a certificate, and permanently revoke the certificate.

For further information, see [Chapter 3.2, "Icons and Buttons", on page 23](#page-22-0).

#### **Certificates Settings**

The "Certificates" settings control the certificates used by R&S Unified Firewalls.

The plus button  $\bullet$  in the element list header allows you to add new certificates.

The certificate settings allow you to configure the following elements (some fields are only displayed for certain certificate types):

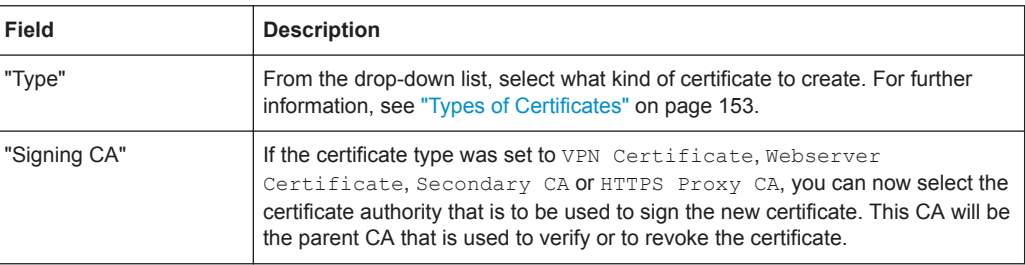

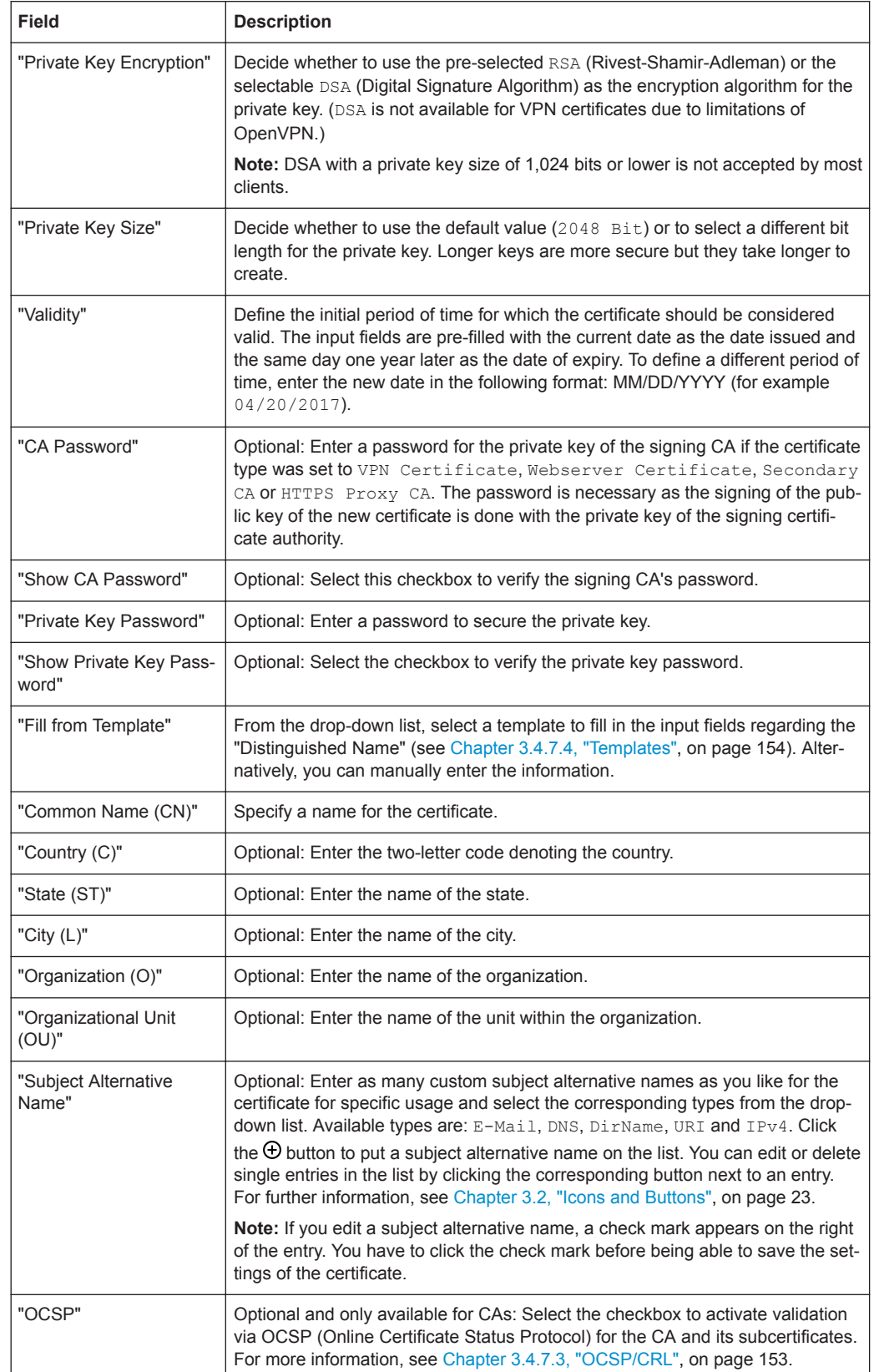

<span id="page-152-0"></span>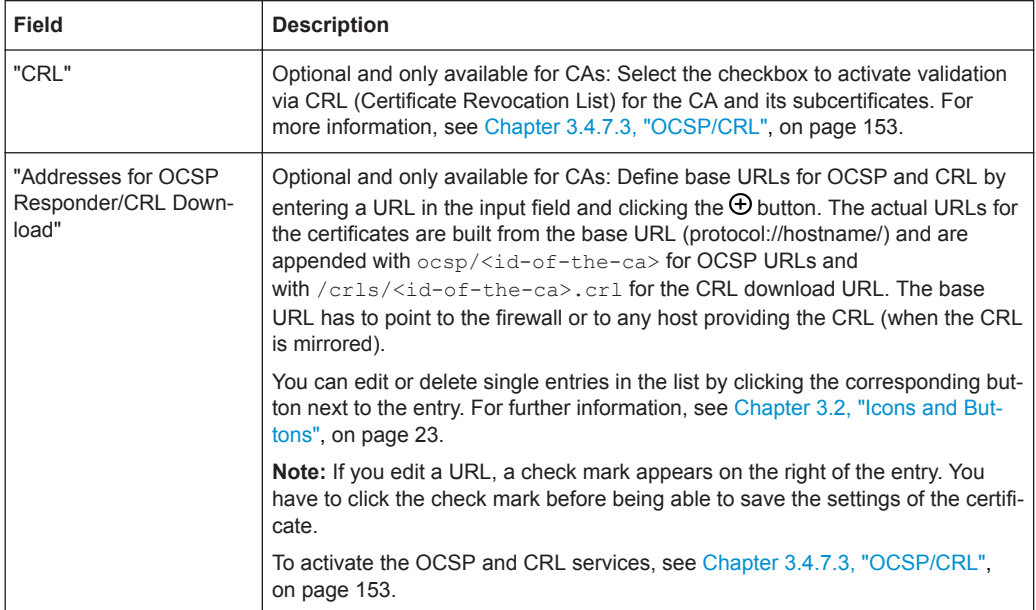

The buttons at the bottom right of the editor panel allow you to create a new certificate and to add it to the list of available certificates or to reject ("Cancel") the creation of the new certificate.

## **Types of Certificates**

R&S Unified Firewalls offers various certificate types to choose from when creating a certificate.

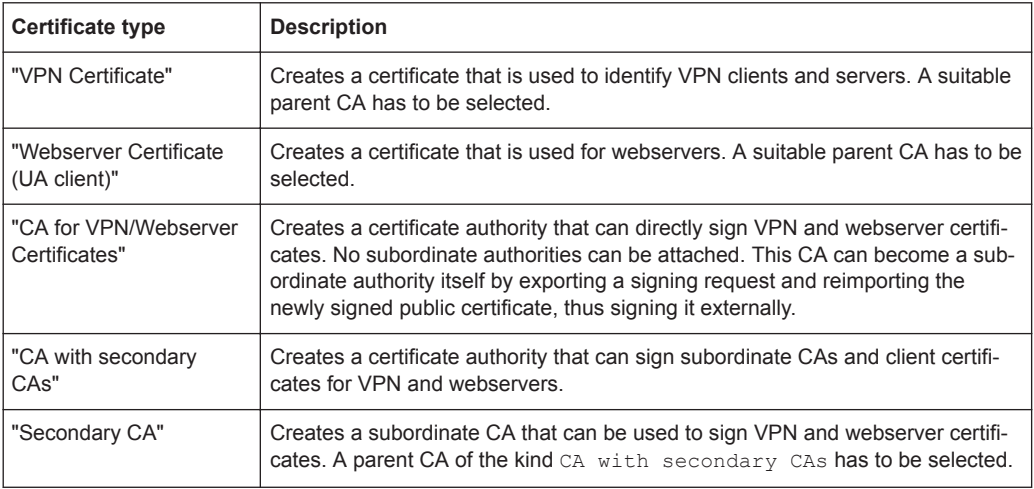

## **3.4.7.3 OCSP/CRL**

Enable the OCSP and/or CRL services to allow clients to verify the validity of certificates issued by the central firewall.

If co-workers quit their job or a private key gets lost, the corresponding certificate must be blocked to assure the company's security. This has to be done on the firewall which

<span id="page-153-0"></span>issued the certificate. The deletion of the certificate on the issuing firewall always includes the revocation of the certificate. To make the status of a certificate accessible to other firewalls, R&S Unified Firewalls offers two distinct services:

- OCSP (Online Certificate Status Protocol) The remote firewall requests the status of the certificate from the issuing firewall at the moment the certificate is needed.
- CRL (Certificate Revocation List) The firewall is able to provide static revocation lists in predefined intervals which can be downloaded by remote firewalls. Then the application only has to check whether the current CRL lists the certificate as blocked.

To use OCSP and/or CRL, the services in general have to be activated once with the necessary settings. While creating or renewing a CA, you have to declare whether OCSP and/or CRL requests should be sent and under which addresses (URLs) these services should be offered. These options are stored in the certificates themselves, so applications or remote firewalls know where to check the status of a certificate. For further information, see [Chapter 3.4.7.2, "Certificates", on page 150](#page-149-0).

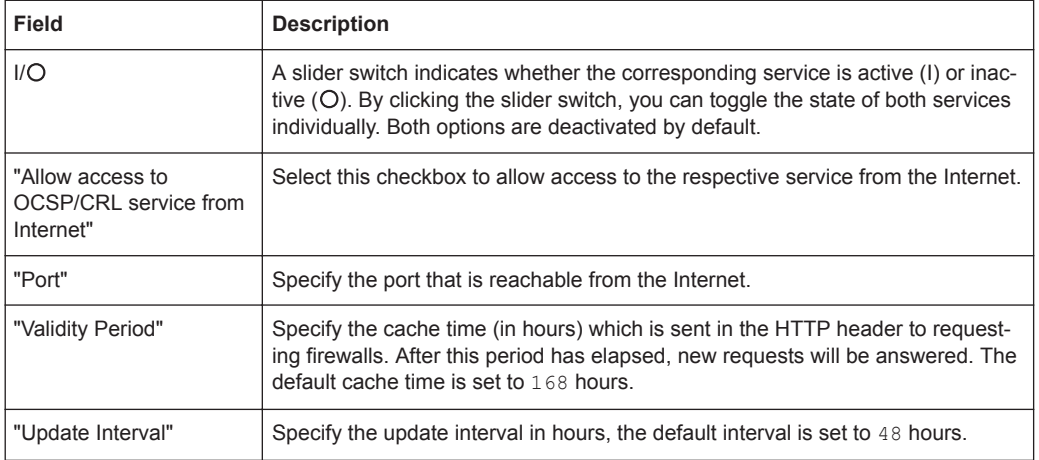

The "OCSP/CRL" settings allow you to configure the following elements:

The buttons at the bottom right of the editor panel allow you to shut ("Close") the editor panel as long as no changes have been made and to store ("Save") or to discard ("Reset") your changes.

Click " $\blacktriangleright$  Activate" in the toolbar at the top of the desktop to apply your configuration changes.

#### **3.4.7.4 Templates**

To ease the creation of new certificates, you can use templates to prepopulate the input fields regarding the "Distinguished Name" and the "Subject Alternative Names".

#### **Templates Overview**

Navigate to "Certificate Management > Templates" to display the list of templates that are currently defined on the system in the item list bar.

<span id="page-154-0"></span>In the expanded view, the columns of the table display the name and the settings of the template. The buttons in the last column allow you to view and adjust the settings for an existing template, create a new template based on a copy of an existing template or delete a template from the system.

For further information, see [Chapter 3.2, "Icons and Buttons", on page 23](#page-22-0).

### **Templates Settings**

The "Templates" settings allow you to configure the following elements:

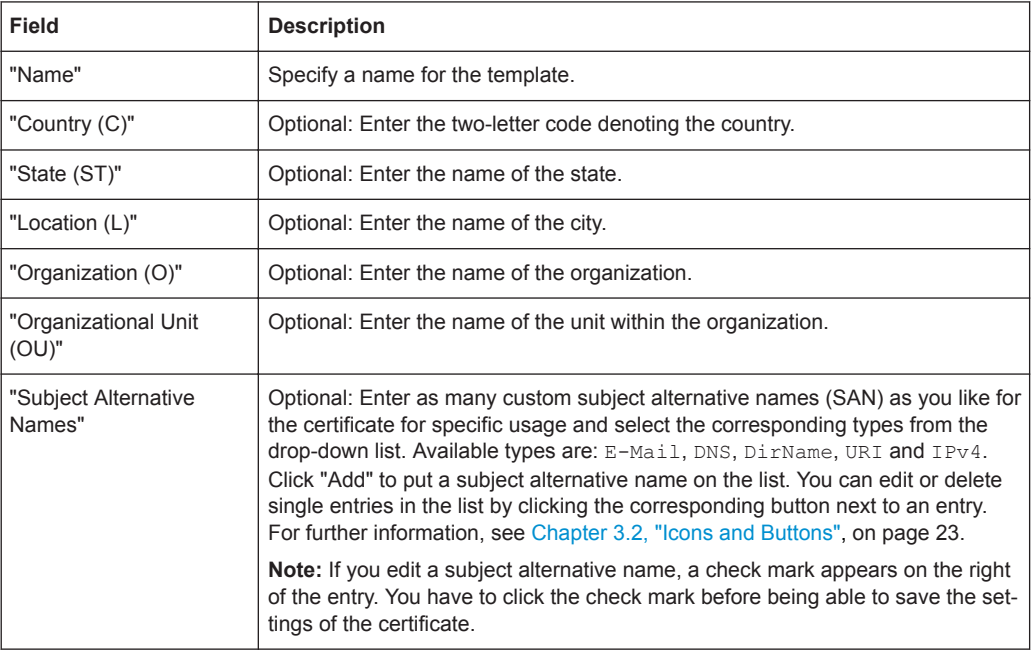

The buttons at the bottom right of the editor panel depend on whether you add a new template or edit an existing template. For a newly configured template, click "Create" to add the template to the list of available templates or "Cancel" to discard your changes. To edit an existing template, click "Close" as long as no changes have been made, "Save" to store the reconfigured template or "Reset" to discard your changes.

### **3.4.7.5 Trusted Proxy CAs**

Navigate to "Certificate Management > Trusted Proxy CAs" to display the list of custom and system certificate authorities that are currently defined on the system in the item list bar and that the SSL proxy trusts for external connections.

In the expanded view, the first column of the table displays the "Name" of the CA certificate. The buttons in the last column allow you to view the settings for an existing CA certificate or delete a CA certificate from the system.

For further information, see [Chapter 3.2, "Icons and Buttons", on page 23](#page-22-0).

To send a custom CA to R&S Unified Firewalls, click the  $\rightarrow$  (Import) button in the item list header, select and open the desired PEM file and click "Import". The imported custom certificate is added to the list of available trusted proxy CAs.

<span id="page-155-0"></span>Click  $\mathbb{V}$  Activate" in the toolbar at the top of the desktop to apply your configuration changes.

# **3.4.8 Diagnostic Tools**

Navigate to the " Diagnostic Tools" menu to use diagnostic tools if problems in the communication between R&S Unified Firewalls and other devices occur.

Use the diagnostic tools to verify whether R&S Unified Firewalls can communicate with a computer or other device at a specific network address ( $\phi$ ing) or to follow the path a message takes as it travels through the network (traceroute).

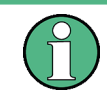

To allow diagnostic analysis between zones, a firewall rule with the ICMP protocol or the ICMP Ping application has to be active in the corresponding direction.

For more detailed information on network tools, see the following sections.

## **3.4.8.1 Ping**

Navigate to "Diagnostic Tools > Ping" to use the ping command to check if R&S Unified Firewalls can communicate with a computer or other device at a specific network address.

Ping is a diagnostic tool that continuously sends ping signals to the target to check if it is able to receive data. Pinging can help you debug communication problems by verifying connectivity between R&S Unified Firewalls and the remote device.

The "Ping"settings allow you to configure the following "Parameters":

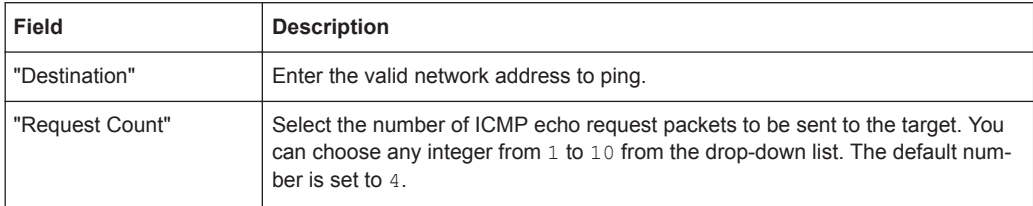

Click "Run" to start pinging. The "Output" area displays the output of the ping command. If the other device responds to the ping, R&S Unified Firewalls can reach the device.

The "Close" button at the bottom of the panel allows you to shut the panel and return to the complete overview of your entire configured network.

## **3.4.8.2 Traceroute**

Navigate to "Diagnostic Tools > Traceroute" to use the traceroute command to track the path a message takes through the network.

Packets sent from R&S Unified Firewalls may pass through many other devices on the way to their final destination, which can make it difficult to figure out where problems are occurring if connectivity cannot be established. You can use the traceroute command to track the route that packets follow from R&S Unified Firewalls along the path to a certain host.

The "Traceroute" settings allow you to configure the following "Parameters":

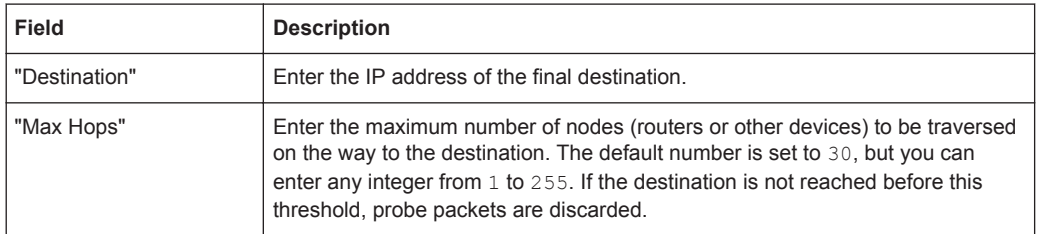

Click "Run" to start tracerouting. The "Output" area displays the list of gateways traversed along the way.

The "Close" button at the bottom of the panel allows you to shut the panel and return to the complete overview of your entire configured network.

Menu Reference

# Index

# $\overline{A}$

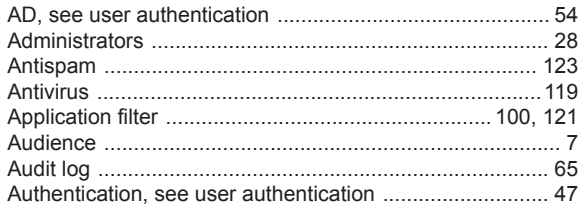

## $\overline{B}$

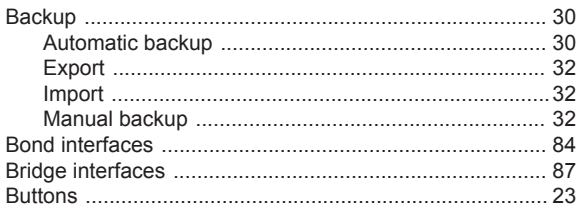

# $\mathbf c$

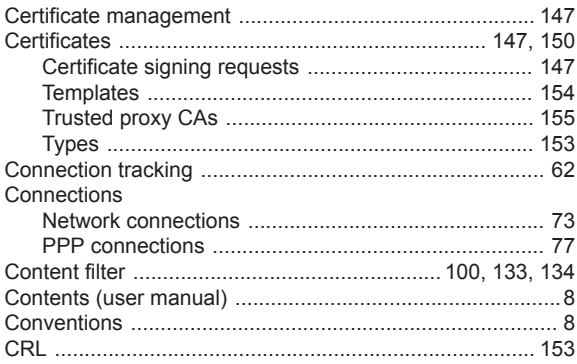

# D

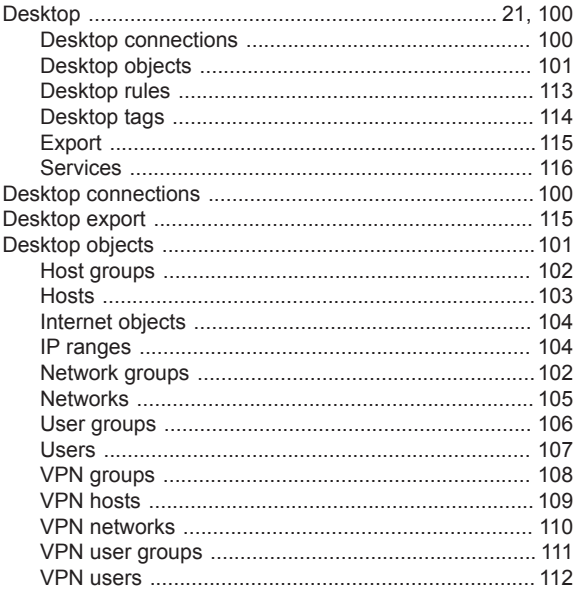

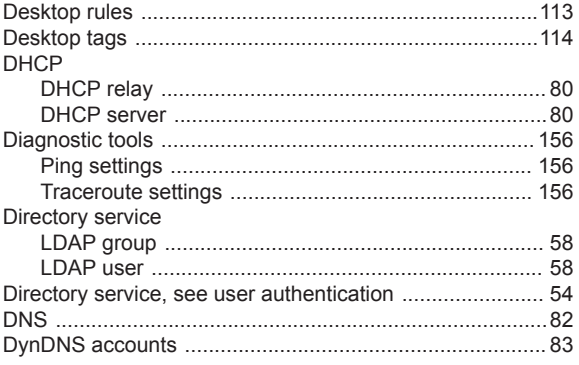

# $\mathsf{E}$

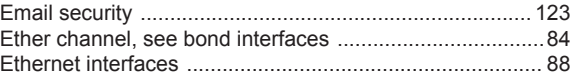

## $\overline{F}$

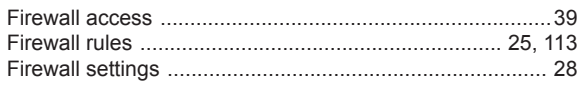

# G

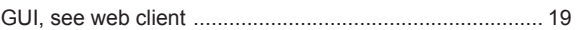

## $\boldsymbol{\mathsf{H}}$

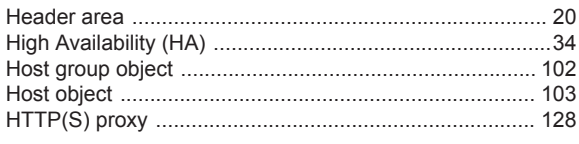

# $\mathbf{I}$

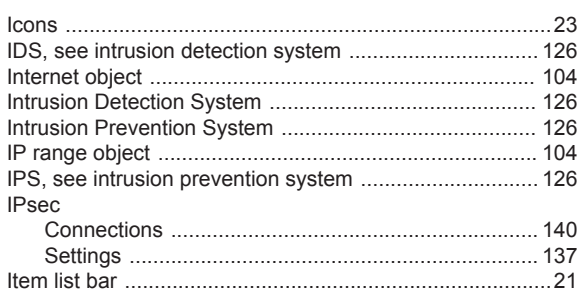

## $\overline{\mathsf{K}}$

Kerberos service, see user authentication .......................... 54

## $\mathsf{L}% _{0}\left( \mathsf{L}_{0}\right) ^{\ast}$

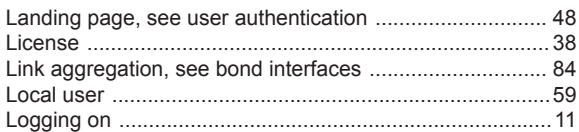

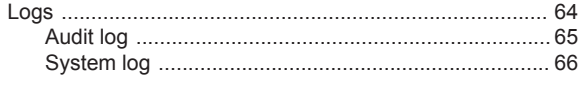

## $\mathsf{M}$

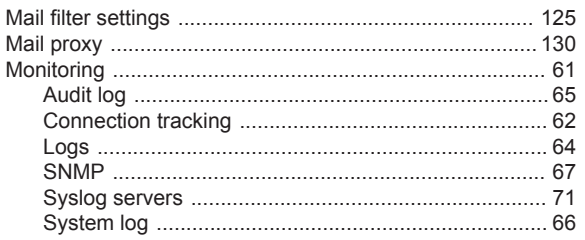

## $\overline{\mathsf{N}}$

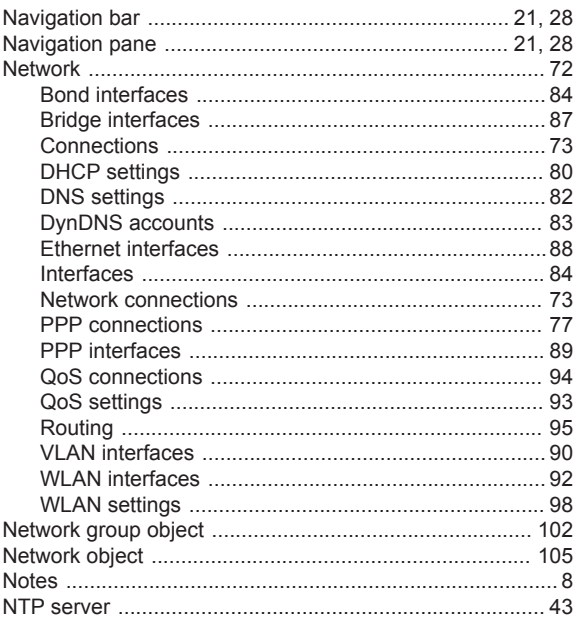

# $\mathbf{o}$

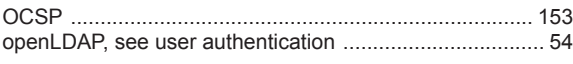

# $\mathsf{P}$

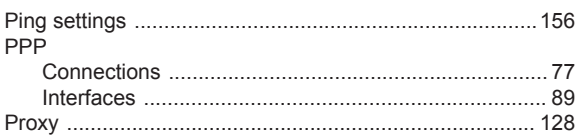

## $\mathsf Q$

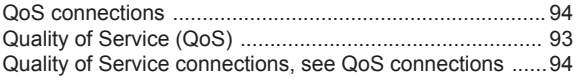

## $\overline{\mathsf{R}}$

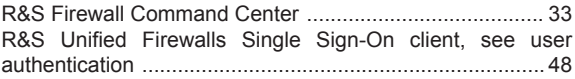

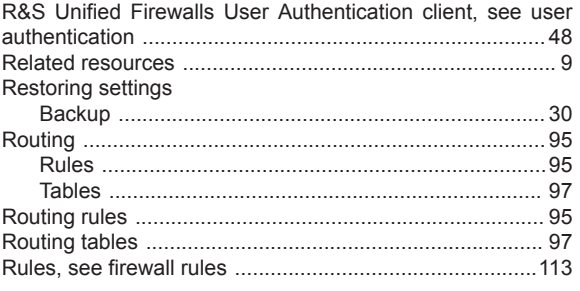

# $\mathsf{s}$

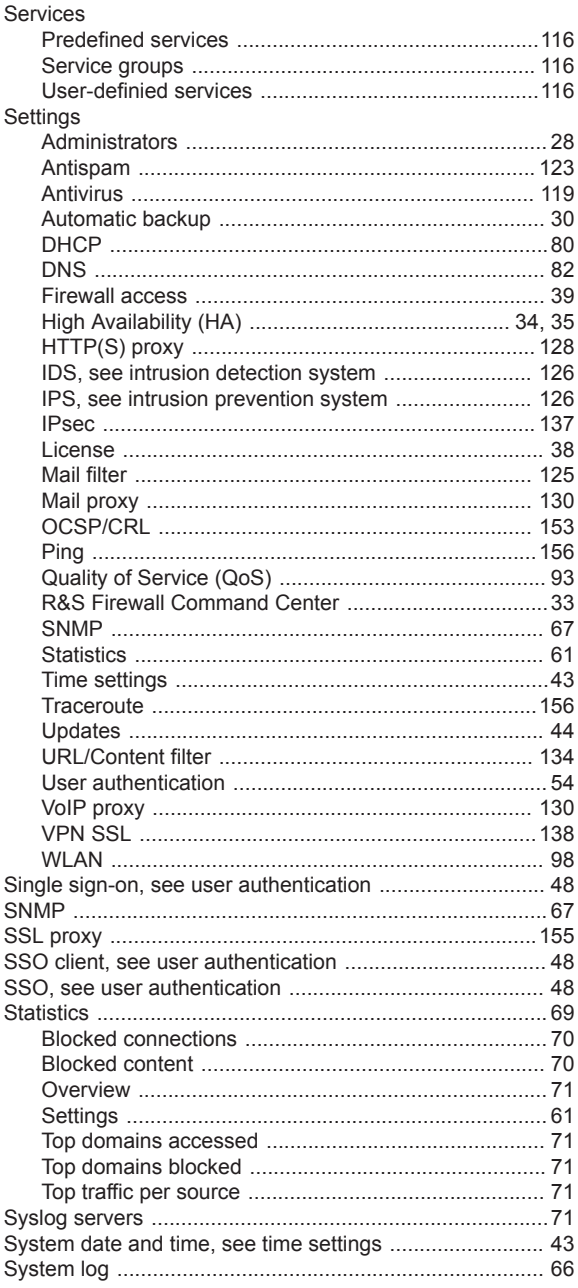

## $\mathsf{T}$

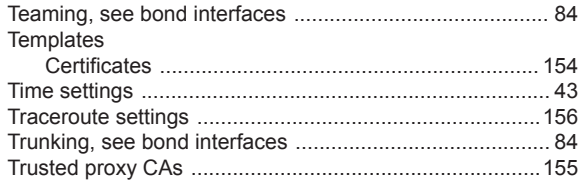

## $\cup$

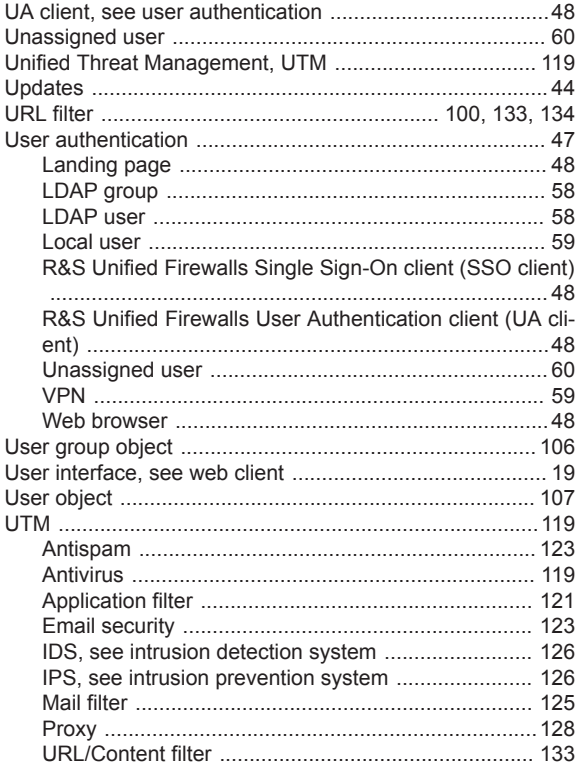

## $\overline{\mathsf{v}}$

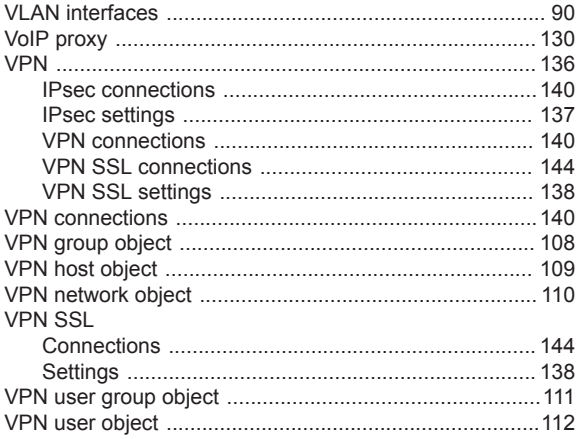

# W

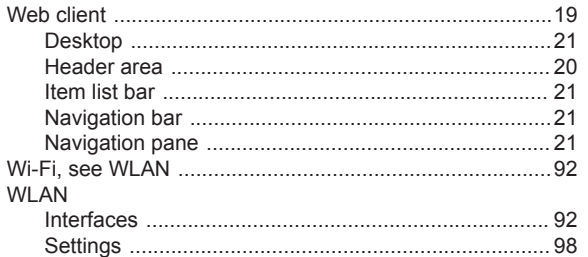